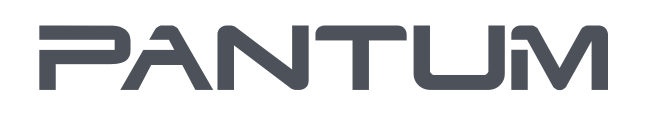

MOD.MUTHALCHE

# Pantum M6200/M6500/M6550 Series Pantum M6600 Series

## Impresora multifuncional láser monocromo

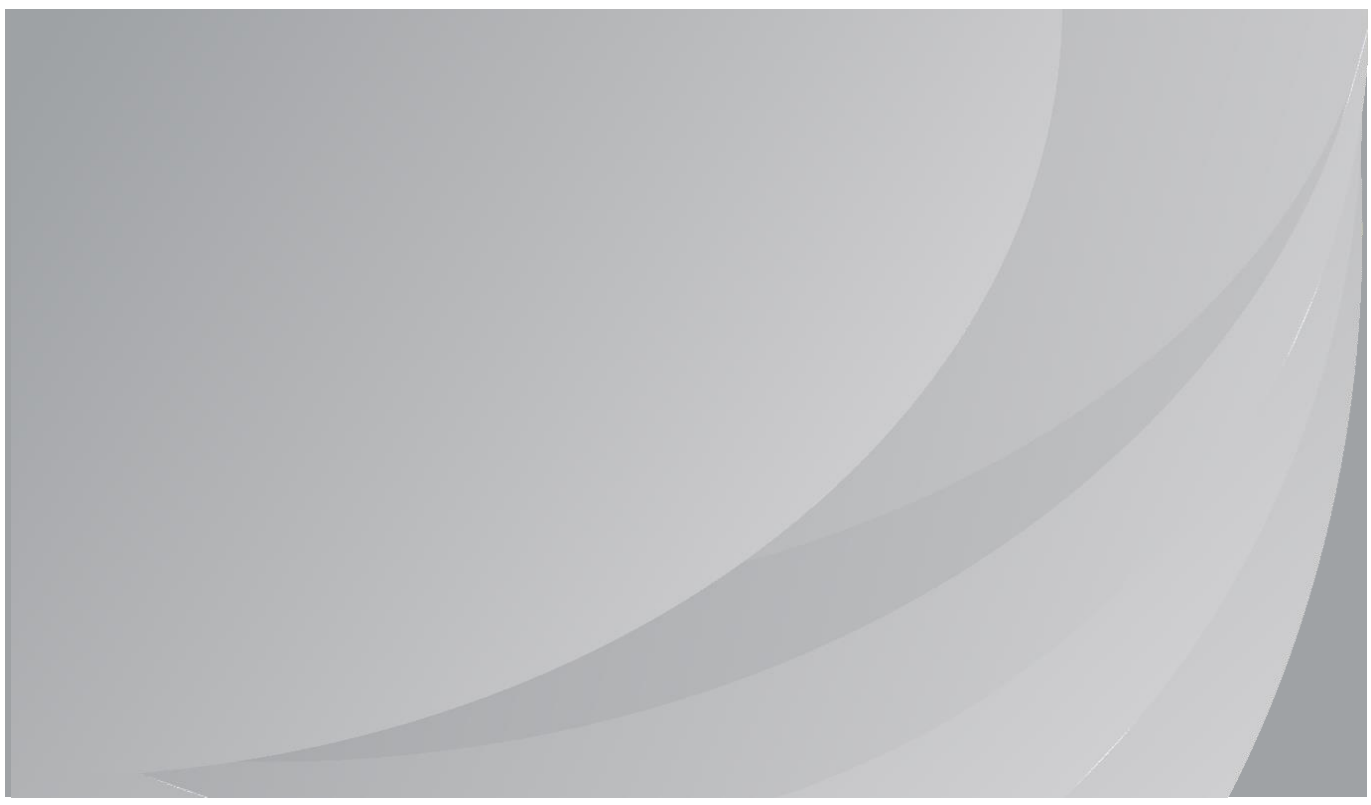

Se recomienda leer detenidamente esta guía antes de usar la impresora

## **Introducción**

¡Bienvenido a los productos de la serie Pantum! ¡Gracias por utilizar los productos de la serie Pantum! Para proteger sus intereses vitales, lea detenidamente la siguiente información. Para obtener más información, visite nuestro sitio web oficial [\(www.pantum.com\)](http://www.pantum.com/).

## **Aviso legal**

#### **Marca comercial**

Pantum y los logotipos de Pantum son marcas comerciales registradas de Zhuhai Pantum Electronics Co., Ltd.

Microsoft<sup>®</sup>, Windows<sup>®</sup>, Windows Server<sup>®</sup> y Windows Vista<sup>®</sup> son marcas comerciales registradas de Microsoft Corporation en Estados Unidos y otras regiones o países.

Apple, AirPrint, Mac, and macOS are trademarks of Apple Inc., registered in the U.S. and other countries.Use of the Works with Apple badge means that an accessory has been designed to work specifically with the technology identified in the badge and has been certified by the developer to meet Apple performance standards.

The Mopria™ word mark and the Mopria™ Logo are registered and/or unregistered trademarks of Mopria Alliance, Inc. in the United States and other countries. Unauthorized use is strictly prohibited.

Wi-Fi Direct, Wi-Fi Protected Setup (WPS), WPA, WPA2, WPA3 et Wi-Fi Protected Access sont des marques de Wi-Fi Alliance.

Los nombres del software de esta Guía de usuario pertenecen a sus respectivas empresas propietarias de conformidad con los acuerdos de licencia y solo se incluyen con fines informativos. El resto de nombre de productos y marcas incluidos en este documento pueden ser marcas comerciales registradas, marcas comerciales o marcas de servicio de sus respectivos propietarios y solo se incluyen con fines informativos.

#### **Copyright**

El copyright de esta Guía de usuario es propiedad de Zhuhai Pantum Electronics Co., Ltd. Queda prohibida la copia, traducción, modificación y transmisión de esta Guía de usuario por cualquier medio o formato sin el consentimiento previo por escrito de Zhuhai Pantum Electronics Co., Ltd.

Versión: V2.6

#### **Renuncia**

Para disfrutar de una mejor experiencia de usuario, Zhuhai Pantum Electronics Co., Ltd. se reserva el derecho a hacer cambios a esta Guía de usuario. La información contenida en este documento está sujeta a cambios sin previo aviso.

Los usuarios son responsables de todos los daños derivados del incumplimiento de esta Guía de usuario. Excepto la garantía expresa incluida en el manual de mantenimiento del producto o en el compromiso de servicio, Zhuhai Pantum Electronics Co., Ltd. no ofrece garantía expresa o implícita en relación con esta Guía de usuario (incluida la composición o las palabras).

El uso de este producto para copiar, imprimir, escanear ciertos documentos o imágenes o realizar cualquier otro tipo de operación puede estar prohibido por la legislación local. Si no está seguro de la legalidad del uso de este producto para ciertos documentos o imágenes, debe contactar previamente con su asesor legal.

El producto solo se puede usar de forma segura en zonas no tropicales situadas a 2,000 metros sobre el nivel del mar.

## **Precauciones de seguridad**

#### **Desconecte la fuente de alimentación**

¡El producto deberá colocarse cerca o con fácil acceso a tomas de corriente, para permitir una fácil desconexión de la fuente de alimentación!

#### **Seguridad relativa al láser**

La radiación láser es dañina para el cuerpo humano. Dado que los componentes del láser están completamente sellados en la impresora, no se producirán fugas de radiación láser. Para evitar la radiación láser, no desmonte la impresora al azar.

La impresora cumple las disposiciones de productos láser de Clase 1 del estándar CFR.

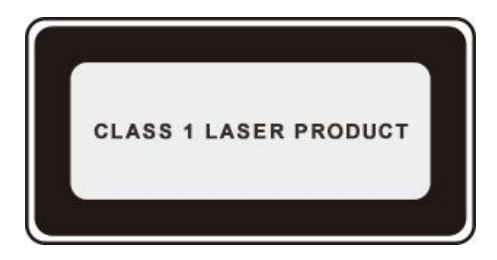

La impresora cuenta con un diodo láser de Clase III b cuyos componentes láser no producen fugas de radiación láser.

La siguiente etiqueta se adjunta a los componentes láser del interior de la impresora:

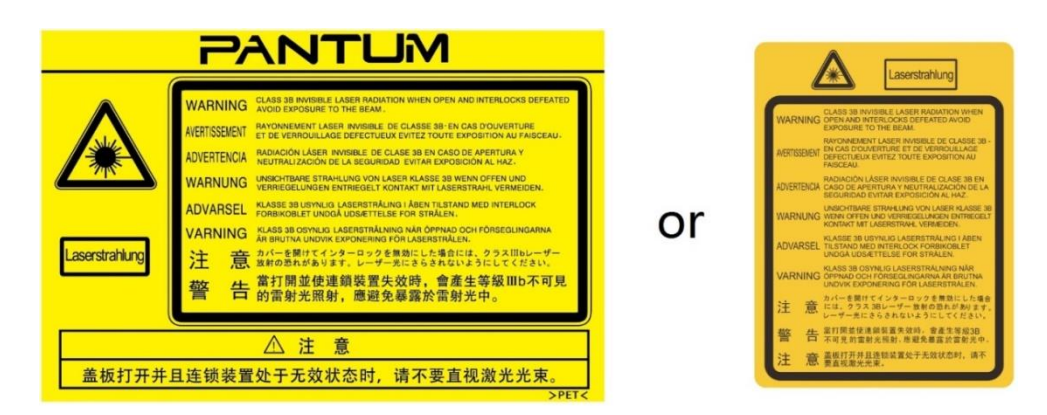

#### **Reclamación y reciclaje**

Para proteger el medio ambiente, nuestra corporación ya ha establecido un sistema de reclamación y reciclaje de residuos. Consulte la información para la recuperación de productos en el sitio web oficial de Pantum [www.pantum.com.](http://www.pantum.com/)

#### **Advertencia de seguridad**

Tenga en cuenta las siguientes advertencias de seguridad antes de usar la impresora:

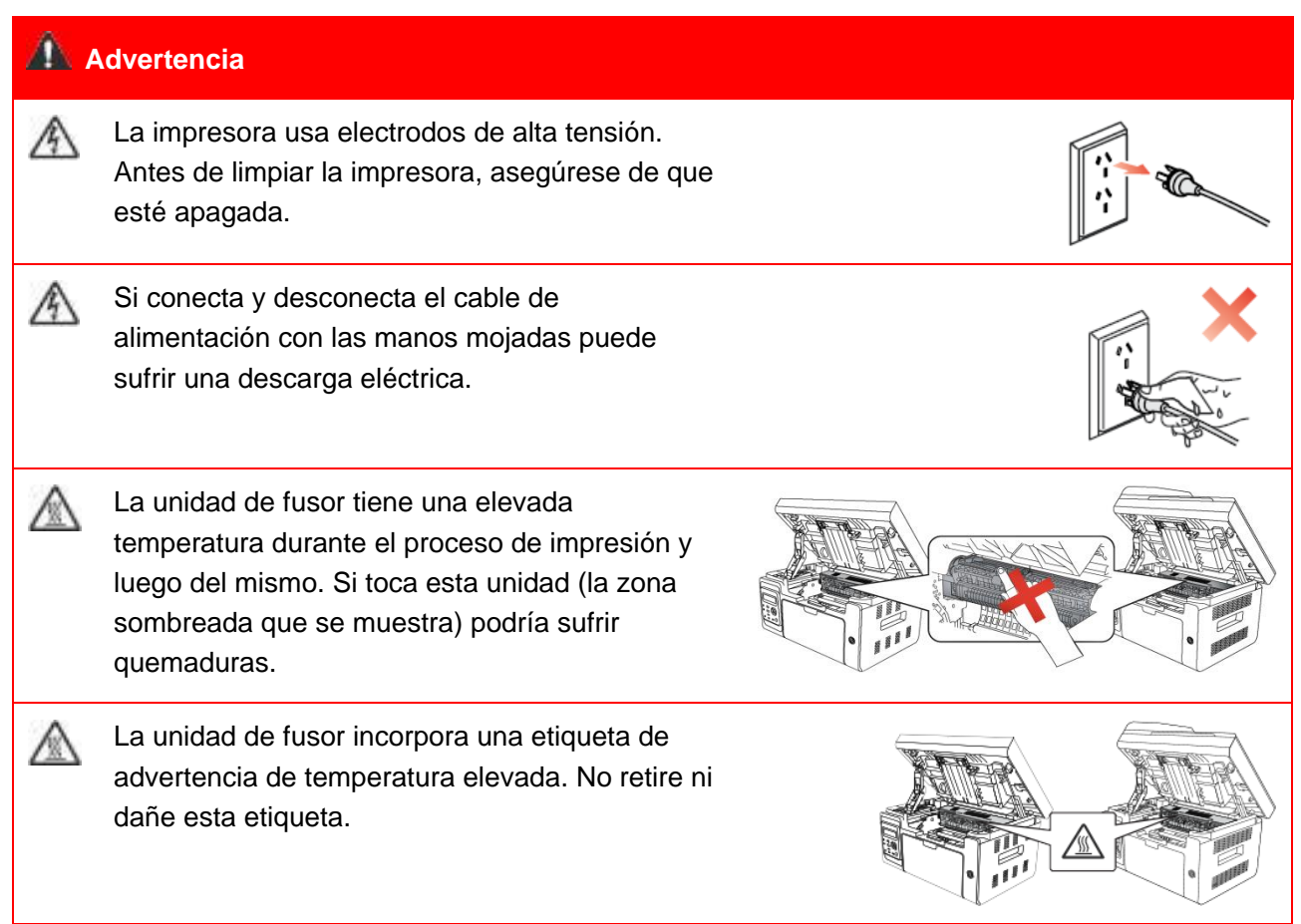

## **Precauciones**

#### **Tenga en cuenta estas precauciones antes de usar la impresora:**

1. Asegúrese de leer y comprender todas las instrucciones.

2. Familiarícese con los principios básicos asociados a los dispositivos eléctricos operativos.

3. Cumpla todas las advertencias e instrucciones marcadas en el equipo o especificadas en el manual que se suministra con el equipo.

4. Si las instrucciones operativas contradicen la información de seguridad, vuelva a consultar la información de seguridad ya que podría haber malinterpretado las instrucciones operativas. Si no puede solucionar los conflictos, contacte con el Servicio de atención al cliente o con un representante del servicio para obtener asistencia.

5. Antes de limpiar el equipo, desconecte el cable de alimentación de la toma de corriente alterna. No use limpiadores líquidos ni en aerosol.

6. Asegúrese de colocar el equipo en una superficie estable para evitar daños graves provocados por la caída del equipo.

7. No coloque el equipo cerca de un radiador, de un aparato de aire acondicionado o de un conducto de ventilación.

8. No coloque ningún elemento sobre el cable de alimentación. No coloque el equipo en un lugar en el que se pueda pisar el cable de alimentación.

9. Las tomas de corriente y los cables de extensión no se deben sobrecargar. Esto puede reducir el rendimiento y provocar un incendio o una descarga eléctrica.

10. Evite que las mascotas muerdan el cable de corriente alterna o el cable de interfaz de la computadora.

11. Evite perforar el equipo con objetos afilados para que no se produzca un posible contacto con el dispositivo de alto voltaje, ya que de lo contrario se podría producir un incendio o una descarga eléctrica. Tenga cuidado de no derramar líquidos sobre el equipo.

12. No desmonte el equipo para evitar el riesgo de descarga eléctrica. Las reparaciones necesarias solo pueden ser llevadas a cabo por técnicos de mantenimiento profesionales. Abrir o retirar la cubierta podría dar lugar a una descarga eléctrica o a otros posibles peligros. Montar y desmontar el equipo de forma incorrecta también podría dar lugar a una descarga eléctrica durante el uso futuro.

13. Si se da uno de los siguientes supuestos, desconecte el equipo de la computadora y el cable de alimentación de la toma de corriente alterna y contacte con un miembro cualificado del servicio de mantenimiento:

• Se derramó líquido sobre el equipo.

• Se expuso el equipo a la lluvia o al agua.

• El equipo sufrió una caída o la cubierta está dañada.

• Se han producido cambios importantes en el rendimiento del equipo.

14. Ajuste únicamente el control mencionado en las instrucciones. Un ajuste incorrecto de otros controles puede provocar daños e incrementar el tiempo que el personal de mantenimiento debe dedicar a reparar el producto.

15. No use el equipo durante una tormenta eléctrica para evitar el riesgo de descarga eléctrica. Si es posible, desconecte el cable de corriente alterna durante la tormenta.

16. Si imprime varias páginas de forma continuada, la superficie de la bandeja puede adquirir una temperatura muy elevada. Evite tocar esta superficie y mantenga a los niños alejados de ella.

17. El cable de señal del dispositivo conectado a la impresora no se debe conectar en el exterior. 18. Asegúrese de mantener una ventilación oportuna en caso de realizar un uso prolongado de la impresora o de imprimir grandes cantidades de documentos en una habitación poco ventilada.

19. En estado de espera, el producto entrará automáticamente en el modo de ahorro de energía (suspensión) si no recibe ningún trabajo de impresión durante un tiempo (por ejemplo, un minuto) y puede alcanzar un consumo cero de energía únicamente si no se conectó a ninguna fuente de alimentación externa.

20. Como equipo de Clase 1, cuando use el producto, este debe estar conectado a la toma de corriente mediante una toma de tierra.

21. Este producto se debe colocar de acuerdo con las marcas suministradas en el paquete del producto durante la entrega.

22. Este producto es un equipo de bajo voltaje. Cuando use este producto en el rango de voltaje especificado, consulte la sección de precauciones del producto o contacte con el centro del Servicio de posventa de Pantum si se agota el tóner al imprimir contenido o si el equipo se inicia lentamente.

23. Este producto se vende como un equipo completo. Los clientes pueden contactar con el centro del Servicio de posventa de Pantum para comprar las piezas que necesiten. Si el producto vendido no coincide con la lista del paquete, diríjase al centro del Servicio de posventa especificado para solucionar el problema.

24. Instale este producto en un lugar con una temperatura que oscile entre 10 °C y 32.5 °C y una humedad relativa que esté comprendida entre el 20% y el 80%.

25. Por razones de seguridad y de otro tipo, la impresora puede pasar a imprimir de manera intermitente después de cierta cantidad de impresión continua.

26. La operación de este equipo está sujeta a las siguientes dos condiciones:

• Es posible que este equipo o dispositivo no cause interferencia perjudicial.

• Este equipo o dispositivo debe aceptar cualquier interferencia, incluyendo la que pueda causar su operación no deseada.

27. Este dispositivo contiene la parte 15 de las normas de la FCC y transmisor(es)/receptor(es) exento(s) de licencia que cumple(n) con las RSSs de excepción de licencia de Innovación, Ciencia y Desarrollo Económico de Canadá. Su operación está sujeto a las dos condiciones siguientes:

(1) Este dispositivo no puede causar interferencias perjudiciales y

(2) Este dispositivo debe aceptar cualquier interferencia recibida, incluyendo las interferencias que puedan provocar un funcionamiento no deseado.

28. Declaración de exposición a la radiación:

Este equipo cumple con los límites de exposición a la radiación de Canadá y de la FCC establecidos para entornos no controlados.

Este equipo debe ser instalado y operado a una distancia mínima de 20 cm entre el radiador y sucuerpo.

Este transmisor no se debe colocar ni operar en conjunto con cualquier otra antena o transmisor.

29. Advertencia: Los cambios o modificaciones en esta unidad, que no hayan sido expresamente aprobados por la parte, pueden anular el derecho del usuario a operar el equipo.

30. Guarde esta Guía de usuario en un lugar seguro.

## **Información legal**

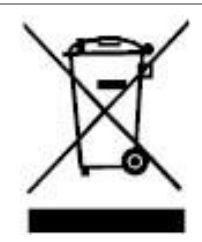

Este símbolo indica que, al final de la vida útil del producto, no se debe eliminar como residuo doméstico, sino que debe deshacerse del equipo usado en un punto de recogida para el reciclaje de residuos de equipos electrónicos y eléctricos. Ref.: Directiva 2002/96/CE de la Unión Europea sobre residuos de aparatos eléctricos y electrónicos. Contacte con su distribuidor o proveedor para obtener más información.

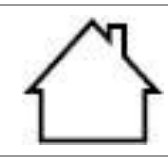

Este producto solo se debe usar en interiores.

Conformidad con directivas de la Comunidad Europea (CE) Este producto cumple con los requisitos de protección de las directivas de la Comunidad Europea 2014/30/EU y 2014/35/EU relativas a la aproximación y la armonización de las legislaciones de los Estados miembros sobre la compatibilidad electromagnética y la seguridad de los equipos electrónicos destinados a usarse dentro de unos límites de voltaje determinados.

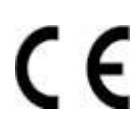

Directiva de Equipos de Radio 2014/53/EU sólo aplica a los modelos terminados con el sufijo "W".

El fabricante de este producto es: Zhuhai Pantum Electronics Co., Ltd., Edificio 02, 06 y 08, Nº. 888 Avenida Shenping, Pingsha Town, Ciudad Zhuhai, Provincia Guangdong, 519000 RP de China.

La declaración de conformidad con los requisitos de las directivas está disponible previa solicitud de un representante autorizado.

Este producto cumple los límites de la Clase B de la norma EN 55032 / EN 55035 y los requisitos de seguridad de la norma EN 62368-1.

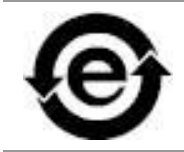

Esta impresora cumple estrictamente la directiva ROHS 2009/95/CE y los requisitos de la Directiva 2011/65/UE revisada para gestionar sustancias tóxicas y peligrosas.

## **Índice**

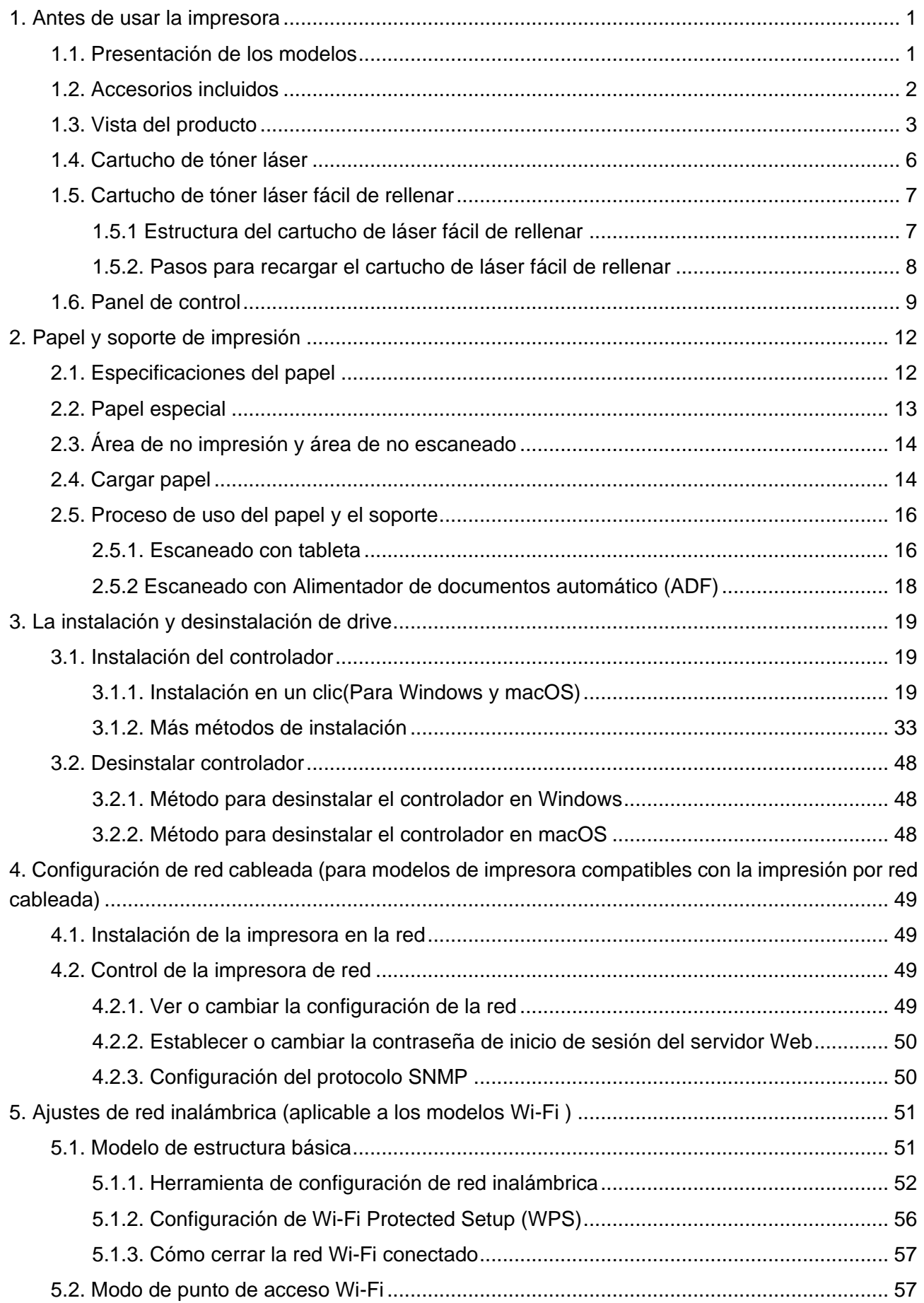

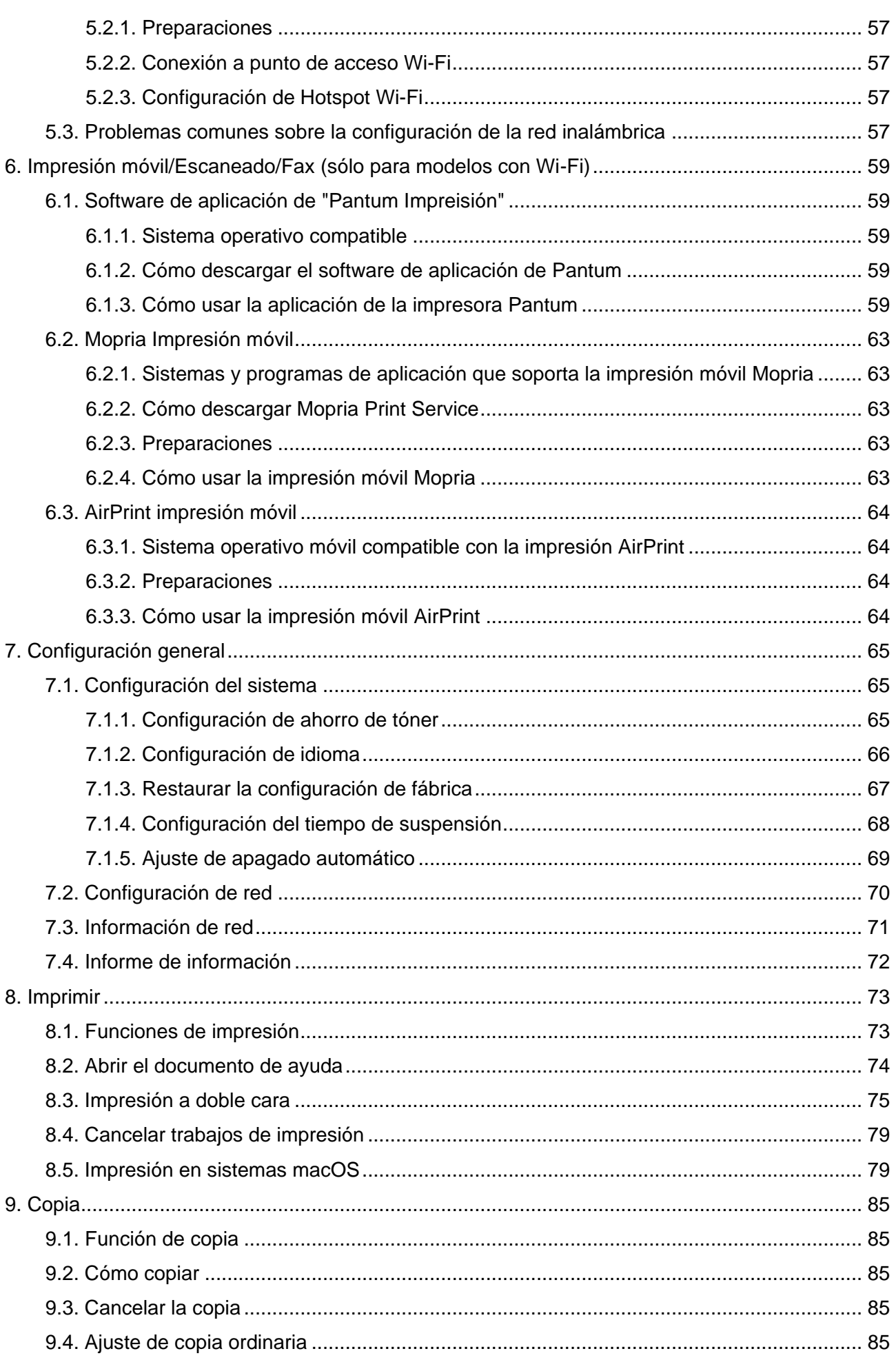

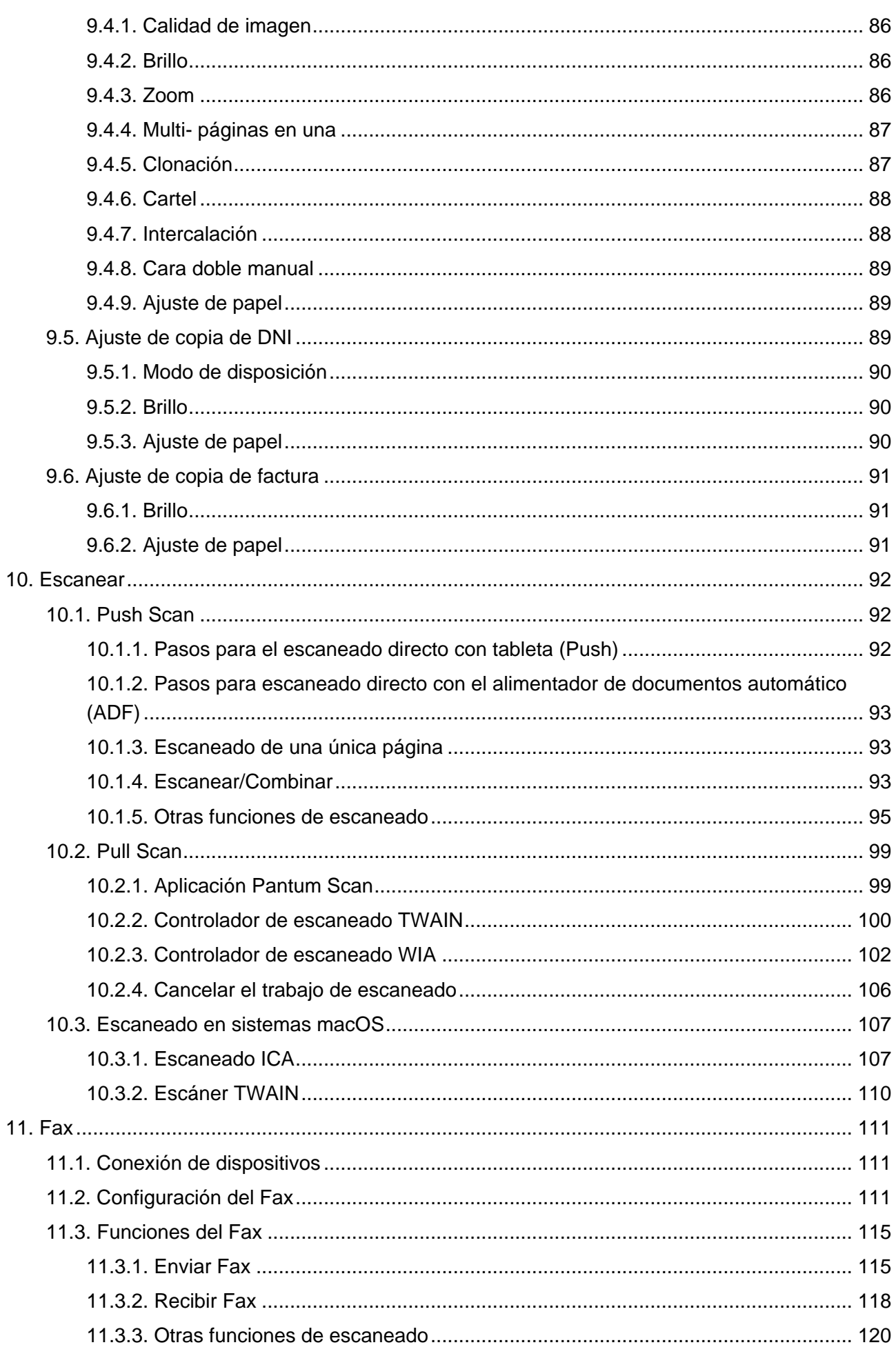

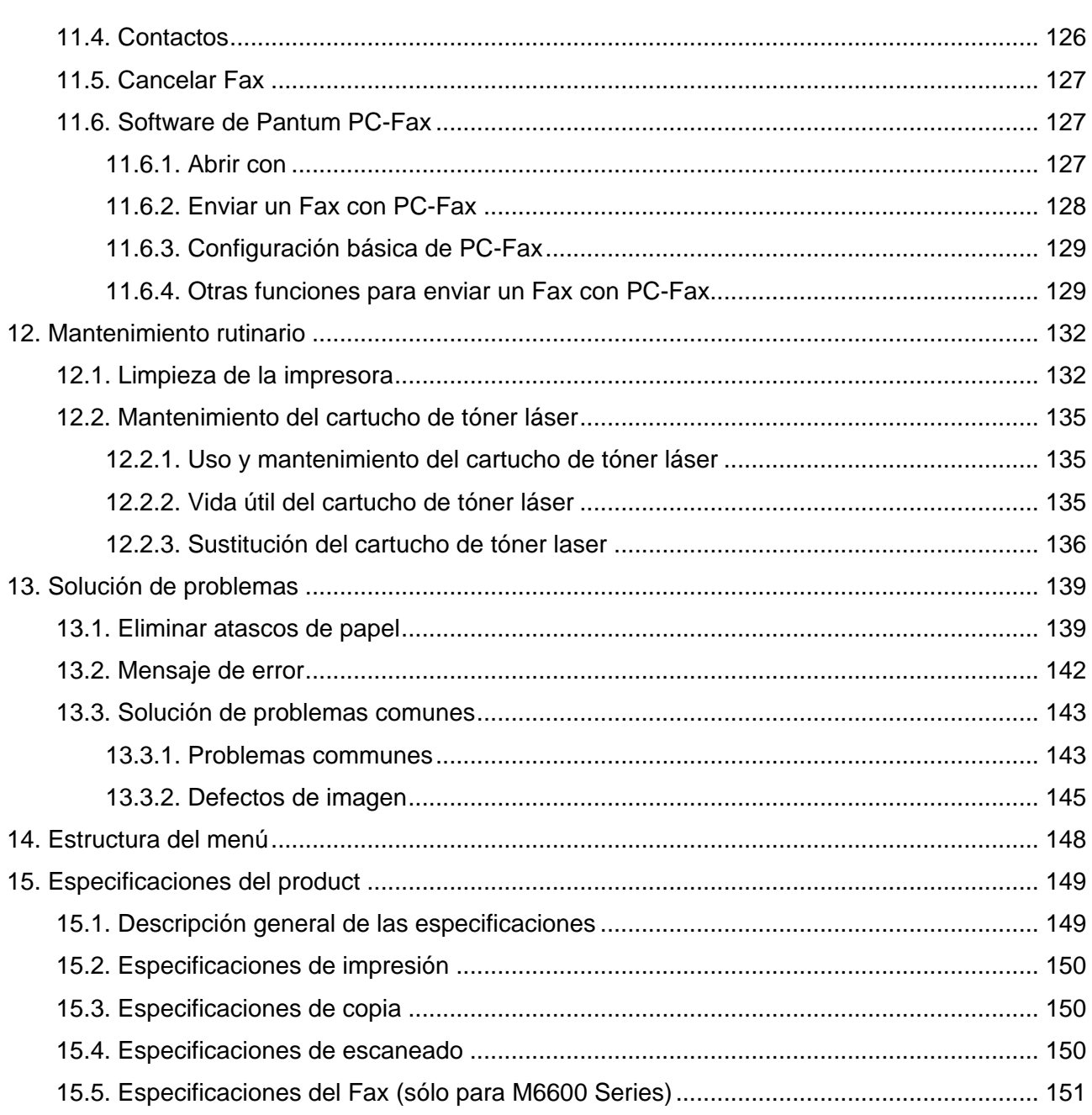

## <span id="page-11-0"></span>**1. Antes de usar la impresora**

## <span id="page-11-1"></span>**1.1. Presentación de los modelos**

Este producto tiene las configuraciones siguientes:

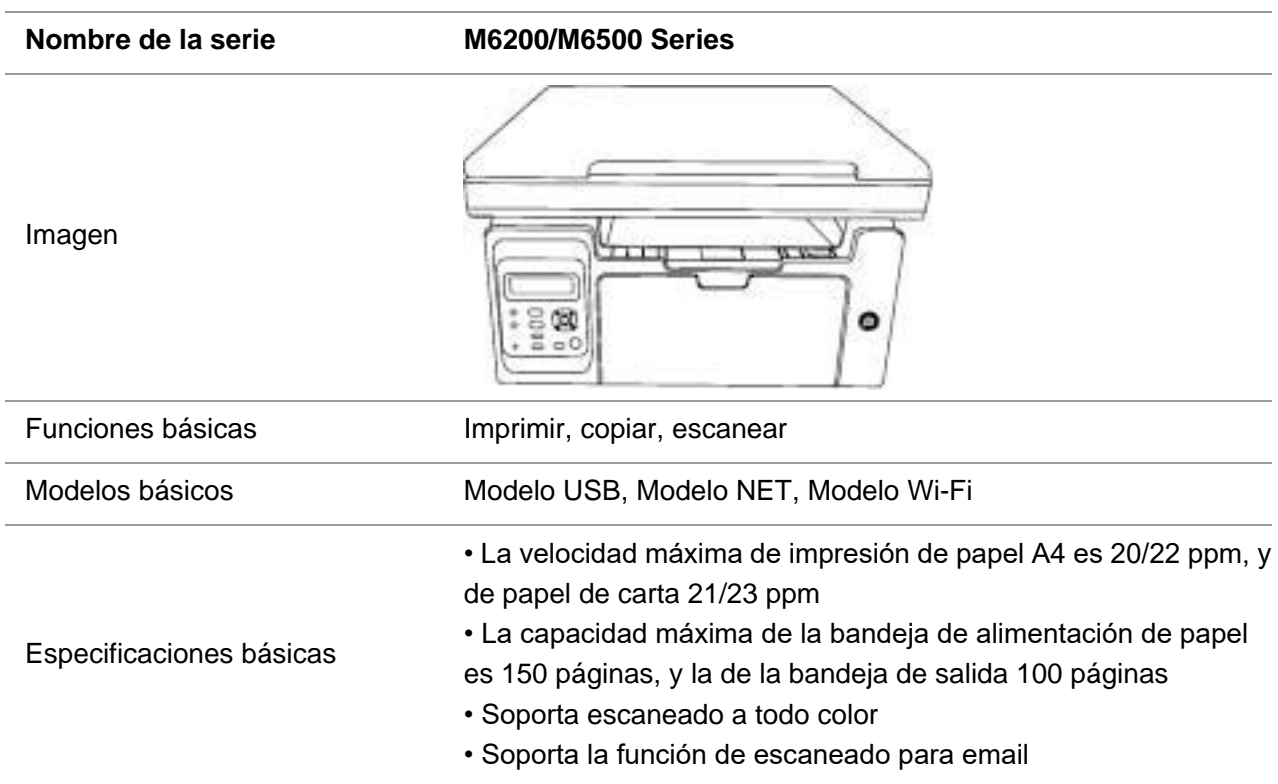

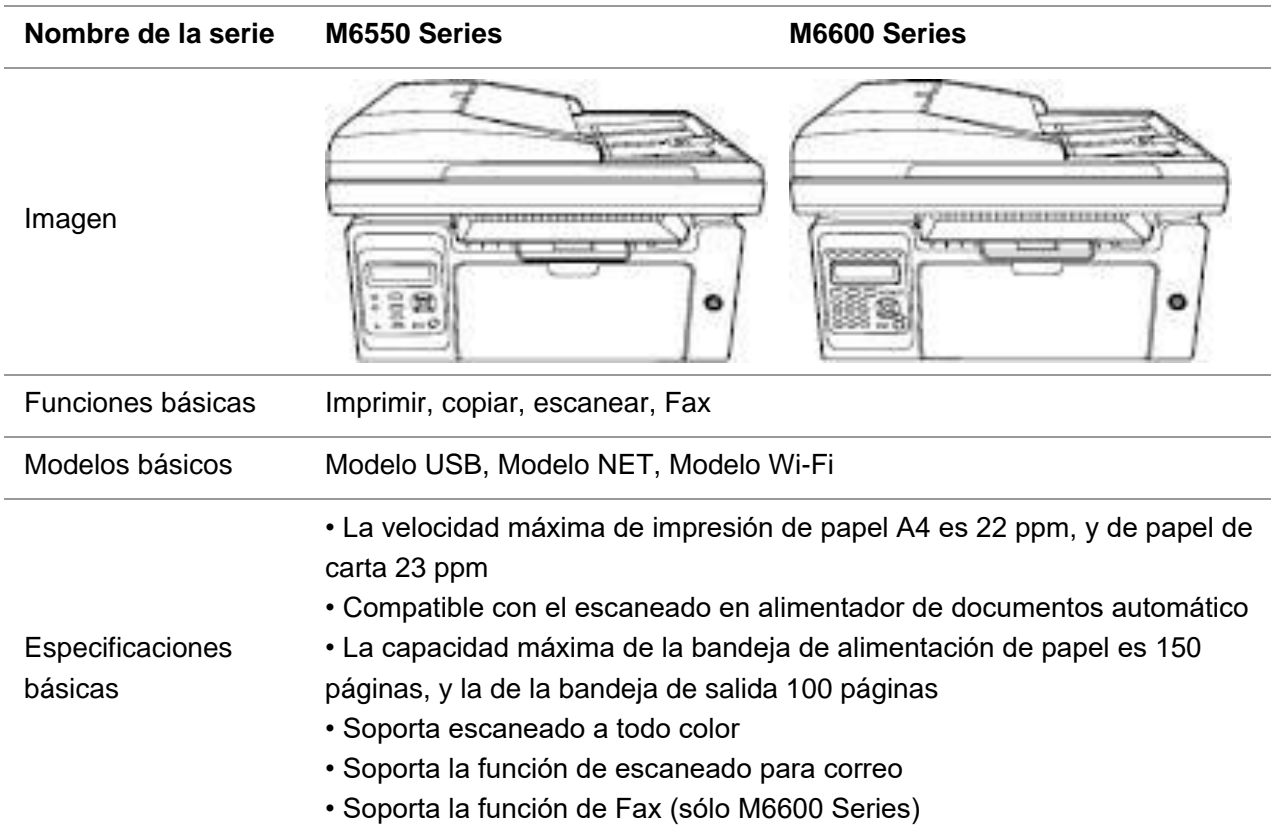

## <span id="page-12-0"></span>**1.2. Accesorios incluidos**

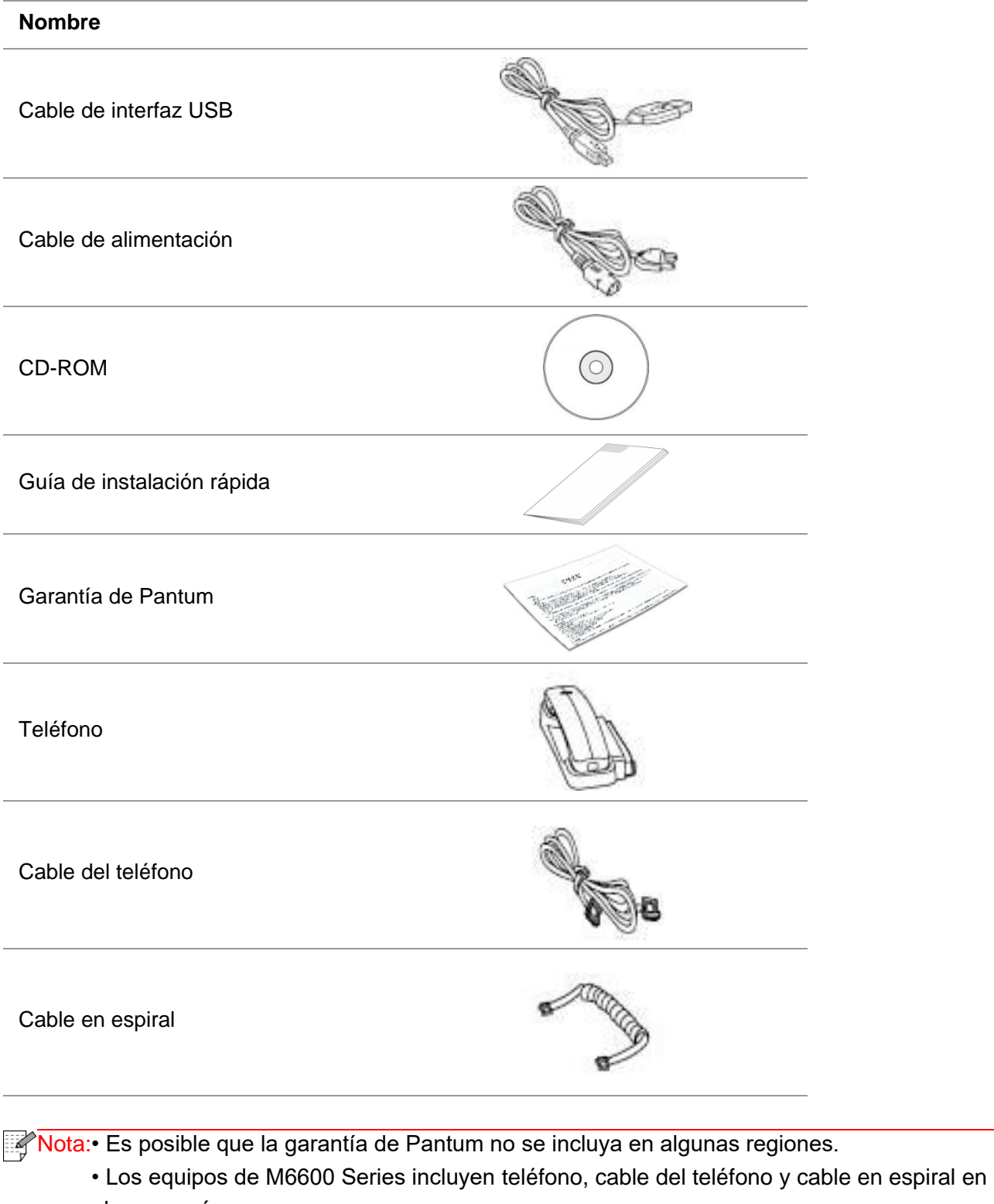

- algunos países.
- El control de volumen no está disponible con el teléfono.

## <span id="page-13-0"></span>**1.3. Vista del producto**

### **| Vista lateral (1)**

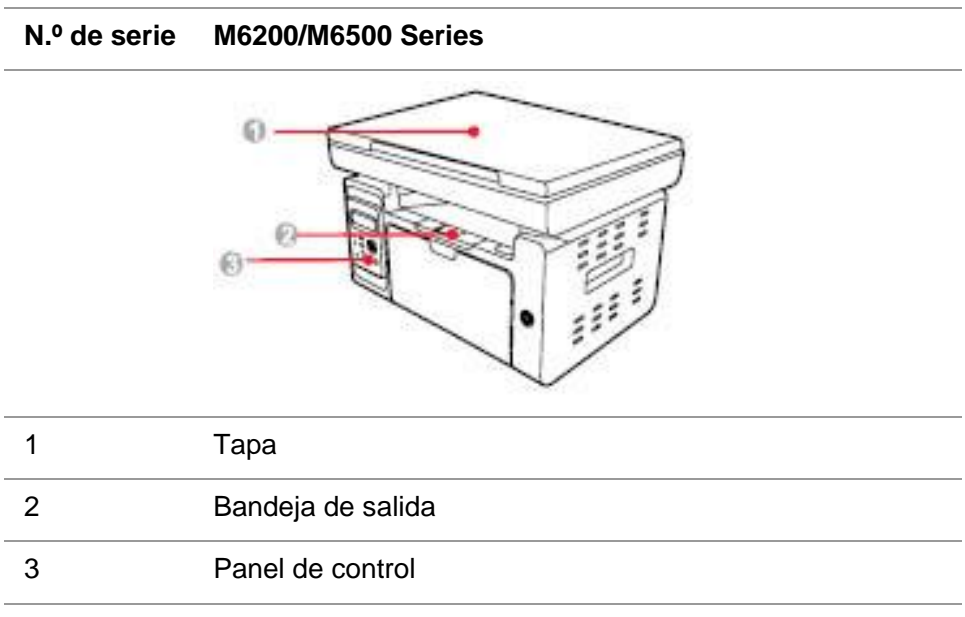

#### **N.º de serie M6550/M6600 Series**

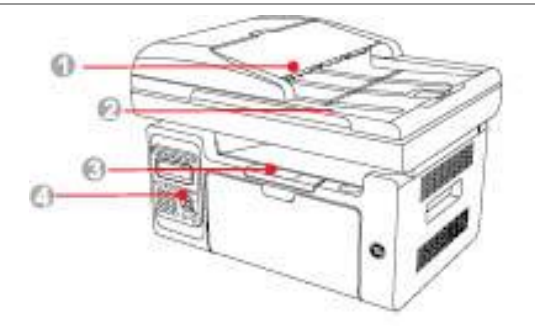

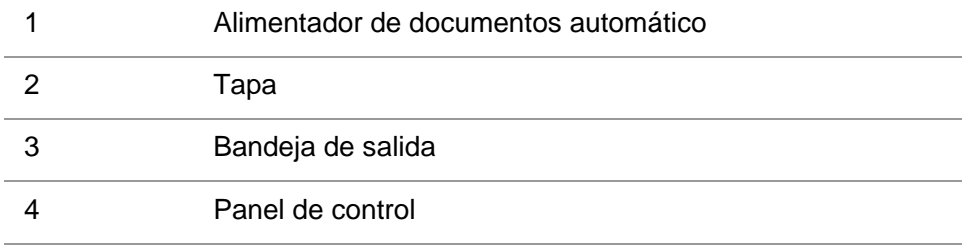

#### **| Vista lateral (2)**

#### **N.º de serie M6200/M6500 Series**

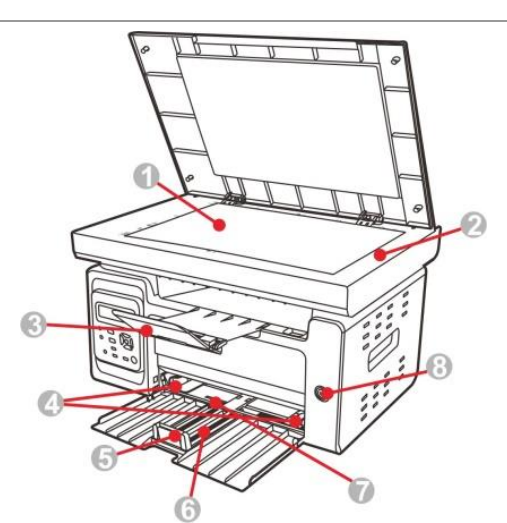

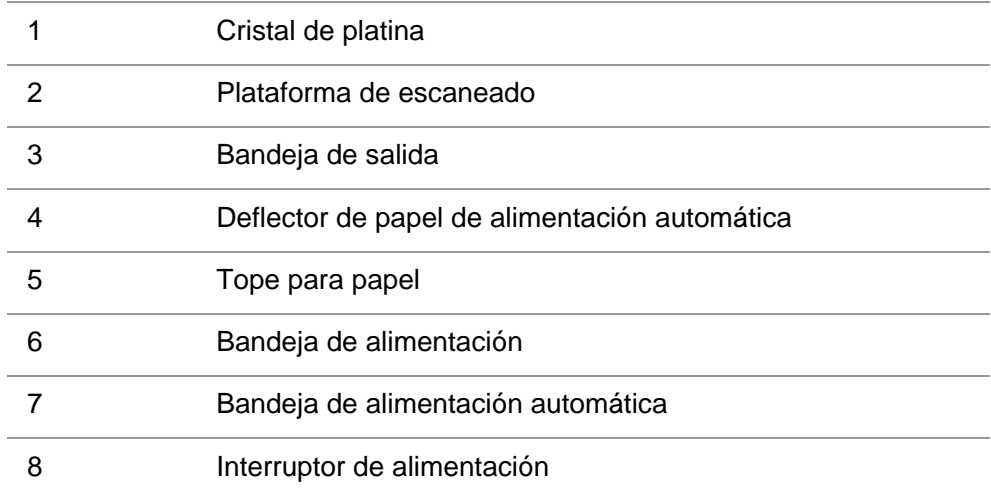

#### **N.º de serie M6550/M6600 Series**

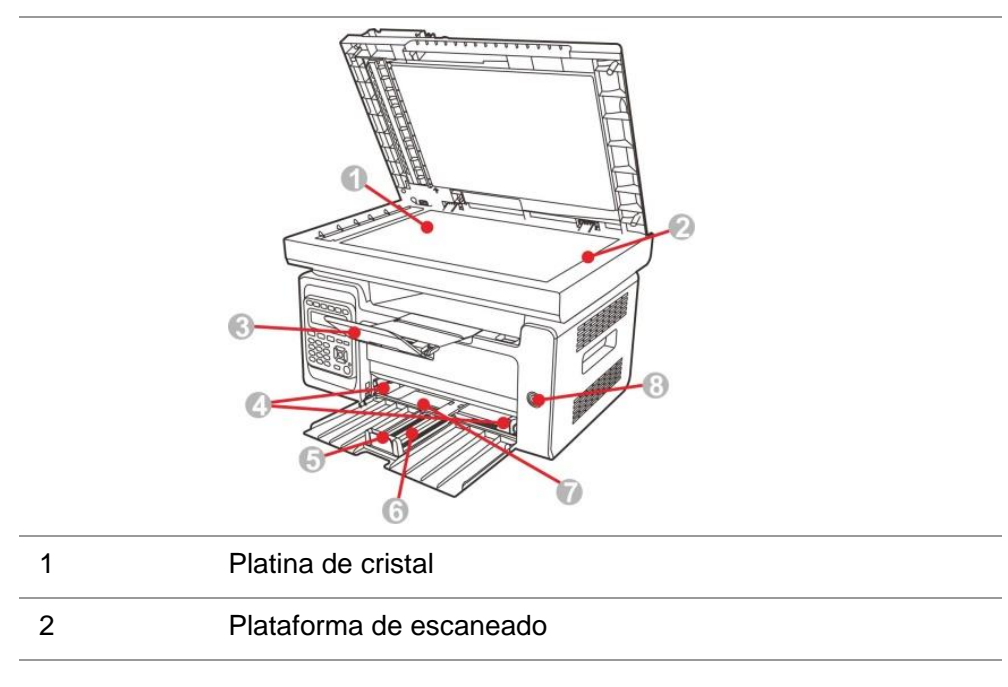

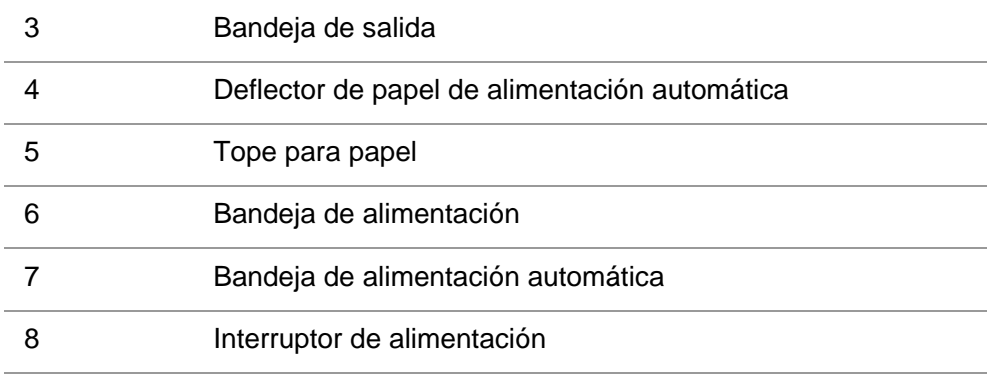

Nota: • El interruptor de alimentación de la impresora está dividido en dos tipos: "tipo táctil" y "tipo auto bloqueo". Por favor refiérase a la apariencia real de la impresora adquirida.

> • El interruptor de alimentación de "tipo táctil" de la impresora solo tiene un modo, y se puede restablecer con una pulsación corta.

> 1) ENC.: una pulsación corta del interruptor de alimentación en el estado APAG. para encender la fuente de alimentación de la impresora.

> 2) APAG.: una pulsación larga del interruptor de alimentación durante 3s en el estado ENC. para apagar la fuente de alimentación de la impresora.

• El interruptor de alimentación de "tipo auto bloqueo" de la impresora tiene dos modos: bloquear y desconectar.

1) ENC.: una pulsación corta del interruptor de alimentación en el estado APAG. para encender la fuente de alimentación de la impresora.

2) APAG.: una pulsación corta del interruptor de alimentación en el estado ENC. para apagar la fuente de alimentación de la impresora.

#### **| Vista trasera**

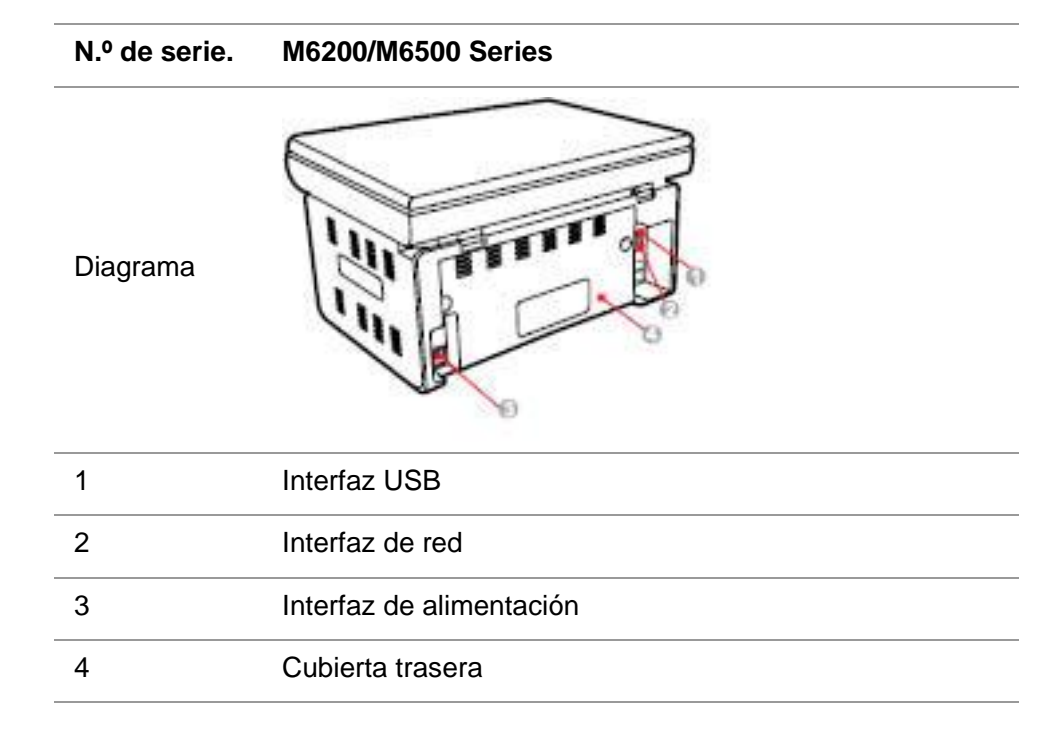

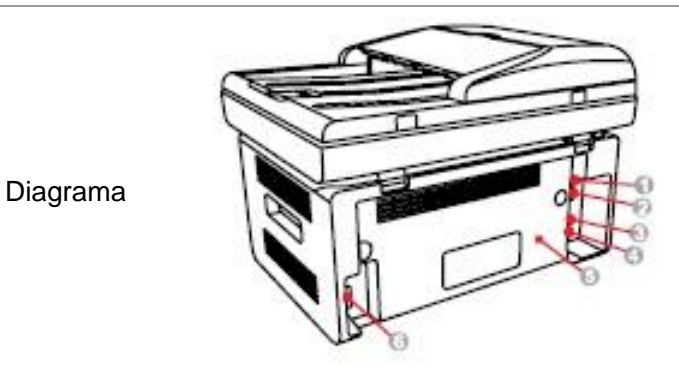

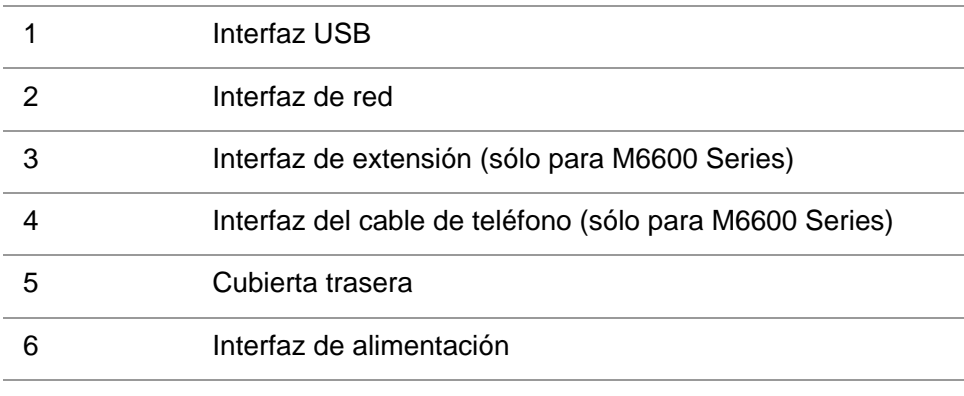

Rota:• El esquema puede variar según los modelos y las funciones.

## <span id="page-16-0"></span>**1.4. Cartucho de tóner láser**

**| Vida útil del cartucho de tóner laser**

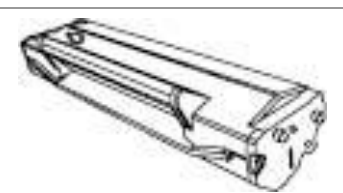

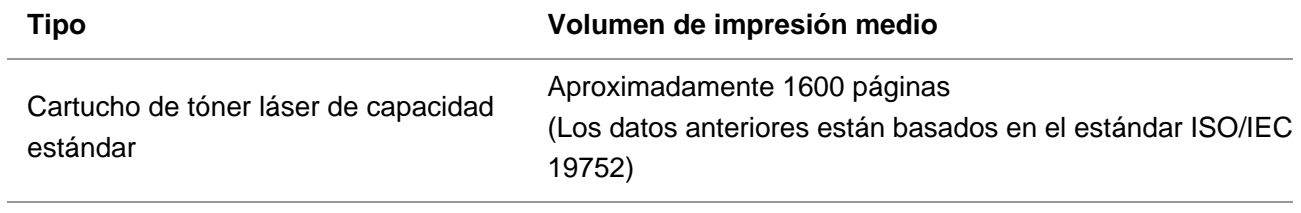

Nota:• El modelo puede aumentar sin previo aviso.

- La capacidad de los consumibles puede variar en función de los tipos usados.
- No se recomienda el uso de consumibles distintos a los Pantum originales.
- Los daños ocasionados por no usar consumibles Pantum originales no están incluidos en la garantía.

## <span id="page-17-0"></span>**1.5. Cartucho de tóner láser fácil de rellenar**

### <span id="page-17-1"></span>**1.5.1 Estructura del cartucho de láser fácil de rellenar**

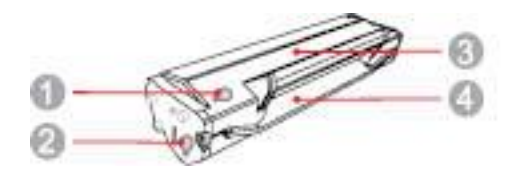

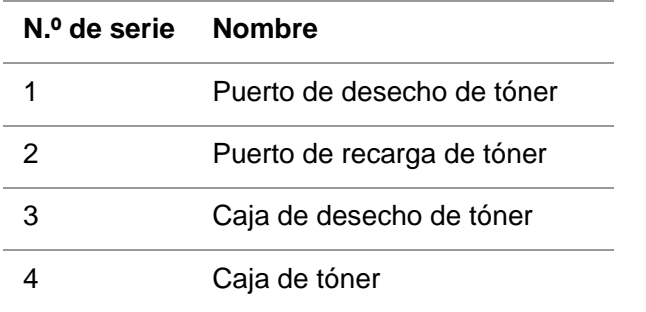

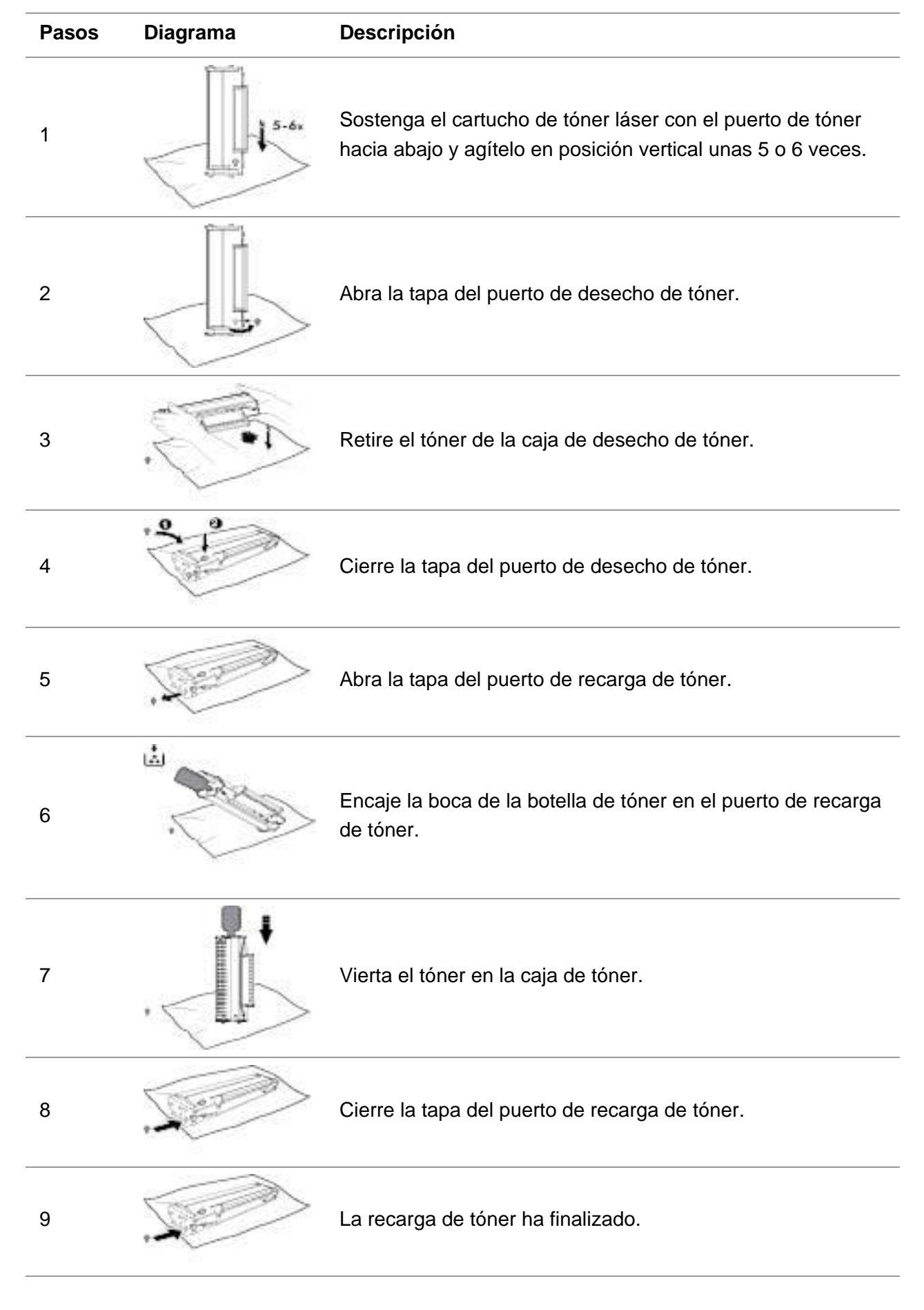

#### <span id="page-18-0"></span>**1.5.2. Pasos para recargar el cartucho de láser fácil de rellenar**

## <span id="page-19-0"></span>**1.6. Panel de control**

#### **M6200/M6500/M6550 Series**

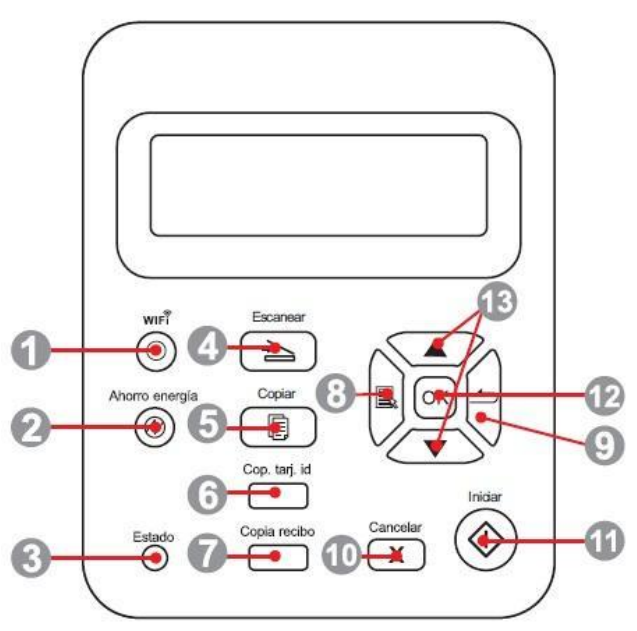

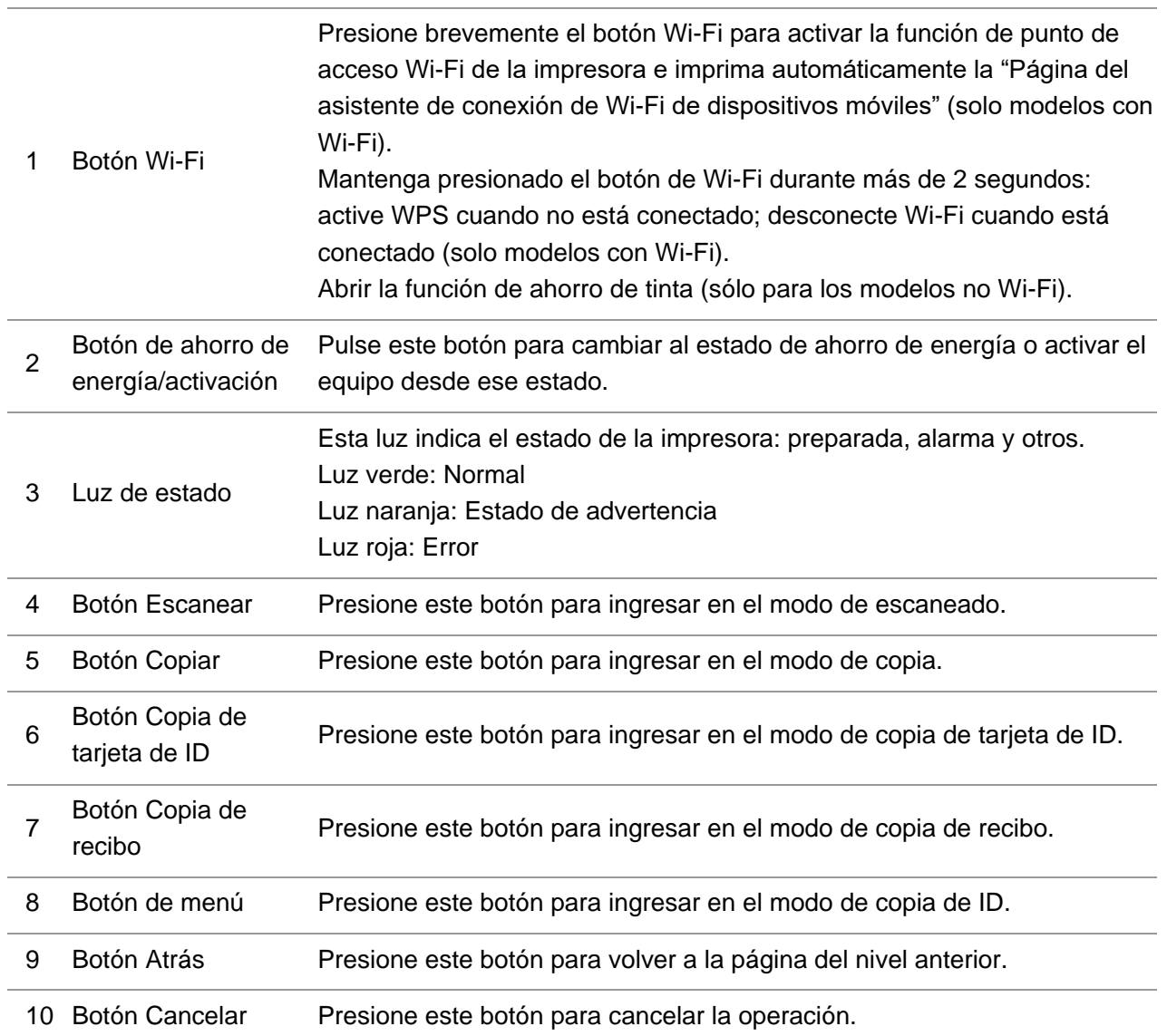

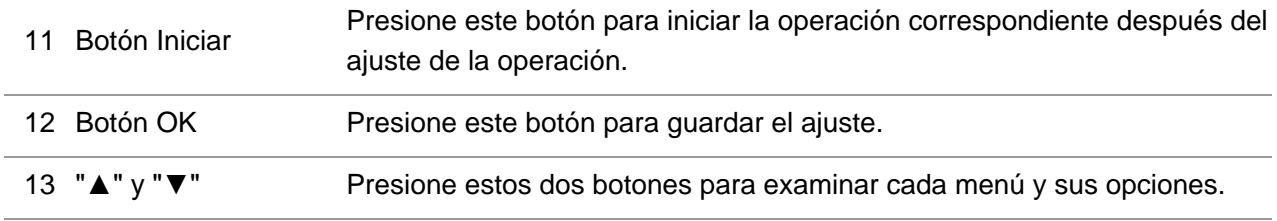

#### **M6600 Series**

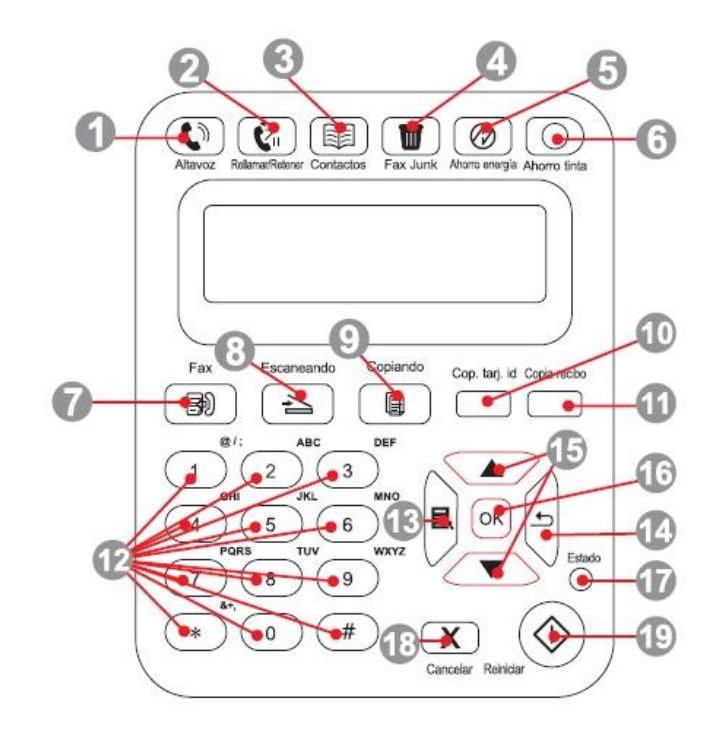

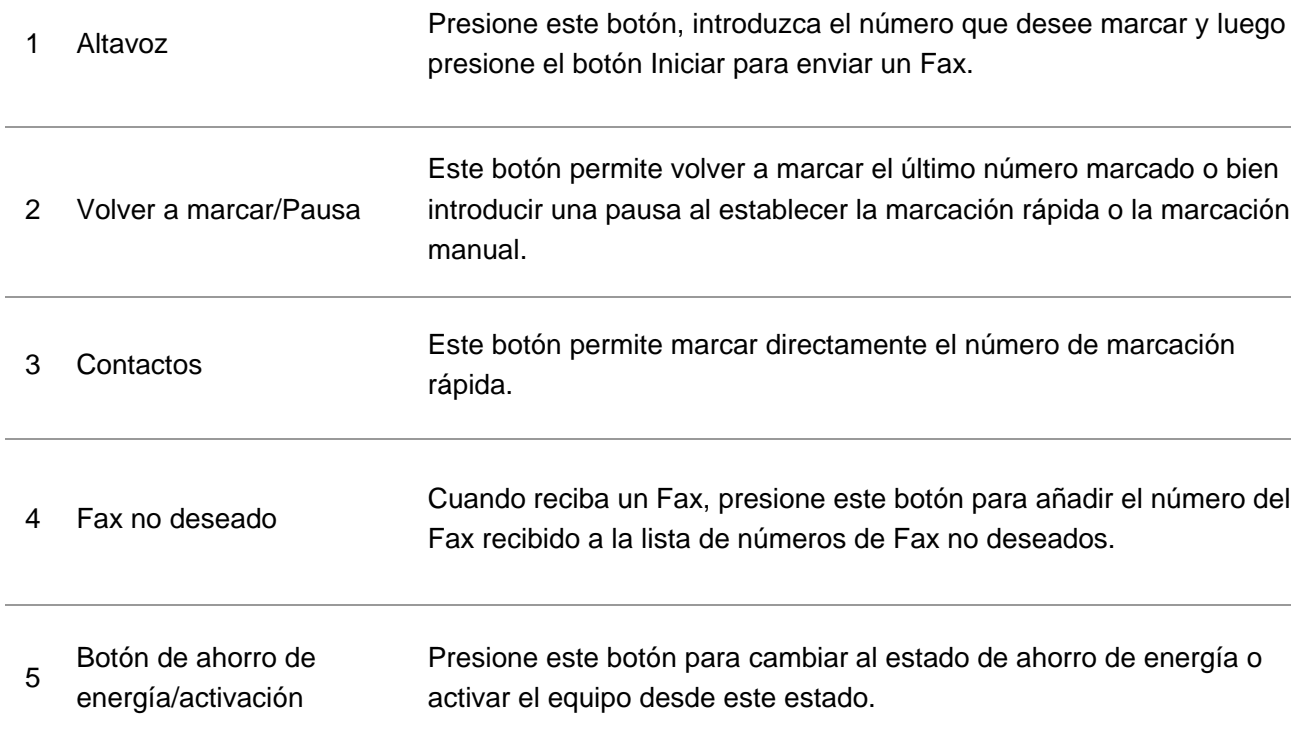

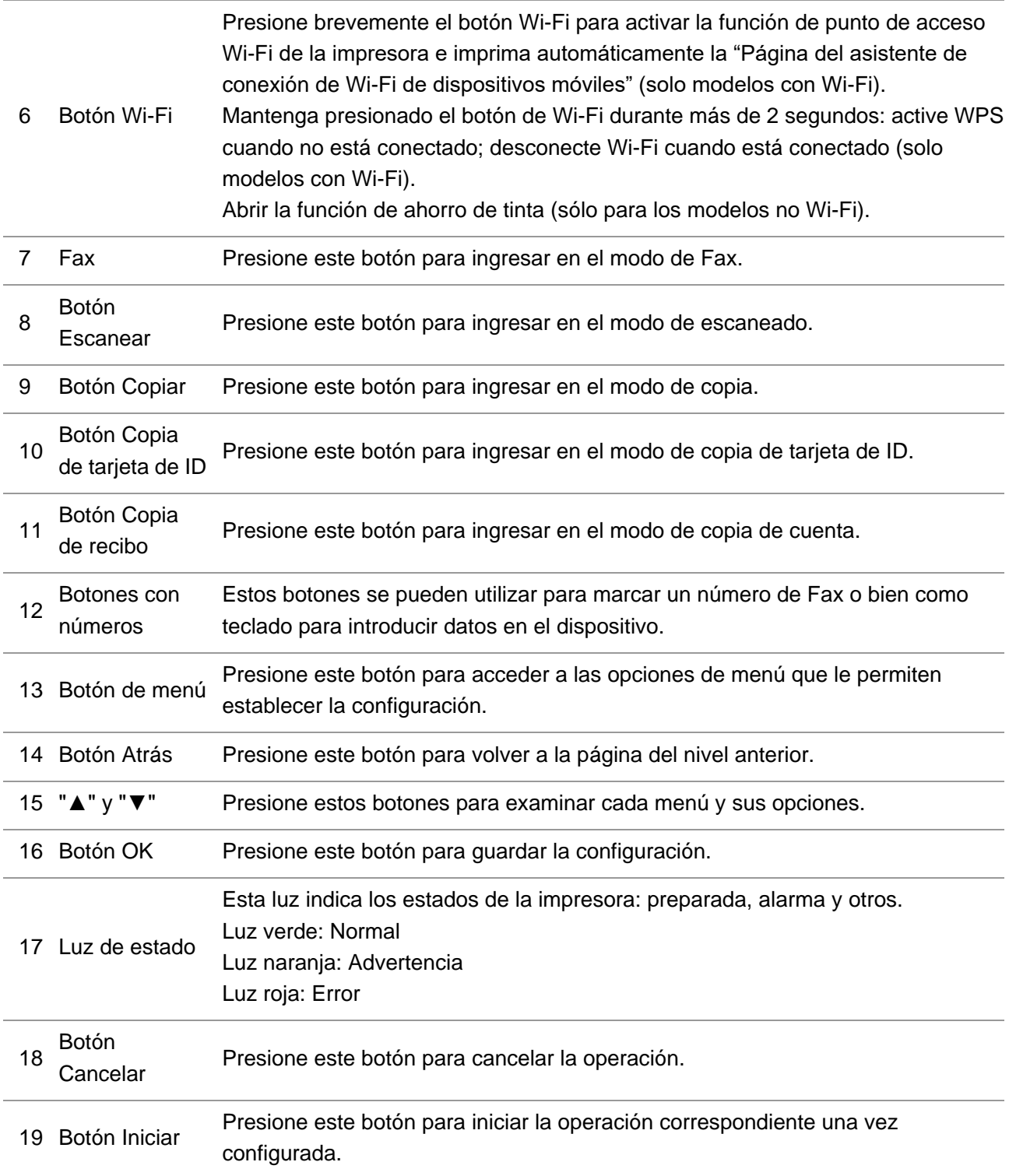

## <span id="page-22-0"></span>**2. Papel y soporte de impresión**

## <span id="page-22-1"></span>**2.1. Especificaciones del papel**

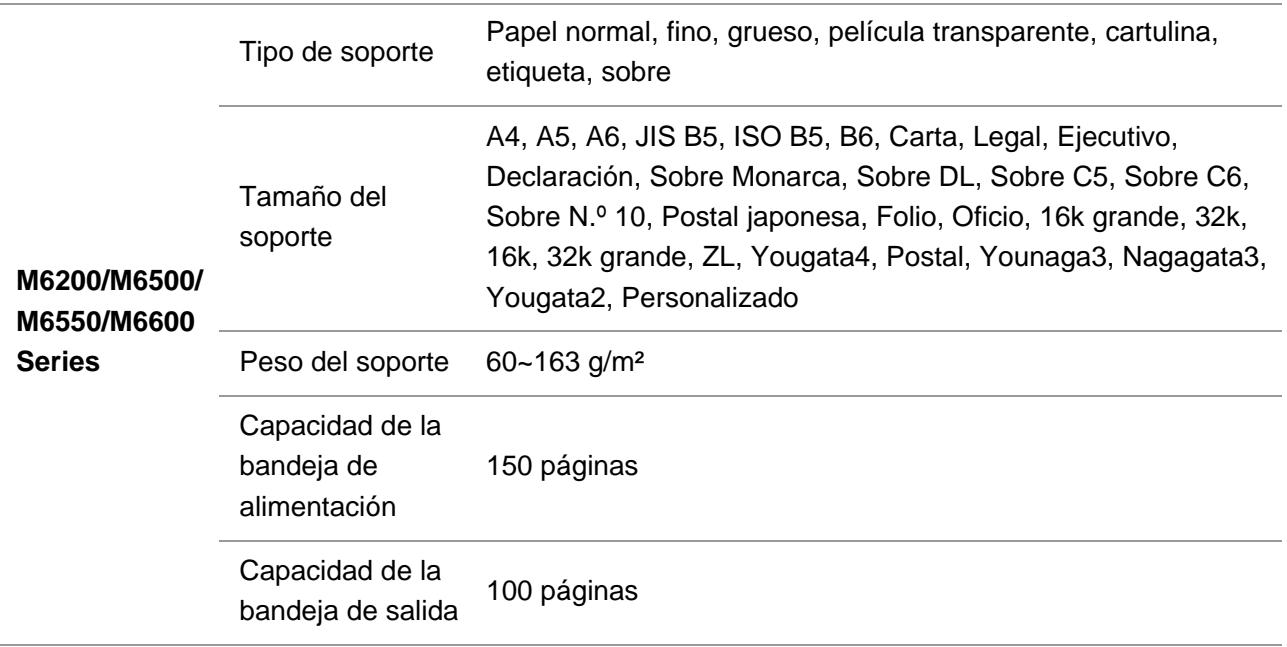

**Nota:•** Se recomienda usar papel estándar y papel reciclado para la impresora.

• No se recomienda el uso prolongado de papel especial, ya que puede afectar a la vida útil de la impresora.

• El uso de soportes de impresión que no cumplan las directrices indicadas en esta Guía del usuario puede provocar impresiones de calidad deficiente, aumento de los atascos de papel y desgaste excesivo de la impresora.

• Los factores como el peso, la composición, la textura y la humedad tienen gran importancia y afectan al desempeño de la impresora y a la calidad de las impresiones.

• Por favor, tenga en cuenta lo siguiente al seleccionar el soporte de impresión:

1. Efecto de impresión deseado: El soporte de impresión seleccionado debe cumplir los requisitos de las tareas de impresión.

2. Homogeneidad de la superficie: La homogeneidad del soporte de impresión puede afectar a la nitidez del resultado de impresión.

3. Es posible que algunos soportes de impresión cumplan las directrices de uso establecidas en este documento, pero que no ofrezcan resultados de impresión satisfactorios. Esto puede deberse a un funcionamiento incorrecto, una humedad y temperatura inadecuadas u otros factores que se encuentran fuera del control de Pantum. Antes de comprar grandes cantidades de soportes de impresión, asegúrese de que el soporte en cuestión cumpla las especificaciones establecidas en esta Guía de usuario. 4. El uso de soportes de impresión que no cumplan estas especificaciones puede dañar la

impresora.

## <span id="page-23-0"></span>**2.2. Papel especial**

Esta impresora admite el uso de papel de impresión especial como, por ejemplo, etiquetas, sobres, película transparente, papeles gruesos y finos, etc.

Nota:• Cuando use un papel o soporte de impresión especial, asegúrese de seleccionar el tipo y el tamaño de soporte correspondientes en la configuración de la impresora para obtener los mejores resultados de impresión.

• Cuando use un soporte de impresión especial, le recomendamos que cargue una hoja de papel cada vez.

| Por favor, respete los siguientes estándares:

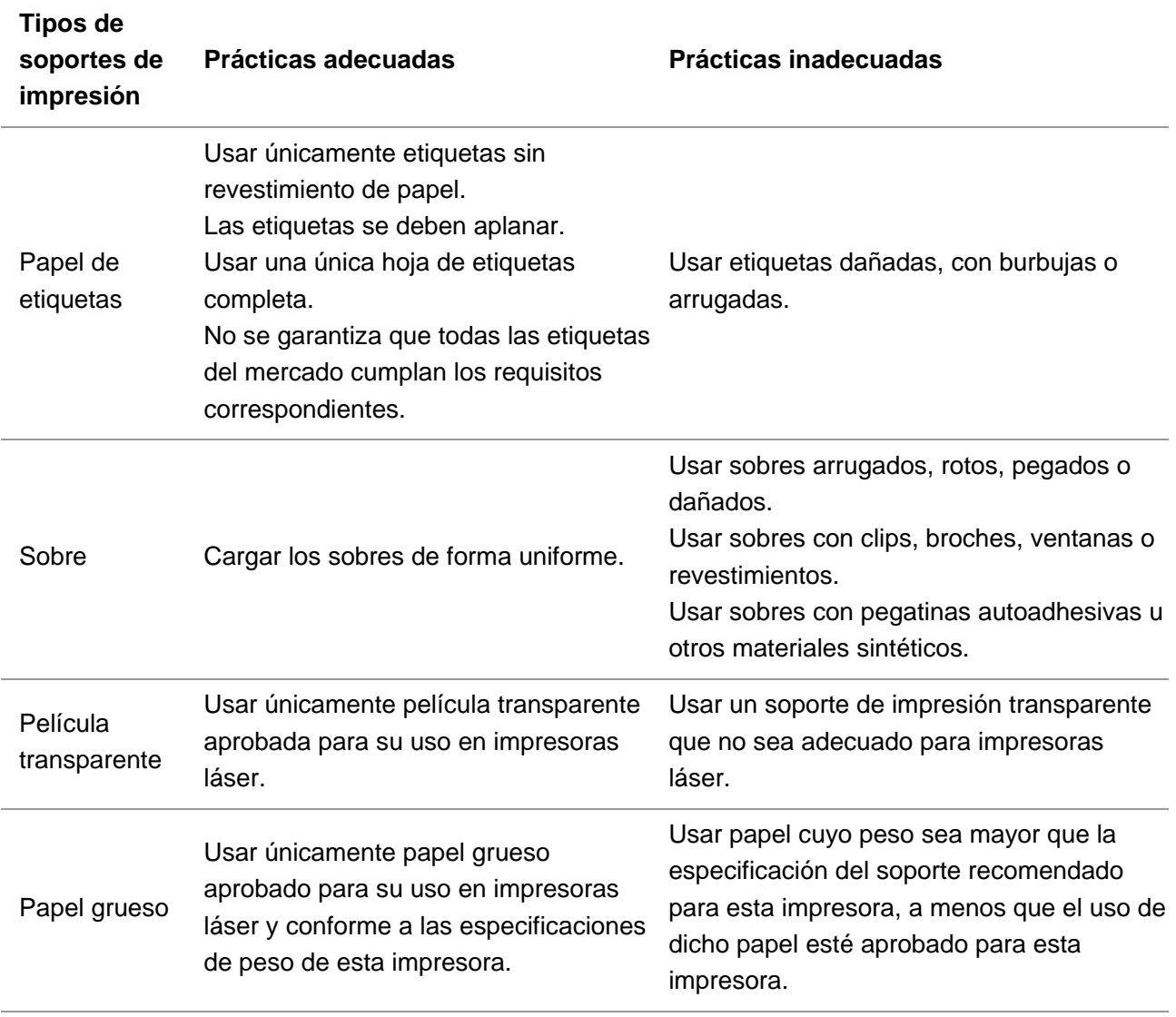

## <span id="page-24-0"></span>**2.3. Área de no impresión y área de no escaneado**

La parte sombreada indica el área de no impresión y el área de no escaneado.

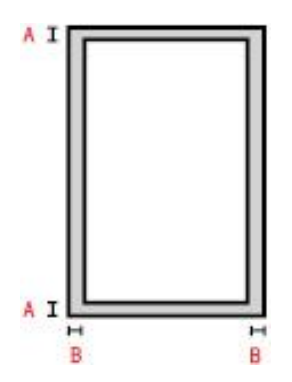

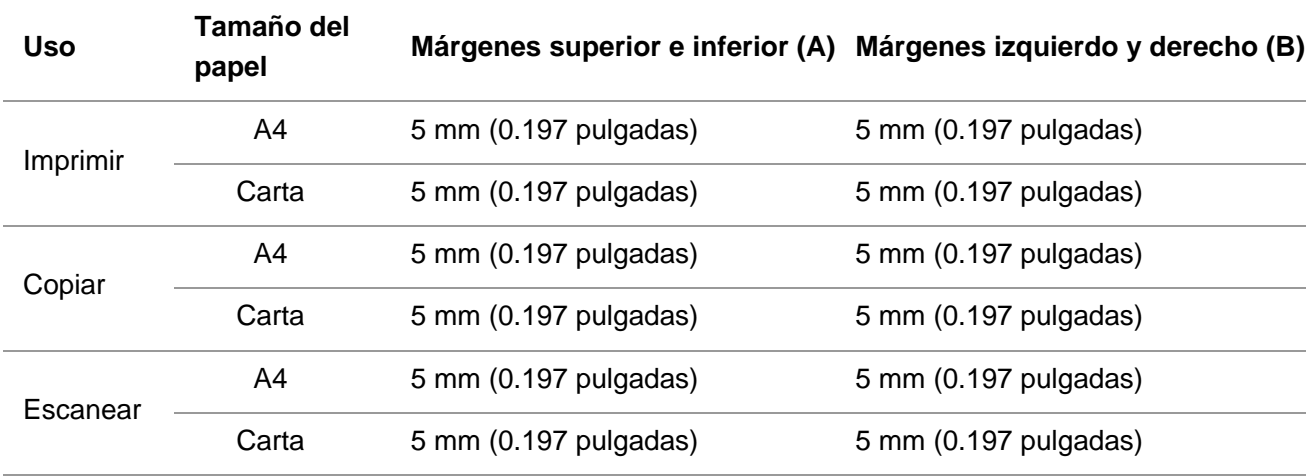

## <span id="page-24-1"></span>**2.4. Cargar papel**

Los pasos son los siguientes:

a) Abra la bandeja de alimentación.

#### **M6200/M6500/M6550 Series M6600 Series**

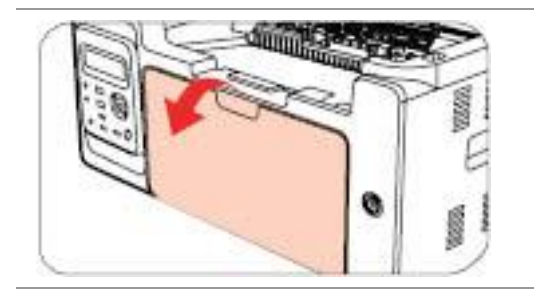

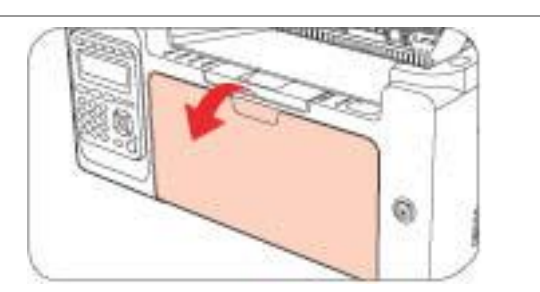

b) Deslice las guías de alimentación automática para que se ajusten a los dos lados del papel.

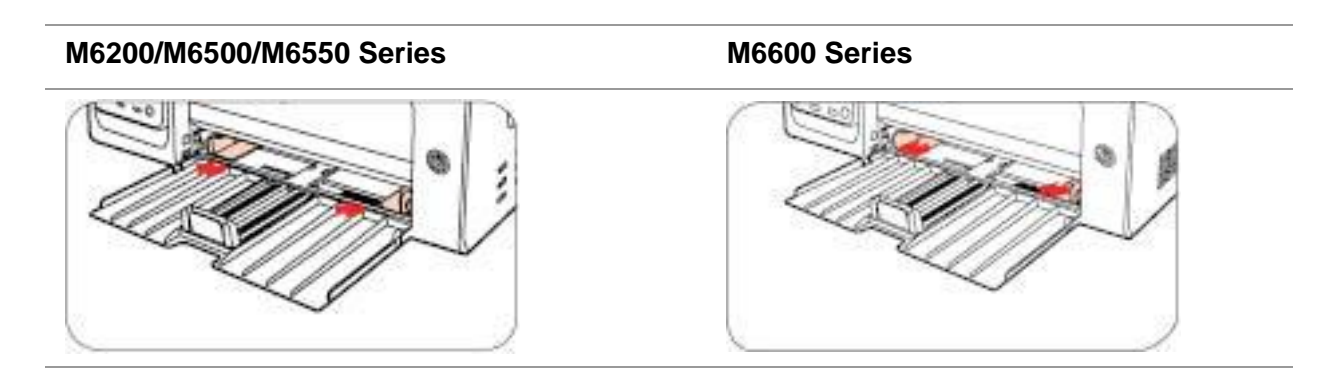

c) Abra la bandeja de salida para evitar que el papel se deslice y se caiga.

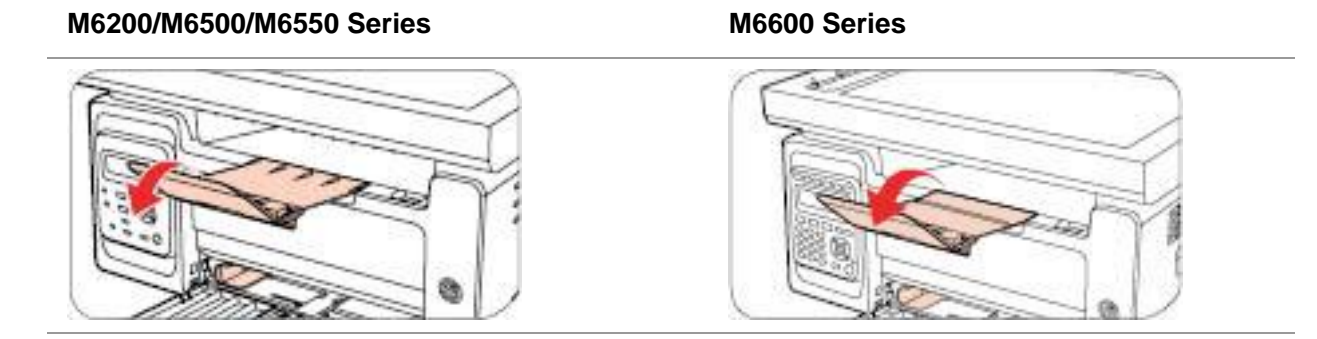

d) Cargue el papel en la bandeja de alimentación automática con la cara sobre la que se va a imprimir hacia arriba.

#### **M6200/M6500/M6550 Series M6600 Series**

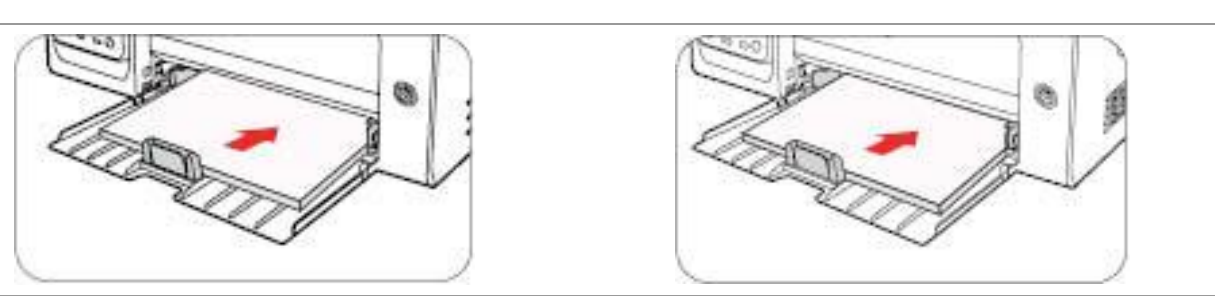

e) Ajuste el tope para papel de tal forma que coincida con el tamaño del papel.

#### **M6200/M6500/M6550 Series M6600 Series**

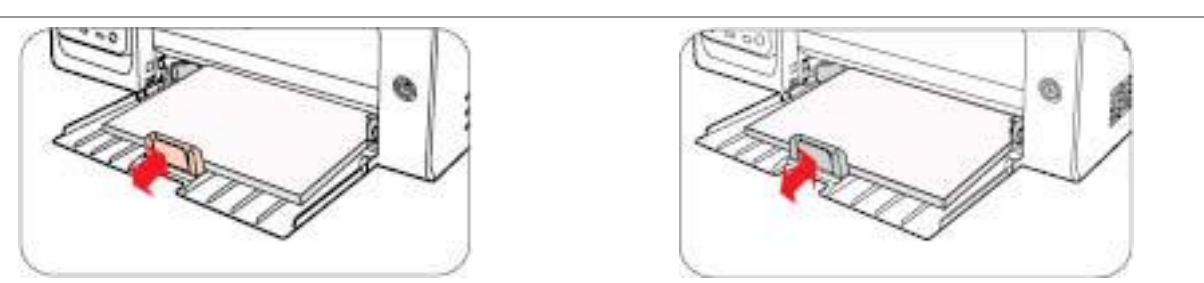

Nota:• Si se cargan en la bandeja de alimentación automática más de 150 páginas a la vez, el papel se atascará o no se recogerá.

• Cuando use papel impreso, coloque la cara en la que desee imprimir (la cara en blanco) hacia arriba.

• Para imprimir en papel A5, se recomienda colocar el papel de forma que se recoja en posición horizontal, ya que ayuda a aumentar la vida útil del cartucho de tóner láser.

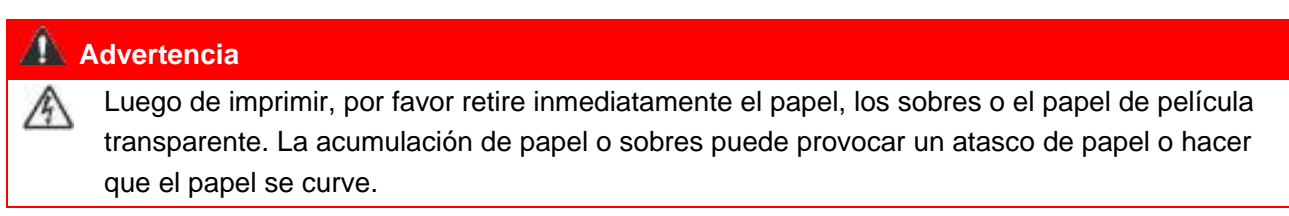

## <span id="page-26-0"></span>**2.5. Proceso de uso del papel y el soporte**

Requisitos de soporte:

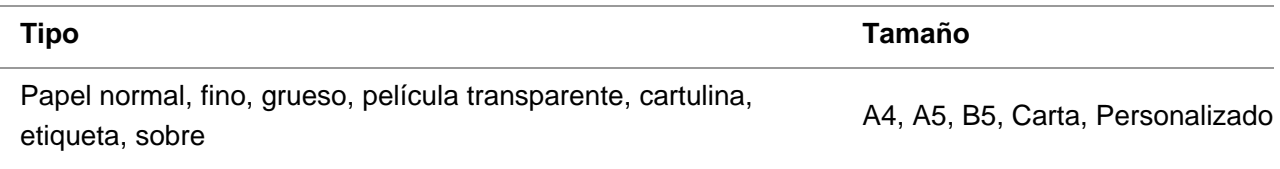

#### <span id="page-26-1"></span>**2.5.1. Escaneado con tableta**

Pasos de uso:

1. Levante la tapa.

#### **M6200/M6500 Series M6550/M6600 Series**

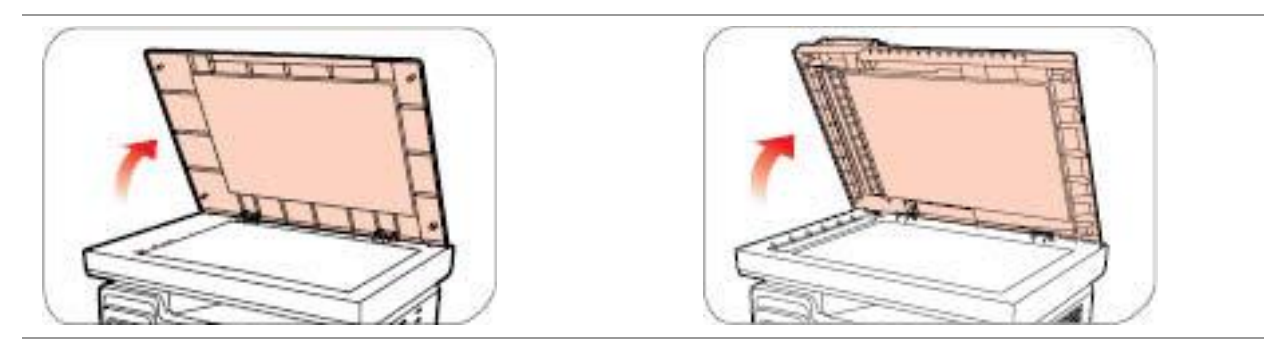

2. Cargue el soporte boca abajo.

# **M6200/M6500 Series M6550/M6600 Series**

3. Alinee el documento para que coincida con el tamaño de papel apropiado.

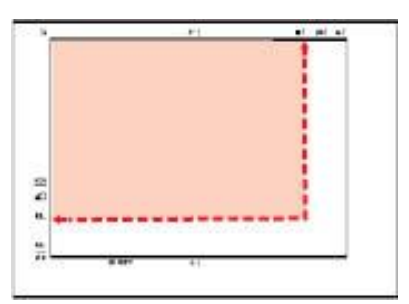

Nota:• Si el soporte no coincide con el marcador de tamaño, alinee la esquina superior izquierda del soporte con la flecha.

4. Cierre la tapa con suavidad.

#### **M6200/M6500 Series M6550/M6600 Series**

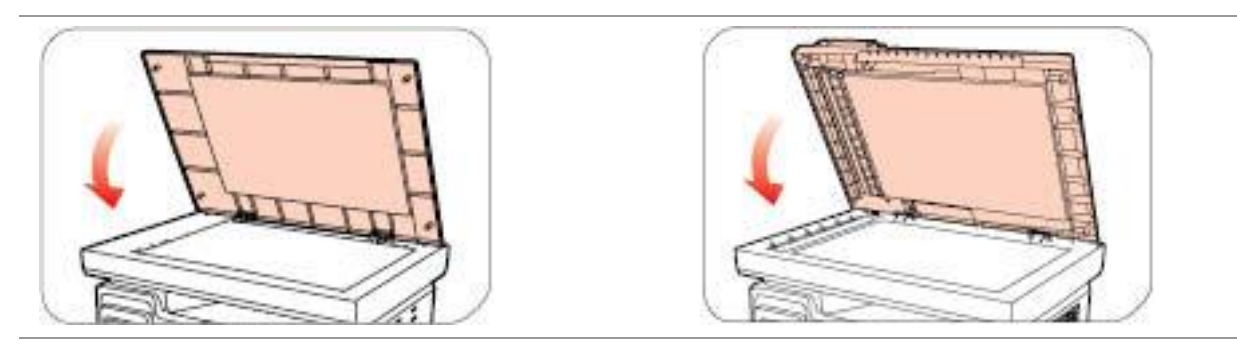

Nota:• Coloque el papel o el documento en el cristal del escáner luego de que se haya secado por completo el pegamento, la tinta o el líquido corrector.

• Si el papel o soporte tiene una textura rugosa, presenta una forma cóncava o convexa, está manchado de aceite o tiene buena homogeneidad, el desempeño de impresión será deficiente.

• Asegúrese de que el papel está libre de polvo, pelusas, etc.

• El papel se debe colocar en una superficie plana y se debe almacenar en un lugar fresco y seco.

### <span id="page-28-0"></span>**2.5.2 Escaneado con Alimentador de documentos automático (ADF)**

#### **(Sólo para M6550/M6600 Series)**

1. Abra la tapa del soporte de documentos del alimentador de documentos automático.

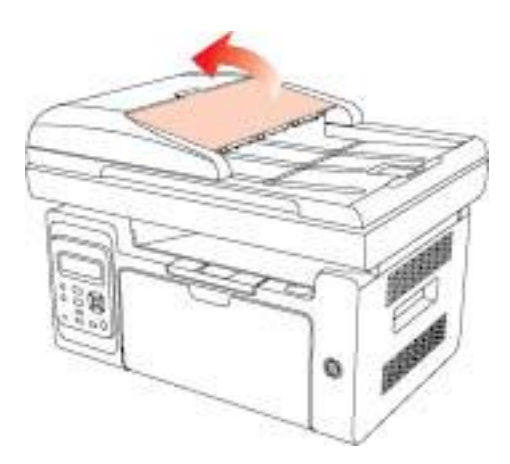

2. Cargue el documento en el alimentador de documentos automático de la siguiente forma: la parte delantera debe mirar hacia arriba y la parte superior debe ingresar primero en el alimentador.

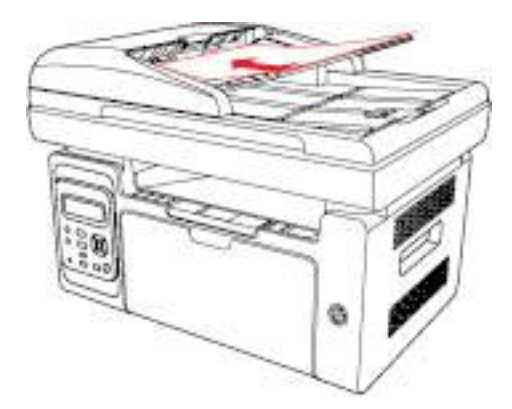

**Mota:•** En el alimentador de documentos automático solo se pueden cargar hasta 35 hojas de papel y estas se ingresarán de una en una.

## <span id="page-29-0"></span>**3. La instalación y desinstalación de drive**

## <span id="page-29-1"></span>**3.1. Instalación del controlador**

Este dispositivo se suministra con los instaladores del controlador para Windows y macOS. Recomendamos la instalación con un clic, la cual le permite instalar automáticamente el controlador de forma más rápida y sencilla. Si tiene problemas al utilizar la Instalación de un solo click, puede probar otros métodos de instalación.

Nota:• la interfaz de instalación del controlador debido a los diferentes modelos de diferentes funciones, diagrama esquemático para la referencia solamente.

#### <span id="page-29-2"></span>**3.1.1. Instalación en un clic(Para Windows y macOS)**

La Instalación de un solo click permite instalar a través de "Wi-Fi", "USB", o "red por cable". Puede elegir con la que se sienta más familiarizado según los métodos de conexión admitidos por su impresora.

#### **3.1.1.1. Conecte la impresora a través de una red Wi-Fi**

Antes de instalar el controlador de la impresora, verifique si su impresora está conectada correctamente a una red Wi-Fi. Si no es así, remítase a [Sección 3.1.1.1.1](#page-29-3) para la instalación; de lo contrario puede continuar con [Sección 3.1.1.1.2](#page-36-0) para la instalación.

**E≸ Nota:•** Puede imprimir una "Página de configuración de red" para confirmar el estado de conexión de la impresora y comprobar si se ha conectado a la red (por favor, vea el [Sección 7.4](#page-82-0) para saber cómo realizar la impresión).

#### <span id="page-29-3"></span>**3.1.1.1.1. Impresora no conectada a la red Wi-Fi**

#### **3.1.1.1.1.1. Configure una red Wi-Fi e instale el controlador mediante un cable USB**

En esta sección, la configuración se presenta en "PC conectada a enrutador mediante red Wi-Fi" y "PC conectada a enrutador mediante cable".

**Mota:•** La configuración de la red Wi-Fi de la impresora solo admite redes de 2,4 GHz.

#### **I**.**Conectar el Ordenador al router mediante Wi-Fi**

- 1. El Ordenador ya está conectado al router mediante Wi-Fi.
- 2. Conectar la impresora al Ordenador mediante cable USB, después encender la impresora.
- 3. Coloque el CD de instalación adjunto en la disquetera del Ordenador:
- Para Windows:
- Sistema Windows XP: el sistema de instalación se ejecutará automáticamente.

• Sistemas Windows 7/Vista/Server 2008: Aparecerá en una ventana emergente con el interfaz "autoplay", haga clic en el mensaje "Instalación automática" para comenzar el procedimiento de instalación.

• Sistemas con Windows 8: Cuando aparezca la ventana emergente del "Driver DVD RW" en la esquina superior derecha del escritorio, haga clic en cualquier lugar de la ventana emergente, después en "Setup.exe" para comenzar el procedimiento de instalación.

• Sistemas con Windows 10/11: Cuando aparezca la ventana emergente del "Driver DVD RW"en la esquina superior derecha del escritorio, haga clic en cualquier lugar de la ventana emergente, después haga clic en "Setup.exe" para comenzar el procedimiento de instalación.

Nota:• Algunos Ordenador no podrá ejecutar automáticamente el CD por la configuración del sistema. Por favor, haga doble clic en el icono de "Mi Ordenador", busque "Driver DVD RW", y después haga doble clic en él para comenzar el procedimiento de instalación.

Para macOS:

• Haga doble clic en la Herramienta de instalación "Pantum XXX Series Mac Driver" - "Pantum Install Tool". (XXX en la Pantum XXX Series se refiere al modelo del producto.)

4. Lea y acepte los términos contenidos en el Acuerdo de Licencia del Usuario Final y las Políticas de Privacidad, haga clic en el botón "Siguiente" en la esquina inferior derecha para ingresa a la interfaz de instalación del driver.

5. Para Windows, remítase al paso 6. En sistemas macOS, ponga la contraseña de la PC antes de continuar con el paso 6.

6. Haga clic en el botón "Instalación de un solo click" debajo de Wi-Fi para instalar el controlador.

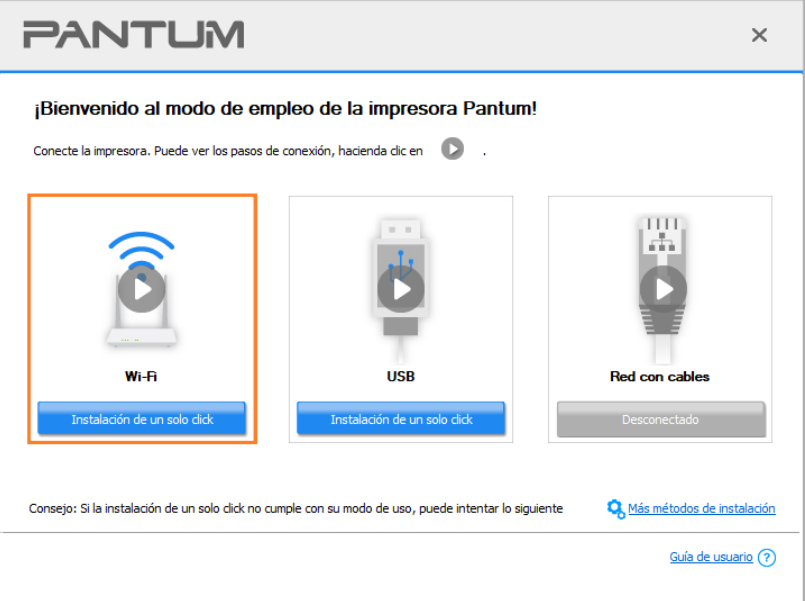

Nota:• Puede colocar el cursor del ratón sobre el botón de "Instalación de un solo click" para comprobar la información emergente y así confirmar que la impresora actual es la que debe instalar a través de la dirección IP antes de hacer clic sobre el botón.

• Puede comprobar la dirección IP de la impresora mediante la página de "Configuración de red" (por favor, vea el [Sección 7.4](#page-82-0) para los métodos de impresión).

• La herramienta de instalación procederá automáticamente con la configuración de la red y la instalación del controlador al hacer clic en "Instalación de un solo click" sobre una red Wi-Fi en caso de encontrar una sola impresora. (En sistemas macOS, es necesario la autorización antes de configurar la red Wi-Fi de la impresora.)

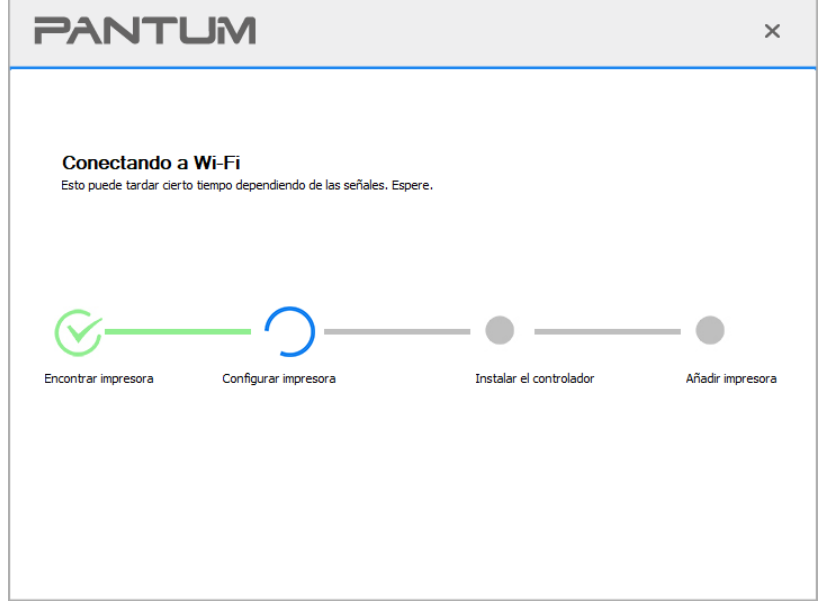

• Si la herramienta de instalación encuentra más de una impresora, aparecerá una lista de impresoras cuando haga clic en "Instalación de un solo click" sobre una red Wi-Fi. Debe seleccionar "Configurar red Wi-Fi de impresora e instalar mediante cable USB", marque la casilla de impresora USB y haga clic en "OK", para que la herramienta pueda pasar automáticamente a la configuración de la red y la instalación del controlador.

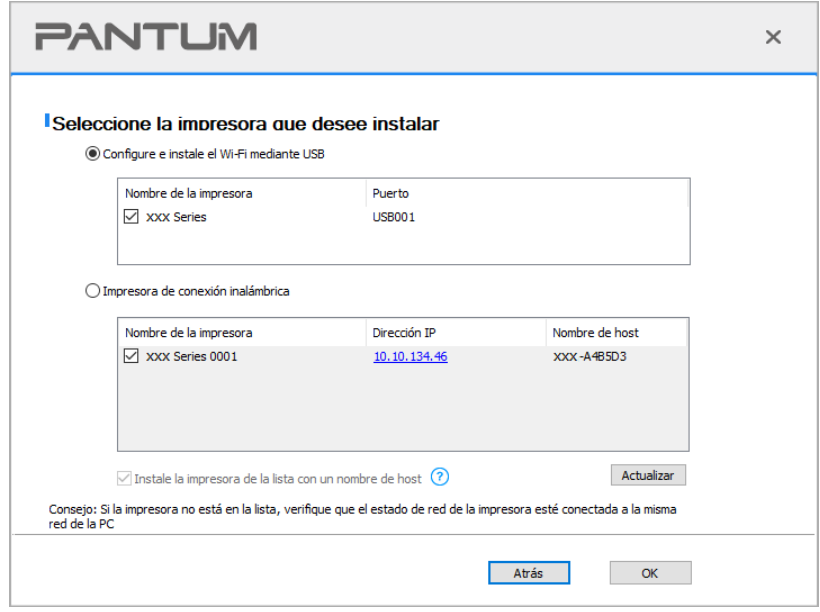

Nota:• Cuando cambie la dirección IP de la impresora instalada mediante el driver con el ID de host, puede también imprimir directamente si necesidad de reinstalarlo. Si necesita instalar el driver de la impresora con el ID de host, por favor, marque la oOrdenadorión "Instalar la impresora en lista con el ID de host".

7. Una vez concluida la instalación, cliquee el botón de "Imprimir página de pr&ueba". Si su impresora imprime con éxito la página de prueba, significa que ha instalado el driver correctamente. (Si necesita instalar el software OCR en el sistema operativo Windows, instálelo cuando el ordenador esté conectado a Internet).

#### **II**.**Conectar el Ordenador al router mediante cable de red**

1. Conectar el Ordenador al router mediante cable de red.

2. Conectar la impresora al Ordenador mediante cable USB, después encender la impresora.

3. Coloque el CD de instalación adjunto en la disquetera del Ordenador:

Para Windows:

• Sistema Windows XP: el sistema de instalación se ejecutará automáticamente.

• Sistemas Windows 7/Vista/Server 2008: Aparecerá en una ventana emergente con el interfaz "autoplay", haga clic en el mensaje "Instalación automática" para comenzar el procedimiento de instalación.

• Sistemas con Windows 8: Cuando aparezca la ventana emergente del "Driver DVD RW" en la esquina superior derecha del escritorio, haga clic en cualquier lugar de la ventana emergente, después en "Setup.exe" para comenzar el procedimiento de instalación.

• Sistemas con Windows 10/11: Cuando aparezca la ventana emergente del "Driver DVD RW"en la esquina superior derecha del escritorio, haga clic en cualquier lugar de la ventana emergente, después haga clic en "Setup.exe" para comenzar el procedimiento de instalación.

Nota:• Algunos Ordenador no podrá ejecutar automáticamente el CD por la configuración del sistema. Por favor, haga doble clic en el icono de "Mi Ordenador", busque "Driver DVD RW", y después haga doble clic en él para comenzar el procedimiento de instalación.

Para macOS:

• Haga doble clic en la Herramienta de instalación "Pantum XXX Series Mac Driver" – "Pantum Install Tool". (XXX en la Pantum XXX Series se refiere al modelo del producto.)

4. Lea y acepte los términos contenidos en el Acuerdo de Licencia del Usuario Final y las Políticas de Privacidad, haga clic en el botón "Siguiente" en la esquina inferior derecha para ingresa a la interfaz de instalación del driver.

5. Para Windows, remítase al paso 6. En sistemas macOS, ponga la contraseña de la PC antes de continuar con el paso 6.

6. Haga clic en el botón "Instalación de un solo click" debajo de Wi-Fi para instalar el controlador.

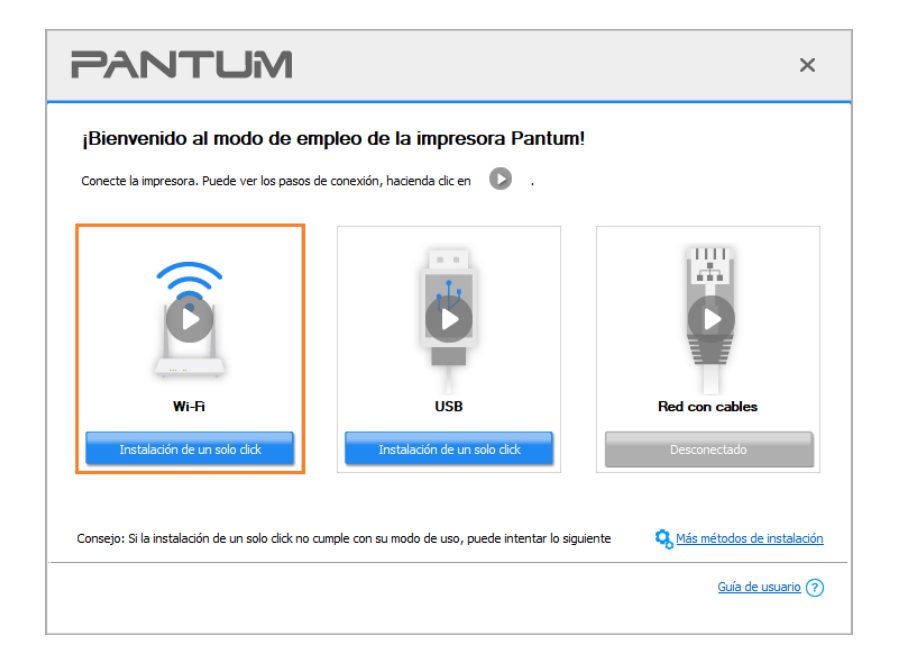

Nota:• Puede colocar el cursor del ratón sobre el botón de "Instalación de un solo click" para comprobar la información emergente y así confirmar que la impresora actual es la que debe instalar a través de la dirección IP antes de hacer clic sobre el botón. • Puede comprobar la dirección IP de la impresora mediante la página de "Configuración

de red" (por favor, vea el [Sección 7.4](#page-82-0) para los métodos de impresión).

• Si la herramienta de instalación solo encuentra una impresora, aparecerá un cuadro de diálogo para configurar la red inalámbrica al hacer clic en "Instalación de un solo click" sobre una red Wi-Fi. Ponga el SSID y la contraseña de la red deseada, haga clic en "OK" para comenzar la instalación. La instalación puede tardar un poco, dependiendo de la configuración de su PC. Espere por favor.

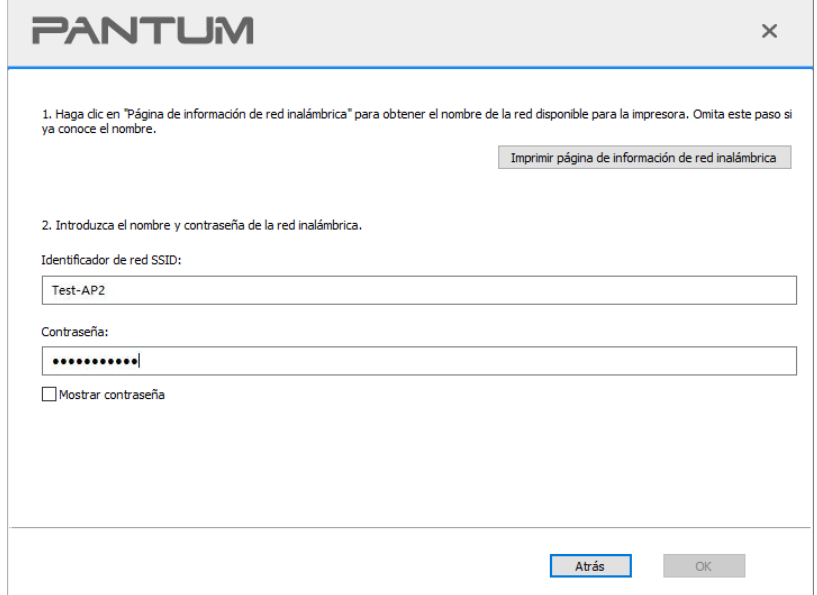

• Si su software ha encontrado más de una impresora, aparecerá el interfaz de lista de impresoras. Necesita configurar la impresora actual conectada mediante cable USB a la red inalámbrica e instalar el driver. Por favor, seleccione en el interfaz de la lista de impresoras "Configure e instale el Wi-Fi mediante USB" y marque la oOrdenadorión de impresora USB. Aparecerá el interfaz de configuración de red inalámbrica, en el que debe hacer clic en el botón "Confirmar". Introduzca el SSID y la contraseña necesarios y presione en el botón "Confirmar" para acceder al proceso de instalación. El proceso puede necesitar algo de tiempo, y su duración depende de la configuración de su Ordenador, por favor, espere pacientemente.

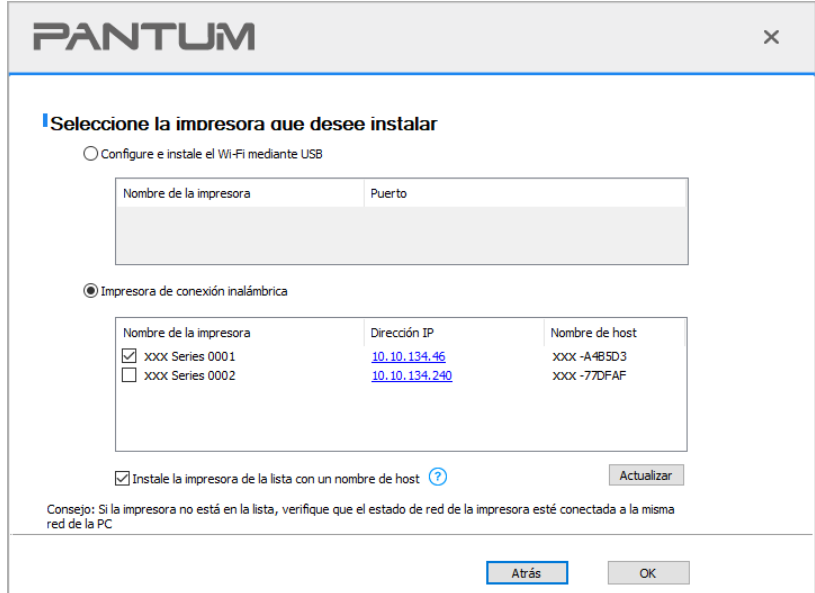

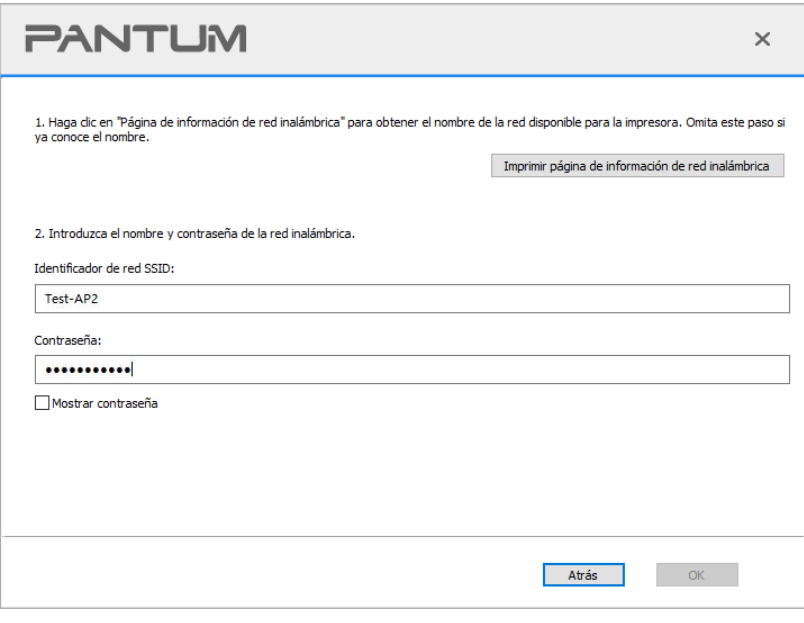

Nota:• Cuando cambie la dirección IP de la impresora instalada mediante el driver con el ID de host, puede también imprimir directamente si necesidad de reinstalarlo. Si necesita instalar el driver de la impresora con el ID de host, por favor, marque la oOrdenadorión "Instalar la impresora en lista con el ID de host".

7. Una vez concluida la instalación, cliquee el botón de "Imprimir página de pr&ueba". Si su impresora imprime con éxito la página de prueba, significa que ha instalado el driver correctamente. (Si necesita instalar el software OCR en el sistema operativo Windows, instálelo cuando el ordenador esté conectado a Internet).

#### **3.1.1.1.1.2. Conectar el Ordenador a la impresora mediante Wi-Fi directo e instalar el driver**

Conectar el Ordenador a la impresora mediante conexión de Wi-Fi directo. Se aplica a las conexiones inalámbricas sin modo infraestructura, pero aún necesita el uso temporal de una impresora vía red inalámbrica. Puede conectar directamente el Ordenador con función inalámbrica a la impresora para realizar la impresión.

1. Encienda la impresora y el poder de la computadora.

2. Conecte a la impresora conectada a la red Wi-Fi Direct. (cómo configurar, lea el [Sección](#page-67-3) 5.2.2).

3. Coloque el CD de instalación adjunto en la disquetera del Ordenador:

Para Windows:

• Sistema Windows XP: el sistema de instalación se ejecutará automáticamente.

• Sistemas Windows 7/Vista/Server 2008: Aparecerá en una ventana emergente con el interfaz "autoplay", haga clic en el mensaje "Instalación automática" para comenzar el procedimiento de instalación.

• Sistemas con Windows 8: Cuando aparezca la ventana emergente del "Driver DVD RW" en la esquina superior derecha del escritorio, haga clic en cualquier lugar de la ventana emergente, después en "Setup.exe" para comenzar el procedimiento de instalación.

• Sistemas con Windows 10/11: Cuando aparezca la ventana emergente del "Driver DVD RW"en la esquina superior derecha del escritorio, haga clic en cualquier lugar de la ventana emergente, después haga clic en "Setup.exe" para comenzar el procedimiento de instalación.

Nota:• Algunos Ordenador no podrá ejecutar automáticamente el CD por la configuración del sistema. Por favor, haga doble clic en el icono de "Mi Ordenador", busque "Driver DVD RW", y después haga doble clic en él para comenzar el procedimiento de instalación.

Para macOS:

• Haga doble clic en la Herramienta de instalación "Pantum XXX Series Mac Driver" - "Pantum Install Tool". (XXX en la Pantum XXX Series se refiere al modelo del producto.)

4. Lea y acepte los términos contenidos en el Acuerdo de Licencia del Usuario Final y las Políticas de Privacidad, haga clic en el botón "Siguiente" en la esquina inferior derecha para ingresa a la interfaz de instalación del driver.

5. Para Windows, remítase al paso 6. En sistemas macOS, ponga la contraseña de la PC antes de continuar con el paso 6.
6. La hacer clic en "Instalación de un solo click" bajo Wi-Fi se iniciará la instalación. La instalación puede tardar un poco, dependiendo de la configuración de su PC. Espere por favor.

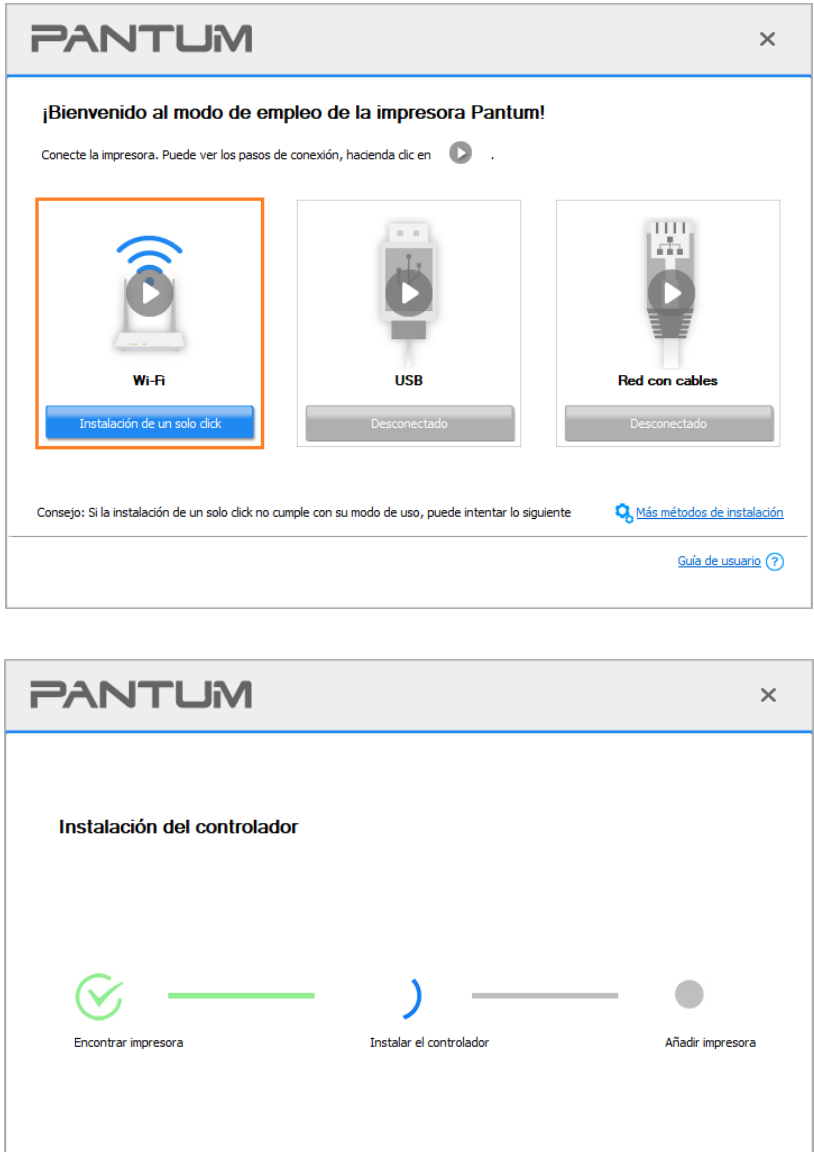

7. Una vez concluida la instalación, cliquee el botón de "Imprimir página de pr&ueba". Si su impresora imprime con éxito la página de prueba, significa que ha instalado el driver correctamente. (Si necesita instalar el software OCR en el sistema operativo Windows, instálelo cuando el ordenador esté conectado a Internet).

### **3.1.1.1.2. La impresora ya está conectada a la red inalámbrica.**

1. Si la impresora ya está conectada a la red inalámbrica, puede imprimir la "página de configuración de red"(Refiérase al [Sección 7.4](#page-82-0) para ver la función de impresión).

2. Conectar el Ordenador a la red de la impresora.

3. Coloque el CD de instalación adjunto en la disquetera del Ordenador:

Para Windows:

• Sistema Windows XP: el sistema de instalación se ejecutará automáticamente.

• Sistemas Windows 7/Vista/Server 2008: Aparecerá en una ventana emergente con el interfaz "autoplay", haga clic en el mensaje "Instalación automática" para comenzar el procedimiento de instalación.

• Sistemas con Windows 8: Cuando aparezca la ventana emergente del "Driver DVD RW" en la esquina superior derecha del escritorio, haga clic en cualquier lugar de la ventana emergente, después en "Setup.exe" para comenzar el procedimiento de instalación.

• Sistemas con Windows 10/11: Cuando aparezca la ventana emergente del "Driver DVD RW"en la esquina superior derecha del escritorio, haga clic en cualquier lugar de la ventana emergente, después haga clic en "Setup.exe" para comenzar el procedimiento de instalación.

Nota:• Algunos Ordenador no podrá ejecutar automáticamente el CD por la configuración del sistema. Por favor, haga doble clic en el icono de "Mi Ordenador", busque "Driver DVD RW", y después haga doble clic en él para comenzar el procedimiento de instalación.

Para macOS:

• Haga doble clic en la Herramienta de instalación "Pantum XXX Series Mac Driver" - "Pantum Install Tool". (XXX en la Pantum XXX Series se refiere al modelo del producto.)

4. Lea y acepte los términos contenidos en el Acuerdo de Licencia del Usuario Final y las Políticas de Privacidad, haga clic en el botón "Siguiente" en la esquina inferior derecha para ingresa a la interfaz de instalación del driver.

5. Para Windows, remítase al paso 6. En sistemas macOS, ponga la contraseña de la PC antes de continuar con el paso 6.

6. Haga clic en el botón "Instalación de un solo click" debajo de Wi-Fi para instalar el controlador.

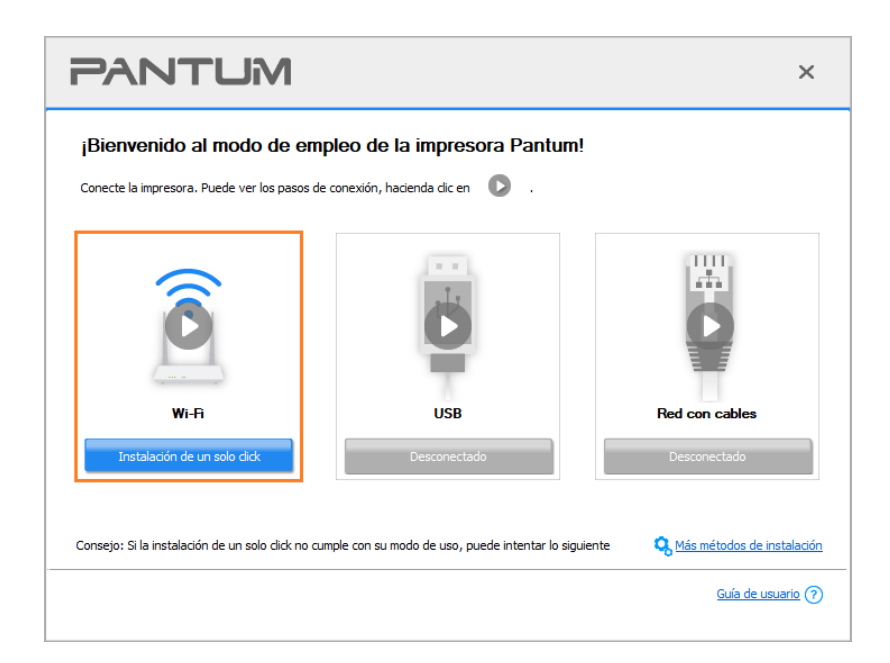

Nota:• Puede colocar el cursor del ratón sobre el botón de "Instalación de un solo click" para comprobar la información emergente y así confirmar que la impresora actual es la que debe instalar a través de la dirección IP antes de hacer clic sobre el botón.

• Puede comprobar la dirección IP de la impresora mediante la página de "Configuración de red" (por favor, vea el [Sección 7.4](#page-82-0) para los métodos de impresión).

• Si la herramienta de instalación solo encuentra una impresora, la hacer clic en "Instalación de un solo click" debajo de Wi-Fi se iniciará la instalación. La instalación puede tardar un poco, dependiendo de la configuración de su PC. Espere por favor.

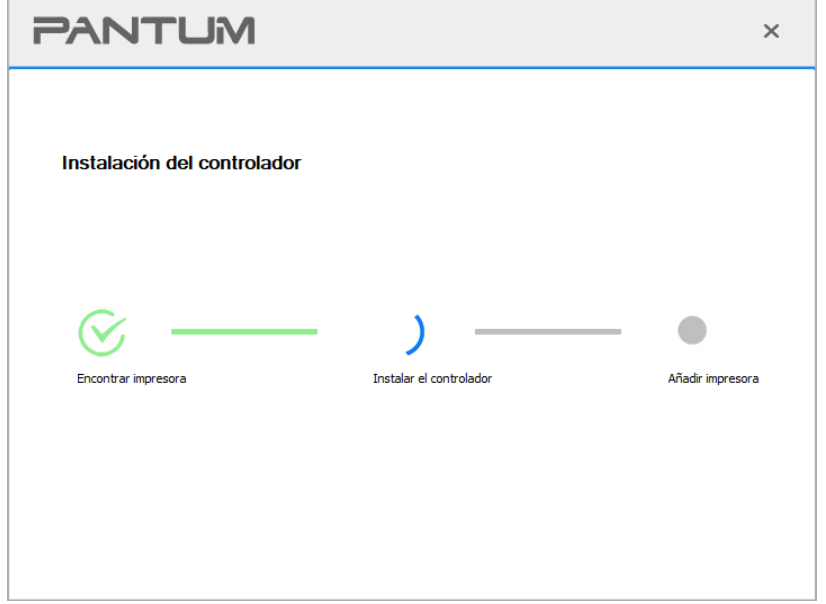

• Si la herramienta de instalación encuentra más de una impresora, aparecerá una lista de impresoras. Seleccione la impresora según la dirección IP de la red inalámbrica o el nombre de la máquina.

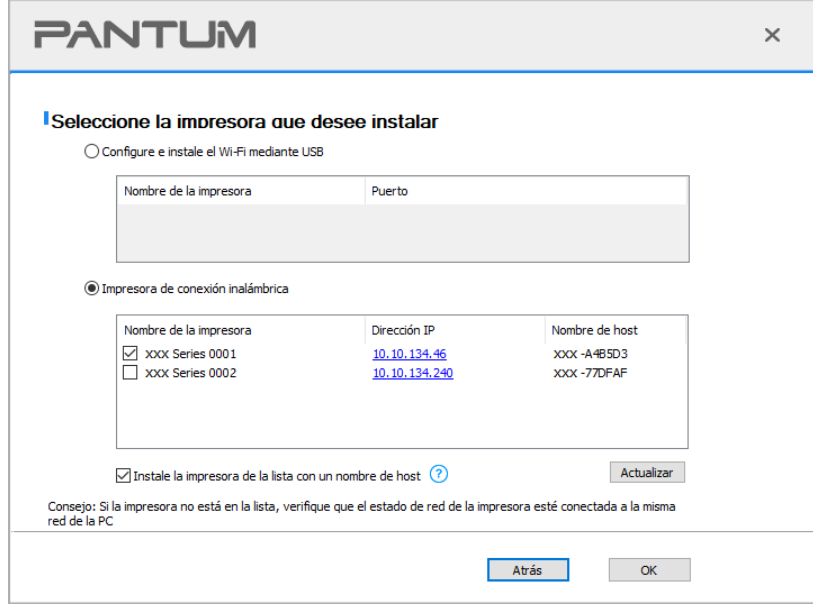

Nota:• Si la impresora que necesita no aparece en la lista, por favor, presione el botón "Actualizar" para buscar de nuevo. Si no la encuentra, por favor, compruebe que la impresora y el Ordenador se encuentran en la misma red(Por favor, refiérase al [Sección](#page-67-0) [5.3](#page-67-0) sobre cómo comprobarlo).

• Cuando cambie la dirección IP de la impresora instalada mediante el driver con el ID de host, puede también imprimir directamente si necesidad de reinstalarlo. Si necesita instalar el driver de la impresora con el ID de host, por favor, marque la oOrdenadorión "Instalar la impresora en lista con el ID de host".

7. Una vez concluida la instalación, cliquee el botón de "Imprimir página de pr&ueba". Si su impresora imprime con éxito la página de prueba, significa que ha instalado el driver correctamente. (Si necesita instalar el software OCR en el sistema operativo Windows, instálelo cuando el ordenador esté conectado a Internet).

### **3.1.1.2. Conectar la impresora mediante un cable USB**

1. Conecte la impresora al Ordenador mediante cable USB, encienda la impresora y el Ordenador.

2. Coloque el CD de instalación adjunto en la disquetera del Ordenador: Para Windows:

• Sistema Windows XP: el sistema de instalación se ejecutará automáticamente.

• Sistemas Windows 7/Vista/Server 2008: Aparecerá en una ventana emergente con el interfaz "autoplay", haga clic en el mensaje "Instalación automática" para comenzar el procedimiento de instalación.

• Sistemas con Windows 8: Cuando aparezca la ventana emergente del "Driver DVD RW" en la esquina superior derecha del escritorio, haga clic en cualquier lugar de la ventana emergente, después en "Setup.exe" para comenzar el procedimiento de instalación.

• Sistemas con Windows 10/11: Cuando aparezca la ventana emergente del "Driver DVD RW"en la esquina superior derecha del escritorio, haga clic en cualquier lugar de la ventana emergente, después haga clic en "Setup.exe" para comenzar el procedimiento de instalación.

Nota: • Algunos Ordenador no podrá ejecutar automáticamente el CD por la configuración del sistema. Por favor, haga doble clic en el icono de "Mi Ordenador", busque "Driver DVD RW", y después haga doble clic en él para comenzar el procedimiento de instalación.

Para macOS:

• Haga doble clic en la Herramienta de instalación "Pantum XXX Series Mac Driver" - "Pantum Install Tool". (XXX en la Pantum XXX Series se refiere al modelo del producto.)

3. Lea y acepte los términos contenidos en el Acuerdo de Licencia del Usuario Final y las Políticas de Privacidad, haga clic en el botón "Siguiente" en la esquina inferior derecha para ingresa a la interfaz de instalación del driver.

4. Para Windows, remítase al paso 5. En sistemas macOS, ingrese la contraseña de la PC antes de continuar con el paso 5.

5. La instalación comenzará al hacer clic en "Instalación de un solo click" bajo USB. La instalación puede tardar un poco, dependiendo de la configuración de su PC. Espere por favor.

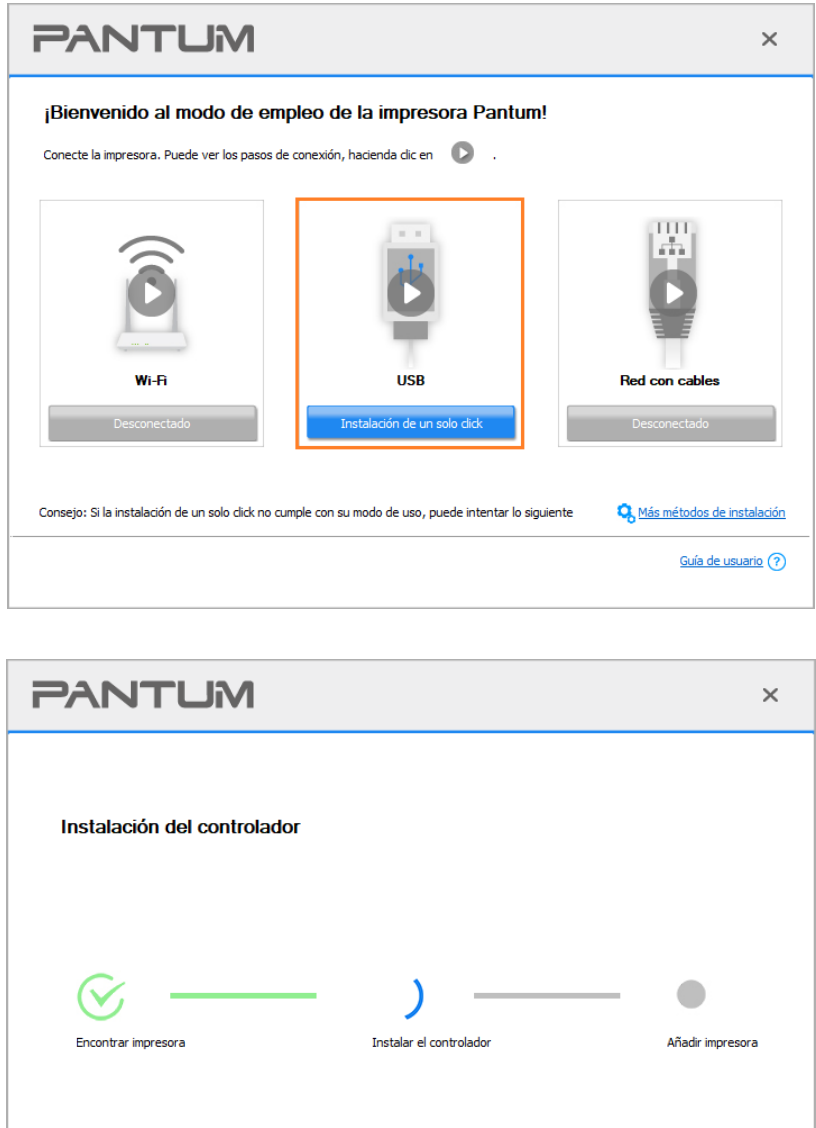

6. Una vez concluida la instalación, cliquee el botón de "Imprimir página de pr&ueba". Si su impresora imprime con éxito la página de prueba, significa que ha instalado el driver correctamente. (Si necesita instalar el software OCR en el sistema operativo Windows, instálelo cuando el ordenador esté conectado a Internet).

### **3.1.1.3. Conecte la impresora utilizando una red inalámbrica**

1. Encienda la impresora y el poder de la computadora.

- 2. Conectar el ordenador a la red cableada.
- 3. Conectar el cable de red a la red de la impresora para asegurarse de que la impresora está conectada a la red (modo de configurar la red, consulte el [Sección](#page-59-0) 4).

4. Coloque el CD de instalación adjunto en la disquetera del Ordenador: Para Windows:

• Sistema Windows XP: el sistema de instalación se ejecutará automáticamente.

• Sistemas Windows 7/Vista/Server 2008: Aparecerá en una ventana emergente con el interfaz "autoplay", haga clic en el mensaje "Instalación automática" para comenzar el procedimiento de instalación.

• Sistemas con Windows 8: Cuando aparezca la ventana emergente del "Driver DVD RW" en la esquina superior derecha del escritorio, haga clic en cualquier lugar de la ventana emergente, después en "Setup.exe" para comenzar el procedimiento de instalación.

• Sistemas con Windows 10/11: Cuando aparezca la ventana emergente del "Driver DVD RW"en la esquina superior derecha del escritorio, haga clic en cualquier lugar de la ventana emergente, después haga clic en "Setup.exe" para comenzar el procedimiento de instalación.

Nota:• Algunos Ordenador no podrá ejecutar automáticamente el CD por la configuración del sistema. Por favor, haga doble clic en el icono de "Mi Ordenador", busque "Driver DVD RW", y después haga doble clic en él para comenzar el procedimiento de instalación.

Para macOS:

• Haga doble clic en la Herramienta de instalación "Pantum XXX Series Mac Driver" - "Pantum Install Tool". (XXX en la Pantum XXX Series se refiere al modelo del producto.)

5. Lea y acepte los términos contenidos en el Acuerdo de Licencia del Usuario Final y las Políticas de Privacidad, haga clic en el botón "Siguiente" en la esquina inferior derecha para ingresa a la interfaz de instalación del driver.

6. Para Windows, remítase al paso 7. En sistemas macOS, ponga la contraseña de la PC antes de continuar con el paso 7.

7. Haga clic en el botón "Instalación de un solo click" bajo Red por cable para instalar el controlador.

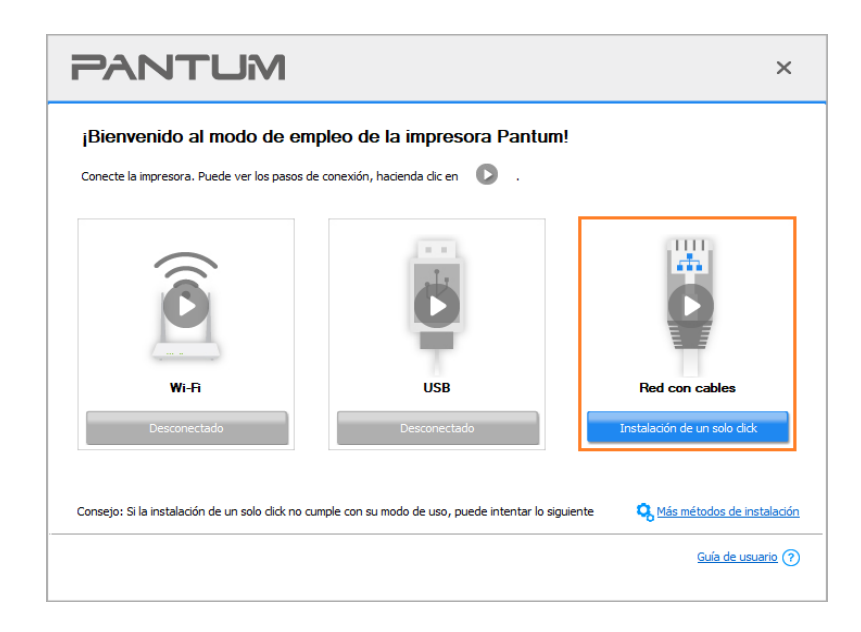

Nota:• Puede colocar el cursor del ratón sobre el botón de "Instalación de un solo click" para comprobar la información emergente y así confirmar que la impresora actual es la que debe instalar a través de la dirección IP antes de hacer clic sobre el botón.

• Puede comprobar la dirección IP de la impresora mediante la página de "Configuración de red" (por favor, vea el [Sección 7.4](#page-82-0) para los métodos de impresión).

• Si la herramienta de instalación solo encuentra una impresora, al hacer clic en "Instalación de un solo click" bajo Red por cable se iniciará la instalación. La instalación puede tardar un poco, dependiendo de la configuración de su PC. Espere por favor.

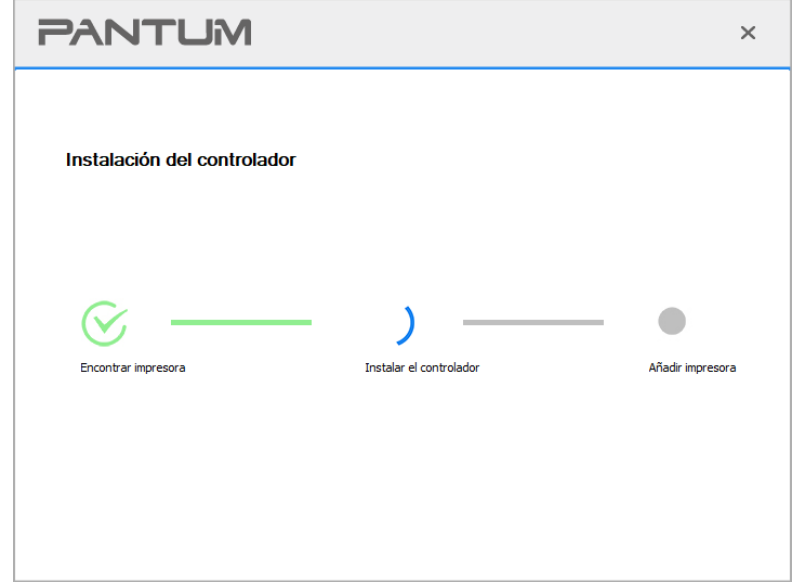

• Si la herramienta de instalación encuentra más de una impresora, aparecerá una lista de impresoras cuando haga clic en "Instalación de un solo click" bajo Red por cable. Seleccione la impresora según la dirección IP de la red por cable o el nombre de la máquina.

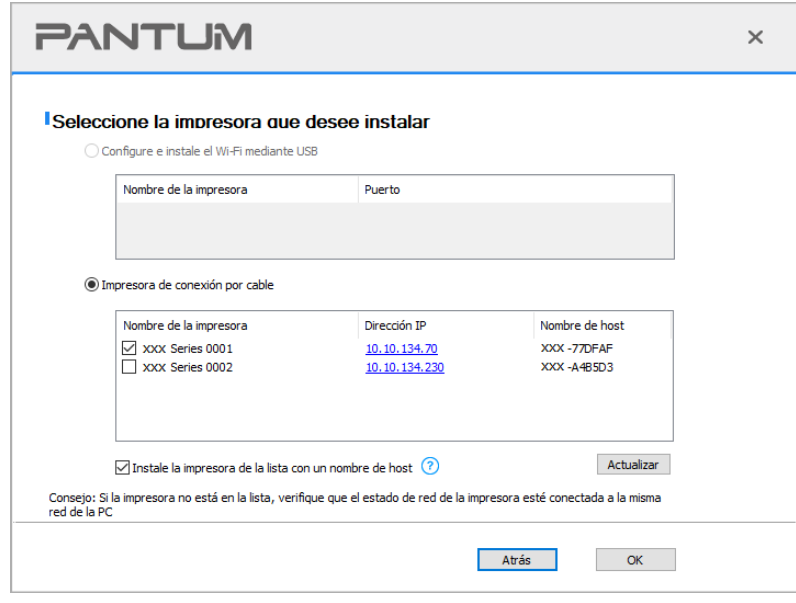

Nota:• Si la impresora que necesita no aparece en la lista, por favor, presione el botón "Actualizar" para buscar de nuevo. Si no la encuentra, por favor, compruebe que la impresora y el Ordenador se encuentran en la misma red(Por favor, refiérase al [Sección](#page-67-0) [5.3](#page-67-0) sobre cómo comprobarlo).

• Cuando cambie la dirección IP de la impresora instalada mediante el driver con el ID de host, puede también imprimir directamente si necesidad de reinstalarlo. Si necesita instalar el driver de la impresora con el ID de host, por favor, marque la oOrdenadorión "Instalar la impresora en lista con el ID de host".

8. Una vez concluida la instalación, cliquee el botón de "Imprimir página de pr&ueba". Si su impresora imprime con éxito la página de prueba, significa que ha instalado el driver correctamente. (Si necesita instalar el software OCR en el sistema operativo Windows, instálelo cuando el ordenador esté conectado a Internet).

# **3.1.2. Más métodos de instalación**

### **3.1.2.1. Más métodos de instalación para Windows**

• Antes de instalar la unidad, tiene que aprender sobre el modelo de impresora mediante la impresión de la página de información de la impresora y compruebe el nombre del producto (consulte el [Sección 7.4](#page-82-0) para los métodos de impresión).

## **3.1.2.1.1. La instalación en modo de conexión USB**

- 1. Conecte la impresora al Ordenador mediante cable USB, encienda la impresora y el Ordenador.
- 2. Coloque el CD de instalación adjunto en la disquetera del Ordenador:
- Sistema Windows XP: el sistema de instalación se ejecutará automáticamente.

• Sistemas Windows 7/Vista/Server 2008: Aparecerá en una ventana emergente con el interfaz "autoplay", haga clic en el mensaje "Instalación automática" para comenzar el procedimiento de instalación.

• Sistemas con Windows 8: Cuando aparezca la ventana emergente del "Driver DVD RW" en la esquina superior derecha del escritorio, haga clic en cualquier lugar de la ventana emergente, después en "Setup.exe" para comenzar el procedimiento de instalación.

• Sistemas con Windows 10/11: Cuando aparezca la ventana emergente del "Driver DVD RW"en la esquina superior derecha del escritorio, haga clic en cualquier lugar de la ventana emergente, después haga clic en "Setup.exe" para comenzar el procedimiento de instalación.

a Nota:• Algunos Ordenador no podrá ejecutar automáticamente el CD por la configuración del sistema. Por favor, haga doble clic en el icono de "Mi Ordenador", busque "Driver DVD RW", y después haga doble clic en él para comenzar el procedimiento de instalación.

3. Lea y acepte los términos contenidos en el Acuerdo de Licencia del Usuario Final y las Políticas de Privacidad, haga clic en el botón "Siguiente" en la esquina inferior derecha para ingresa a la interfaz de instalación del driver.

4. Haga clic en "Más métodos de instalación" en la parte inferior de la interfaz de instalación para acceder.

5. Por favor, seleccione el idioma de instalación y modelo de impresora.。

6. Seleccione "Conexión USB" y haga clic en "Instalar".

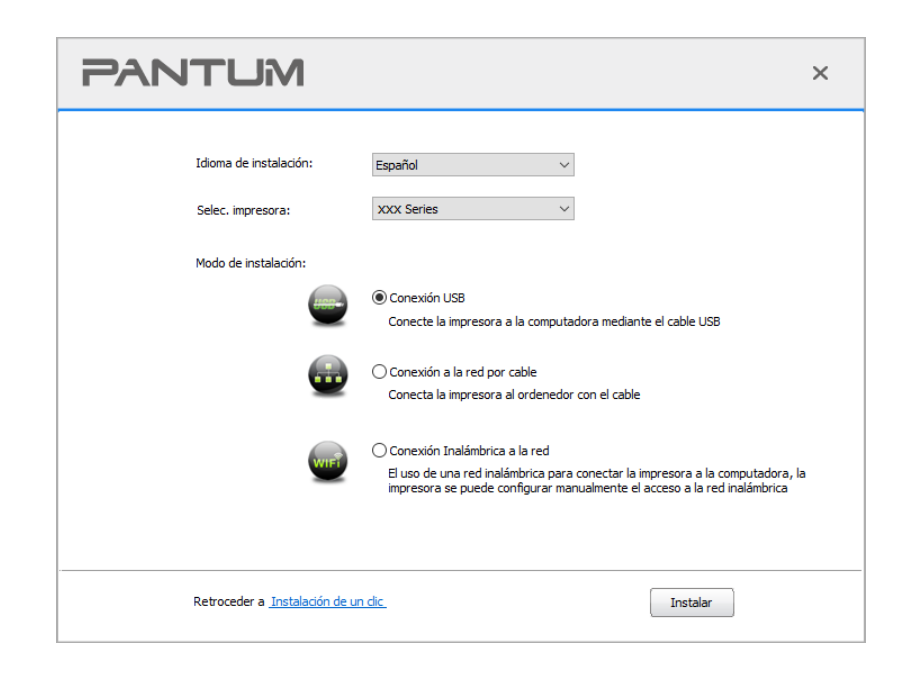

7. El software instalará el driver automáticamente, y el proceso puede necesitar algo de tiempo. Su duración depende de la configuración de su Ordenador, por favor, espere pacientemente. 8. Una vez concluida la instalación, cliquee el botón de "Imprimir página de pr&ueba". Si su impresora imprime con éxito la página de prueba, significa que ha instalado el driver correctamente. (Si necesita instalar el software OCR en el sistema operativo Windows, instálelo cuando el

ordenador esté conectado a Internet).

# **3.1.2.1.2. La instalación en modo conexión de red cableada (aplicables a los modelos de redes cableadas)**

1. Encienda la impresora y el poder de la computadora.

- 2. Conectar el ordenador a la red cableada.
- 3. Conectar el cable de red a la red de la impresora para asegurarse de que la impresora está conectada a la red (modo de configurar la red, consulte el [Sección](#page-59-0) 4).
- 4. Coloque el CD de instalación adjunto en la disquetera del Ordenador:
- Sistema Windows XP: el sistema de instalación se ejecutará automáticamente.

• Sistemas Windows 7/Vista/Server 2008: Aparecerá en una ventana emergente con el interfaz "autoplay", haga clic en el mensaje "Instalación automática" para comenzar el procedimiento de instalación.

• Sistemas con Windows 8: Cuando aparezca la ventana emergente del "Driver DVD RW" en la esquina superior derecha del escritorio, haga clic en cualquier lugar de la ventana emergente, después en "Setup.exe" para comenzar el procedimiento de instalación.

• Sistemas con Windows 10/11: Cuando aparezca la ventana emergente del "Driver DVD RW"en la esquina superior derecha del escritorio, haga clic en cualquier lugar de la ventana emergente, después haga clic en "Setup.exe" para comenzar el procedimiento de instalación.

Nota:• Algunos Ordenador no podrá ejecutar automáticamente el CD por la configuración del sistema. Por favor, haga doble clic en el icono de "Mi Ordenador", busque "Driver DVD RW", y después haga doble clic en él para comenzar el procedimiento de instalación.

5. Lea y acepte los términos contenidos en el Acuerdo de Licencia del Usuario Final y las Políticas de Privacidad, haga clic en el botón "Siguiente" en la esquina inferior derecha para ingresa a la interfaz de instalación del driver.

6. Haga clic en "Más métodos de instalación" en la parte inferior de la interfaz de instalación para acceder.

7. Por favor, seleccione el idioma de instalación y modelo de impresora.

8. Seleccione "Conexión a la red por cable" y haga clic en "Instalar".

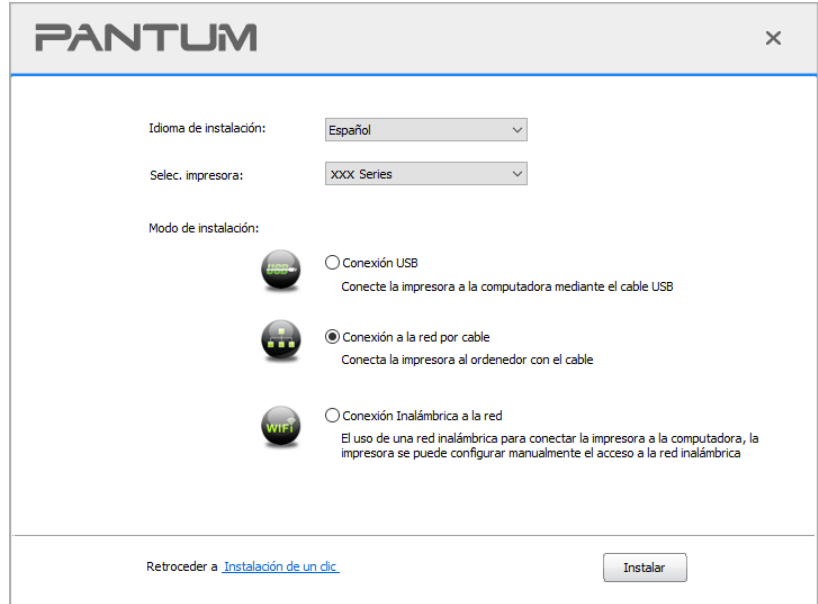

9. El software de instalación buscará la impresora automáticamente y el proceso de búsqueda puede tardar algún tiempo.

10. Dspués de la búsqueda, seleccionar la impresora a conectar, haga clic en "Siguiente".

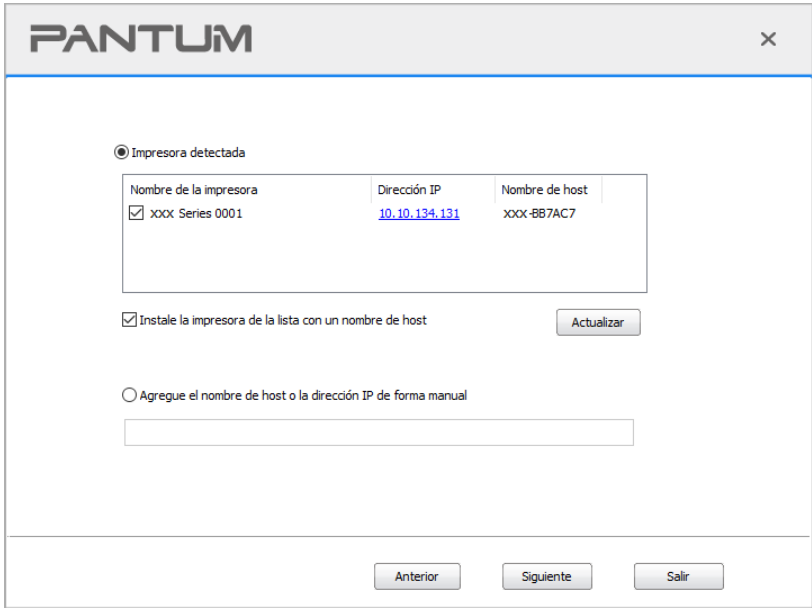

Nota:• Si ha buscado en la lista de impresoras, que no es necesario para conectar la impresora, por favor haga clic en el "Actualizar" para volver a la búsqueda.

• Cuando cambie la dirección IP de la impresora instalada mediante el driver con el ID de host, puede también imprimir directamente si necesidad de reinstalarlo. Si necesita instalar el driver de la impresora con el ID de host, por favor, marque la oOrdenadorión "Instalar la impresora en lista con el ID de host".

• Si agrega manualmente una dirección IP o un nombre de host, lo que necesita saber la dirección IP de la impresora o el nombre de host que está conectado con. Si no está claro, por favor imprimir la "Pág conf red" y ver "Dirección IP" y "Nombre de host" (véase el [Sección 7.4\)](#page-82-0).

11. El software instalará el driver automáticamente, y el proceso puede necesitar algo de tiempo. Su duración depende de la configuración de su Ordenador, por favor, espere pacientemente. 12. Una vez concluida la instalación, cliquee el botón de "Imprimir página de pr&ueba". Si su impresora imprime con éxito la página de prueba, significa que ha instalado el driver correctamente. (Si necesita instalar el software OCR en el sistema operativo Windows, instálelo cuando el ordenador esté conectado a Internet).

# **3.1.2.1.3. El modo de conexión de red inalámbrica (aplicable a los modelos Wi-Fi )**

Tipo de conexión de red inalámbrica, dividido en modelo de estructura básica y el modo Wi-Fi Direct (véase el [Sección](#page-61-0) 5).

## **3.1.2.1.3.1. La instalación en modo infraestructura**

- 1. Conectar el ordenador al punto de acceso (enrutador inalámbrico).
- 2. Conectar la impresora al Ordenador mediante cable USB, después encender la impresora.
- 3. Coloque el CD de instalación adjunto en la disquetera del Ordenador:
- Sistema Windows XP: el sistema de instalación se ejecutará automáticamente.

• Sistemas Windows 7/Vista/Server 2008: Aparecerá en una ventana emergente con el interfaz "autoplay", haga clic en el mensaje "Instalación automática" para comenzar el procedimiento de instalación.

• Sistemas con Windows 8: Cuando aparezca la ventana emergente del "Driver DVD RW" en la esquina superior derecha del escritorio, haga clic en cualquier lugar de la ventana emergente, después en "Setup.exe" para comenzar el procedimiento de instalación.

• Sistemas con Windows 10/11: Cuando aparezca la ventana emergente del "Driver DVD RW"en la esquina superior derecha del escritorio, haga clic en cualquier lugar de la ventana emergente, después haga clic en "Setup.exe" para comenzar el procedimiento de instalación.

Nota:• Algunos Ordenador no podrá ejecutar automáticamente el CD por la configuración del sistema. Por favor, haga doble clic en el icono de "Mi Ordenador", busque "Driver DVD RW", y después haga doble clic en él para comenzar el procedimiento de instalación.

4. Lea y acepte los términos contenidos en el Acuerdo de Licencia del Usuario Final y las Políticas de Privacidad, haga clic en el botón "Siguiente" en la esquina inferior derecha para ingresa a la interfaz de instalación del driver.

5. Haga clic en "Más métodos de instalación" en la parte inferior de la interfaz de instalación para acceder.

6. Por favor, seleccione el idioma de instalación y modelo de impresora.

7. Seleccione "Conexión Inalámbrica a la red" y haga clic en "Instalar".

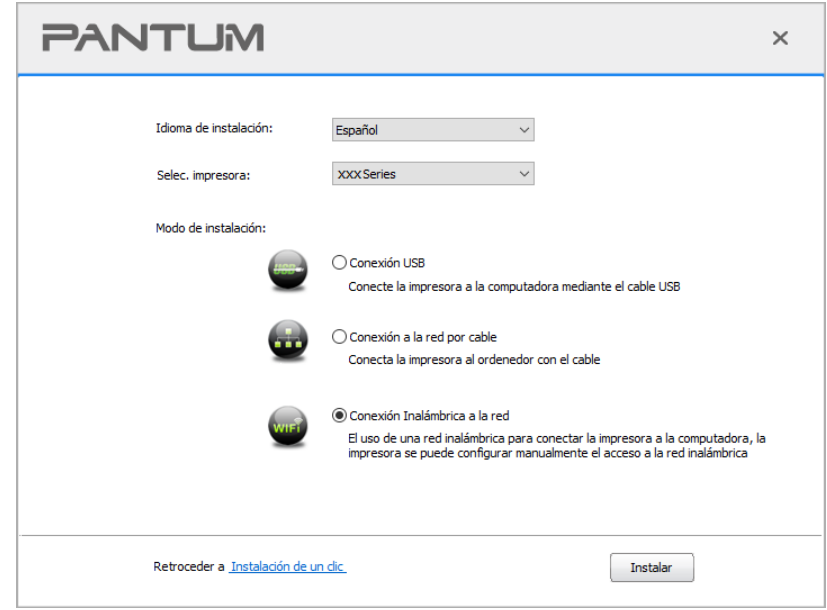

8. En la ventana de configuración inalámbrica emergente seleccione "Si, deseo configurar la red inalámbrica de la impresora", según la operación del sistema, la configuración de la impresora a la red inalámbrica (modo de configurar, véase el [Sección](#page-62-0) 5.1.1).

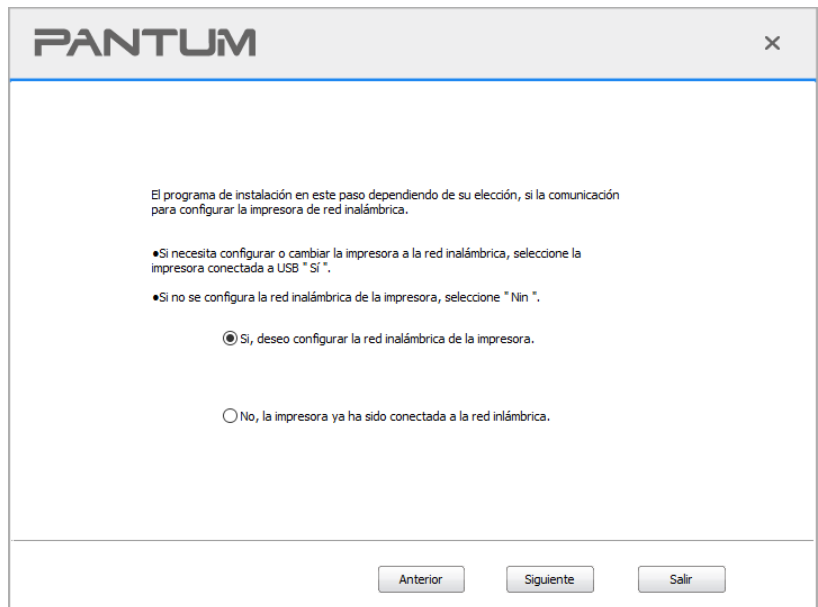

9. El software de instalación buscará la impresora automáticamente después de haber configurado con éxito la red inalámbrica. El proceso de búsqueda puede necesitar algún tiempo.

10. seleccionar la impresora que necesita ser conectado, haga clic en "Siguiente".

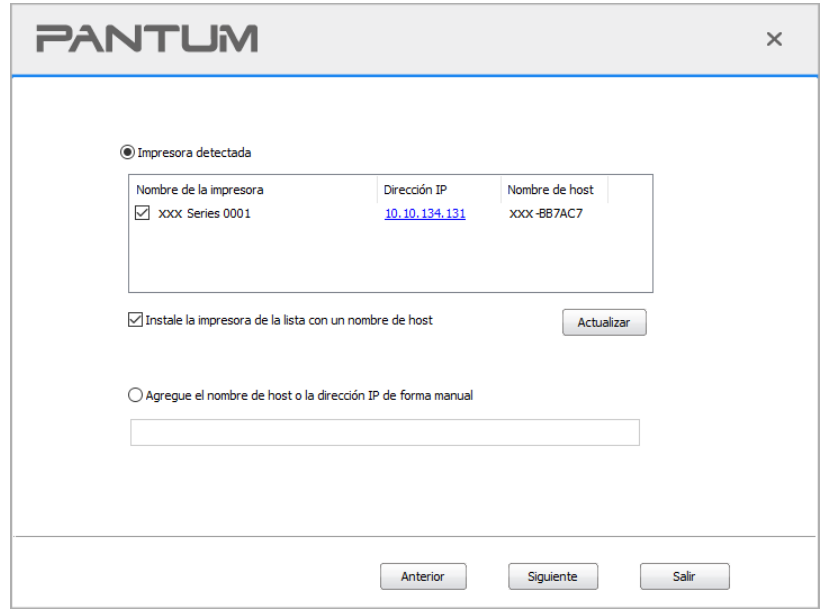

Nota:• Si ha buscado en la lista de impresoras, que no es necesario para conectar la impresora, por favor haga clic en el "Actualizar" para volver a la búsqueda.

• Cuando cambie la dirección IP de la impresora instalada mediante el driver con el ID de host, puede también imprimir directamente si necesidad de reinstalarlo. Si necesita instalar el driver de la impresora con el ID de host, por favor, marque la oOrdenadorión "Instalar la impresora en lista con el ID de host".

• Si agrega manualmente una dirección IP o un nombre de host, lo que necesita saber la dirección IP de la impresora o el nombre de host que está conectado con. Si no está claro, por favor imprimir la "Pág conf red" y ver "Dirección IP" y "Nombre de host" (véase el [Sección 7.4\)](#page-82-0).

11. El software instalará el driver automáticamente, y el proceso puede necesitar algo de tiempo. Su duración depende de la configuración de su Ordenador, por favor, espere pacientemente. 12. Una vez concluida la instalación, cliquee el botón de "Imprimir página de pr&ueba". Si su impresora imprime con éxito la página de prueba, significa que ha instalado el driver correctamente. (Si necesita instalar el software OCR en el sistema operativo Windows, instálelo cuando el ordenador esté conectado a Internet).

### **3.1.2.1.3.2. Instalación en modo Wi-Fi Direct**

1. Encienda la impresora y el poder de la computadora.

2. Conecte a la impresora conectada a la red Wi-Fi Direct. (cómo configurar, lea el [Sección](#page-67-1) 5.2.2).

3. Coloque el CD de instalación adjunto en la disquetera del Ordenador:

• Sistema Windows XP: el sistema de instalación se ejecutará automáticamente.

• Sistemas Windows 7/Vista/Server 2008: Aparecerá en una ventana emergente con el interfaz "autoplay", haga clic en el mensaje "Instalación automática" para comenzar el procedimiento de instalación.

• Sistemas con Windows 8: Cuando aparezca la ventana emergente del "Driver DVD RW" en la esquina superior derecha del escritorio, haga clic en cualquier lugar de la ventana emergente, después en "Setup.exe" para comenzar el procedimiento de instalación.

• Sistemas con Windows 10/11: Cuando aparezca la ventana emergente del "Driver DVD RW"en la esquina superior derecha del escritorio, haga clic en cualquier lugar de la ventana emergente, después haga clic en "Setup.exe" para comenzar el procedimiento de instalación.

Nota:• Algunos Ordenador no podrá ejecutar automáticamente el CD por la configuración del sistema. Por favor, haga doble clic en el icono de "Mi Ordenador", busque "Driver DVD RW", y después haga doble clic en él para comenzar el procedimiento de instalación.

4. Lea y acepte los términos contenidos en el Acuerdo de Licencia del Usuario Final y las Políticas de Privacidad, haga clic en el botón "Siguiente" en la esquina inferior derecha para ingresa a la interfaz de instalación del driver.

5. Haga clic en "Más métodos de instalación" en la parte inferior de la interfaz de instalación para acceder.

6. Por favor, seleccione el idioma de instalación y modelo de impresora.

7. Seleccione "Conexión Inalámbrica a la red" y haga clic en "Instalar".

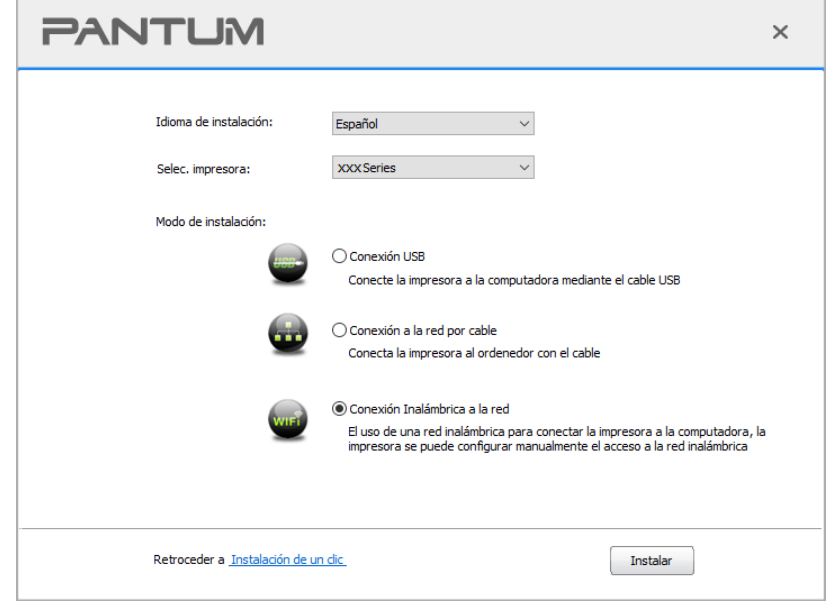

8. En la ventana emergente de las opciones de configuración inalámbrica,"No, la impresora ya ha sido conectada a la red inlámbrica" , haga clic en Siguiente ".

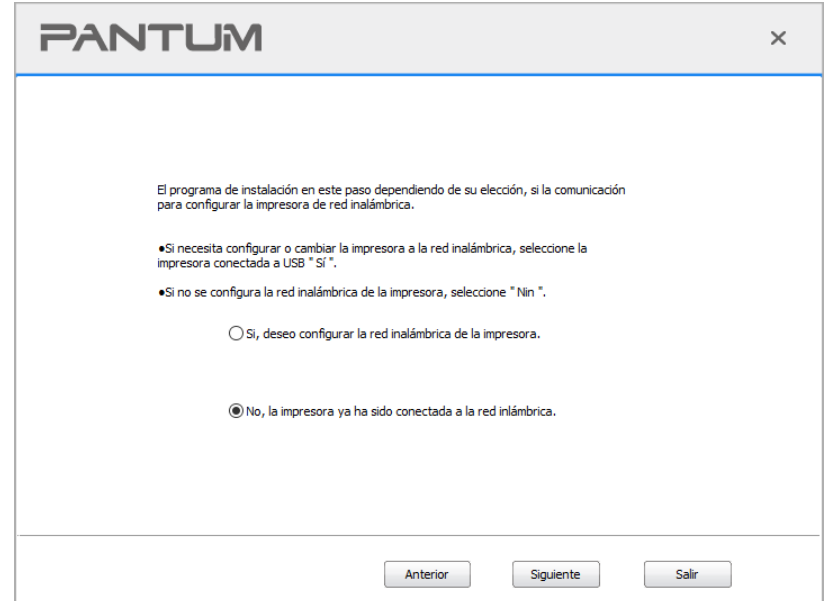

9. Programa de instalación busca automáticamente la impresora, el proceso de búsqueda puede tardar algún tiempo.

10. seleccionar la impresora que necesita ser conectado, haga clic en "Siguiente".

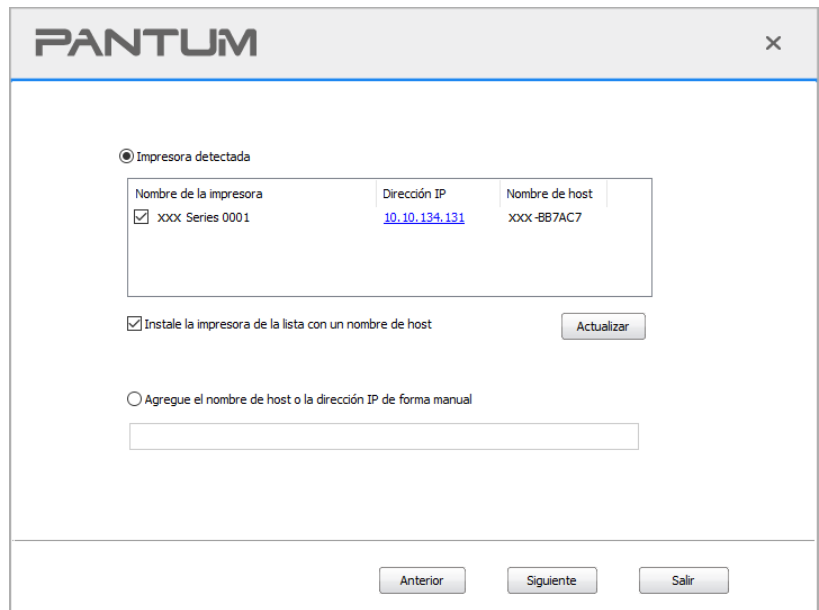

Nota:• Si ha buscado en la lista de impresoras, que no es necesario para conectar la impresora, por favor haga clic en el "Actualizar" para volver a la búsqueda.

• Cuando cambie la dirección IP de la impresora instalada mediante el driver con el ID de host, puede también imprimir directamente si necesidad de reinstalarlo. Si necesita instalar el driver de la impresora con el ID de host, por favor, marque la oOrdenadorión "Instalar la impresora en lista con el ID de host".

• Si agrega manualmente una dirección IP o un nombre de host, lo que necesita saber la dirección IP de la impresora o el nombre de host que está conectado con. Si no está claro, por favor imprimir la "Pág conf red" y ver "Dirección IP" y "Nombre de host" (véase el \_ [Sección 7.4\)](#page-82-0).

11. El software instalará el driver automáticamente, y el proceso puede necesitar algo de tiempo. Su duración depende de la configuración de su Ordenador, por favor, espere pacientemente. 12. Una vez concluida la instalación, cliquee el botón de "Imprimir página de pr&ueba". Si su impresora imprime con éxito la página de prueba, significa que ha instalado el driver correctamente. (Si necesita instalar el software OCR en el sistema operativo Windows, instálelo cuando el ordenador esté conectado a Internet).

# **3.1.2.2. Más métodos de instalación para macOS**

## **3.1.2.2.1. Instalar mediante cable USB**

La siguiente operación tarda macOS 10.14 como ejemplo, la información en su pantalla de ordenador pueden variar debido a la diferente sistema operativo.

1. Encienda la impresora y el poder de la computadora.

2. Inserte el CD de instalación suministrado en la unidad CD-ROM de la PC y haga doble clic en la "Herramienta de instalación Pantum XXX Series\_Mac\_Driver" – "Pantum Install Tool". (XXX en la Pantum XXX Series se refiere al modelo del producto.)

3. Lea y acepte los términos contenidos en el Acuerdo de Licencia del Usuario Final y las Políticas de Privacidad, haga clic en el botón "Siguiente" en la esquina inferior derecha para ingresa a la interfaz de instalación del driver.

4. Ponga la contraseña del PC y haga clic en "OK".

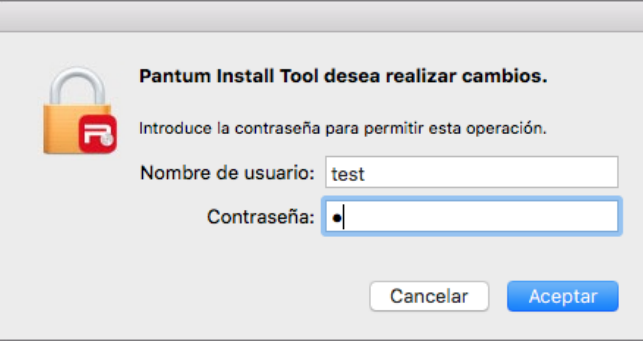

5. Haga clic en "Más métodos de instalación" en la parte inferior de la interfaz de instalación para acceder.

6. De la lista de resultados de búsqueda seleccione una impresora USB.

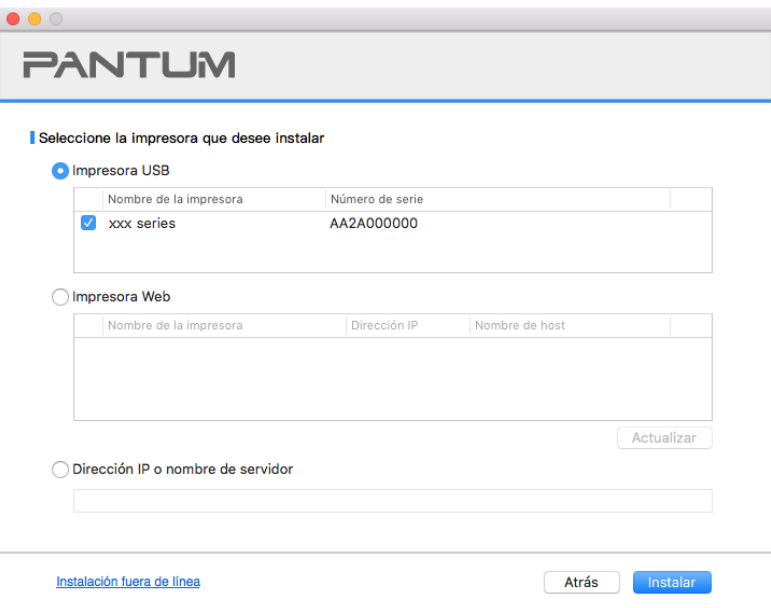

7. Haga clic en "Instalar" en la esquina inferior derecha.

8. El software instalará el driver automáticamente, y el proceso puede necesitar algo de tiempo. Su duración depende de la configuración de su Ordenador, por favor, espere pacientemente.

9. Una vez concluida la instalación, cliquee el botón de "Imprimir página de pr&ueba". Si su impresora imprime con éxito la página de prueba, significa que ha instalado el driver correctamente.

### **3.1.2.2.2. Instalar como impresora de red**

1. Encienda la impresora y el poder de la computadora.

2. Conecte el PC a la red.

3. Asegúrese de que la impresora y la PC se encuentran en la misma red (consulte la [Sección 4](#page-59-0) o [5](#page-61-0) para conocer cómo configurar la red).

4. Inserte el CD de instalación suministrado en la unidad CD-ROM de la PC y haga doble clic en la "Herramienta de instalación Pantum XXX Series\_Mac\_Driver" – "Pantum Install Tool". (XXX en la Pantum XXX Series se refiere al modelo del producto.)

5. Lea y acepte los términos contenidos en el Acuerdo de Licencia del Usuario Final y las Políticas de Privacidad, haga clic en el botón "Siguiente" en la esquina inferior derecha para ingresa a la interfaz de instalación del driver.

6. Ponga la contraseña del PC y haga clic en "OK".

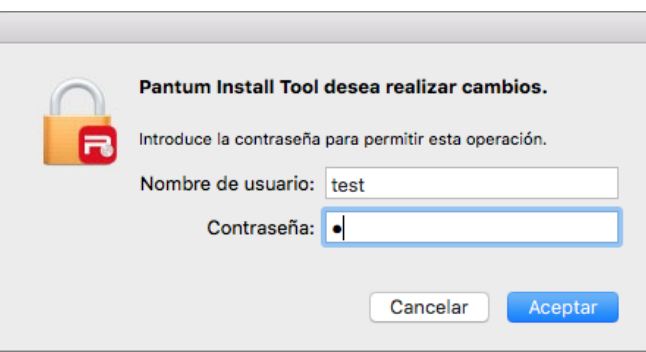

7. Haga clic en "Más métodos de instalación" en la parte inferior de la interfaz de instalación para acceder.

8. De la lista de resultados de búsqueda seleccione una impresora de red.

9. Haga clic en "Instalar" en la esquina inferior derecha.

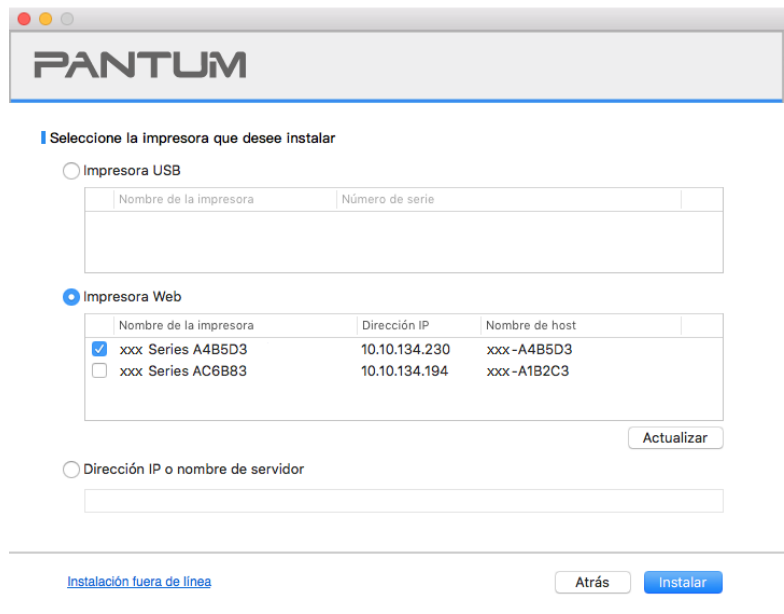

**Nota:•** Si ha buscado en la lista de impresoras, que no es necesario para conectar la impresora, por favor haga clic en el "Actualizar" para volver a la búsqueda.

• Cuando cambie la dirección IP de la impresora instalada mediante el driver con el ID de host, puede también imprimir directamente si necesidad de reinstalarlo. Si necesita instalar el driver de la impresora con el ID de host, por favor, marque la oOrdenadorión "Instalar la impresora en lista con el ID de host".

• Si agrega manualmente una dirección IP o un nombre de host, lo que necesita saber la dirección IP de la impresora o el nombre de host que está conectado con. Si no está claro, por favor imprimir la "Pág conf red" y ver "Dirección IP" y "Nombre de host" (véase el [Sección 7.4\)](#page-82-0).

10. El software instalará el driver automáticamente, y el proceso puede necesitar algo de tiempo. Su duración depende de la configuración de su Ordenador, por favor, espere pacientemente. 11. Una vez concluida la instalación, cliquee el botón de "Imprimir página de pr&ueba". Si su impresora imprime con éxito la página de prueba, significa que ha instalado el driver correctamente.

### **3.1.2.2.3. Instalar mediante nmodelo máquina o dirección IP**

1. Encienda la impresora y el poder de la computadora.

2. Conecte el PC a la red.

3. Asegúrese de que la impresora y la PC se encuentran en la misma red (consulte la [Sección 4](#page-59-0) o [5](#page-61-0) para conocer cómo configurar la red).

4. Inserte el CD de instalación suministrado en la unidad CD-ROM de la PC y haga doble clic en la "Herramienta de instalación Pantum XXX Series\_Mac\_Driver" – "Pantum Install Tool". (XXX en la Pantum XXX Series se refiere al modelo del producto.)

5. Lea y acepte los términos contenidos en el Acuerdo de Licencia del Usuario Final y las Políticas de Privacidad, haga clic en el botón "Siguiente" en la esquina inferior derecha para ingresa a la interfaz de instalación del driver.

6. Ponga la contraseña del PC y haga clic en "OK".

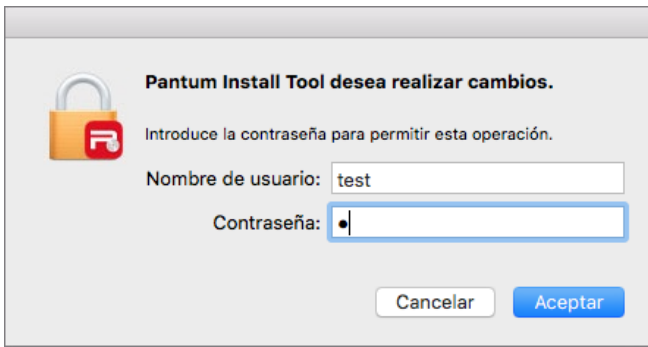

7. Haga clic en "Más métodos de instalación" en la parte inferior de la interfaz de instalación para acceder.

8. Seleccione modelo de máquina o Dirección IP e introduzca el valor que corresponde a la impresora que desea adicionar.

9. Haga clic en "Instalar" en la esquina inferior derecha.

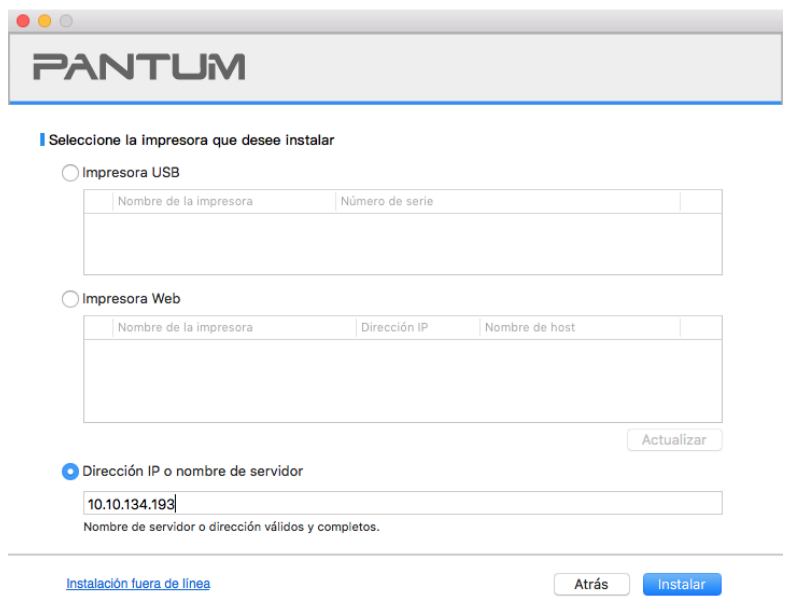

Nota:• Si ha buscado en la lista de impresoras, que no es necesario para conectar la impresora, por favor haga clic en el "Actualizar" para volver a la búsqueda.

• Cuando cambie la dirección IP de la impresora instalada mediante el driver con el ID de host, puede también imprimir directamente si necesidad de reinstalarlo. Si necesita instalar el driver de la impresora con el ID de host, por favor, marque la oOrdenadorión "Instalar la impresora en lista con el ID de host".

• Si agrega manualmente una dirección IP o un nombre de host, lo que necesita saber la dirección IP de la impresora o el nombre de host que está conectado con. Si no está claro, por favor imprimir la "Pág conf red" y ver "Dirección IP" y "Nombre de host" (véase el \_ [Sección 7.4\)](#page-82-0).

10. El software instalará el driver automáticamente, y el proceso puede necesitar algo de tiempo. Su duración depende de la configuración de su Ordenador, por favor, espere pacientemente. 11. Una vez concluida la instalación, cliquee el botón de "Imprimir página de pr&ueba". Si su impresora imprime con éxito la página de prueba, significa que ha instalado el driver correctamente.

### **3.1.2.2.4. Instalación sin acceso a Internet**

1. Encienda la impresora y el poder de la computadora.

2. Inserte el CD de instalación suministrado en la unidad CD-ROM de la PC y haga doble clic en la "Herramienta de instalación Pantum XXX Series\_Mac\_Driver" – "Pantum Install Tool". (XXX en la Pantum XXX Series se refiere al modelo del producto.)

3. Lea y acepte los términos contenidos en el Acuerdo de Licencia del Usuario Final y las Políticas de Privacidad, haga clic en el botón "Siguiente" en la esquina inferior derecha para ingresa a la interfaz de instalación del driver.

4. Ponga la contraseña del PC y haga clic en "OK".

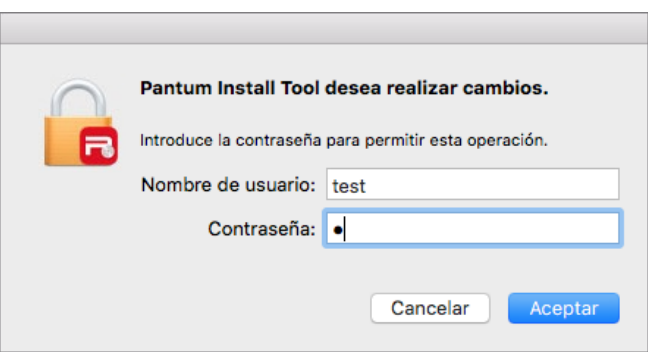

5. Haga clic en "Más métodos de instalación" en la parte inferior de la interfaz de instalación para acceder.

6. Haga clic en "Instalacinsión fuera de Iínea" en la esquina inferior izquierda.

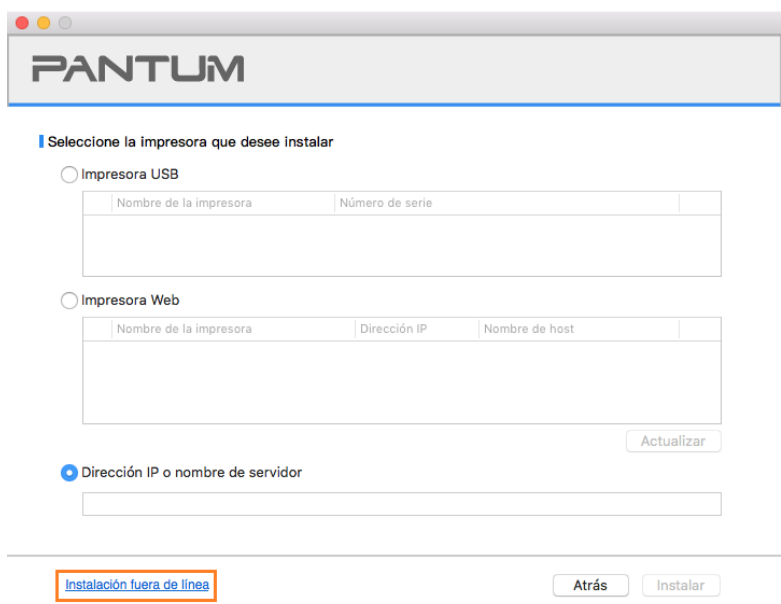

7. El software instalará el driver automáticamente, y el proceso puede necesitar algo de tiempo. Su duración depende de la configuración de su Ordenador, por favor, espere pacientemente.

8. Instalación completa. Termine de adicionar la impresora como se indica o remítase a la Sección [3.1.2.2.4.1.](#page-56-0)

#### <span id="page-56-0"></span>**3.1.2.2.4.1. Añadir la impresora para el sistema macOS**

#### **I. Agregar la impresora mediante USB**

1. Utilizar la línea de conexión USB para conectar la impresora y el ordenador, encienda la fuente de alimentación.

2. Entrar en "Preferencias del Sistema" de la computadora - "Impresoras y escáneres" .

3. Haga clic  $\mathbf{a}^+$  en el botón, seleccione "Añadir impresora o escáner".

4. Seleccione la impresora y, a continuación, seleccione el modelo de impresora correspondiente en el menú aparecente "Usar".

5. Haga clic en "Añadir".

### **II. Agregar la impresora mediante conexión por cable (aplicables a los modelos de redes cableadas)**

- 1. Encienda la impresora y el poder de la computadora.
- 2. Conectar el ordenador a la red cableada.
- 3. Conectar el cable de red a la interfaz de red de la impresora, asegúrese de que la impresora está conectada a la red que el ordenador (modo de configurar la red, consulte el [Sección 4\)](#page-59-0).
- 4. Entrar en "Preferencias del Sistema" de la computadora "Impresoras y escáneres" .
- 5. Haga clic  $\pm$  en el botón, seleccione "Añadir impresora o escáner".
- 6. Seleccione la impresora y, a continuación, seleccione el modelo de impresora correspondiente en el menú aparecente "Usar".
- 7. Haga clic en "Añadir".

#### **III. Agregar la impresora mediante conexión inalámbrica (aplicable a los modelos Wi-Fi )**

- 1. Encienda la impresora y el poder de la computadora.
- 2. Asegúrese de que el ordenador y la impresora están conectados a una red inalámbrica.

Nota:• Si se basan en la estructura del modelo, la impresora de red inalámbrica conectada al punto de acceso (enrutador inalámbrico), la forma de conectar, por favor refiérase al [Sección 5.1.](#page-61-1)

• En caso de modo Wi-Fi Direct, la conexión del cliente inalámbrico para impresora de red inalámbrica directamente. Consulte el [Sección 5.2](#page-67-2) para los métodos de conexión.

- 3. Entrar en "Preferencias del Sistema" de la computadora "Impresoras y escáneres" .
- 4. Haga clic  $\pm$  en el botón, seleccione "Añadir impresora o escáner".
- 5. Seleccione la impresora y, a continuación, seleccione el modelo de impresora correspondiente en el menú aparecente "Usar".
- 6. Haga clic en "Añadir".

#### **IV. Añadir impresora AirPrint**

1. Encienda la impresora y el poder de la computadora.

2. Para asegurarse de que la impresora está conectada al ordenador (conexión USB o conexión de red).

3. Entrar en "Preferencias del Sistema" de la computadora - "Impresoras y escáneres" .

4. Haga clic  $\pm$  en el botón, seleccione "Añadir impresora o escáner".

5 Seleccione la impresora y, a continuación, seleccione AirPrint segura" (encriptación de datos) o "AirPrint" (no cifrado) de la "Usar" cuadro de opción. "

6. Haga clic en "Añadir".

Nota: • Conectar la impresora y el ordenador mediante el cable de conexión USB, el sistema identifica automáticamente y se agrega la impresora AirPrint.

> • Si se agrega una conexión de red, la impresora AirPrint, es necesario conectar la línea de conexión USB desconectado y luego añadir la impresora.

• La impresora AirPrint se nombre con el fin de "AirPrint".

# **3.2. Desinstalar controlador**

# **3.2.1. Método para desinstalar el controlador en Windows**

La siguiente operación tarda Windows 7 como un ejemplo, y la información de su pantalla de ordenador pueden ser diferentes debido a la diferente sistema operativo.

1. haga clic en el menú de inicio del ordenador y, a continuación, haga clic en Todos los programas.

2. Haga clic en Pantum y, a continuación, haga clic en la Serie X X X Pantum.

Serie X X X en la Pantum en nombre del modelo del producto.

3. Haga clic en desinstalar, de conformidad con la ventana de desinstalación para eliminar el controlador.

4. Reiniciar el equipo después de terminar la descarga.

# **3.2.2. Método para desinstalar el controlador en macOS**

La siguiente operación tarda macOS 10.14 como ejemplo, la información en su pantalla de ordenador pueden variar debido a la diferente sistema operativo.

1. Haga clic en la barra de menús del Finder "Ir" - "Aplicaciones" - "Pantum" - "Utilidades" - "Pantum Un-install Tool".

2. Borre el driver tal como se indica en la ventana emergente de Desinstalación.

3. Desinstalación completa.

# <span id="page-59-0"></span>**4. Configuración de red cableada (para modelos de impresora compatibles con la impresión por red cableada)**

Las impresoras compatibles con red cableada se pueden conectar a Internet, por lo que funcionarán bajo el control de la red cableada.

Nota: • Debido a las actualizaciones de la impresora, algunas funciones podrían variar, dependiendo del modelo que ha comprado. En caso de dudas, contacte al Servicio de Atención al Cliente de Pantum.

# **4.1. Instalación de la impresora en la red**

Para ver los pasos de instalación del modelo NET, consulte el [Capítulo 3.1.](#page-29-0)

# **4.2. Control de la impresora de red**

Los usuarios pueden controlar la configuración de la red mediante el servidor Web incorporado en la impresora.

# **4.2.1. Ver o cambiar la configuración de la red**

1. Puede ver la dirección IP de la impresa en su panel de control siguiendo los pasos en la Sección [7.3.](#page-81-0)

2. Escriba la dirección IP en la barra de direcciones del navegador web para acceder al servidor Web integrado en la impresora.

3. Complete la configuración del protocolo de red, la red inalámbrica, el hotspot Wi-Fi, la lista de direcciones y el resto de la información relativa a la configuración en "Configuración".

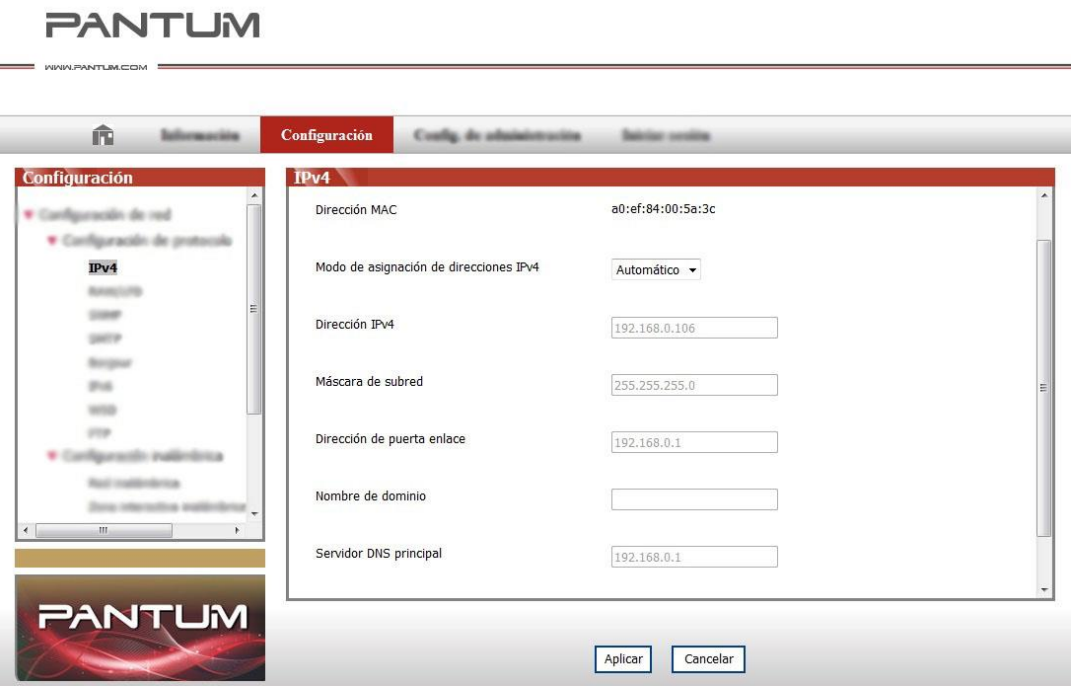

# <span id="page-60-0"></span>**4.2.2. Establecer o cambiar la contraseña de inicio de sesión del**

# **servidor Web**

Puede administrar la impresora en Administración del Usuario. Método

1. Luego de abrir el servidor Web incorporado, inicie la sesión (el nombre de usuario

predeterminado es admin, y la contraseña predeterminada es 000000).

2. Haga clic en "Administración del Usuario" para ejecutar las acciones correspondientes..

# **4.2.3. Configuración del protocolo SNMP**

Puede configurar el protocolo SNMP a través de la interfaz SNMP para mejorar la seguridad de la información de red de la impresora.

- 1. Abra la fuente de alimentación de la impresora, conectar la impresora a la red.
- 2. Iniciar sesión en el servidor Web incorporado (modo de iniciar sesión, véase el [capítulo 4.2.2\)](#page-60-0).
- 3. Haga clic en "Configuración" "Configuración de red" "SNMP".
- 4. Marque los protocolos SNMP pertinentes según sea necesario y haga clic en "Aplicar".

 $\sqrt[8]{\text{Nota:}}$ El protocolo SNMP puede mejorar la eficacia de la gestión de la red, recibir notificaciones e informes de advertencia de los nodos de la red, y ayudarle a descubrir y resolver los problemas de ésta de manera oportuna.

• Activar el protocolo SNMP v1/v2:

①Su impresora puede estar en riesgo por un entorno de red inseguro, ¡utilícelo con precaución!

• Desactivar el protocolo SNMP v1/v2:

①La impresora puede no funcionar correctamente porque la instalación del controlador falla. Descargue el último controlador en el sitio web oficial.

②El software de terceros puede no ser capaz de obtener la información de estado SNMP de la impresora, ¡utilícelo con precaución!

# <span id="page-61-0"></span>**5. Ajustes de red inalámbrica (aplicable a los modelos Wi-Fi )**

Según el modelo, el modelo de impresión con función de impresión Wi-Fi admite dos tipos de conexión de red inalámbrica, concretamente, conexión de estructura básica y conexión del punto acceso Wi-Fi. Generalmente, sólo existirá, al mismo tiempo, una conexión entre el equipo y la impresión. Si tiene algún problema durante el proceso de configuración de la red inalámbrica, consulte el [capítulo 5.3 ,](#page-67-0) para obtener información acerca de los problemas comunes en la configuración de la red inalámbrica.

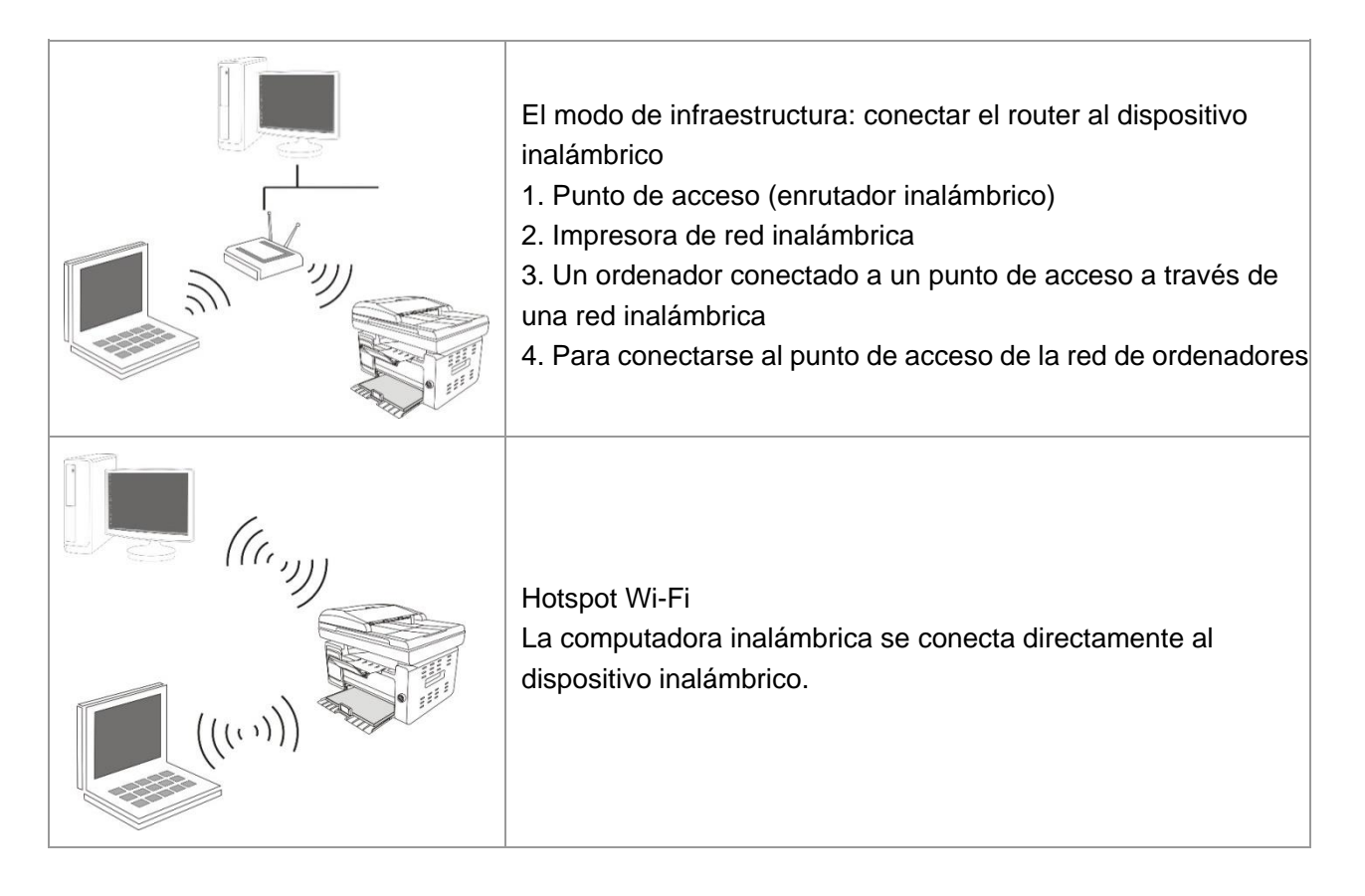

# <span id="page-61-1"></span>**5.1. Modelo de estructura básica**

Puede conectar el ordenador y la impresora como un medio a través del punto de acceso (enrutador inalámbrico). punto de acceso de conexión (router inalámbrico) se divide en las herramientas de configuración de red inalámbrica y la configuración de la configuración de Wi-Fi Protected Setup (WPS) de dos maneras.

Nota: • La máquina con función de fax puede buscar automáticamente la red inalámbrica a través del panel de control de la impresora, seleccione la contraseña de entrada a la red inalámbrica, debe conectar.

**Importante:** antes de la instalación de la red inalámbrica, usted debe entender su punto de acceso (enrutador inalámbrico) nombre de red (SSID) y la contraseña, en la configuración de red inalámbrica necesita usar. Si no está seguro, consulte a su administrador de red o punto de acceso (enrutador inalámbrico) fabricante.

# <span id="page-62-0"></span>**5.1.1. Herramienta de configuración de red inalámbrica**

Si el equipo se ha instalado y conectado a la red inalámbrica, pero los cambios de red inalámbrica, puede configurar la herramienta de configuración de la red inalámbrica para volver a configurar.

# **5.1.1.1. Preparaciones**

- 1. Punto de acceso (enrutador inalámbrico).
- 2. Ordenadores conectados a la red.
- 3. Impresora con función de red inalámbrica.

# **5.1.1.2. Método de configuración de la herramienta de configuración de red inalámbrica**

1. Active la herramienta de configuración de la red inalámbrica en el ordenador.

- 1) **Sistema de Windows:** haga clic en el menú "Inicio" de la computadora "Todos los programas"
- "Pantum" Nombre del producto "Herramienta de configuración de red inalámbrica".

2) **Sistema de macOS:** haga clic en la barra de menús del Finder "Ir" - "Aplicaciones" - "Pantum" - "Utilidades" - "Herramienta de configuración inalámbrica de red".

2. Mediante la configuración de la conexión de línea de conexión USB. En la siguiente interfaz, seleccione "Sí, tengo un cable USB que se puede utilizar para la instalación". Haga clic en "Siguiente".

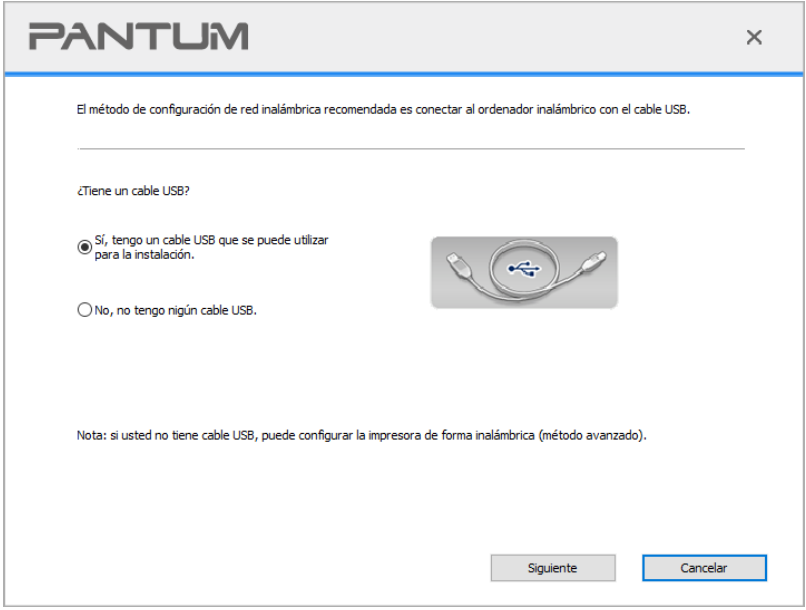

2.1 Las computadoras están conectadas a una red inalámbrica.

1) La herramienta de configuración de red inalámbrica de forma predeterminada el equipo actual se ha conectado a la red inalámbrica, de acuerdo con las solicitudes de interfaz para completar la configuración.

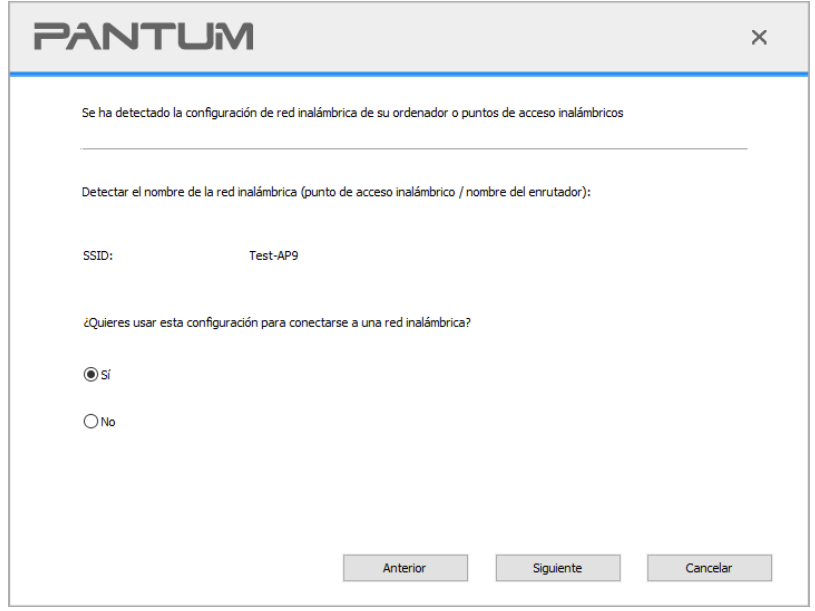

Nota: • El nombre de la red que ha seleccionado (SSID) debe ser coherente con el nombre de red (SSID) del punto de acceso (enrutador inalámbrico) conectado al ordenador.

2) Hay necesidad de conectarse a otra red inalámbrica por favor compruebe "No" la configuración de la otra red inalámbrica, de acuerdo con las solicitudes de interfaz para completar la configuración.

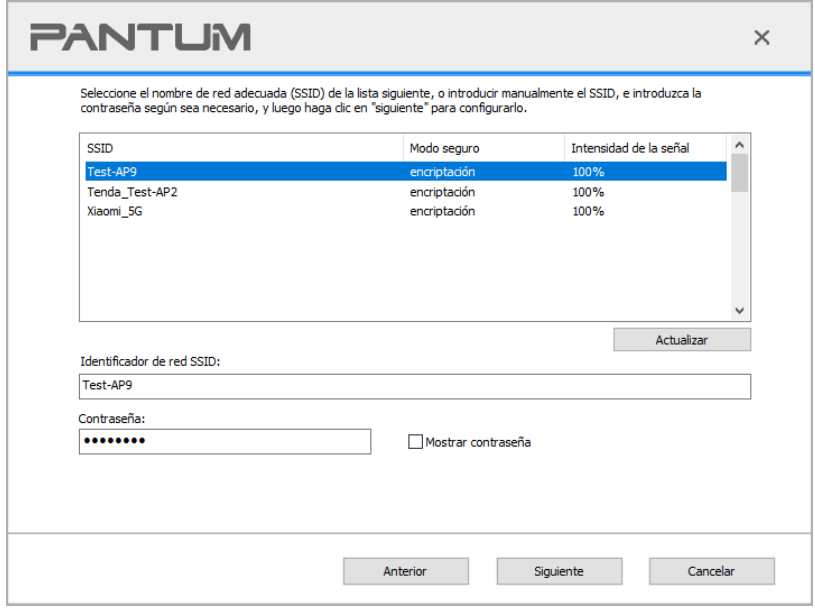

Nota: • Método de encriptación :

1) No: no usar ningún método de encriptación.

2) WPA / WPA2: Wi-Fi protegida clave compartida previamente de acceso utilizando TKIP o AES (WPSPersonal) tendrán el dispositivo inalámbrico y el punto de acceso para conectarse. WPA / WPA2 utiliza una clave compartida previamente entre 8-63 caracteres (PSK).

• Mostrar la contraseña predeterminada no está activada, si se activa, la contraseña de entrada se mostrará en texto plano.

•Algunos modelos pueden emparejarse con el método de encriptado de forma automática, sin necesidad de elegir manualmente.

2.2 Las computadoras no están conectadas a una red inalámbrica. En la siguiente interfaz, ingrese el nombre de red del punto de acceso (enrutador inalámbrico) SSID (SSID sensible a mayúsculas y minúsculas) y contraseña, de acuerdo con las solicitudes de interfaz para completar la configuración.

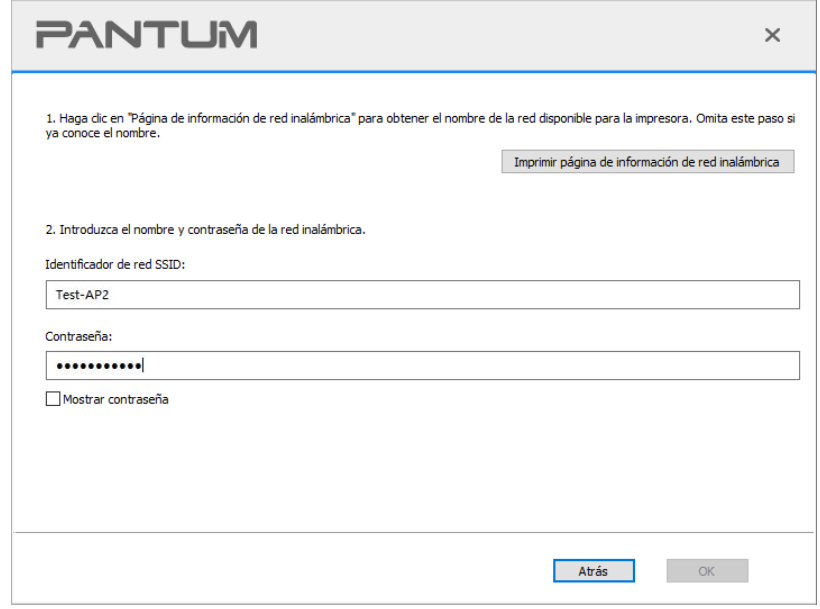

Nota:• Si no conoce el nombre del punto de acceso (SSID), haga clic en el "Imprimir página de información de red inalámbrica" para ver el nombre de red (SSID) del punto de acceso que desee.

• Configuración de red inalámbrica es completa, si la impresora no se puede utilizar normalmente, vuelva a instalar el controlador.

3. Uso de conexión WPS.

En la siguiente interfaz, seleccione " No, no tengo nigún cable USB". Haga clic en "Siguiente".

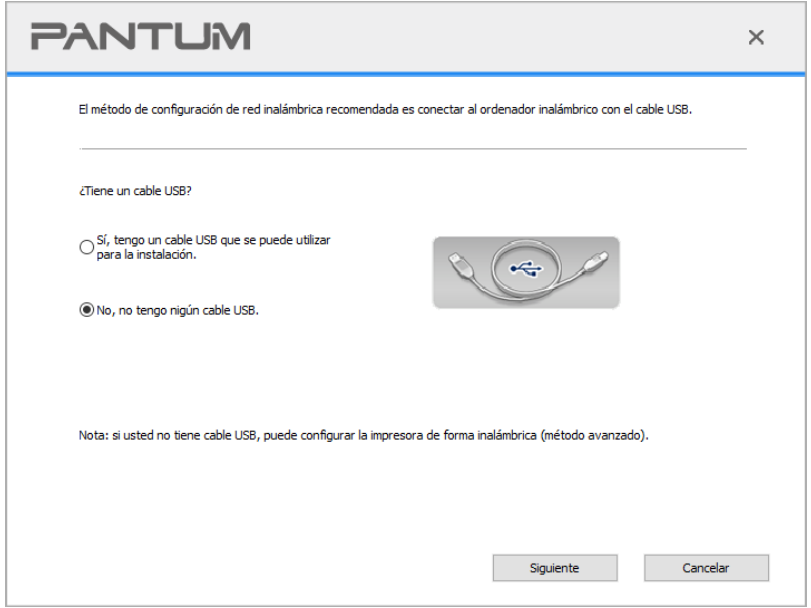

1) Utilizando el método WPS, realice los pasos siguientes para iniciar la red inalámbrica desde la impresora. (Configuración específica de WPS, consulte el [capítulo 5.1.2\)](#page-66-0)

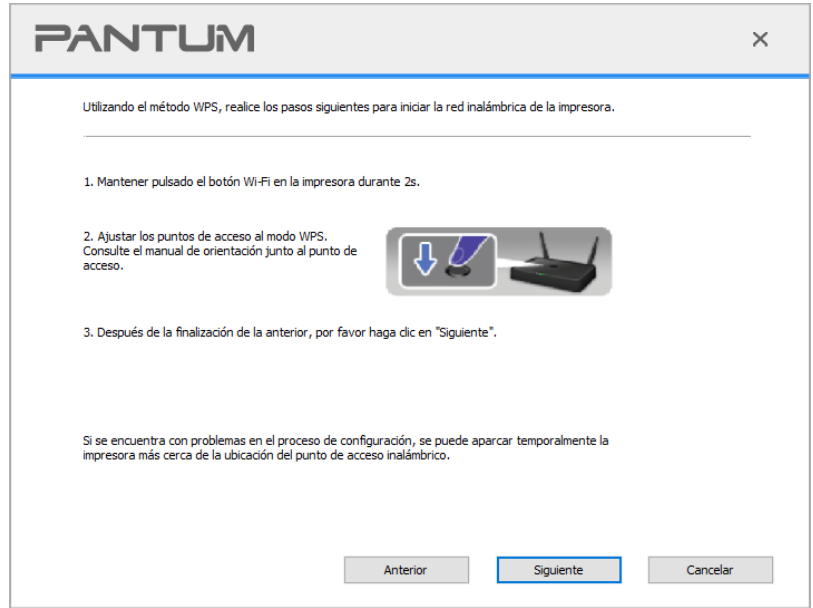

2) De acuerdo con el indicador Wi-Fi sobre el estado de la impresora, para determinar si la impresora conectada al éxito. Si la configuración falla, haga clic en el "Anterior" para volver a configurar; Si se ha configurado correctamente, haga clic en el botón "Listo" para completar la configuración.

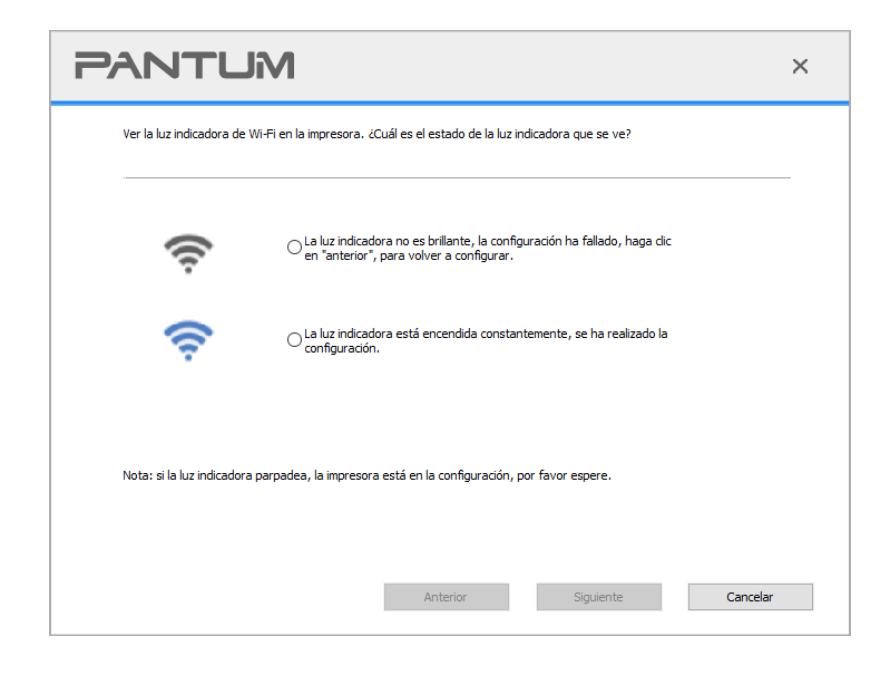

Nota: • Configuración de red inalámbrica es completa, si la impresora no se puede utilizar normalmente, vuelva a instalar el controlador.

# <span id="page-66-0"></span>**5.1.2. Configuración de Wi-Fi Protected Setup (WPS)**

Si el punto de acceso (enrutador inalámbrico) es compatible con Wi-Fi Protected Setup (WPS), puede pulsar el panel de control de la impresora en las teclas Wi-Fi y punto de acceso (enrutador inalámbrico) botón WPS, por lo que la impresora está conectada a una red inalámbrica.

## **5.1.2.1. Preparaciones**

- 1. Punto de acceso (enrutador inalámbrico) compatible con Wi-Fi Protected Setup (WPS).
- 2. Impresora con función de red inalámbrica.

## **5.1.2.2. Método de configuración de Wi-Fi Protected Setup (WPS)**

- 1. Abrir la alimentación de la impresora y punto de acceso (enrutador inalámbrico).
- 2. Asegúrese de que la impresora está lista.

Nota: • Si la impresora está en un estado de latencia, presione cualquier botón en el panel de control de la impresora y la impresora se despierta.

3. Presione el "botón de Wi-Fi" en el panel de control de la impresora durante más de 2 segundos hasta que la luz de Wi-Fi de la impresora parpadee en azul y luego suéltelo.

4. Dentro de los dos minutos, pulse el botón WPS del punto de acceso (enrutador inalámbrico), y luego suelte.

5. El punto de acceso (enrutador inalámbrico) y la impresora comienza a Wi-Fi, luces de la impresora Wi-Fi intermitentes luz azul. Una vez conectada la impresora Wi-Fi luz de color azul claro.

Si hay más de 2 minutos se establece ninguna conexión, la impresora vuelve al estado Ready, Wi-Fi luces apagadas, Wi-Fi Protected Setup (WPS) conexión falla. Si necesita volver a conectarse, repita los pasos 3-4.

Nota: • Configuración de Wi-Fi Protected Setup (WPS) tras el éxito de la conexión, si desea imprimir a través de la red inalámbrica, por favor instale el controlador.

# **5.1.3. Cómo cerrar la red Wi-Fi conectado**

Conecte la red inalámbrica en el modo infraestructura siguiendo los pasos anteriores. Si está conectada, la luz de la red Wi-Fi en el panel de control normalmente está encendida. Mantenga presionado este botón durante más de 2 s para desconectarse de la red Wi-Fi (la luz de la red Wi-Fi se apagará).

# <span id="page-67-2"></span>**5.2. Modo de punto de acceso Wi-Fi**

Usted puede (vía inalámbrica) formar una conexión entre el computador con la función de red inalámbrica y la impresora de la red inalámbrica sin utilizar el punto de acceso.

# **5.2.1. Preparaciones**

- 1. Impresora con función de punto de acceso Wi-Fi.
- 2. Computador con función de red inalámbrica.

# <span id="page-67-1"></span>**5.2.2. Conexión a punto de acceso Wi-Fi**

Antes de conectarse al punto de acceso de la impresora, debe activar la función de punto de acceso Wi-Fi de la impresora. El modo de inicio es presionar brevemente el botón "Wi-Fi" del panel de la impresora.

# **5.2.3. Configuración de Hotspot Wi-Fi**

Cuando el hotspot inalámbrico de la impresora esté activo, el usuario podrá conectarse a él buscándolo directamente. El hotspot inalámbrico está habilitado de forma predeterminado y la contraseña predeterminada es "12345678". Puede obtener el SSID y la contraseña específicos de la impresa en la Página de información de configuración Wi-Fi, que puede imprimir seleccionando Imprimir configuración Wi-Fi. Luego de establecer la conexión, podrá completar la configuración siguiendo el método de configuración web.

# <span id="page-67-0"></span>**5.3. Problemas comunes sobre la configuración de la red inalámbrica**

## **1. No se encontró la impresora**

• Si la alimentación de computadora, punto de acceso (enrutador inalámbrico) o impresora está conectada.

- Si el ordenador y la impresora están conectados a través de la conexión USB.
- Si mpresora está compatible con la conexión de red inalámbrica.

#### **2. En caso de conexión de red, no puede encontrar el nombre de red (SSID)**

• Comprobar si el interruptor de alimentación del punto de acceso (enrutador inalámbrico) se haya encendido.

• La impresora no puede encontrar el nombre de red (SSID) del punto de acceso que desea conectarse. Por favor, compruebe el nombre de red (SSID) del punto de acceso y tratar de volver a conectar.

• Cuando la configuración del punto de acceso (enrutador inalámbrico) se cambia, debe restablecer la red inalámbrica de la impresora.

#### **3. Fracaso de conexión**

• Por favor, compruebe el punto de acceso (enrutador inalámbrico) y el modo de seguridad de la impresora, la contraseña es correcta.

• Compruebe la recepción inalámbrica alrededor de la impresora. Si el router está muy lejos de la impresora o en el medio de una barrera, que puede afectar a la recepción de la señal.

• Desconecte la alimentación de punto de acceso (enrutador inalámbrico) y de la impresora, volver a configurar después de reinicio.

### **4. Si la impresora existe algún problema durante su uso en la red, por favor, compruebe los siguientes aspectos:**

• Compruebe si el software de servidor de seguridad bloquea la comunicación. Si el ordenador y la impresora están conectados en la misma red, no es posible buscar, posiblemente debido a que el software de servidor de seguridad bloquea la comunicación. Por favor, consulte la guía del usuario del software servidor de seguridad, cerrar el servidor de seguridad, y luego intentar buscar de nuevo la impresora.

• Compruebe si es correcta la distribución de la dirección IP de la impresora. Puede imprimir la página de información de configuración de red de la impresora para comprobar la dirección IP.

• Por favor, tome como referencia los siguientes pasos para comprobar que la impresora y el Ordenador están en la misma red.

1)Seleccione "Símbolo de sistema" tal y como se muestra a continuación.

a. Sistema operativo Windows 8/10: seleccione el botón "Buscar" en el menú de inicio y teclee "Símbolo de sistema" en el campo de búsqueda, después presione el botón "Intro" en el teclado. b. Sistema operativo Windows 7/Vista/XP: presione, en este orden, menú de "Inicio"-"Todos los procedimientos"-"Adjuntos"-"Símbolo de sistema".

2)Introduzca el ping y la IP de su impresora en la ventana emergente, y después presione el botón "Intro".

Por ejemplo: ping XXX.XXX.XXX.XXX ("XXX.XXX.XXX.XXX.XXX" es la dirección IP de la impresora) 3)Si apareciera RTT en la ventana, significa que su Ordenador e impresora están en la misma redSi no aparece RTT en la ventana, por favor, remítase al [capítulo 5](#page-61-0) para reconfigurar la red inalámbrica de la impresora.

Nota: • Para obtener información acerca del punto de acceso (enrutador inalámbrico), consulte el manual del usuario o consultar a su fabricante.

# **6. Impresión móvil/Escaneado/Fax (sólo para modelos con Wi-Fi)**

Nota:• Algunas funciones no están disponibles dependiendo de los diferentes modelos de impresora. Si tiene cualquier pregunta, póngase en contacto con Atención al cliente.

# **6.1. Software de aplicación de "Pantum Impreisión"**

Puede realizar las funciones de impresión, escaneado, copia y fax en dispositivos móviles (teléfonos móviles y tablets) mediante el software de la aplicación "Impresora Pantum".

# **6.1.1. Sistema operativo compatible**

La aplicación "Impresora Pantum" es apta para Android 6.0-12.0, iOS 11.0-16.0 y versiones del sistema HarmonyOS 2.0-3.0.

# **6.1.2. Cómo descargar el software de aplicación de Pantum**

### **Tipo de descarga del dispositivo móvil Android :**

1. Se puede descargar e instalar desde la página oficial [http://www.pantum.com>](http://www.pantum.com/) servicios y apoyo> descargar drive> seleccione el modelo de impresora>.descargar e instalar.

2. Se puede Google Play Store> Apps.> búsqueda de Pantum Mobile Printin> descargar e instalar **Tipo de descarga del dispositivo móvil iOS:** 

Haga clic en el icono de App Store de la interfaz de dispositivo móvil iOS > interfaz de búsqueda> Enter "PANTUM" o "impresión de Pantum" en el campo de entrada> descargar e instalar.

# **6.1.3. Cómo usar la aplicación de la impresora Pantum**

## **6.1.3.1. Agregar una impresora**

### **I. Agregar la impresora mediante la configuración de la red Wi-Fi**

1. Asegúrese de que el dispositivo móvil conecta el Bluetooth, permiso de información de ubicación y acceso a la red Wi-Fi.

Nota:• Para dispositivos móviles iOS, habilite el permiso de ubicación de la aplicación de la impresora Pantum de la siguiente manera. Haga clic en "Configuración" > "Aplicación de la impresora Pantum" > "Ubicación" y seleccione "Durante el uso de la aplicación".

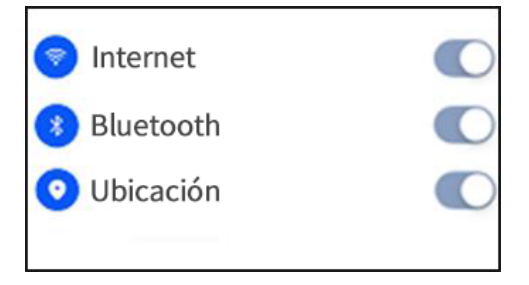

2. Pulse el botón Wi-Fi de la impresora para imprimir la "Directriz de conexión Wi-Fi de dispositivos móviles"

3. Vaya a Aplicación de la "Impresora Pantum". Haga clic en el botón "Agregar impresora" y opérela conforme a las instrucciones de la interfaz.

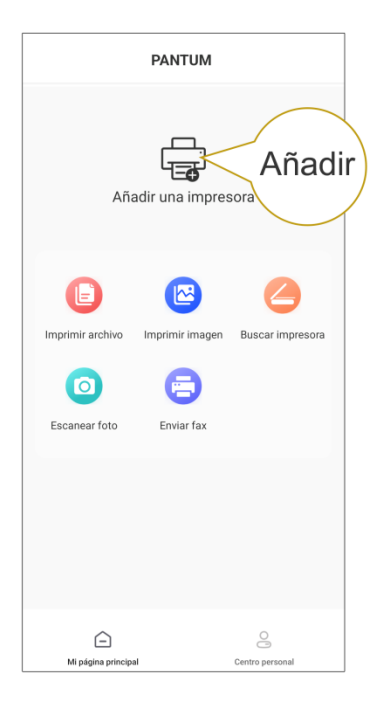

4. La impresora se ha agregado correctamente.

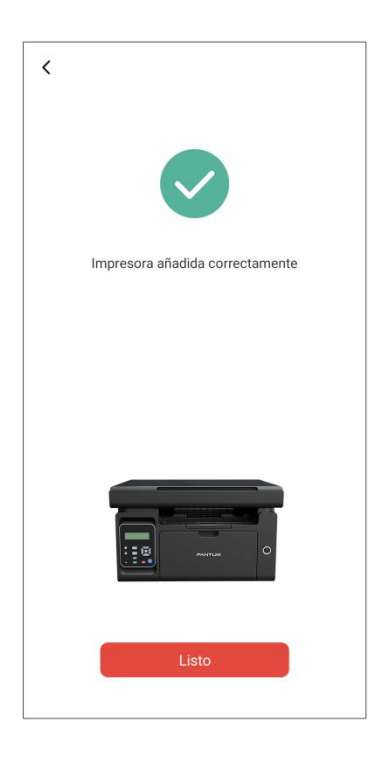

Kota:• Si se encuentran múltiples impresoras, imprima la "Directriz de conexión Wi-Fi de dispositivos móviles" y seleccione la impresora que desea conectar según el nombre del punto de conexión.

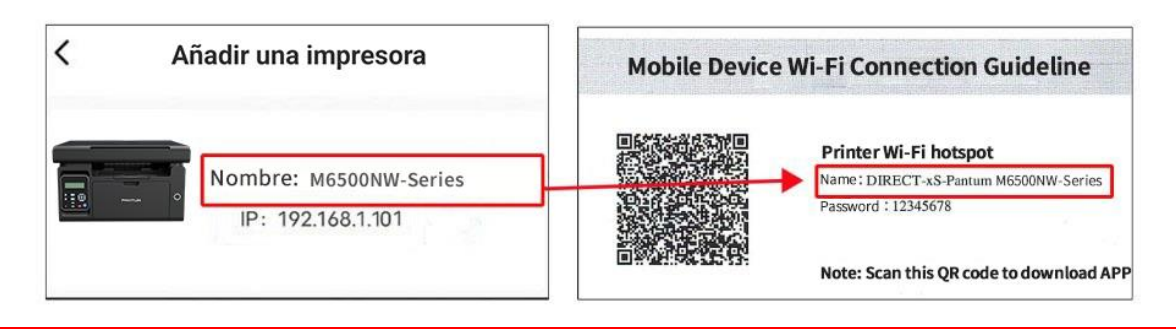

### **II. Buscar una impresora en la LAN**

1. La impresora y el dispositivo móvil se han conectado a la misma LAN.

2. Vaya a Aplicación de la "Impresora Pantum" > haga clic en "Conectar" en la interfaz de

"Dispositivos encontrados en LAN" > seleccione una impresora en > Agregar correctamente.

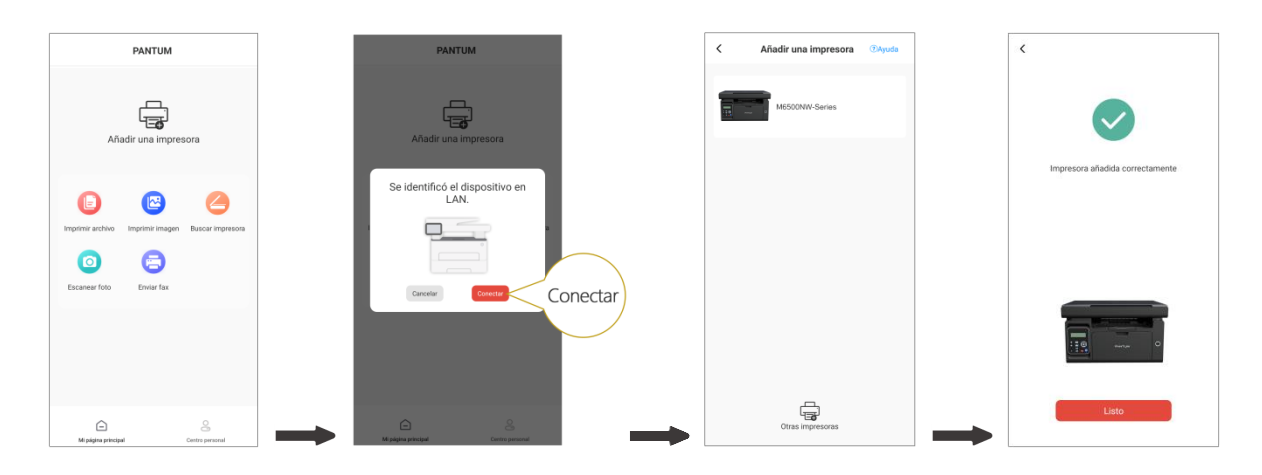

**Nota:• Si se encuentran múltiples impresoras, imprima la "Página de configuración de red" y** seleccione la impresora que desee basándose en la dirección IP. (Para obtener más información sobre cómo obtener la dirección IP de la impresora, puede remitirse a la [Artículo 7.4](#page-82-0) e imprimir la "Página de configuración de red")

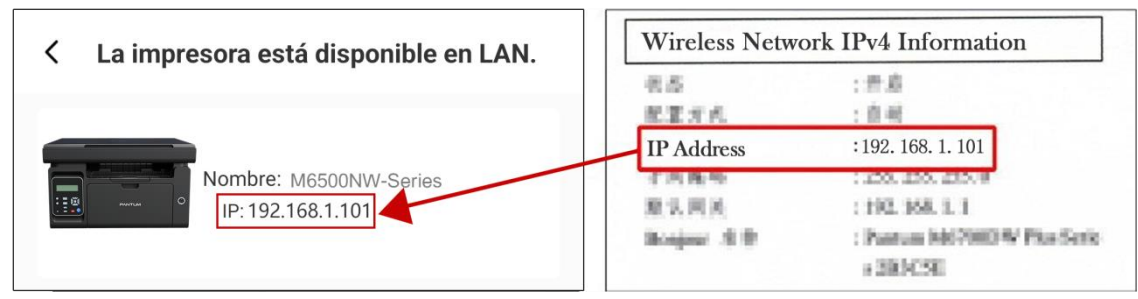
#### **III. Agregar la impresora mediante conexión directa**

1. Vaya a "Centro personal ", seleccione "Conexión directa con el punto de conexión Wi-Fi de la impresora" y opérela según las instrucciones de la interfaz.

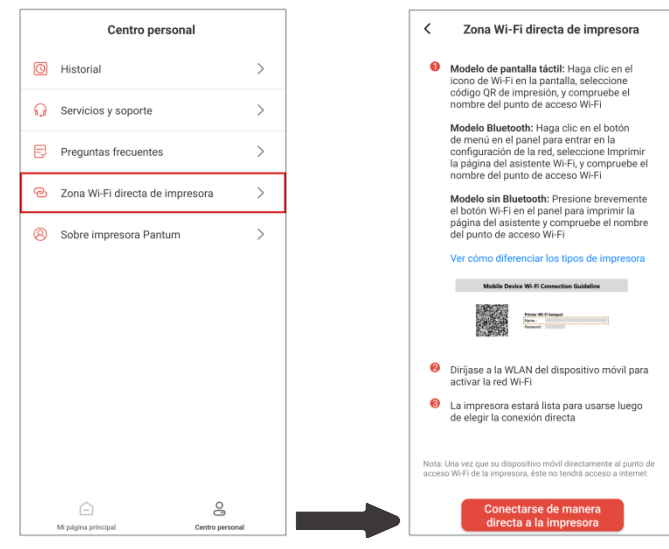

#### Nota:• La red actual del dispositivo móvil no está disponible una vez que el punto de conexión Wi-Fi de la impresora se conecta directamente.

#### **6.1.3.2. Uso de la impresora**

Entre en la página principal de la aplicación y seleccione para experimentar las diferentes funciones según sea necesario.

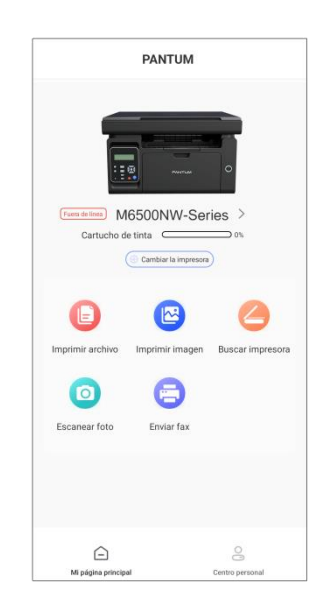

Nota: • Las funciones pueden variar en diferentes modelos de impresoras. Las funciones específicas están sujetas a la impresora que haya adquirido.

> • Si se produce un error en la impresión, compruebe si el dispositivo móvil está conectado a la misma red inalámbrica a la que está conectada la impresora.

• Si el dispositivo móvil no detecta ninguna impresora, compruebe si la impresora está conectada y encendida.

# **6.2. Mopria Impresión móvil**

Mopria impresión móvil requiere la instalación de Mopria Print Service en dispositivos móviles Android Mopria. Puede imprimir fotos, correo electrónico, páginas web y documentos.

#### **6.2.1. Sistemas y programas de aplicación que soporta la impresión móvil Mopria**

1.La impresión móvil de Mopria es aplicable para Android4.4 o versiones más actualizadas. 2.La impresión móvil de Mopria soporta microsoft Office 1.01(16.0.4201.1006) o versiones más actualizadas, Adobe Reader(V6.7.1)o versiones más actualizadas ,etc.

Para saber más programas que soporta la impresión móvil, por favor consulte:

#### https[://mopria.org](https://mopria.org)

#### **6.2.2. Cómo descargar Mopria Print Service**

1. Descargar e instalar Mopria Print Service a Android dispositivo móvil de Google Play.

2. Los usuarios chinos pueden entrar en [<https://app.mopria.org/MopriaPrintService>](https://app.mopria.org/MopriaPrintService) para descargar el serviciode impresión, descargar e instalar.

#### **6.2.3. Preparaciones**

1. Impresora con función de red inalámbrica.

2. Dispositivo móvil Android.

### **6.2.4. Cómo usar la impresión móvil Mopria**

Antes de imprimir, encienda la función de Mopria print service.

1. Haga clic de "Configuración"en la pantalla de su dispositivo móvil Android, elija "imprimir".

2. Configure el Mopria print service "encendido".

Todos los otros plug-ins de impresión deben ser cerradas cuando se utiliza la función de impresión móvil Mopria.

El proceso de impresión puede ser variable por la diferencia de programas, el siguiente es un ejemplo de Adobe Reader para explicarlo.

1. Encienda la alimentación de la impresora.

2. Para asegurar que el dispositivo móvil Android está conectado a una impresora de red inalámbrica (modo de configurar, véase el [capítulo 5\)](#page-61-0).

3. En dispositivos móviles Android, utilizar Adobe Reader para abrir el documento que necesita para imprimir.

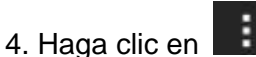

5. Haga clic en "imprimir".

6. Asegurar que se ha elegido la impresora Pantum.

Si usted ha elegido otra impresora (o no ha elegido ninguna impresora), por favor haga un clic en el menú de la impresora, luego elija su impresora Pantum.

- 7. Configuar los parámetros de la impresión, por ejemplo el número de páginas.
- 8. Haga clic en "imprimir".

Nota: • Si la impresión no funciona, por favor, compruebe si el dispositivo móvil Android está conectado a la red inalámbrica de la impresora.

> • Si el dispositivo móvil Android no ha detectado ninguna impresora, compruebe si la impresora está conectada a la fuente de alimentación, y si la impresora está encendida o no.

# **6.3. AirPrint impresión móvil**

Sólo la impresora que soporta la función AirPrint puede realizar la impresión AirPrint. Por favor, ver si la impresora está utilizando el logotipo AirPrint en la casilla para indicar si la impresora es compatible con la función AirPrint.

#### **6.3.1. Sistema operativo móvil compatible con la impresión AirPrint**

Aplicable a iOS 9.0 o superior.

#### **6.3.2. Preparaciones**

- 1. Impresora con función de red inalámbrica.
- 2. Impresión móvil de dispositivo iOS.

#### **6.3.3. Cómo usar la impresión móvil AirPrint**

El proceso de impresión puede ser variable por la diferencia de programas, el siguiente es un ejemplo de Adobe Reader para explicarlo.

- 1. Encienda la alimentación de la impresora.
- 2. La red inalámbrica para la conexión entre dispositivo móvil iOS y la impresora( Por favor consulte

al [Capítulo 5\)](#page-61-0).

3. En el dispositivo iOS, utilice el PDF para abrir el documento que necesita para imprimir.

4. Haga clic en  $\mathbb L$ 

5. Haga clic en "imprimir".

6. Asegurar que se ha elegido la impresora Pantum.

Si ha seleccionado otra impresora (o no ha seleccionado una impresora), haga clic en las opciones de la impresora, y luego seleccione la impresora Pantum.

7. Ajustar los parámetros de impresión, tales como el número de copias impresas.

8. Haga clic en "imprimir".

Nota: • Si la impresión no funciona, por favor, compruebe si el dispositivo móvil iOS está conectado a la red inalámbrica de la impresora.

> • Si el dispositivo móvil iOS no ha detectado ninguna impresora, compruebe si la impresora está conectada a la fuente de alimentación, y si la impresora está encendida o no.

# **7. Configuración general**

En este capítulo se presenta la configuración general del menú del Panel de control.

# **7.1. Configuración del sistema**

#### **7.1.1. Configuración de ahorro de tóner**

Los usuarios pueden seleccionar la configuración de ahorro de tóner para reducir el costo de la impresión; cuando el modo de ahorro de tóner está activado, el color de la copia será más claro. La configuración predeterminada es "Desactivada".

1. Presione el botón de menú para acceder a la interfaz del menú.

2. Presione el botón de dirección "▲" o "▼" para seleccionar la opción "Conf sistem" y luego presione el botón "OK".

3. Seleccione "Conf. ah. ton." pulsando "▲" o "▼", y "OK" para entrar en el modo de ahorro de tóner.

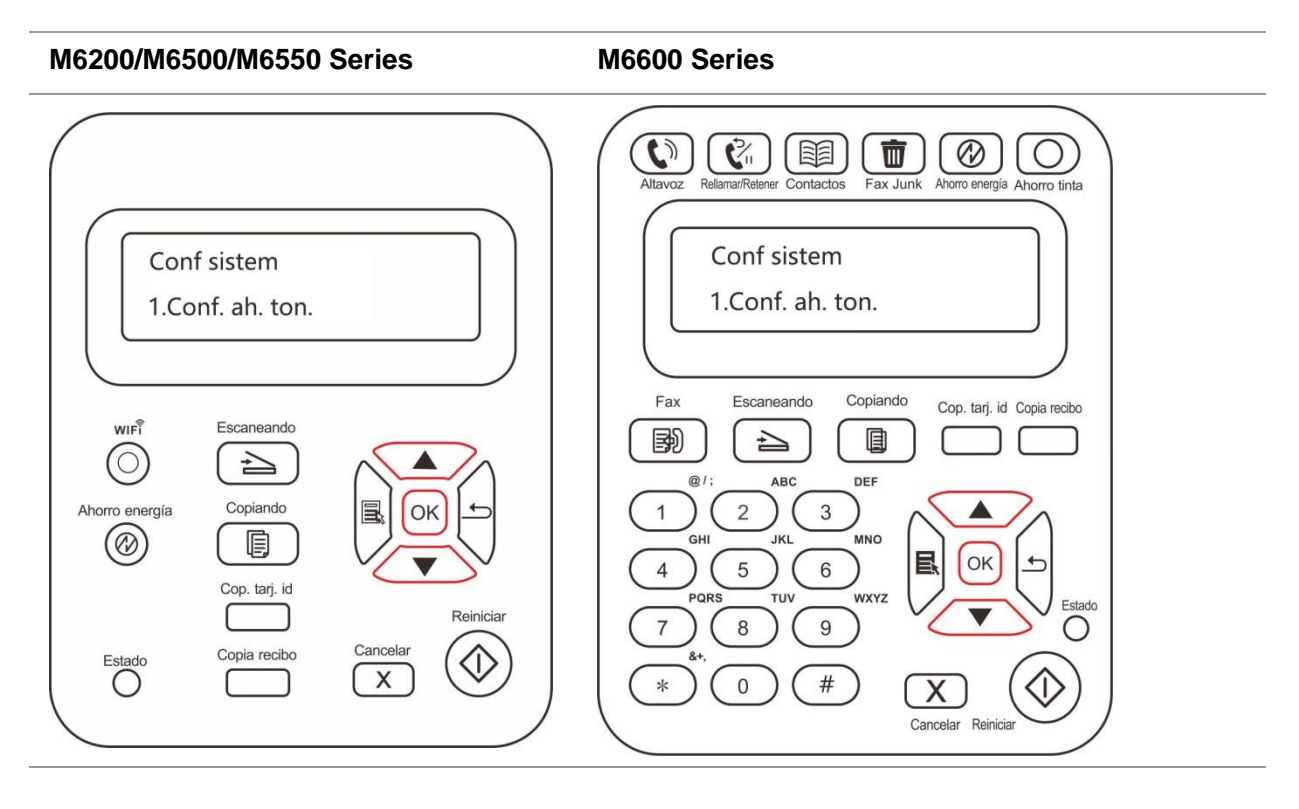

Nota: • En los modelos de impresora sin Wi-Fi, el botón de Wi-Fi funciona como botón para activar el ahorro de tóner con una pulsación.

• Cuando este menú aparece en la parte inferior de la interfaz de selección de

"Cerrar/Abrir", el símbolo "\*" en las opciones que aparecen en el menú no se actualizará al momento de cambiar el ajuste de ahorro de tóner con el botón de ahorro de tóner con una pulsación. Para que se muestre la información de la configuración de ahorro de tóner, los usuarios deben volver al menú anterior y volver a acceder a este menú.

### **7.1.2. Configuración de idioma**

La configuración de idioma se usa para seleccionar el idioma en que se muestra el panel de control.

1. Presione el botón de menú para acceder a la interfaz del menú.

2. Presione el botón de dirección "▲" o "▼" para seleccionar "Conf sistem" y luego presione el botón OK.

3. Pulse los botones "▲" o "▼" para elegir la opción "Conf. idioma", haga clic en "OK" para la configuración de idioma.

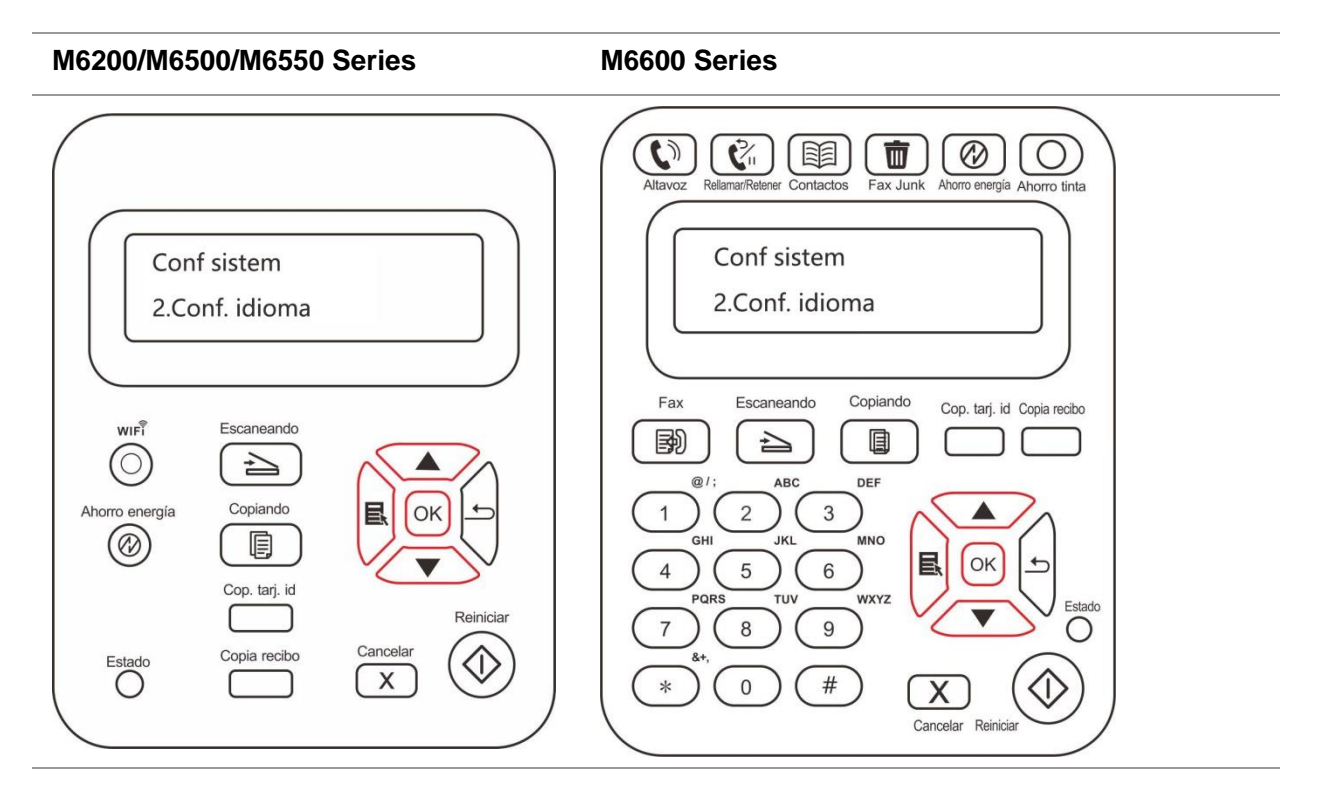

Nota: • La región real del producto determina la configuración de idioma.

#### **7.1.3. Restaurar la configuración de fábrica**

La opción "Restaurar configuración de fábrica" se usa para restablecer la configuración predeterminada de la impresora.

1. Presione el botón de menú para acceder a la interfaz del menú.

2. Presione el botón de dirección "▲" o "▼" para seleccionar "Conf sistem" y luego presione el botón OK.

3. Seleccione "Conf. rest." pulsando "▲" o "▼" y "OK" para volver a los ajustes predeterminados.

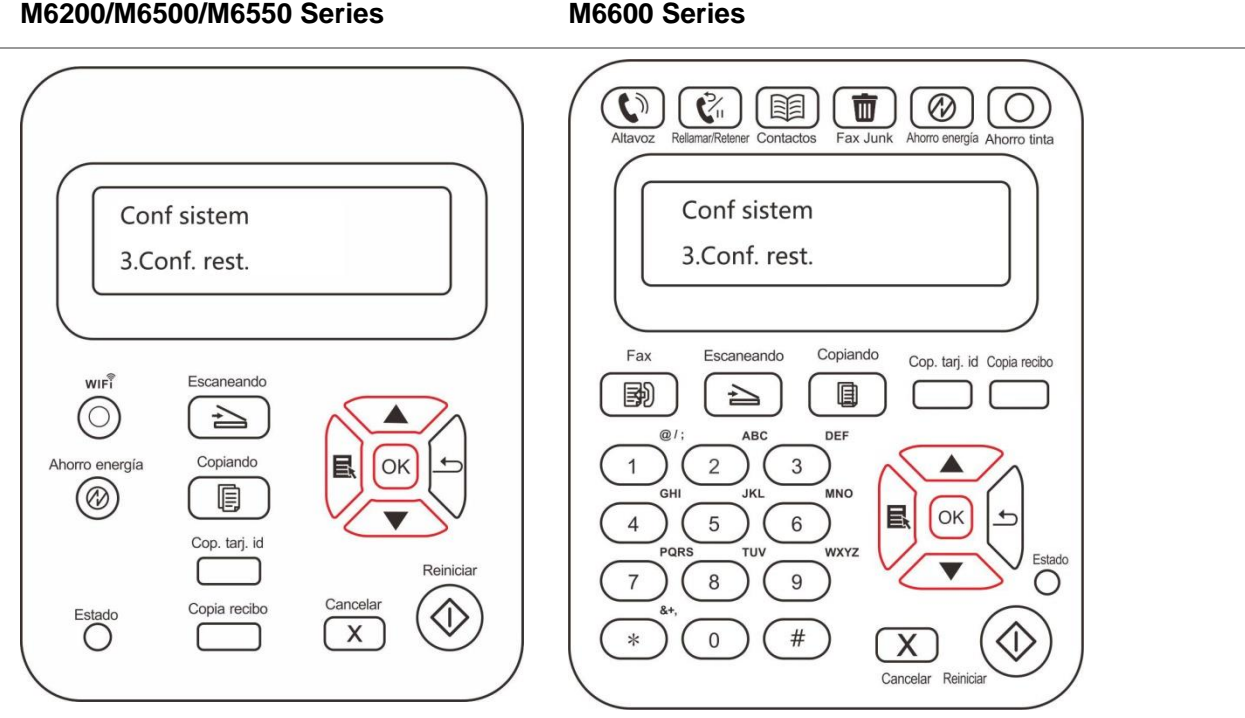

#### **7.1.4. Configuración del tiempo de suspensión**

Ajuste el modo de suspensión para reducir el consumo de corriente. La opción Configuración del tiempo de suspensión permite a los usuarios seleccionar el tiempo de inactividad antes de que el dispositivo pase al modo de suspensión. El tiempo de inactividad predeterminado es 1 minuto.

1. Presione el botón de menú para acceder a la interfaz del menú.

2. Presione el botón de dirección "▲" o "▼" para seleccionar "Conf sistem" y luego presione el botón OK.

3. Pulse el botón de dirección "▲" o "▼" para elegir "Conf. t. susp." opción, haga clic en botón "OK", ajuste del tiempo de latencia correspondientes.

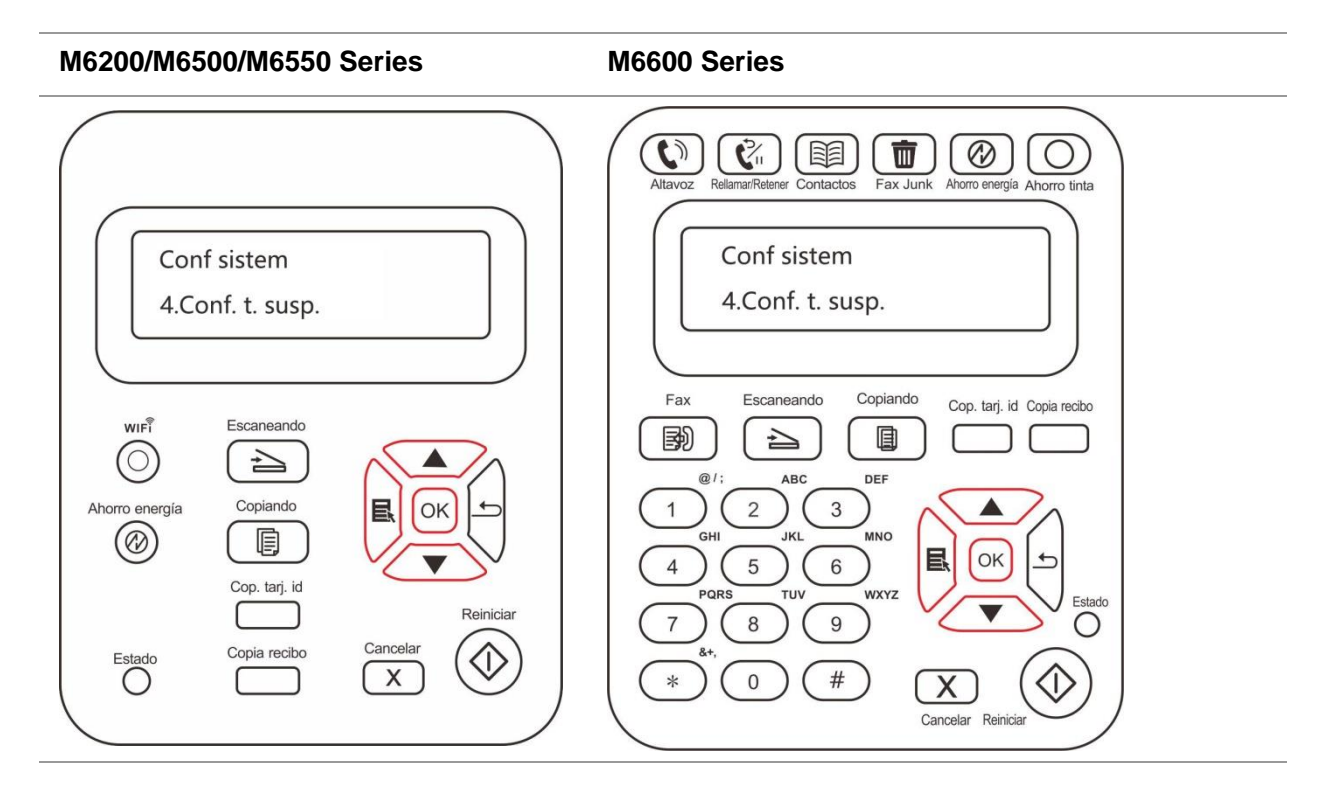

Nota: • Cuando la impresora se encuentra en estado de suspensión, sólo la podrá reactivar si presiona el botón de ahorro de energía, envía un trabajo de impresión, escaneado o Fax, o abre o cierra la bandeja de salida.

#### **7.1.5. Ajuste de apagado automático**

"Ajuste de apagado automático" se utiliza para establecer las condiciones de apagado de la impresora y el tiempo de retardo de apagado.

- 1. Presione el botón de menú para acceder a la interfaz de las opciones del menú.
- 2. Presione "OK" para seleccionar la opción "Conf sistem".

3. Pulse el bóton de flecha "▲" o "▼", elija la opción de "Conf. desc. a.", haga clic en el botón "OK", para ajustar la condición de apagado y retardo de apagado.

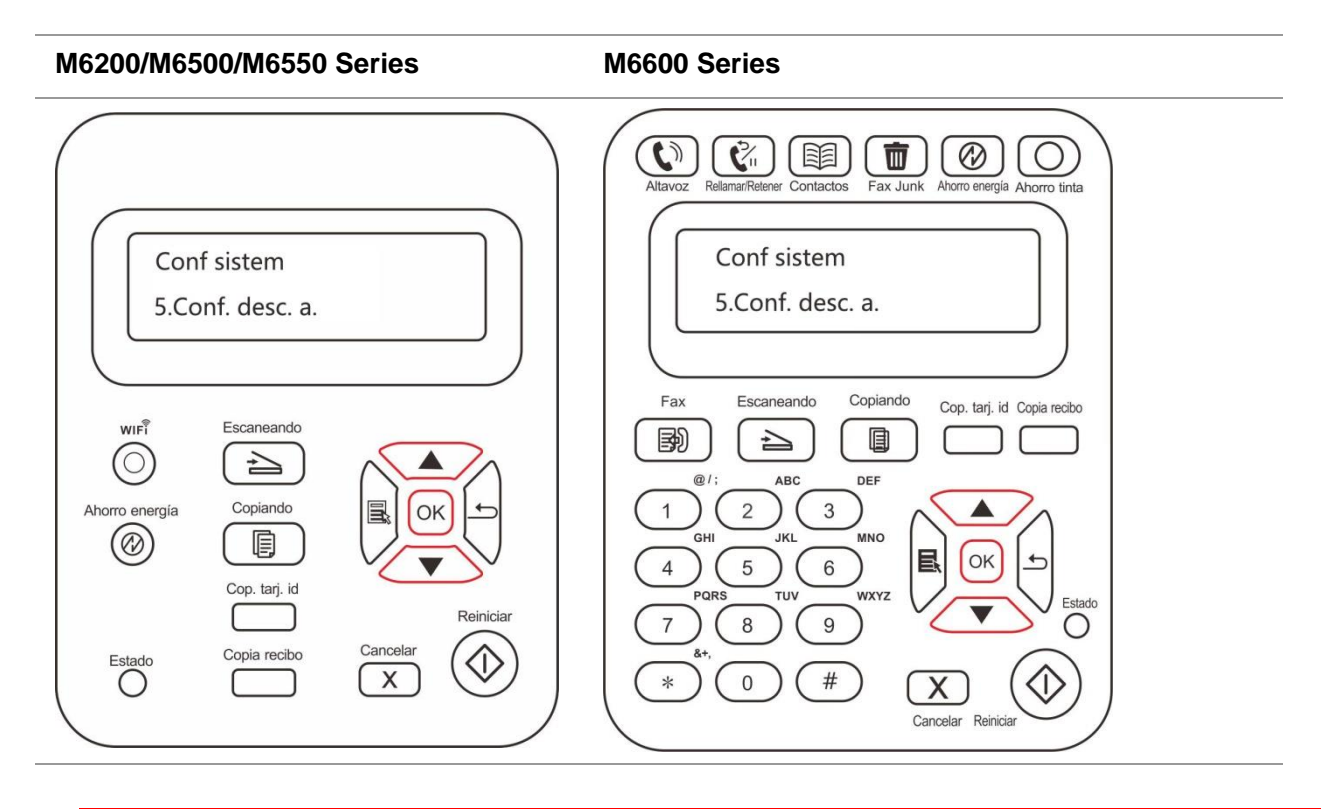

 $\mathbb{R}$  Nota: Opción de configuración de la condición de apagado automático:

• Apagado por conexión sin puerto (configuración predeterminada): todos los puertos no están conectados, la función Wi-Fi del modelo Wi-Fi está desactivada, la impresora está en modo de espera o en hibernación.

- Apagado de estado inactivo: la impresora está en estado de espera o de hibernación.
- La impresora cumple con las condiciones de apagado automático, esperando el tiempo establecido tras el apagado automático.
- Después del apagado del producto, el consumo de energía es 0.5W o menos.
- Algunos países (o regiones) no admiten la configuración de apagado automático.
- Tiempo de cierre automático predeterminado: 10 horas

# **7.2. Configuración de red**

Para ver o ajustar los parámetros de la red, utilice la Configuración de red.

- 1. Presione el botón de menú para acceder a la interfaz del menú.
- 2. Diríjase a "Conf. de red" y pulse en "OK" para configurar la red.

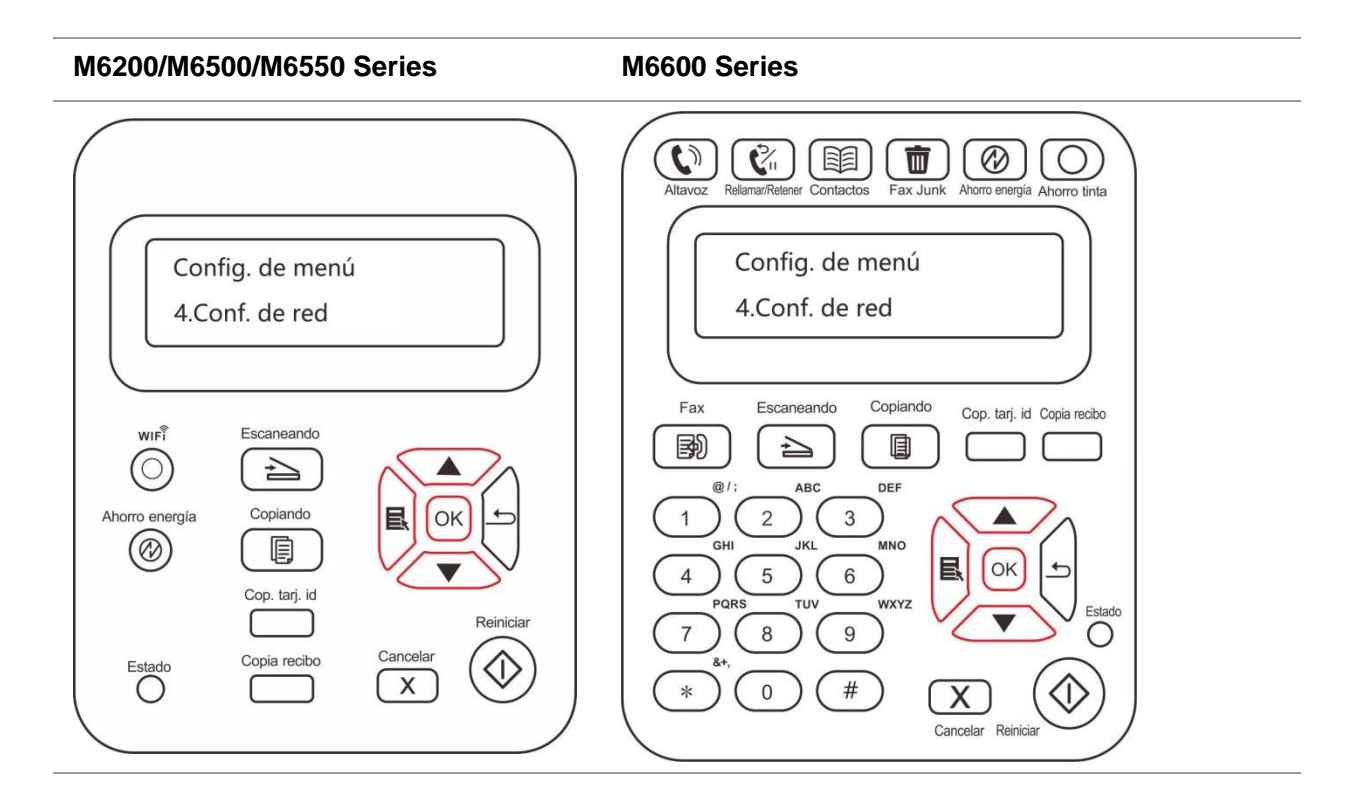

# **7.3. Información de red**

Los usuarios pueden consultar el estado de la red mediante Configuración de red.

- 1. Presione el botón de menú para acceder a la interfaz del menú.
- 2. Diríjase a "Info. de red" para marcar la información relevante sobre la red.

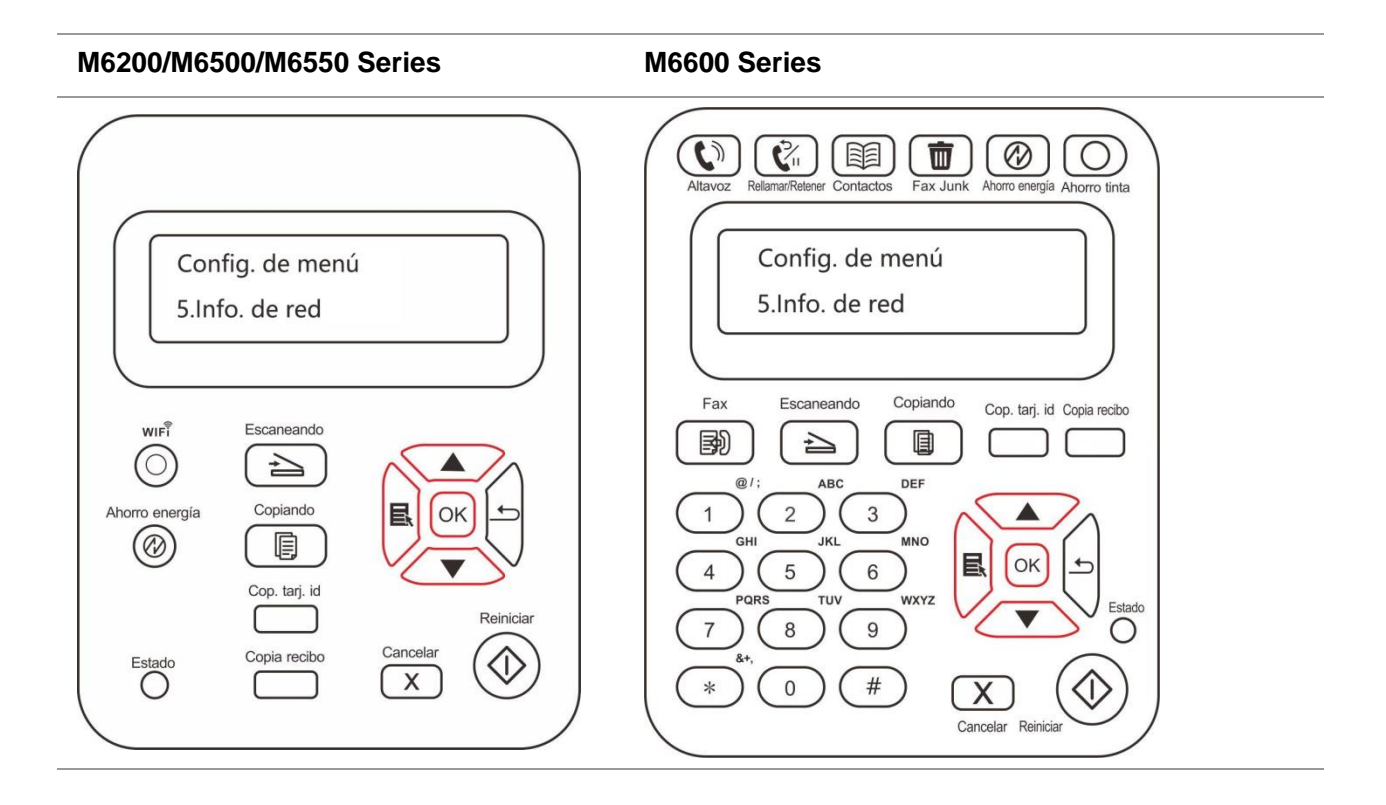

# **7.4. Informe de información**

Puede imprimir el informe de información a través del panel de control de la operación. Estas páginas le ayudará a entender la información del producto, diagnosticar y resolver los fallos del producto.

1. Pulse el botón "Menú" para entrar en la interfaz de configuración del menú.

2. Pulse las teclas de flecha "▲"o "▼" para elegir la opción de "Informe datos".

3. Pulse el botón "OK" para entrar en la impresión de documentos informativos, se puede imprimir el informe de producto de acuerdo con la necesidad.

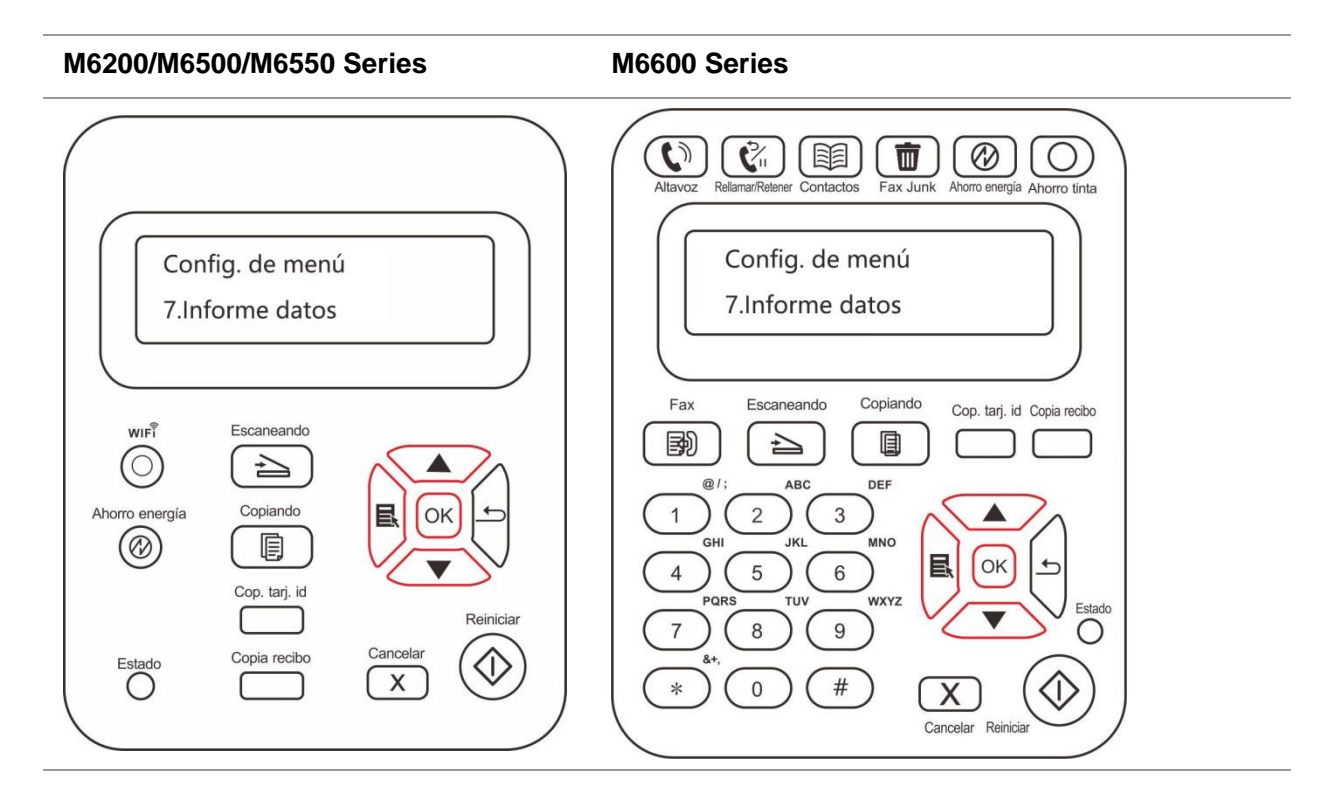

Los informes de productos de impresión incluyen impresión de página de prueba, impresión de página de información, impresión de la estructura del menú, impresión de la configuración de red, impresión del servicio de red, impresión de la dirección de correo, impresión de grupo de correo, impresión de dirección FTP, impresión mediante punto de acceso Wi-Fi e impresión de configuración Wi-Fi.

Nota: • Los productos anteriores se presentan como los informes más completos del producto, su uso real de los modelos de informes del producto puede ser diferente del informe de los productos anteriores.

# **8. Imprimir**

# **8.1. Funciones de impresión**

Puede ajustar la función de impresión por medio de "Iniciar"-"Dispositivo e impresora"- seleccionar la impresora correspondiente - clic derecho – ajustar la función de impresión en "Preferencias de impresión", algunas funciones son las siguientes:

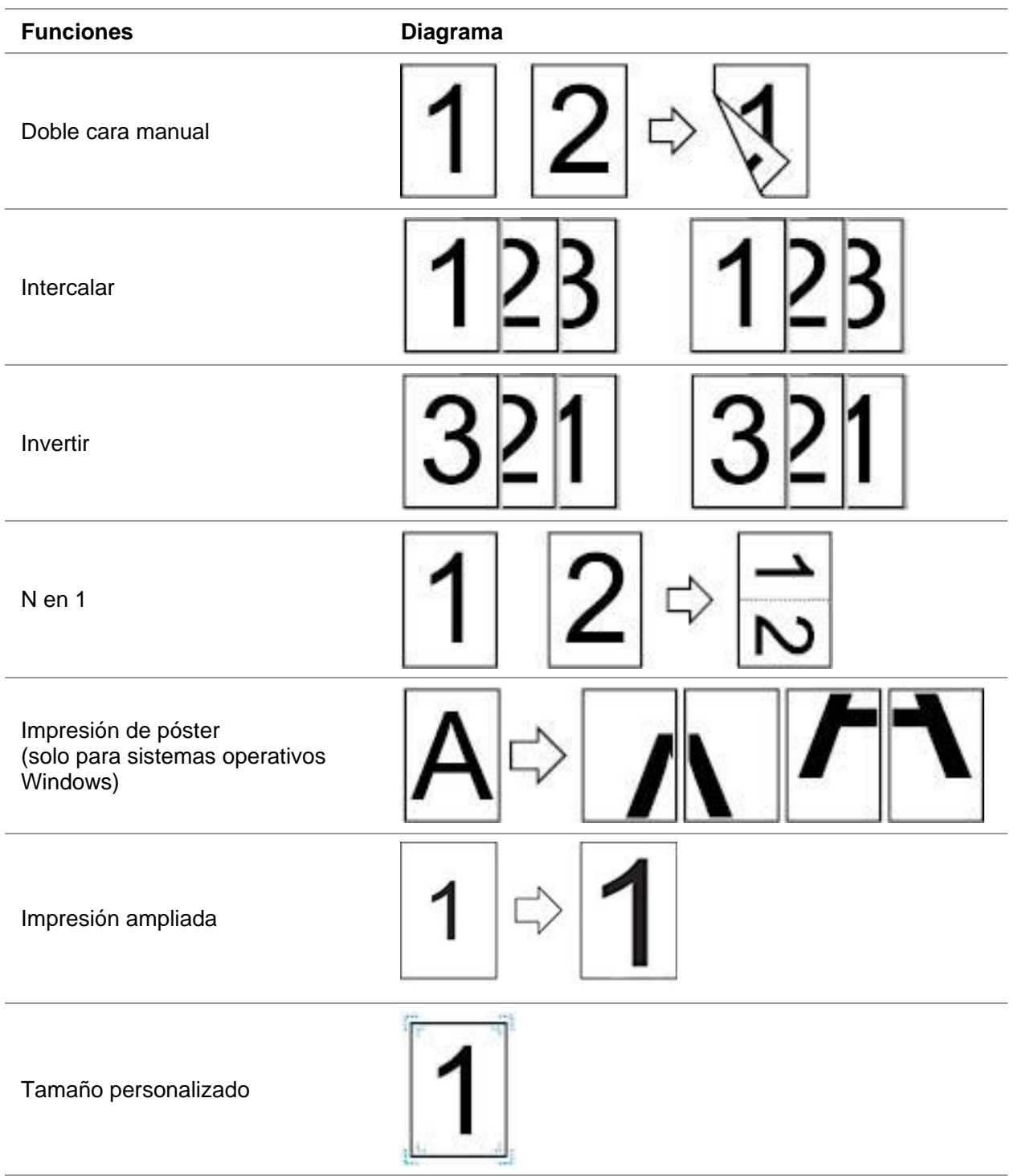

Nota: • Puede seleccionar Póster 2 x 2 en las opciones de diseño en la interfaz de configuración para utilizar la función de impresión de póster.

> • Puede abrir las preferencias de impresión y hacer clic en el botón Ayuda para consultar una explicación específica de la función. Para obtener información sobre cómo abrir el documento de ayuda, consulte el [Capítulo 8.2.](#page-84-0)

### <span id="page-84-0"></span>**8.2. Abrir el documento de ayuda**

Puede abrir "Preferencias de impresión" y hacer clic en el botón "Ayuda" (solo para sistemas operativos Windows). El documento de ayuda contiene la Guía de usuario en la que puede encontrar información sobre la configuración de la impresora.

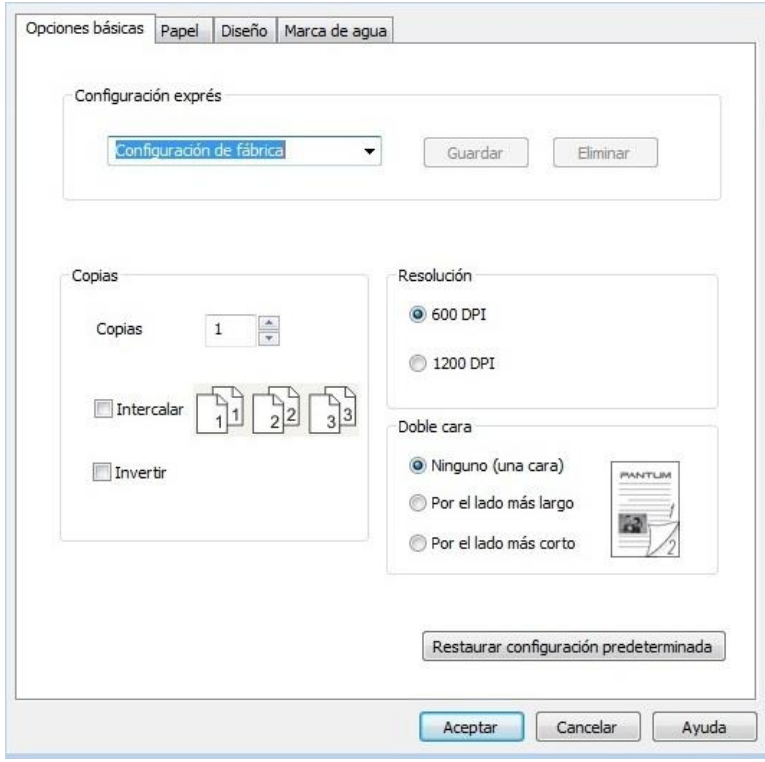

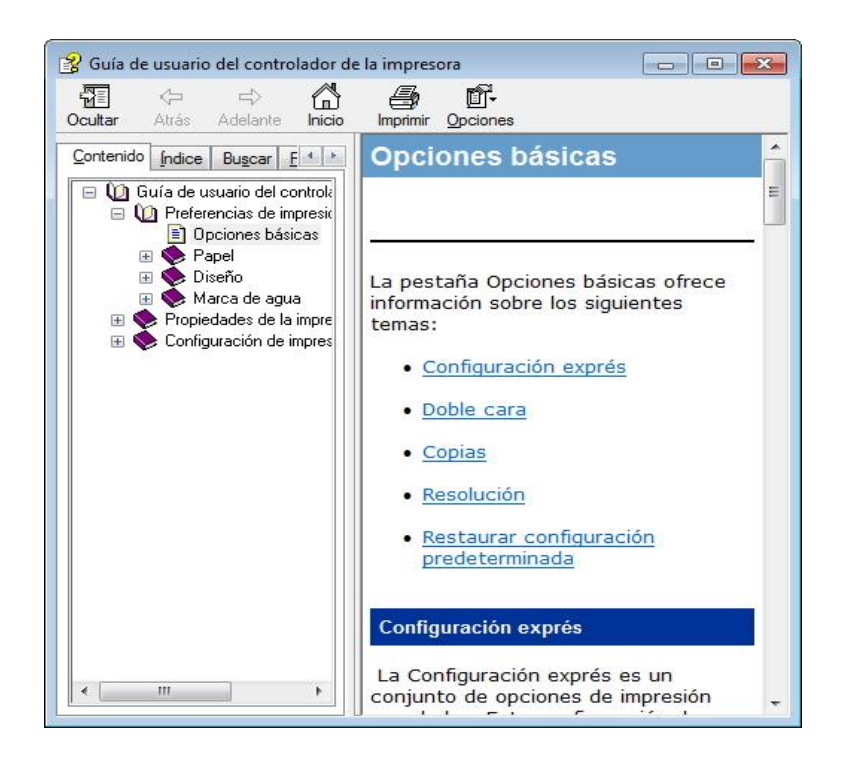

### **8.3. Impresión a doble cara**

1. El controlador de la impresora es compatible con la impresión a doble cara manual.

Nota:• Si el papel es fino, puede arrugarse.

• Si el papel está ondulado, aplánelo y vuelva a colocarlo en la bandeja de alimentación manual.

• Si la función de impresión a doble cara manual provoca un atasco de papel, consulte el [Capítulo 13.1](#page-149-0) para resolverlo.

2. Compruebe que haya una cierta cantidad de papel en la bandeja de alimentación automática antes de imprimir.

Nota:• Para cargar el papel, consulte el [Capítulo 2.4.](#page-24-0)

• Consulte los tipos de soporte compatibles con la impresión en el [Capítulo 2.1.](#page-22-0) Se recomienda usar papel estándar.

• Ciertos soportes de papel no son adecuados para la impresión a doble cara. Si intenta imprimir a doble cara, la impresora puede sufrir daños. Si el tipo de papel es grueso o transparente, no intente imprimir a doble cara. Si elige invertir el orden en el cuadro de diálogo de preferencias de impresión, la impresión a doble cara manual no se podrá utilizar al imprimir en tamaño "Póster 2 x 2".

• Si se cargan más de 150 hojas en la bandeja de alimentación automática, es posible que el papel se atasque o no se alimente.

3. Los pasos de impresión son los siguientes (solo para sistemas operativos Windows):

a) Abra el documento que se vaya a imprimir desde la aplicación (como Notepad) y seleccione "Imprimir" en el menú "Archivo".

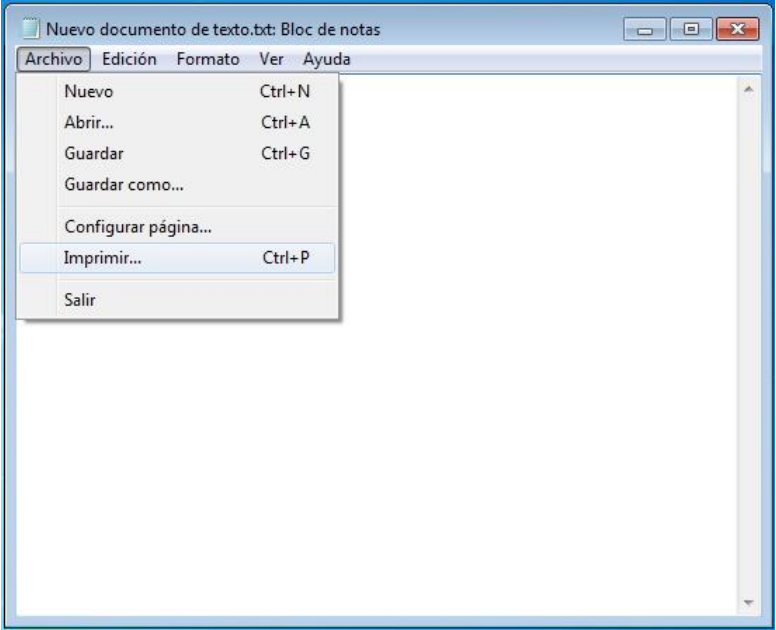

b) Seleccione la impresora Pantum.

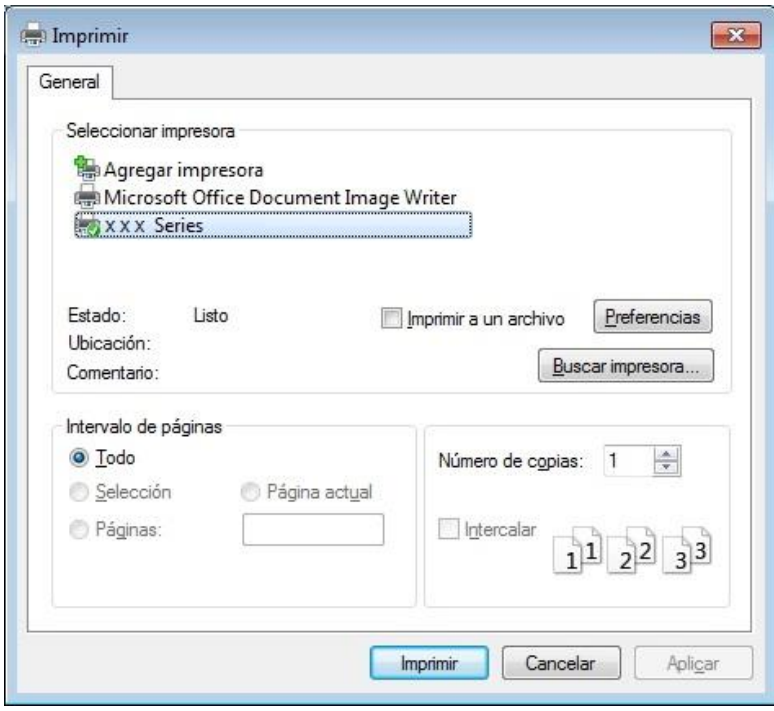

Haga clic en "Preferencias" para configurar la impresión.

c) Ajuste las opciones de "Doble cara manual" en la pestaña "Opciones básicas" y haga clic en "OK" luego de completar la configuración.

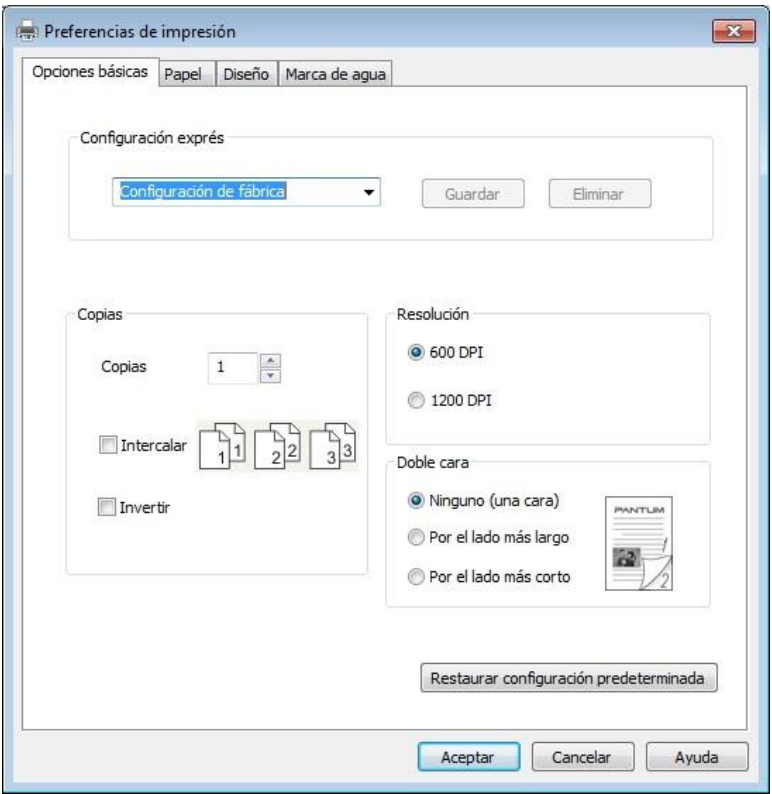

d) Haga clic en "Imprimir".

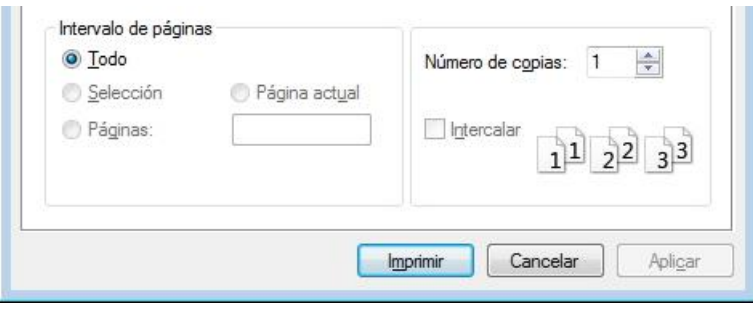

Nota:• Se recomienda abrir la bandeja de salida para evitar que el papel se deslice y caiga. Si decide no abrir la bandeja de salida, le recomendamos que retire inmediatamente el papel impreso de la impresora.

e) Envíe la tarea de impresión luego de seleccionar Doble cara manual. A continuación, aparecerá la siguiente ventana, que le indicará los siguientes pasos específicos. Las interfaces son diferentes en función de los modelos.

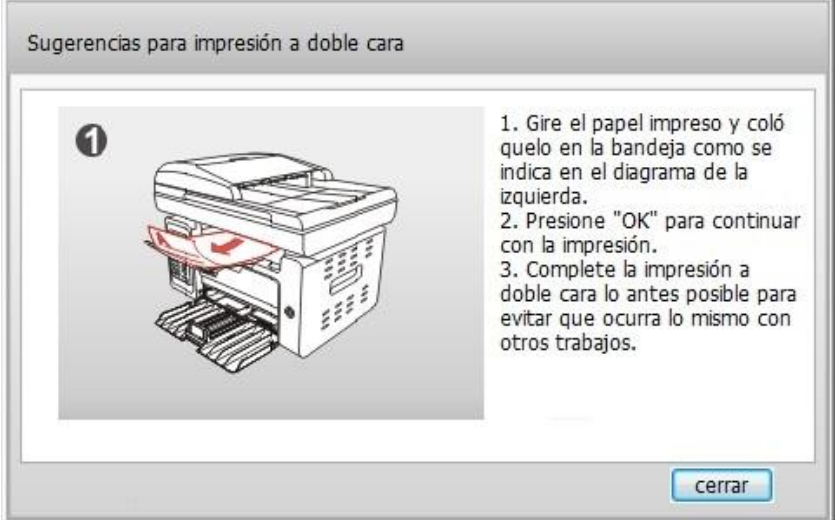

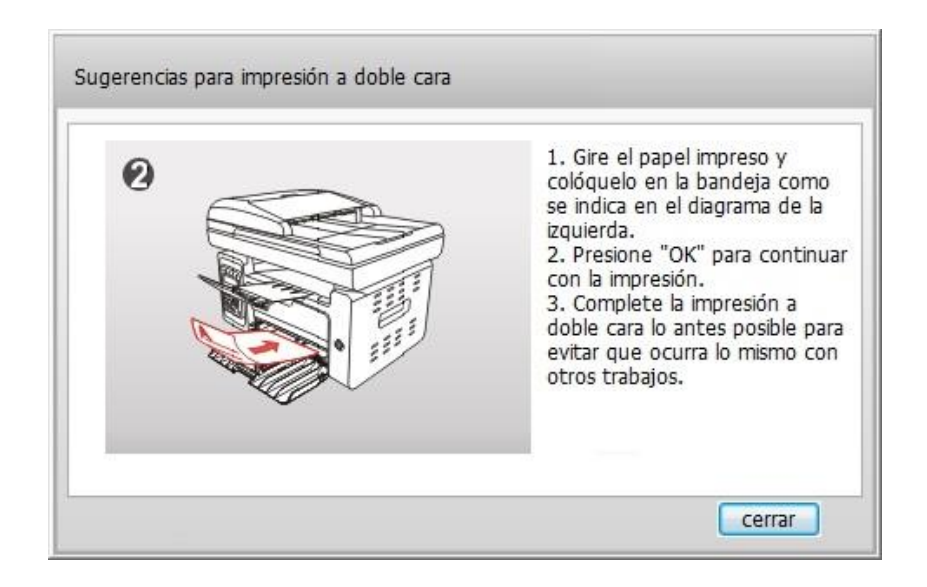

f) Luego de girar el papel de acuerdo con el mensaje, presione el botón "Continuar" de la impresora para imprimir en la otra cara.

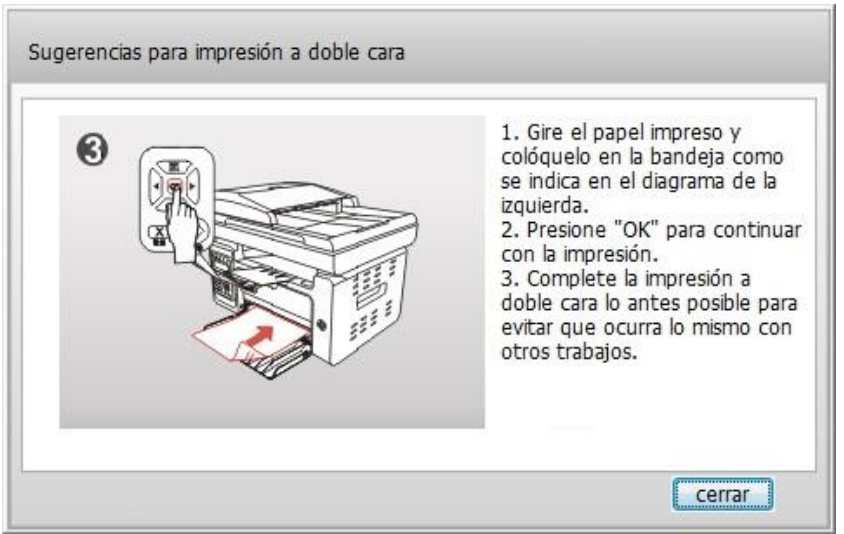

g) Puede hacer clic en el botón "Cerrar" para cerrar la ventana del mensaje y ésta no aparecerá hasta que entre el siguiente trabajo de Doble cara manual.

# **8.4. Cancelar trabajos de impresión**

Presione el botón Cancelar en el Panel de control si desea cancelar un trabajo durante el proceso de impresión o bien cancelar un trabajo de impresión de un grupo de impresión.

# **8.5. Impresión en sistemas macOS**

Pasos para el uso:

1. Luego de instalar el controlador de impresora, haga clic en "Configuración de preferencias del sistema" en la esquina inferior izquierda.

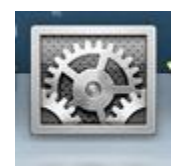

2. Cuando aparezca la ventana, haga clic en "Impresión y Escaneado".

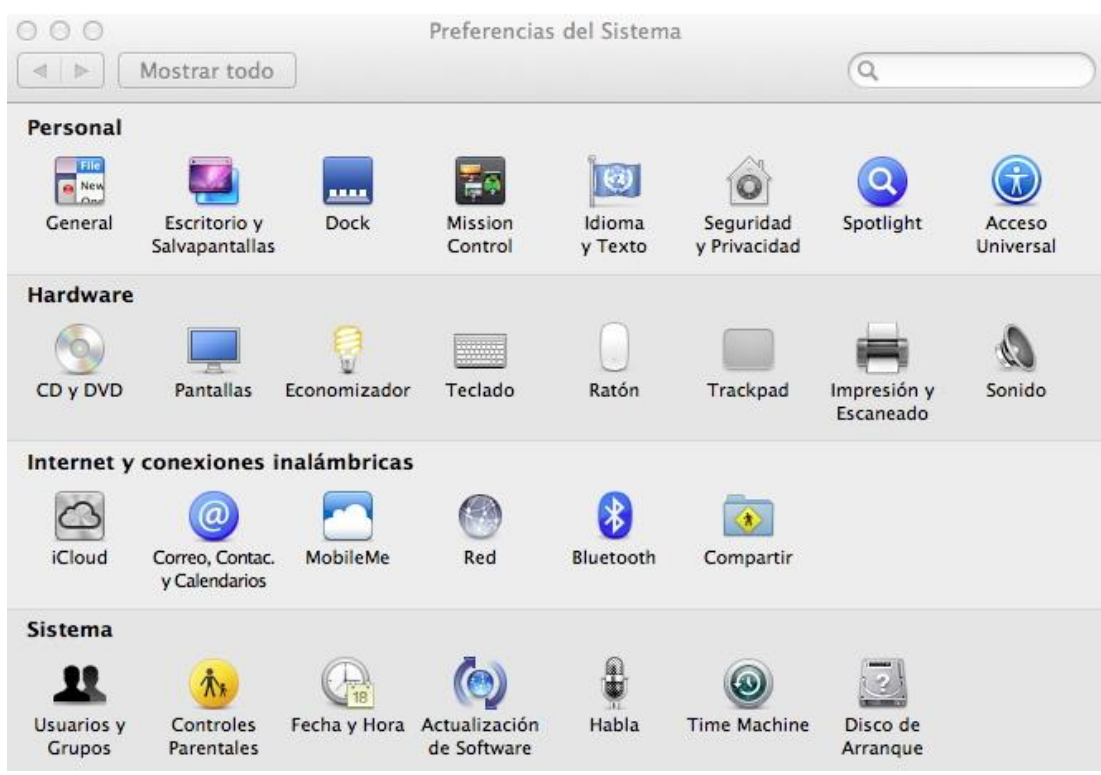

3. Cuando aparezca la ventana, seleccione "Imprimir".

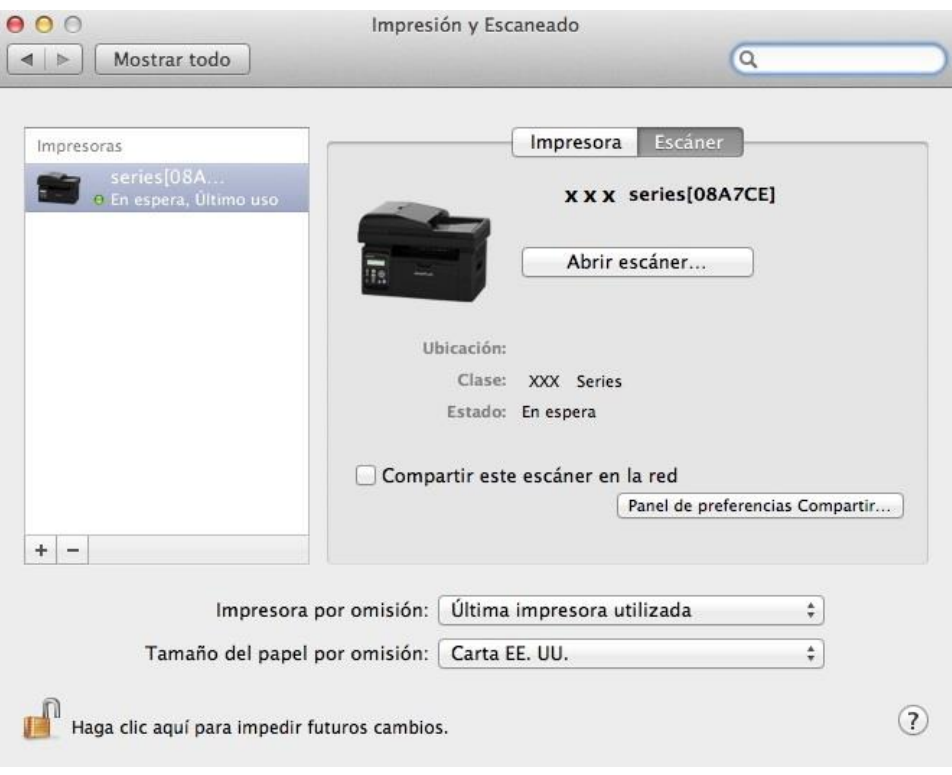

4. Seleccionar impresora

1) Para el modelo de impresora USB: conecte el cable USB y la impresora correspondiente aparecerá automáticamente en la lista de la izquierda.

2) Para el modelo de impresora NET: conecte el cable de red y haga clic en el símbolo "+" de la parte inferior de la lista de la izquierda para añadir la impresora.

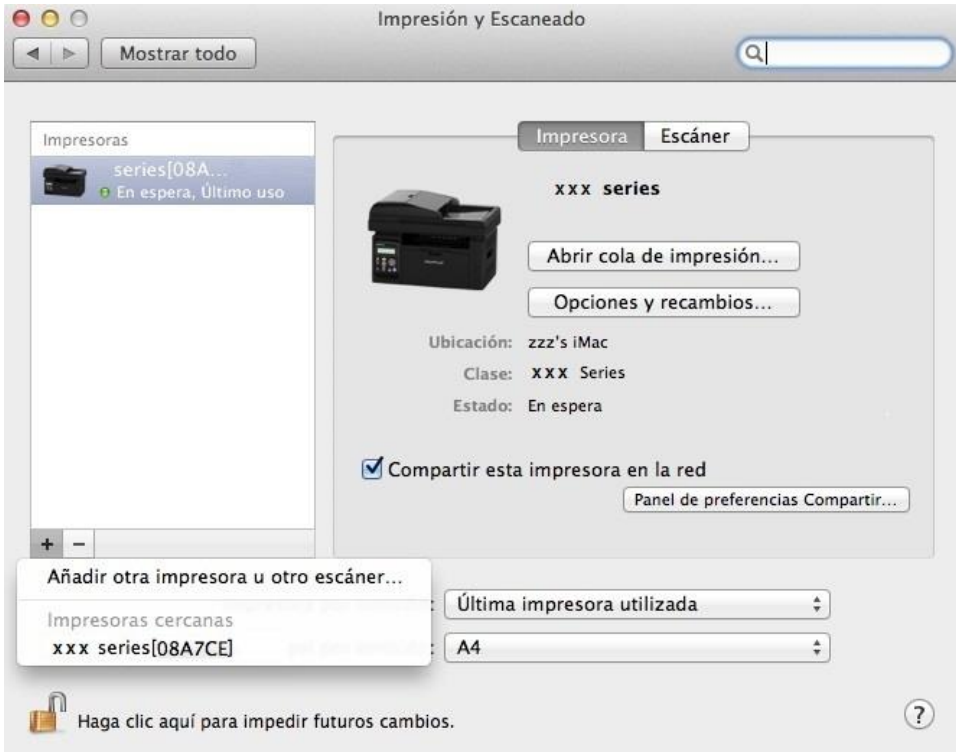

3) Para el modelo de impresora Wi-Fi: seleccione el icono Wi-Fi en la esquina superior derecha de la página y haga clic en "Abrir el panel de preferencias Red" en la lista.

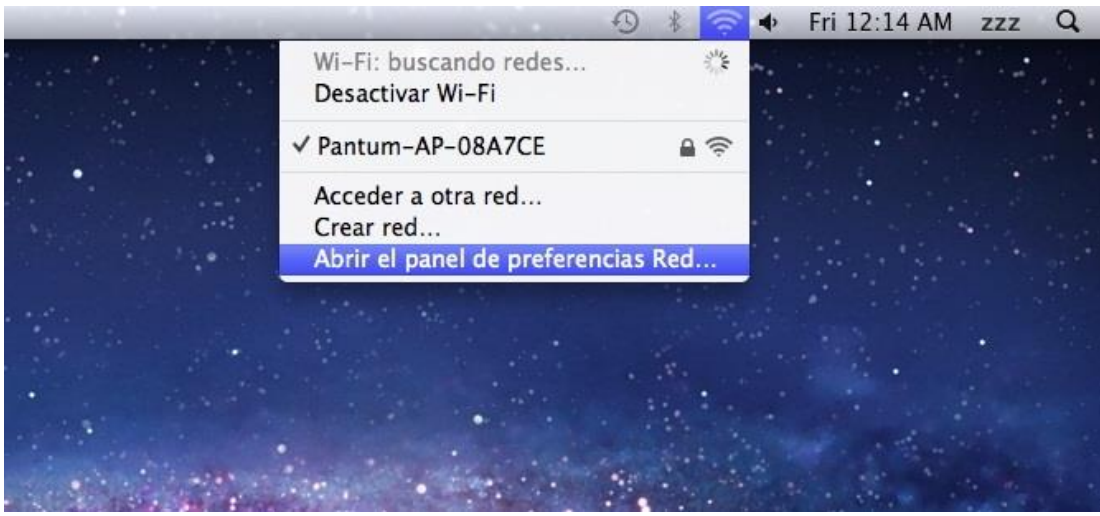

4) Cuando aparezca la ventana, haga clic en SSID.

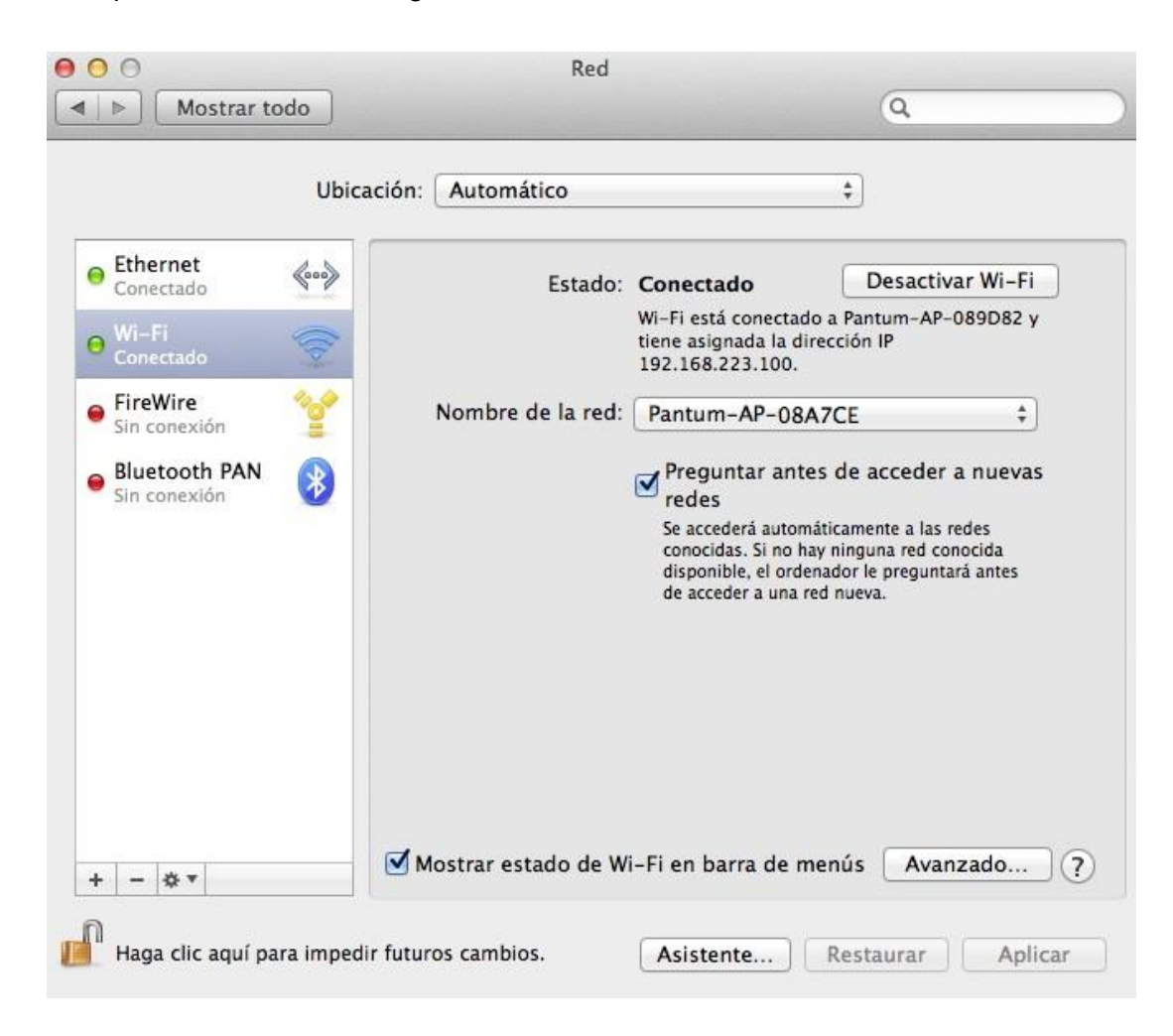

5) Seleccione el SSID correspondiente.

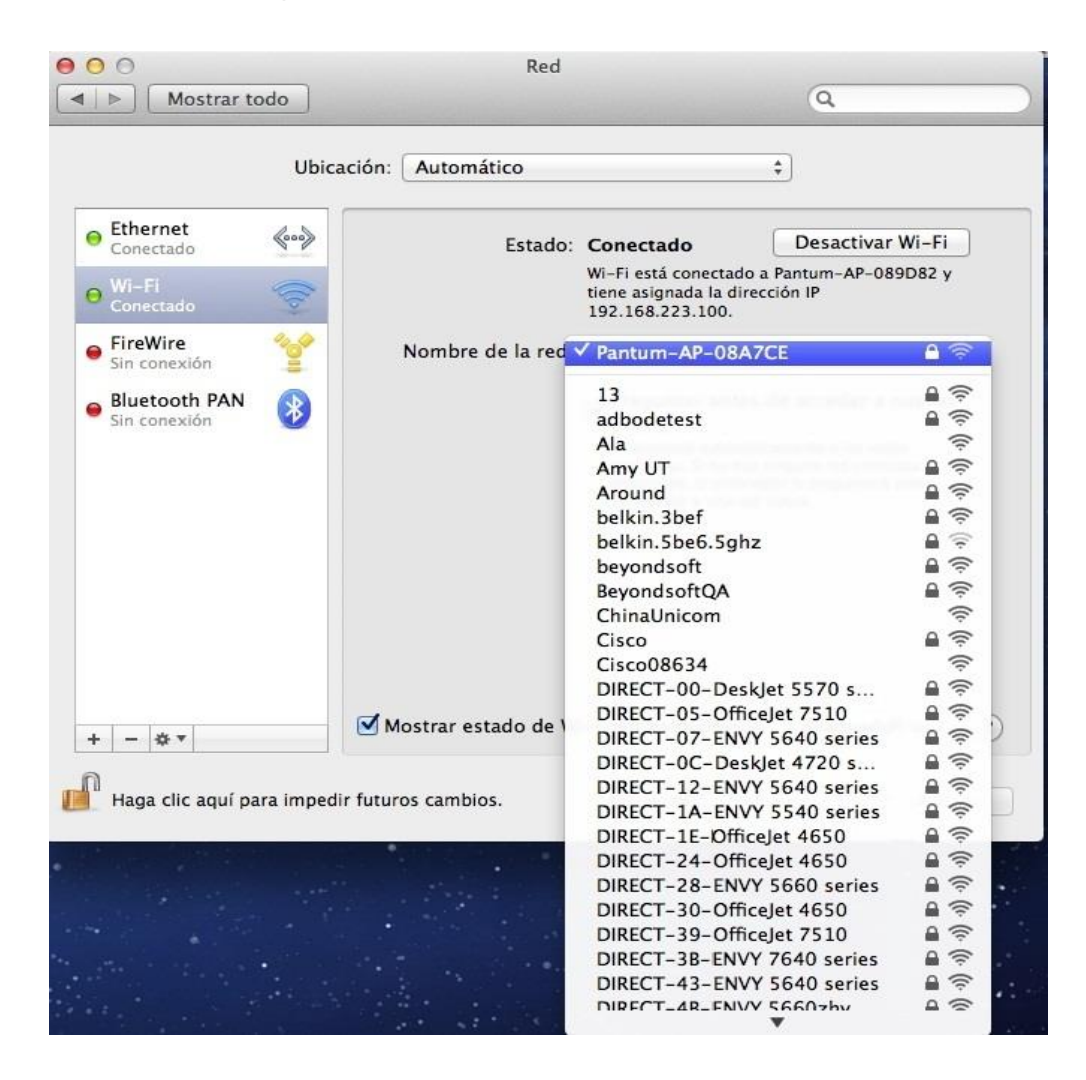

6) Abra el documento que vaya a imprimir, haga clic en "Documento" – "Imprimir".

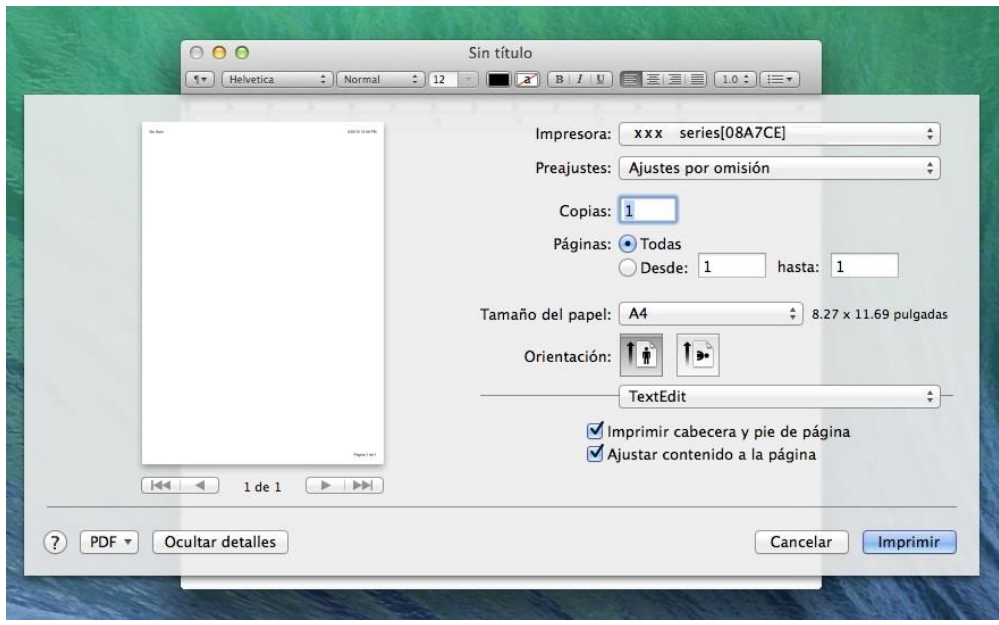

7) Cuando aparezca la ventana, configure los parámetros de impresión y presione el botón "Imprimir" de la esquina inferior derecha.

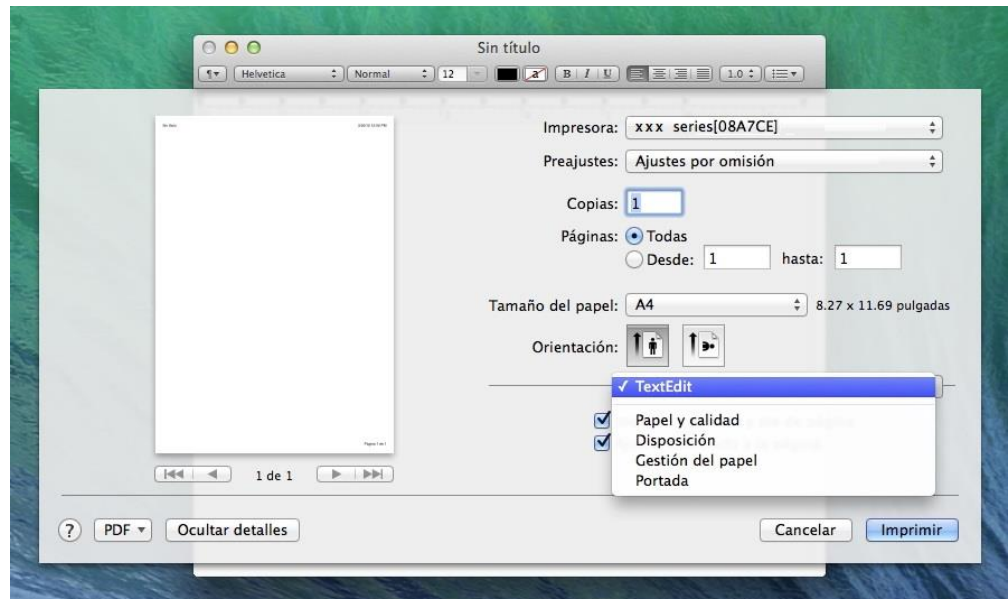

# **9. Copia**

# **9.1. Función de copia**

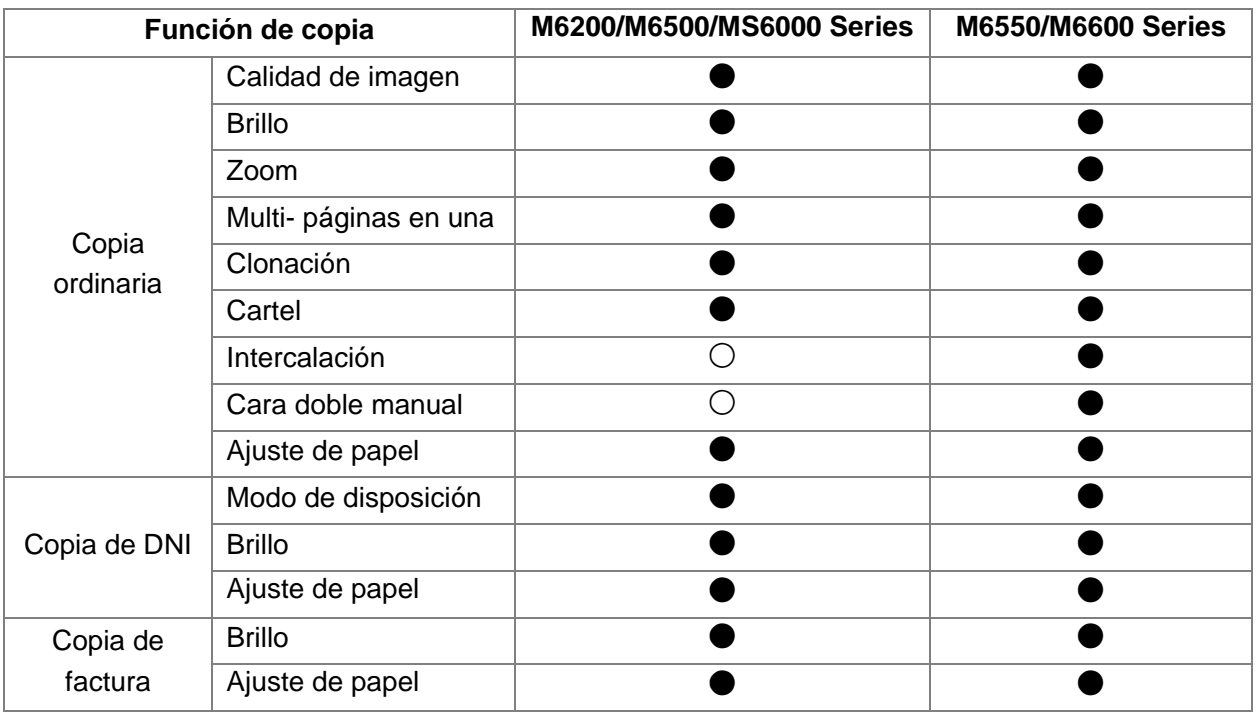

(●:Incluida, ○:No incluida)

# **9.2. Cómo copiar**

1. Pulse el "botón de copia"/"botón de copia de DNI"/"botón de copia de factura".

2. Coloque el documento original boca arriba en el alimentador automático de documentos (sólo soporta la copia ordinaria) o la mesa de documento de cristal boca abajo (cómo colocar el documento original, ver el capítulo [2.5\)](#page-26-0).

3. De acuerdo con el diferente modelo, utilice el "botón de dirección" o "botón numérico" para ajustar el número de copias (99 máximo).

4. Pulse el "botón de Comenzar", para comenzar a copiar.

### **9.3. Cancelar la copia**

Si desea cancelar un trabajo de copia, pulse el botón de "Cancelar".

### **9.4. Ajuste de copia ordinaria**

Para el mejor efecto de copia, puede cambiar el ajuste correspondiente a través del menú de ajuste de copia.

1. Pulse el botón Copiar en el panel de control, pulse el botón OK para entrar en la interfaz del ajuste de copia.

2. Pulse el botón de dirección para seleccionar la opción deseada. Pulse el botón OK para entrar en la interfaz de ajuste.

3. Pulse el botón de dirección, seleccione la opción que desea ajustar. Pulse el botón OK de nuevo, para ajustar la opción.

- Nota: calidad de imagen, brillo, zoom, ajustes de papel, después de ajustar las opciones, ajuste permanecerá siempre activo.
	- Ajuste de multi-páginas en una, clonación, cartel, intercalación y doble cara manual, cuando se finaliza la copia, cambie el botón de panel o reinicie la máquina, ajuste la restauración como la predeterminada.

#### **9.4.1. Calidad de imagen**

Seleccione el modo de calidad de imagen correspondiente de acuerdo con el documento original utilizado, para mejorar la calidad de copia.

La calidad de imagen tiene 4 modos:

**Auto:** el modo predeterminado.

**Texto + imagen:** documento original adecuado para el texto y la imagen.

**Imagen:** documento original adecuado para la imagen.

**Texto:** documento original adecuado para el texto.

Nota: • Después de haber ajustado el cartel, la intercalación, el modo de calidad de imagen sólo compatible con el modo Auto.

#### <span id="page-96-0"></span>**9.4.2. Brillo**

Ajuste el efecto de brillo de copia a través del ajuste de brillo.

Brillo se divide en el ajuste manual y el ajuste automático.

Ajuste manual: ligero **GOOOO**grave**CHEED** 

#### **9.4.3. Zoom**

Al copiar el documento original, puede reducir o ampliar el tamaño de la imagen de copia.

Zoom se divide en zoom fijo y ajuste manual, por defecto es 100%.

1. **Zoom fijo:** 141% A5->A4、122% A5->B5、115% B5->A4、97% LTR->A4、94% A4->LTR、86% A4->B5、81% B5->A5、70% A4->A5。

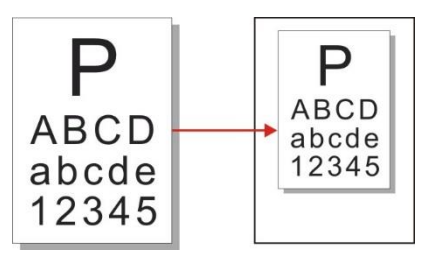

**Por ejemplo:**70% A4->A5:

2. El ajuste manual sólo adecuado a la copia que utiliza la mesa de documento de vidrio, el rango de ajuste de 25% a 400%, pulse el botón de dirección para ajustar el 5% de amplitud cada vez.

#### **9.4.4. Multi- páginas en una**

A través del ajuste de Multi- páginas en una, puede copiar 2 páginas o 4 páginas de documentos en una hoja de papel.

Multi-páginas en uno hay tres modos:

Dos en una:

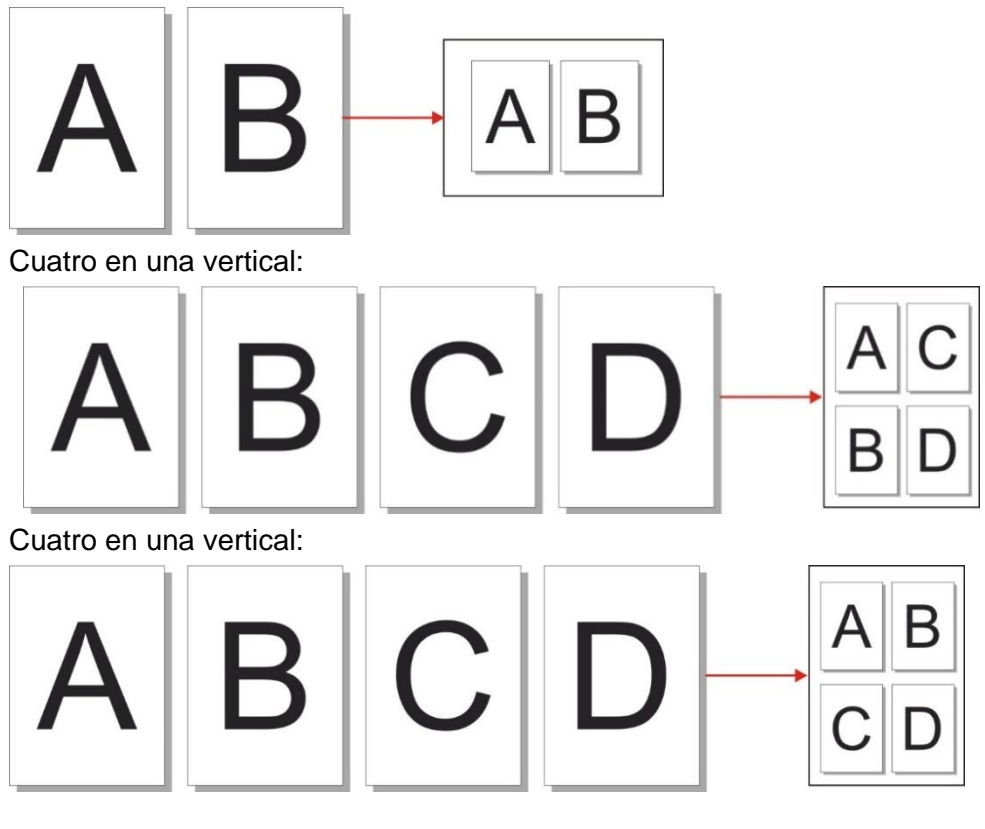

Nota: • Multi-páginas en una y zoom no pueden ajustar al mismo tiempo.

#### **9.4.5. Clonación**

Puede imprimir varias imágenes originales en una hoja de papel a través del ajuste de clonación. La copia de clonación hay tres modos:

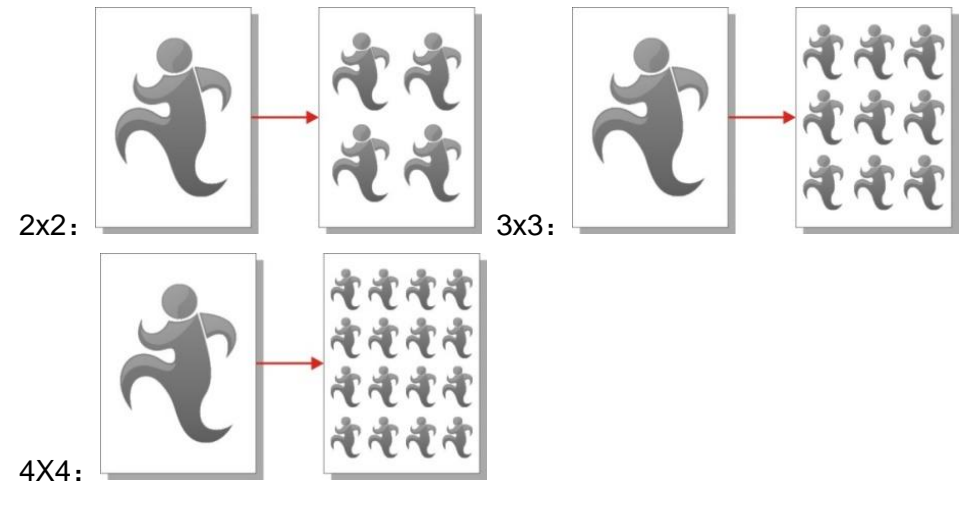

Nota: • Clonación y zoom no pueden ajustar al mismo tiempo.

#### **9.4.6. Cartel**

Puede imprimir una hoja de documento original en varias hojas de papel a través del ajuste de cartel.

Copia de cartel hay tres modos:

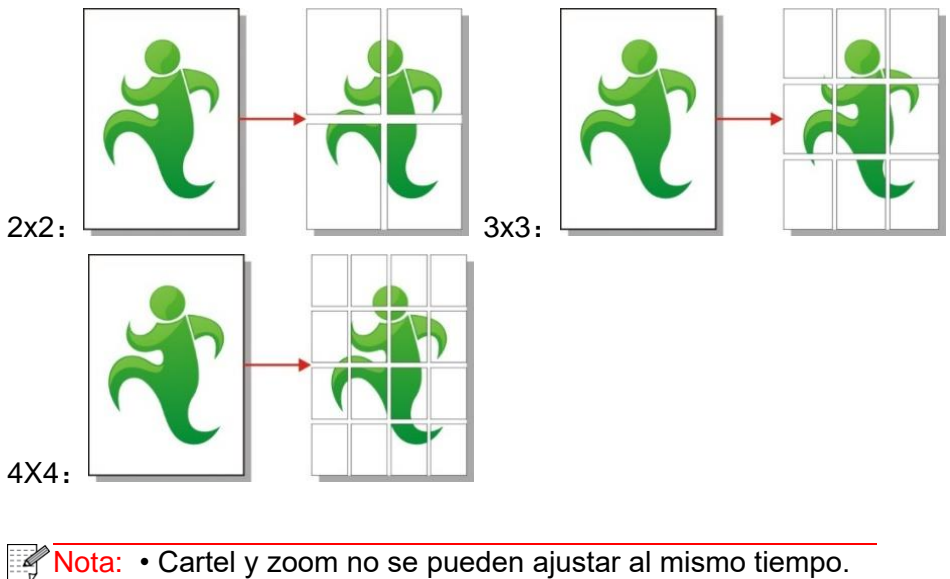

### **9.4.7. Intercalación**

La intercalación sólo compatible con la copia que utiliza el alimentador automático. La copia de intercalación hay dos modos:

**On:** 

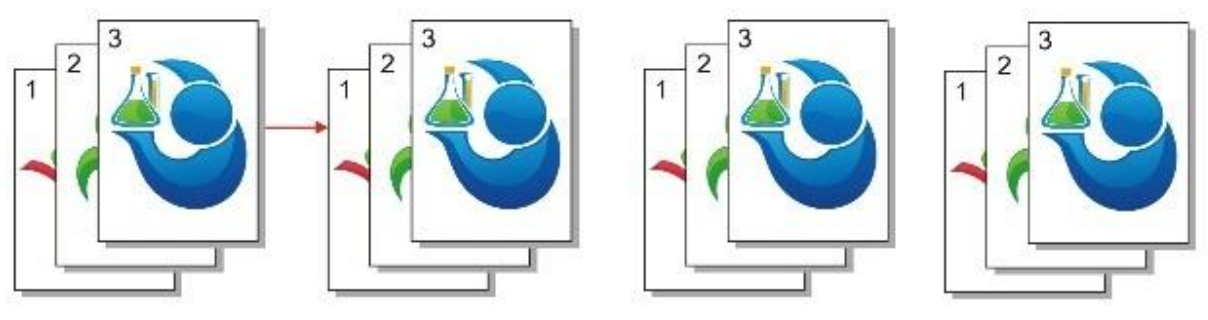

**Off:** 

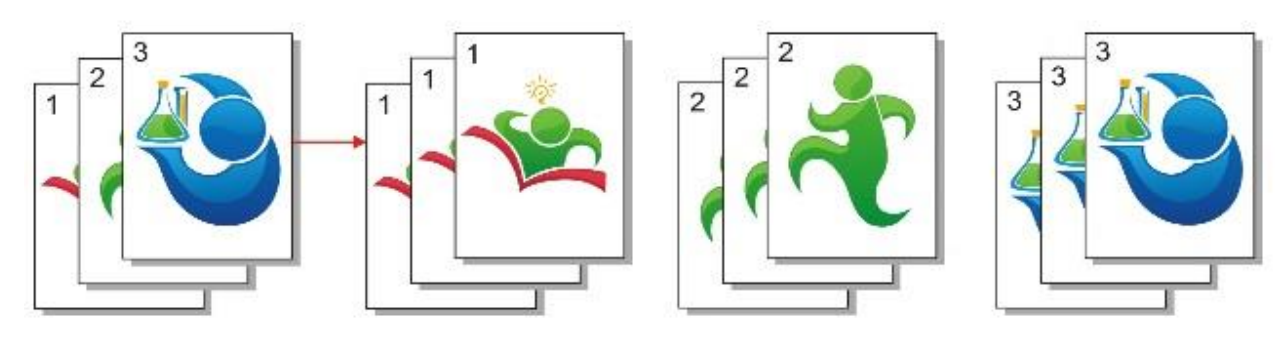

#### **9.4.8. Cara doble manual**

Si copiar manualmente el documento original en cara doble, al copiar, utilice el modo de alimentación por el alimentador automático.

Cara doble manual hay dos modos:

**Off:** compatible con la copia de cara sola.

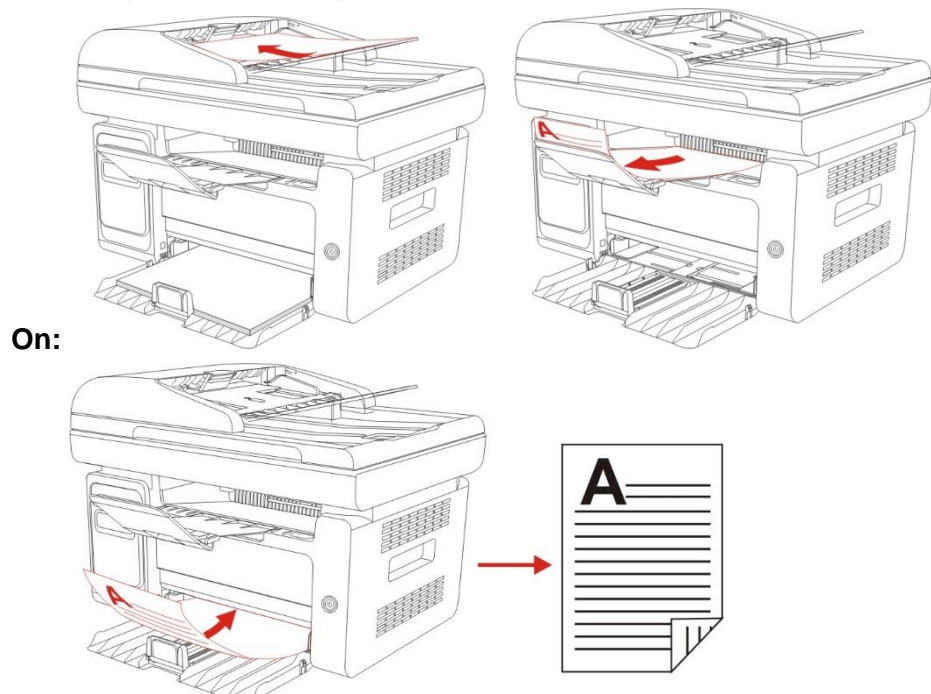

#### **9.4.9. Ajuste de papel**

Puede ajustar el tamaño y el tipo de papel adecuado para su uso a través de el ajuste de papel. **Tamaño del papel:** A4, Carta, B5, A5, A6, Ejecutivo, Legal, Folio.

**Tipo de papel:** Papel normal, papel grueso, papel de sobre, papel de película, papel de tarjeta, papel de etiqueta, papel fino.

**Mota: • Después de haber ajustado multi-páginas en una, clonación, el tamaño del papel sólo** compatible con A4, carta.

> • Utilice el modo de alimentador automático, el tipo de papel sólo compatible con el papel ordinario.

### **9.5. Ajuste de copia de DNI**

Para el mejor efecto de copia, puede cambiar el ajuste correspondiente a través del menú de ajuste de copia.

1. Pulse el botón de copia de DNI en el panel, y luego el botón OK, para entrar en la interfaz de ajuste de copia.

2. Pulse el botón de dirección para seleccionar la opción deseada. Pulse el botón OK para entrar en la interfaz de ajuste.

3. Pulse el botón de dirección, seleccione la opción que desea ajustar. Pulse el botón OK de nuevo, para ajustar la opción.

#### **9.5.1. Modo de disposición**

La copia de DNI hay 4 modos de disposición:

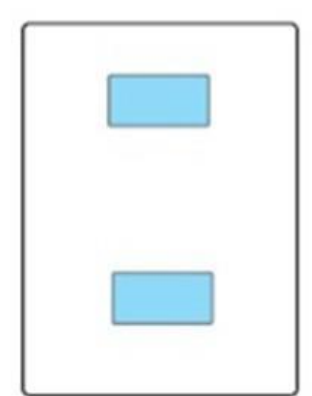

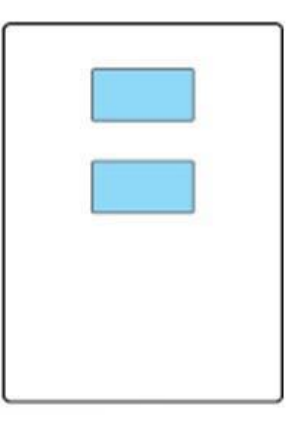

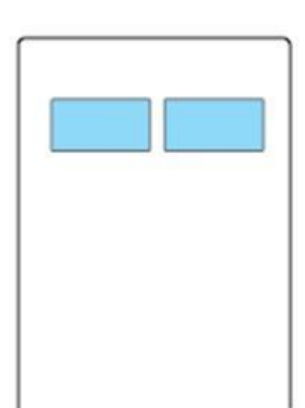

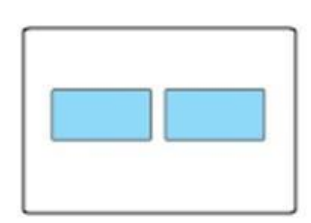

arriba y abajo de la página completa

arriba y abajo de la mitad de página izquierda y derecha de Izquierda y derecha de Sobre A5

Posición de colocación

Arriba y abajo de la página completa: el modo por defecto. Coloque el documento de identificación en la mitad izquierda de la zona naranja de la mesa de documento de vidrio.

Arriba y abajo de la mitad de página, izquierda y derecha de la mitad de página o el margen largo de A5: coloque el documento de identificación en la zona azul de la mesa de documento de vidrio.

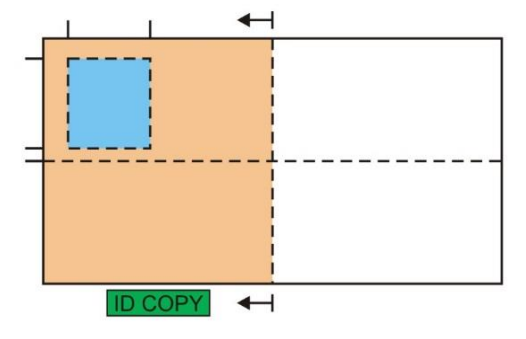

Nota: • el modo de disposición se ajusta siempre activo antes del reinicio de la máquina, después de reiniciar la máquina, se restaurará al ajuste por defecto.

#### **9.5.2. Brillo**

Ajuste de brillo, ver el capítulo [9.4.2.](#page-96-0)

#### **9.5.3. Ajuste de papel**

La copia de DNI compatible los dos tipos de tamaños de papel tales como A4 y carta.

# **9.6. Ajuste de copia de factura**

Para el mejor efecto de copia, puede cambiar el ajuste correspondiente a través del menú de ajuste de copia.

1. Pulse el botón de copia de factura en el panel, y luego el botón OK, para entrar en la interfaz de ajuste de copia.

2. Pulse el botón de dirección para seleccionar la opción deseada. Pulse el botón OK para entrar en la interfaz de ajuste.

3. Pulse el botón de dirección, seleccione la opción que desea ajustar. Pulse el botón OK de nuevo, para ajustar la opción.

#### **9.6.1. Brillo**

Ajuste de brillo, ver el capítulo [9.4.2.](#page-96-0)

#### **9.6.2. Ajuste de papel**

La copia de factura compatible con los seis tipos de tamaños de papel tales como A4, Carta, B5, A5, A6, Ejecutivo.

# **10. Escanear**

Esta impresora permite dos tipos de escaneado: Escaneado directo o "Push Scan", que significa escanear mediante las funciones del panel de control de la impresora, y escaneado desde PC o "Pull Scan", que significa escanear a través de la aplicación de escaneado de la PC.

# <span id="page-102-0"></span>**10.1. Push Scan**

#### **10.1.1. Pasos para el escaneado directo con tableta (Push)**

En esta sección se indica cómo escanear documentos a la PC (solo mediante conexión por cable USB) con el panel de control de la impresora. Los pasos de funcionamiento específicos son los siguientes:

1. Coloque el documento boca abajo sobre la platina de cristal.

**M6200/M6500 Series M6550/M6600 Series**

Nota: • Durante el proceso de copia, no abra la tapa para evitar cualquier impacto negativo en la calidad de la imagen.

> • Para obtener información sobre los pasos para usar papel y manuscritos, consulte el [Capítulo 2.5.](#page-26-0)

2. Presione Escanear en el Panel de control y presione el botón de dirección "▲" o "▼" para seleccionar "Escaneado de una única página" o "Escanear/Combinar" para ingresar en el modo de escaneado.

Nota: • Si desea obtener información sobre Escaneado de una única página o Escanear/Combinar, consulte las secciones [10.1.3.](#page-103-0) y [10.1.4.](#page-103-1)

3. Presione el botón "Iniciar" para iniciar el proceso de escaneado.

Nota: • Formatos de adjuntos escaneados: el escaneado de red soporta los formatos PDF, TIFF y JPEG. Los usuarios pueden utilizar la opción Guardar como tipo del panel para los documentos escaneados.

### **10.1.2. Pasos para escaneado directo con el alimentador de documentos automático (ADF)**

(Sólo para M6550/M6600 Series)

1. Para obtener información sobre los procedimientos de carga de documentos, por favor consulte la [sección 2.5.](#page-26-0)

2. Presione Escanear en el Panel de control y presione el botón de dirección"▲" o "▼" para seleccionar Escaneado de una única página o Escanear/Combinar para ingresar en el modo de escaneado.

3. Presione el botón Iniciar para iniciar el proceso de escaneado.

4. El papel será expulsado de la ranura de salida de ADF para completar el escaneado.

Nota: • Para escanear una única página para PC/email/FTP, puede guardar el documento como PDF, TIFF o JPEG;

> • Si elige la opción para escanear a PC con Escaneado N-UP en el modo de escaneado ADF, los documentos escaneados tendrán formato PDF de forma predeterminada; Si elige la opción para escanear a Correo electrónico/FTP con Escaneado N-UP, puede guardar los documentos como PDF, TIFF o JPEG.

### <span id="page-103-0"></span>**10.1.3. Escaneado de una única página**

El modo para escanear predeterminado es Escaneado de una única página. Consulte los pasos específicos de la operación de escaneado en el [Capítulo 10.1.](#page-102-0)

#### <span id="page-103-1"></span>**10.1.4. Escanear/Combinar**

Si desea combinar varias páginas escaneadas en un único PDF, use la función Escanear/Combinar.

Nota: • La función Escanear/Combinar permite escanear el documento a formato PDF de forma predeterminada.

• Esta impresora solo puede realizar operaciones de escaneado y combinación desde el panel de control.

Los pasos específicos son los siguientes:

1. Presione el botón "Escanear" para activar el estado de escaneado. El modo para escanear predeterminado es Escaneado de una única página.

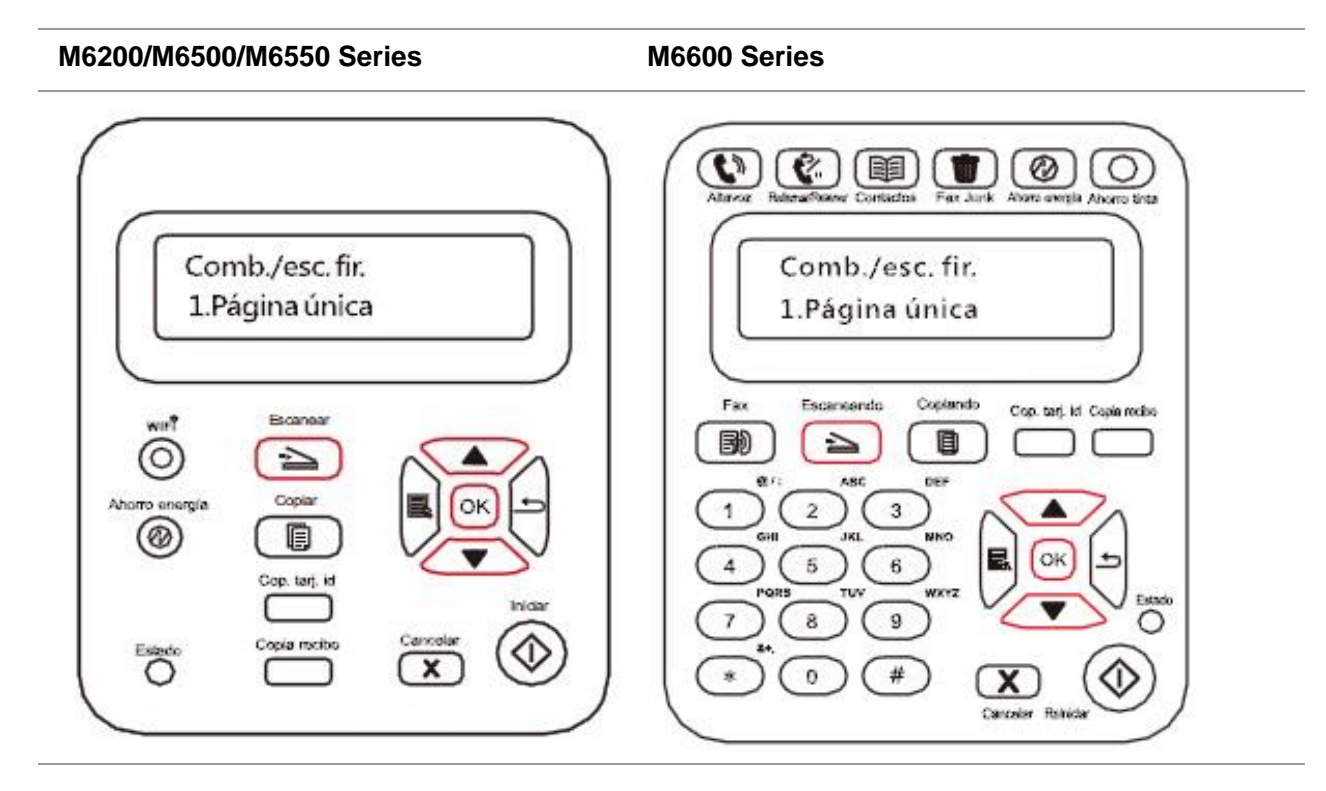

2. Presione el botón "▲" o "▼" para seleccionar e ingresar en el modo "Escanear/Combinar".

#### **M6200/M6500/M6550 Series M6600 Series**

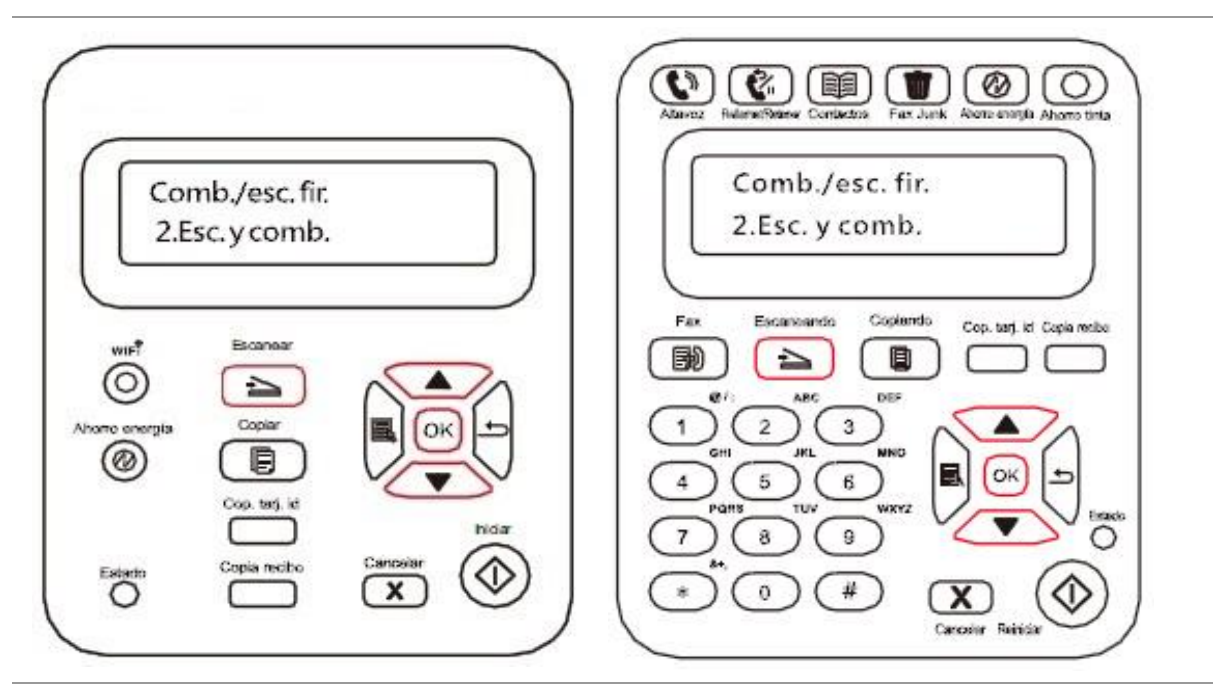

3. Presione el botón "Iniciar" y aparecerá la interfaz de la barra de progreso de escaneado en la computadora.

4. Luego de completar el proceso de escaneado de la primera página, el contenido aparecerá en el panel de control tal y como se muestra más abajo:

Presione el botón "Iniciar" para escanear la página siguiente

Presione el botón "OK" para finalizar el escaneado

5. Coloque el documento que desee escanear en la platina de cristal y presione el botón Iniciar para seguir escaneando la segunda página (el escaneado ADF se puede realizar de forma continua directamente).

6. Repita la operación de la manera descrita en el quinto paso para escanear varias páginas y, al acabar, presione el botón "OK" para finalizar la operación.

7. Una vez completada la operación, la aplicación guardará el documento PDF en la carpeta especificada.

#### **10.1.5. Otras funciones de escaneado**

1. Escanear para correo electrónico

Los usuarios pueden escanear documentos monocromo o en color como formularios o adjuntos a una aplicación de correo electrónico. Los pasos de la operación son los siguientes:

① Escriba la dirección IP en la barra de direcciones del navegador Web para acceder al servidor Web integrado en la impresora.

② Haga clic en "Configuración"—"SMTP" para configurar los parámetros relativos al protocolo SMTP; al acabar de configurarlos, haga clic en "Aplicar" para guardarlos.

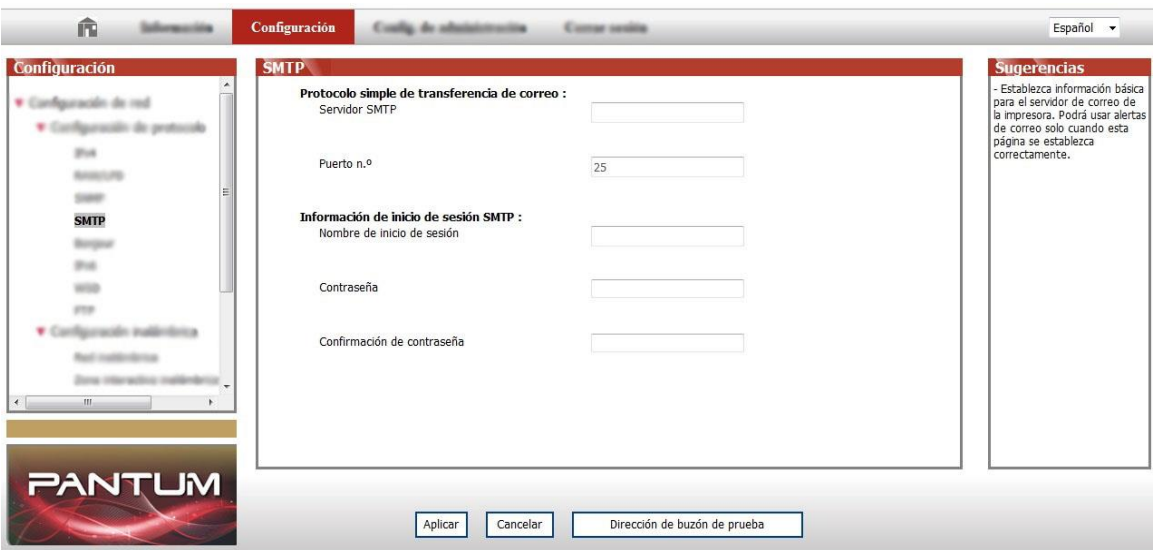

③ Haga clic en "Libreta de direcciones de correo electrónico" en la columna de configuración de la izquierda para ingresar en la interfaz de configuración del buzón de correo.

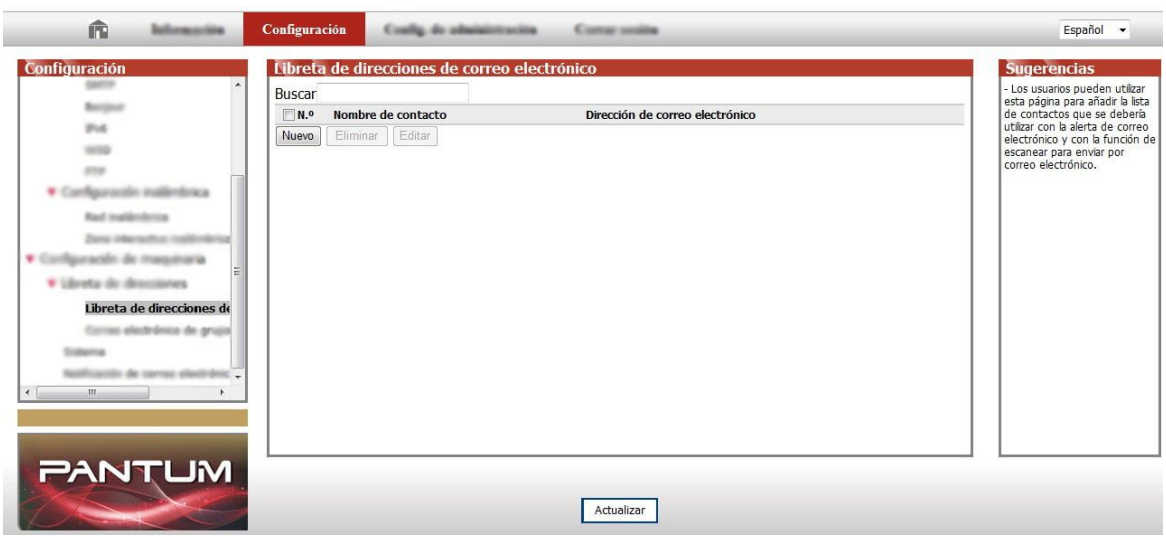

④ Haga clic en "Añadir"; aparecerá la ventana siguiente, edite el nombre de los contactos, introduzca la dirección de correo electrónico y, a continuación, haga clic en "Enviar".

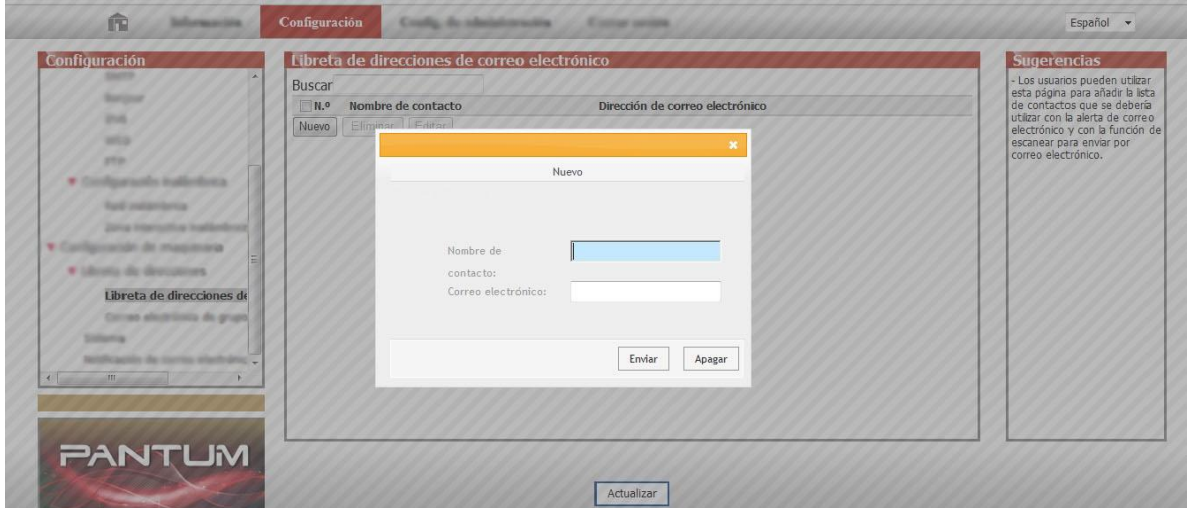

⑤ Coloque el documento sobre la platina.

#### **M6200/M6500 Series M6550/M6600 Series**

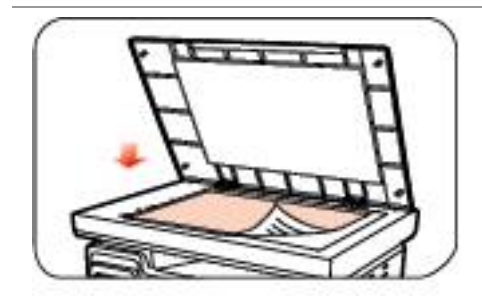

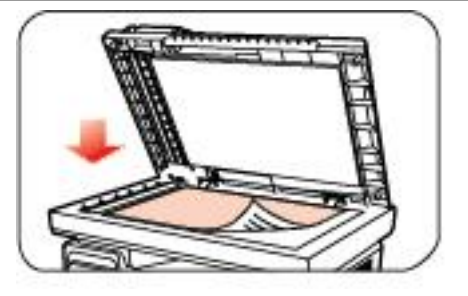

⑥ Presione el botón "Escanear" del panel de control y presione "▲" o "▼" para seleccionar "Escaneado de una única página" o "Escanear/Combinar" y, a continuación, presione el botón "OK".

⑦ En la interfaz "Escanear a", presione el botón "OK".

⑧ Presione "▲" o "▼" para seleccionar "Escanear para correo electrónico" y presione el botón "OK".

⑨ Presione "▲" o "▼" para seleccionar "Libreta de direcciones de correo electrónico" o "Correo de grupo" y presione el botón "OK".

⑩ Presione "▲" o "▼" para seleccionar una dirección o un grupo y, a continuación, presione el botón "OK"; presione el botón "Iniciar" para iniciar el escaneado.

Siga estas instrucciones sobre la configuración para correos electrónicos de grupo:

Configure el grupo para envío de correo electrónico masivo por la página Web y defina los miembros, es decir, destinatarios, del grupo de envío de correo electrónico masivo. Al acabar el escaneado, el firmware enviará los documentos escaneados al servidor de correo. A continuación, el servidor de correo enviará los documentos a todos los miembros del grupo.

2. Escanear para FTP

Para el escaneado para FTP se necesita un entorno de red. Los usuarios pueden escanear archivos en línea comparativamente grandes. Los usuarios tienen que iniciar la sesión en el servidor FTP con el nombre de usuario y contraseña e instalar el componente IIS en la computadora.

1) Pasos para el uso:

① Escriba la dirección IP en la barra de direcciones del navegador Web para acceder al servidor Web integrado en la impresora.

② Haga clic en "Configuración" – "FTP" para ingresar en la interfaz de configuración de FTP.

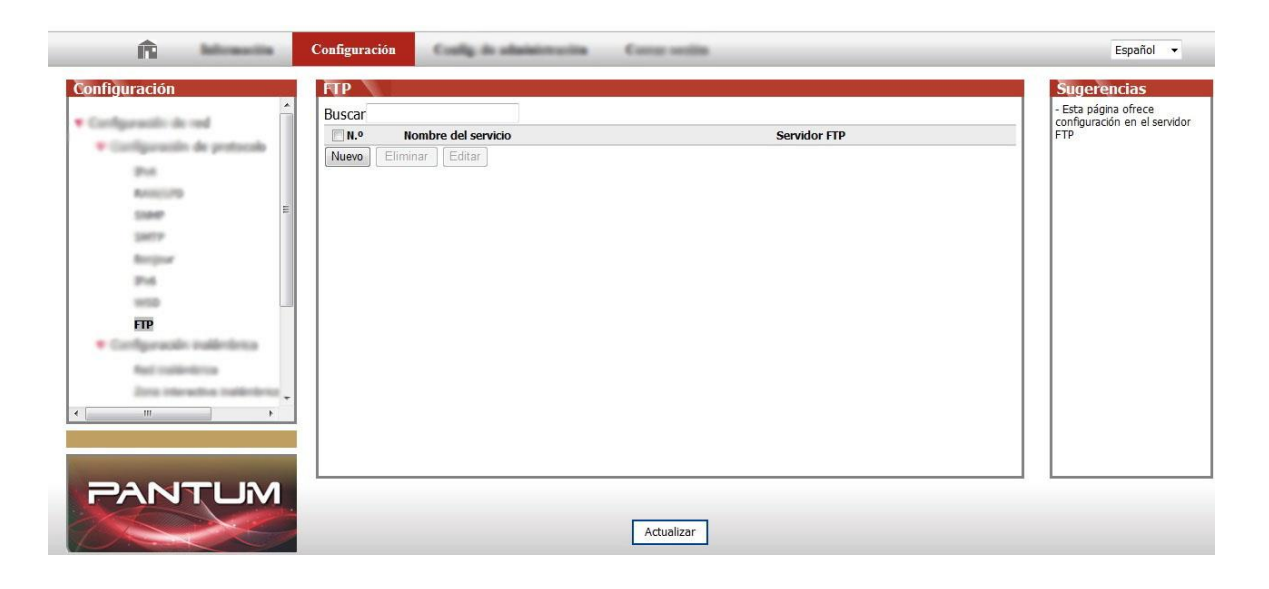
③ Haga clic en "Añadir" y aparecerá la ventana siguiente. Configure los parámetros relativos al protocolo FTP. Al completar la configuración, haga clic en "Enviar".

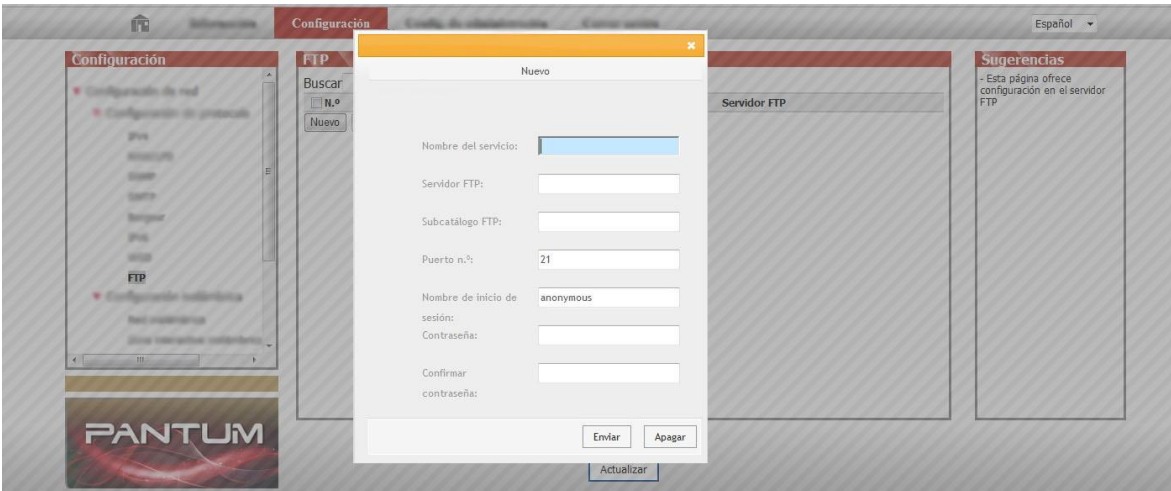

④ Coloque el documento sobre la platina.

#### **M6200/M6500 Series M6550/M6600 Series**

- ⑤ Presione el botón "Escanear" del panel de control y presione "▲" o "▼" para seleccionar "Escaneado de una única página" o "Escanear/Combinar" y presione el botón "OK".
- ⑥ En la interfaz "1. Escanear a", presione el botón "OK".
- ⑦ Presione "▲" o "▼" para seleccionar "Escanear para FTP" y presione el botón "OK".
- ⑧ Presione "▲" o "▼" para seleccionar el servidor y presione el botón "OK"; presione el botón "Iniciar" para iniciar el escaneado.
- $\mathbb{R}$  Nota: La configuración de los parámetros relativos al protocolo FTP es la siguiente: Servidor FTP: Dirección IP del servidor (como, por ejemplo, 10.10.145.100) Número de puerto: El número de puerto predeterminado es el 21 Nombre de inicio de sesión: Como, por ejemplo, anónimo Contraseña: Como, por ejemplo, inicio de sesión anónimo sin contraseña Confirmar contraseña: Como, por ejemplo, inicio de sesión anónimo sin contraseña Nombre del servidor: Como, por ejemplo, Pantum

# **10.2. Pull Scan**

## **10.2.1. Aplicación Pantum Scan**

Pasos para el uso:

1. Haga doble clic en la aplicación de escáner de Pantum en la computadora, el icono es como el que se muestra a continuación:

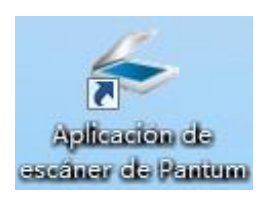

2. La ventana que aparecerá es la siguiente:

Nota:• Este dispositivo es compatible con el escaneo combinado FB. Si desea combinar los documentos escaneados, seleccione "Combinar documentos escaneados" en la interfaz que aparece debajo.

• La opción Combinar documentos escaneados solo funciona para archivos TIF/PDF/OFD.

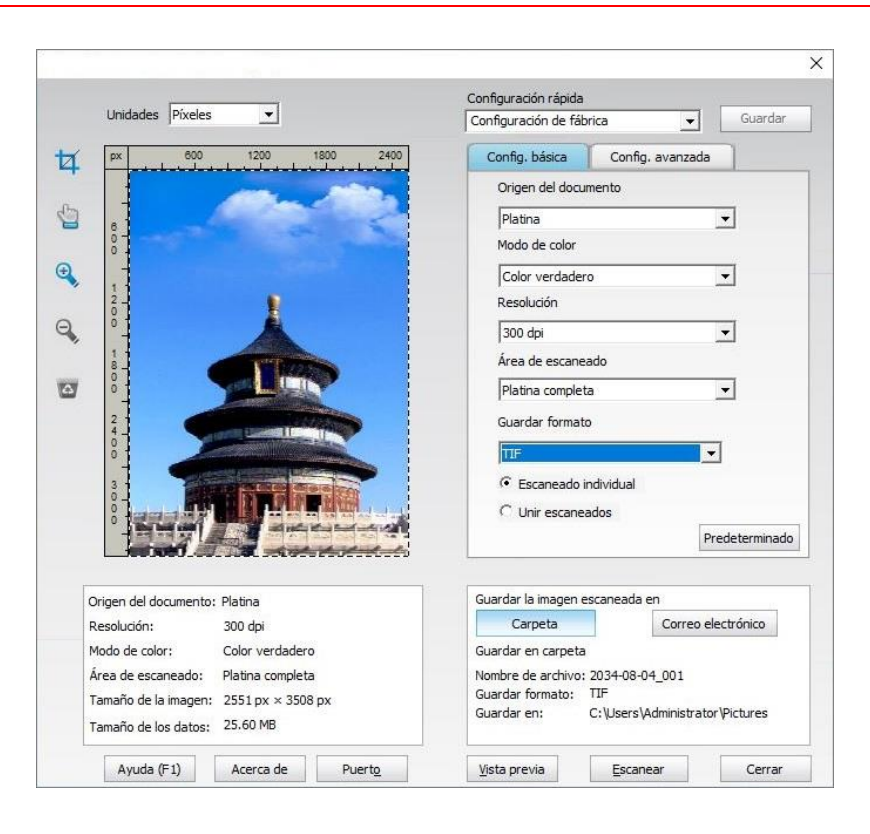

3. Seleccione Escanear en la lista de la derecha. Haga clic en "Escanear" en la esquina inferior derecha para iniciar el escaneado.

Nota: • Las imágenes en formato BMP, JPG, TIF, PDF, PNG y OFD pueden ser escaneadas por el software de aplicación de escaneo de Pantum. El reconocimiento de texto de imágenes está disponible para documentos con formato DOCX, XLS, XLSX, PPTX, TXT y PDF con capacidad de búsqueda. (Si necesita utilizar la función de reconocimiento de texto de imágenes, descargue e instale el software OCR de acuerdo con las indicaciones de la interfaz tras la instalación del controlador. Para conocer el método de instalación, consulte la [Sección 3.1\)](#page-29-0)

Este producto es compatible con los estándares TWAIN y Windows Image Application (WIA). Si usan una aplicación compatible con los estándares TWAIN y WIA, los usuarios podrán usar la función de escaneado y escanear directamente las imágenes a la aplicación que esté abierta. En este manual se utiliza como ejemplo el software de Office (Word y Excel) y Photoshop.

## **10.2.2. Controlador de escaneado TWAIN**

#### <span id="page-110-0"></span>**10.2.2.1. Software de Office (Word y Excel)**

Pasos para el uso:

1. Accesos directos del teclado: Alt+I+P+S para abrir la ventana de la aplicación.

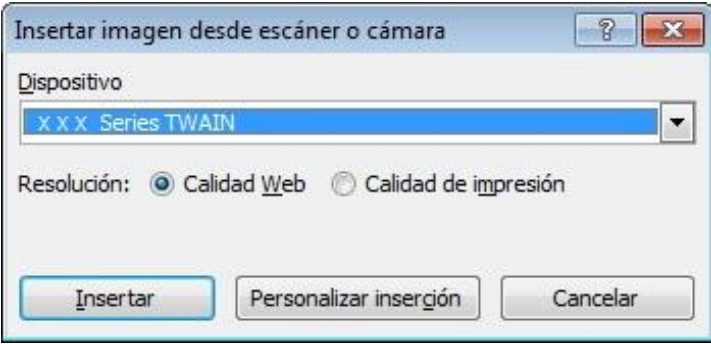

2. Haga clic en la opción "Dispositivo" y seleccione la opción de escaneado TWAIN, haga clic en el botón "Personalizar inserción" a continuación.

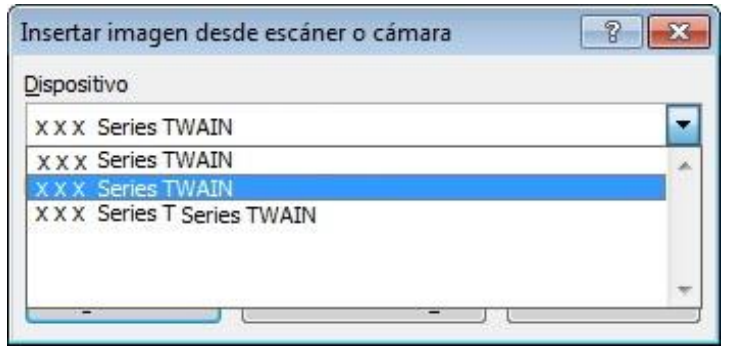

3. Cuando aparezca la ventana, configure la información de escaneado en la lista de configuración básica y configuración avanzada. Haga clic en "Escanear" para empezar a escanear.

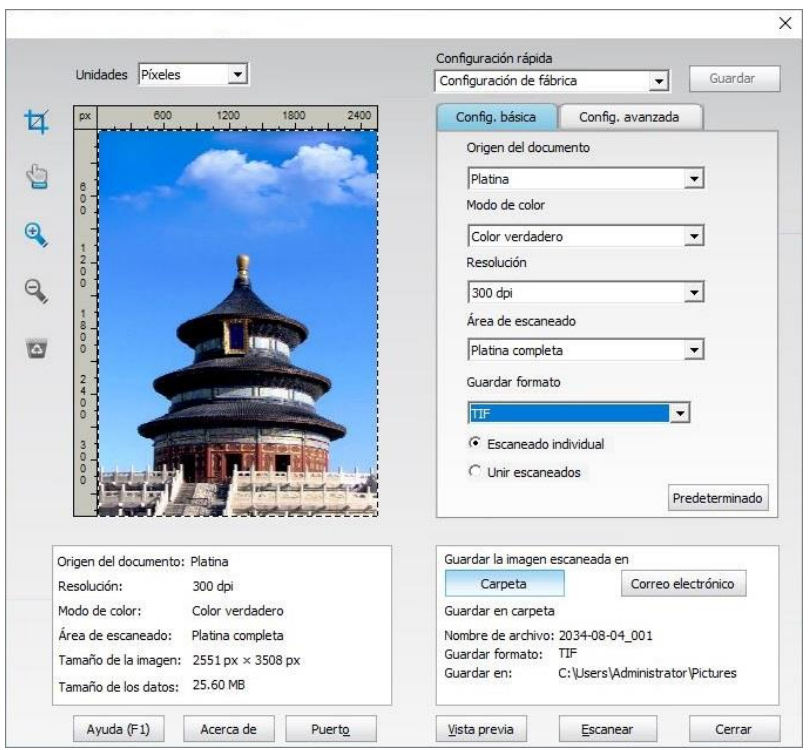

Si necesita cambiar el puerto de escaneo, haga clic en el botón de "puerto" por debajo de la imagen de arriba para seleccionar el puerto de escaneo, como se muestra a continuación:

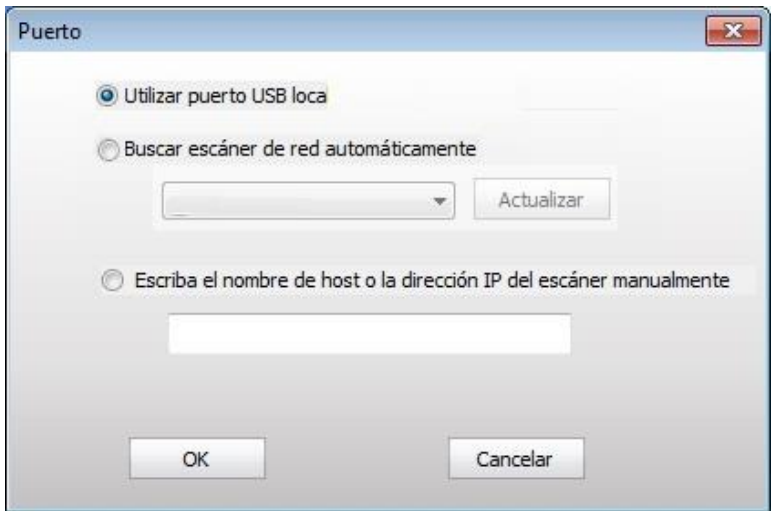

#### **10.2.2.2. Photoshop**

Pasos para el uso:

1. Inicie Photoshop, haga clic en "Archivo" – "Importar" en la esquina superior izquierda, seleccione la opción de escaneado TWAIN, como se muestra a continuación:

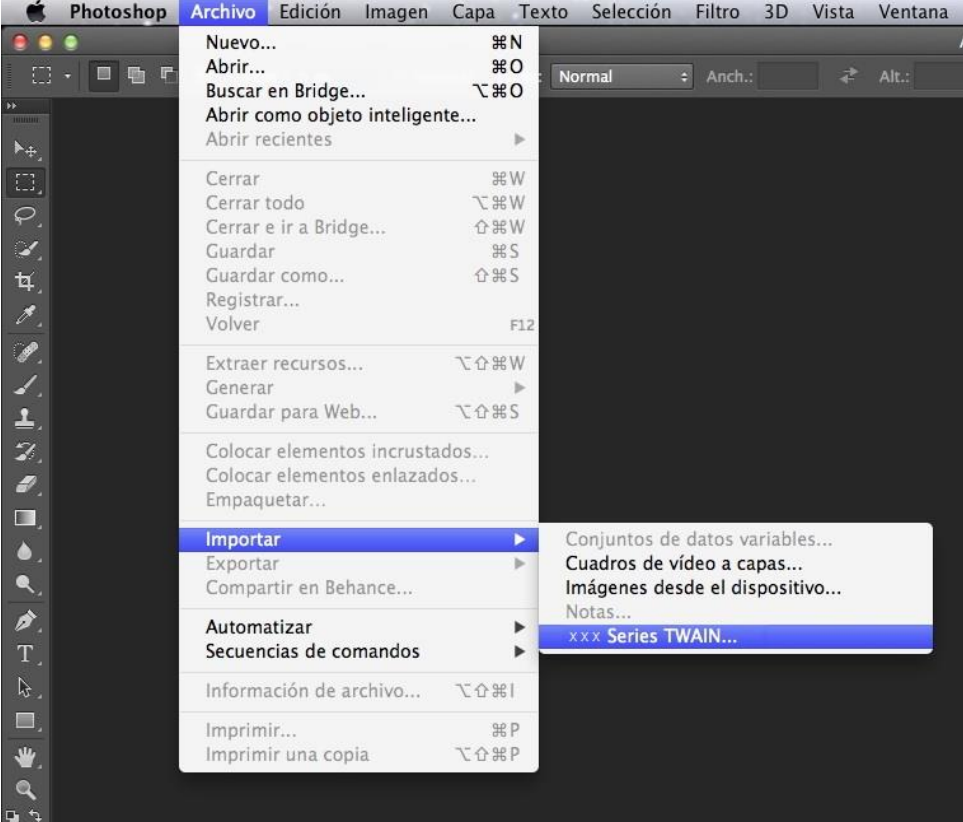

2. Cuando aparezca la ventana, consulte los pasos específicos de la operación en el Paso 3 de [10.2.2.1.](#page-110-0)

## **10.2.3. Controlador de escaneado WIA**

### <span id="page-112-0"></span>**10.2.3.1. Escaneado WIA 1.0 (Windows XP)**

1. Software de Office (Word y Excel)

Pasos para el uso:

1) Accesos directos del teclado: Alt+I+P+S para abrir la ventana de la aplicación.

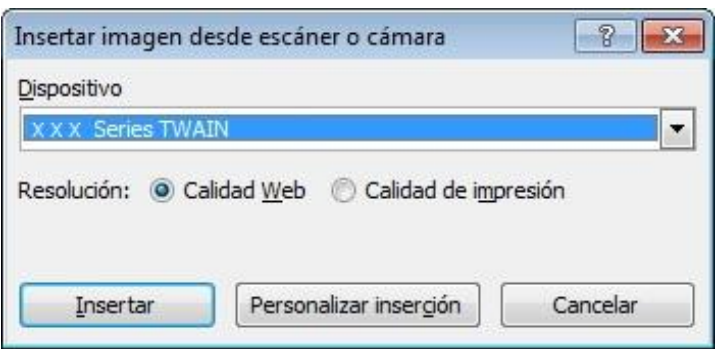

2) Haga clic en "Dispositivo", seleccione escaneado WIA y haga clic en "Personalizar inserción" a continuación.

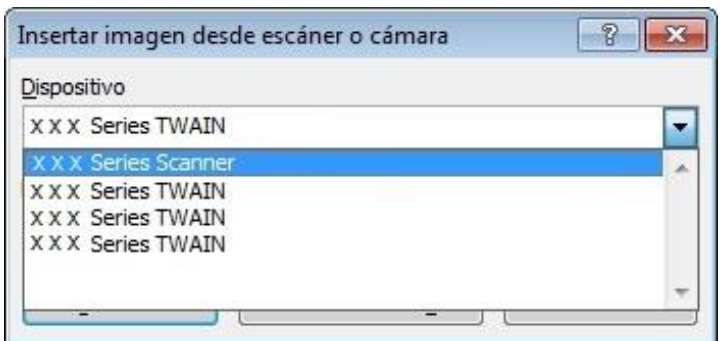

3) Aparecerá una ventana como la que se muestra a continuación en la que podrá configurar la información de escaneado.

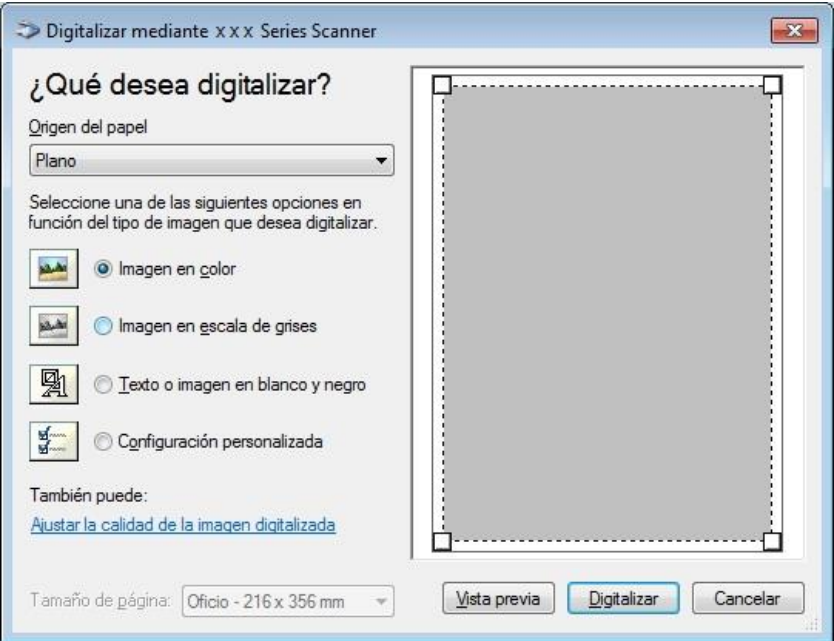

4) Haga clic en "Ajustar la calidad de la imagen digitalizada" en la esquina inferior izquierda de la imagen anterior; aparecerá la interfaz de propiedades que permitirá configurar el escaneado. Al finalizar la configuración, haga clic en el botón "OK" y, a continuación, en el botón "Escanear" para iniciar el escaneado.

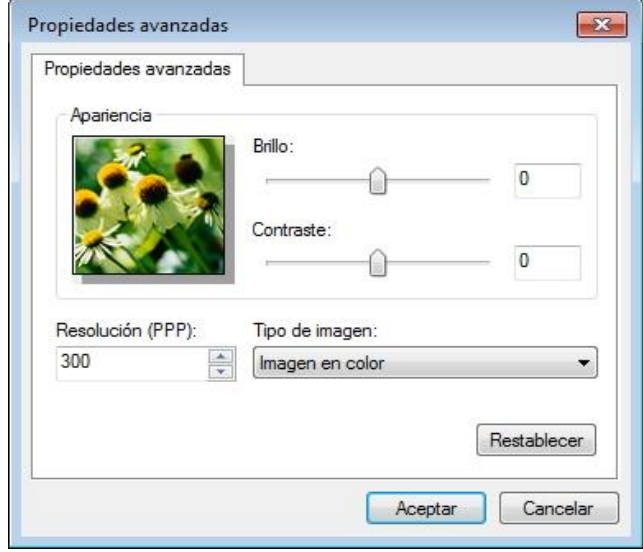

#### 2. Photoshop

Pasos para el uso:

1) Inicie Photoshop, haga clic en "Archivo" – "Importar" en la esquina superior izquierda y seleccione la opción de escaneado WIA, como se muestra a continuación:

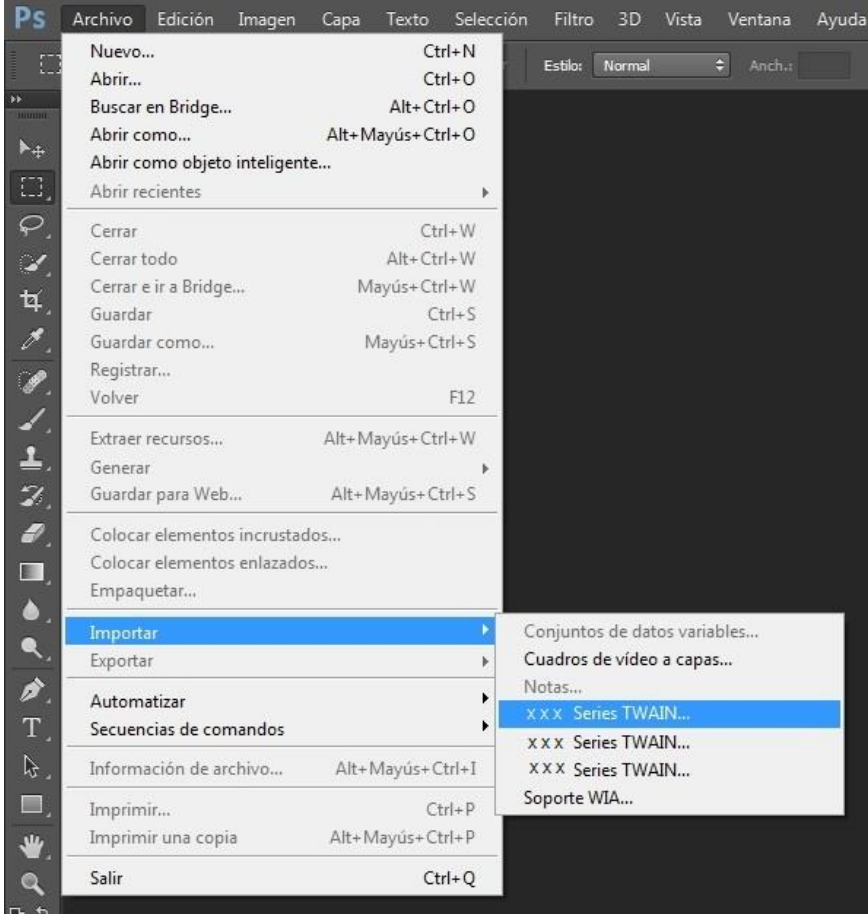

2) Cuando aparezca la ventana, consulte los pasos específicos de la operación en el Paso 3 de [10.2.3.1.](#page-112-0)

### **10.2.3.2. Escaneado WIA 2.0 (Windows Vista/Windows Server 2008 y versiones posteriores)**

Pasos para el uso:

1. Haga clic "Inicio"- "Todos los programas"- "Dispositivos e impresoras" en la esquina inferior izquierda del Escritorio.

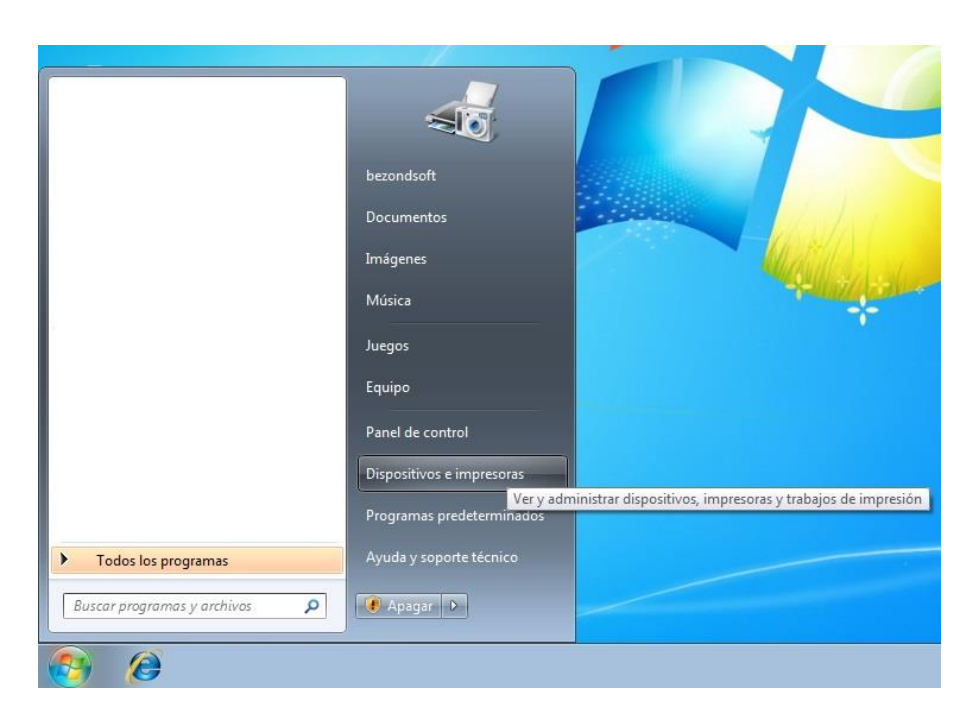

2. Cuando aparezca la ventana emergente, seleccione la impresora que desee utilizar y haga clic con el botón derecho del mouse.

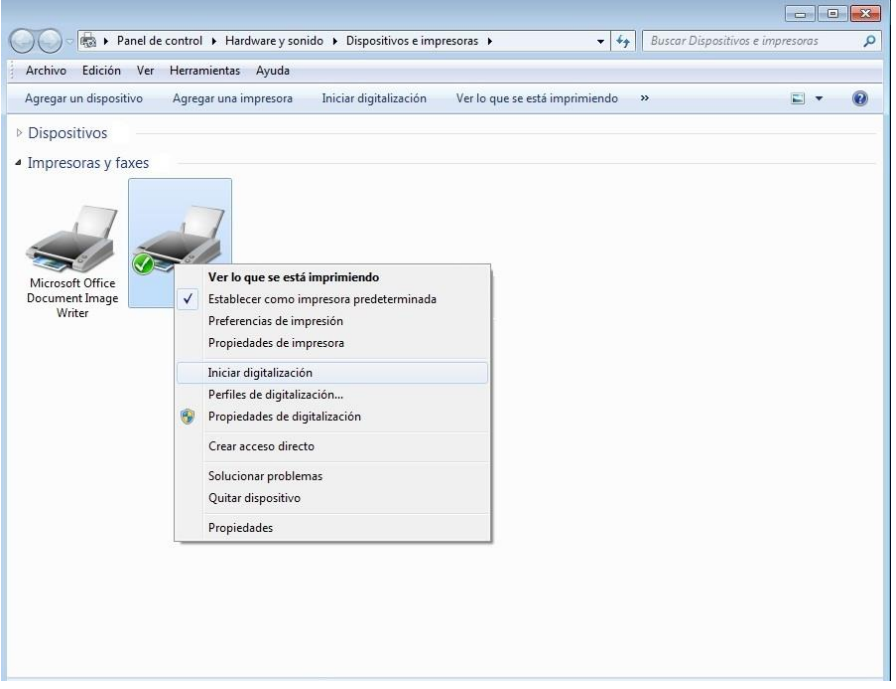

3. Haga clic en "Iniciar digitalización" en la barra de opciones anterior.

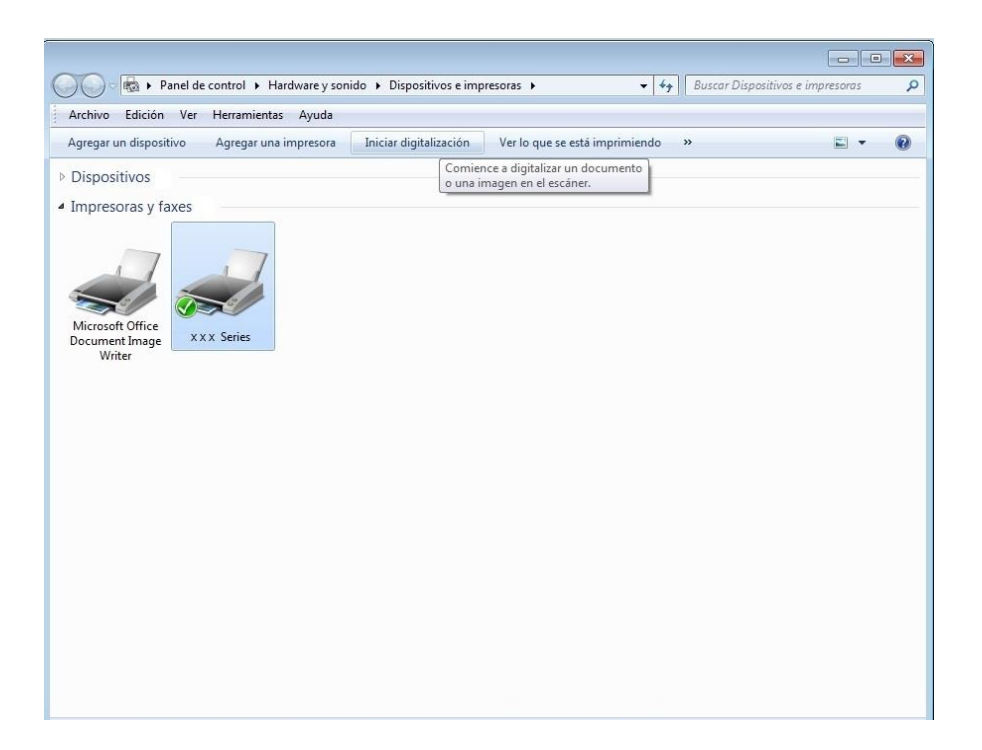

4. Cuando aparezca la ventana, configure el escaneado y haga clic en "Digitalizar" en la esquina inferior derecha para iniciar el escaneado.

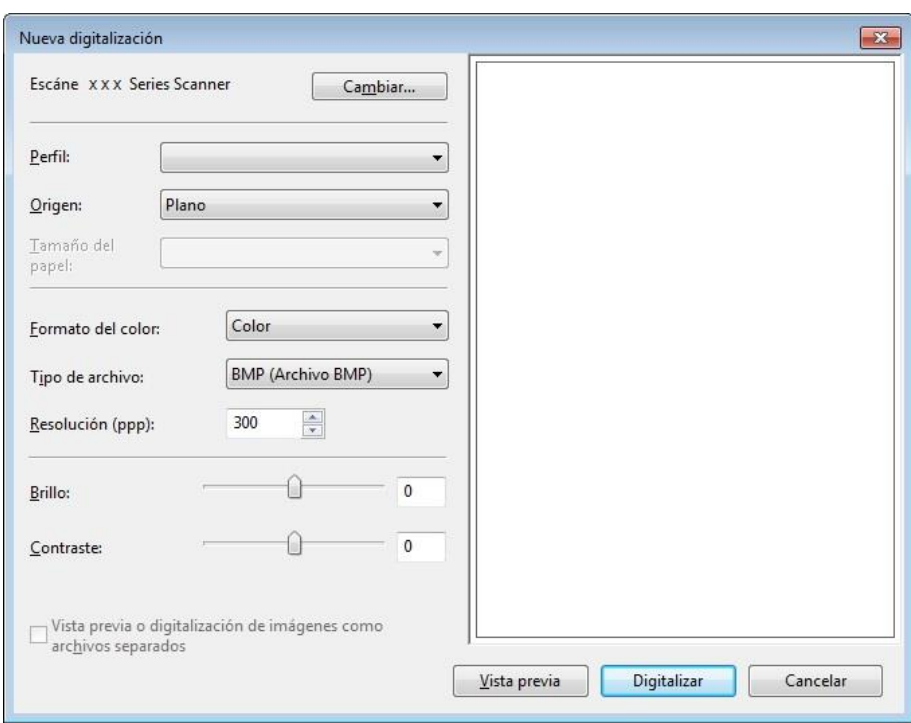

### **10.2.4. Cancelar el trabajo de escaneado**

Durante el escaneado, el trabajo se puede cancelar de dos maneras:

- 1. Presione el botón "Cancelar" del panel de control para cancelar el trabajo.
- 2. Haga clic en el botón Cancelar de la interfaz de la barra de progreso del escaneado de la computadora para cancelar el trabajo.

# **10.3. Escaneado en sistemas macOS**

## **10.3.1. Escaneado ICA**

#### **10.3.1.1. Abra ICA mediante "Imprimir y escanear"**

Pasos para el uso:

1. Luego de instalar el controlador de impresora, haga clic en el icono de "Configurar preferencias del sistema" en la esquina inferior izquierda del escritorio de la computadora.

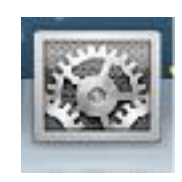

2. Cuando aparezca la ventana, haga clic en "Impresión y Escaneado".

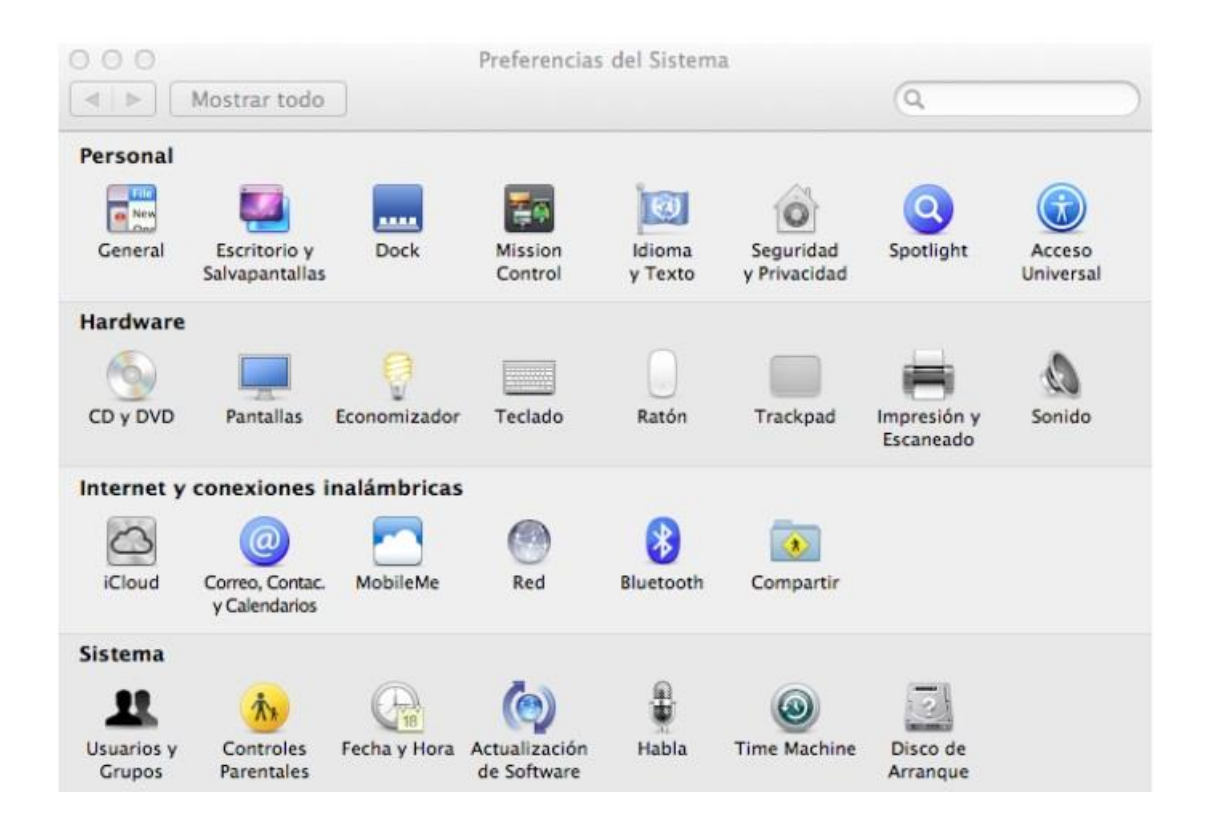

3. Cuando aparezca la ventana, haga clic en "Escanear".

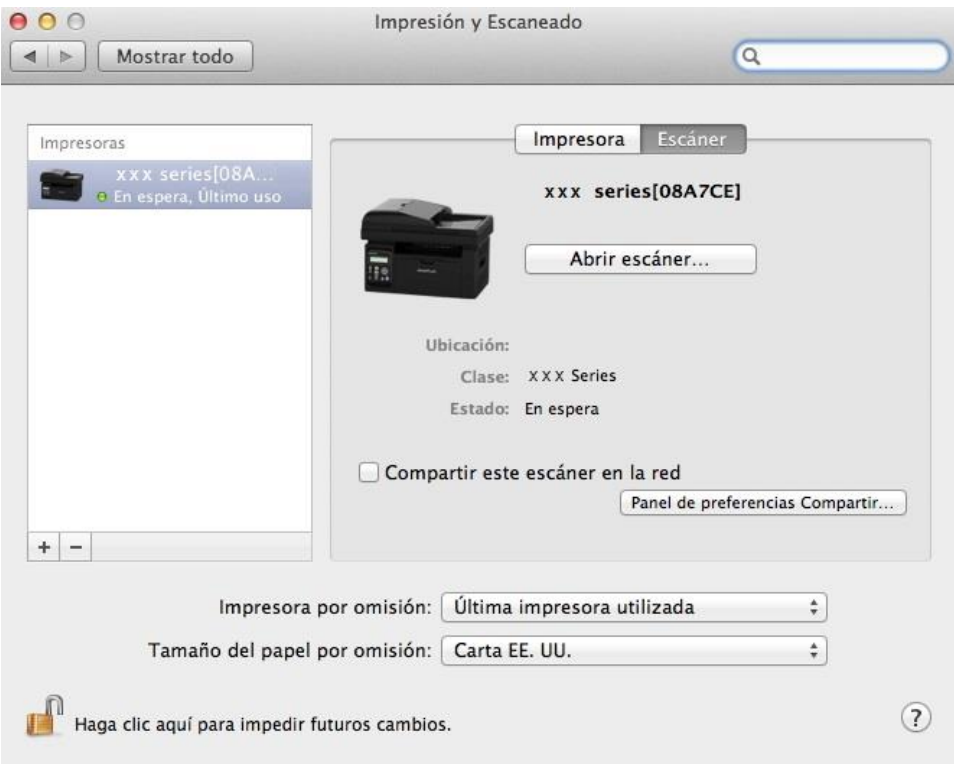

4. Haga clic en "Abrir escáner" y aparecerá la ventana de escaneado.

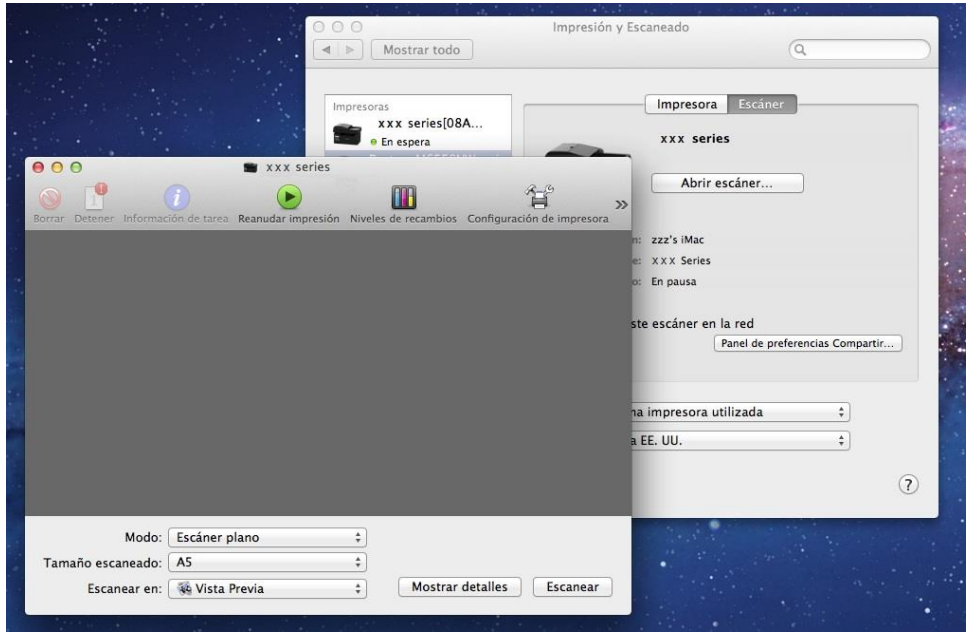

5. Haga clic en "Mostrar detalles" en la esquina inferior derecha para configurar los parámetros de escaneado.

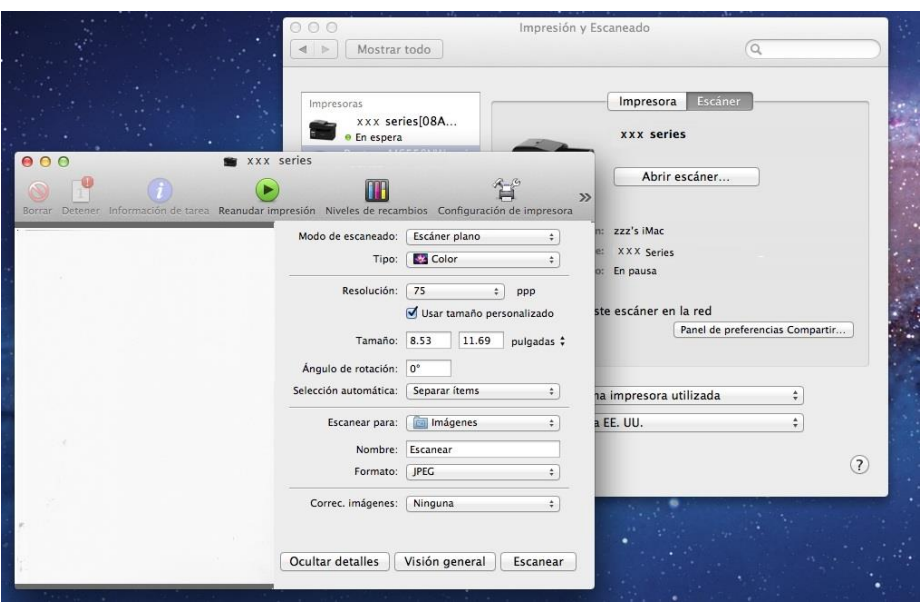

6. Haga clic en "Escanear" en la esquina inferior derecha para iniciar el escaneado.

### **10.3.1.2. Acceder a ICA desde las aplicaciones**

Pasos para el uso:

1. Haga clic en el icono del "Finder" en la esquina inferior izquierda del escritorio de la computadora o utilice la combinación de teclas de acceso directo comando+mayús+C para abrir la ventana. Busque "Captura de Imagen" en "Aplicaciones" (o utilice la combinación de teclas de acceso directo comando+mayús+A para cambiar directamente a "Aplicaciones") y haga clic para iniciar la aplicación.

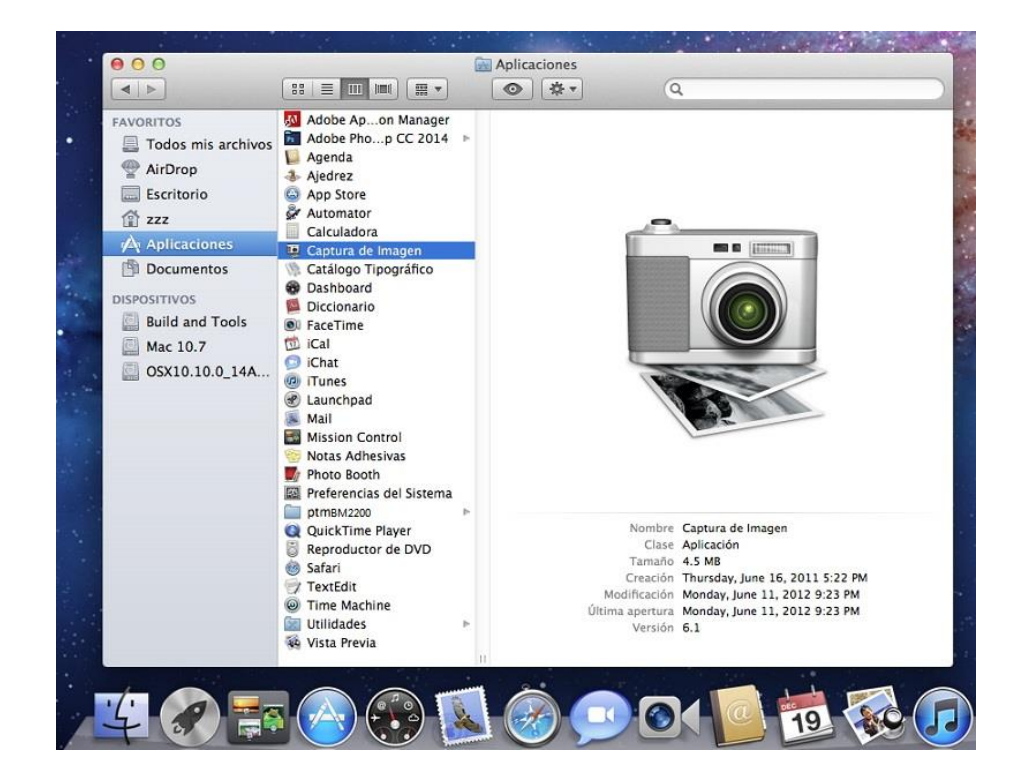

2. Luego de seleccionar la impresora en la lista de la izquierda, configure los parámetros de escaneado en la lista de la derecha. Haga clic en "Escanear" en la esquina inferior derecha para iniciar el escaneado.

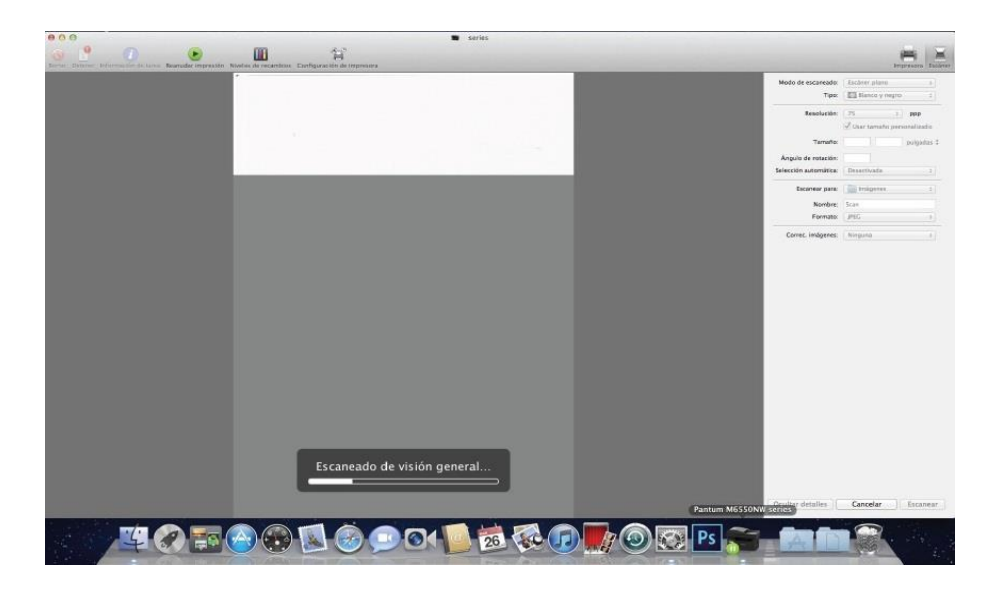

# **10.3.2. Escáner TWAIN**

Se utiliza Photoshop como ejemplo.

Pasos para el uso:

1. Inicie Photoshop, haga clic en "Archivo" – "Importar" en la esquina superior izquierda, seleccione la opción de escaneado TWAIN, como se muestra a continuación:

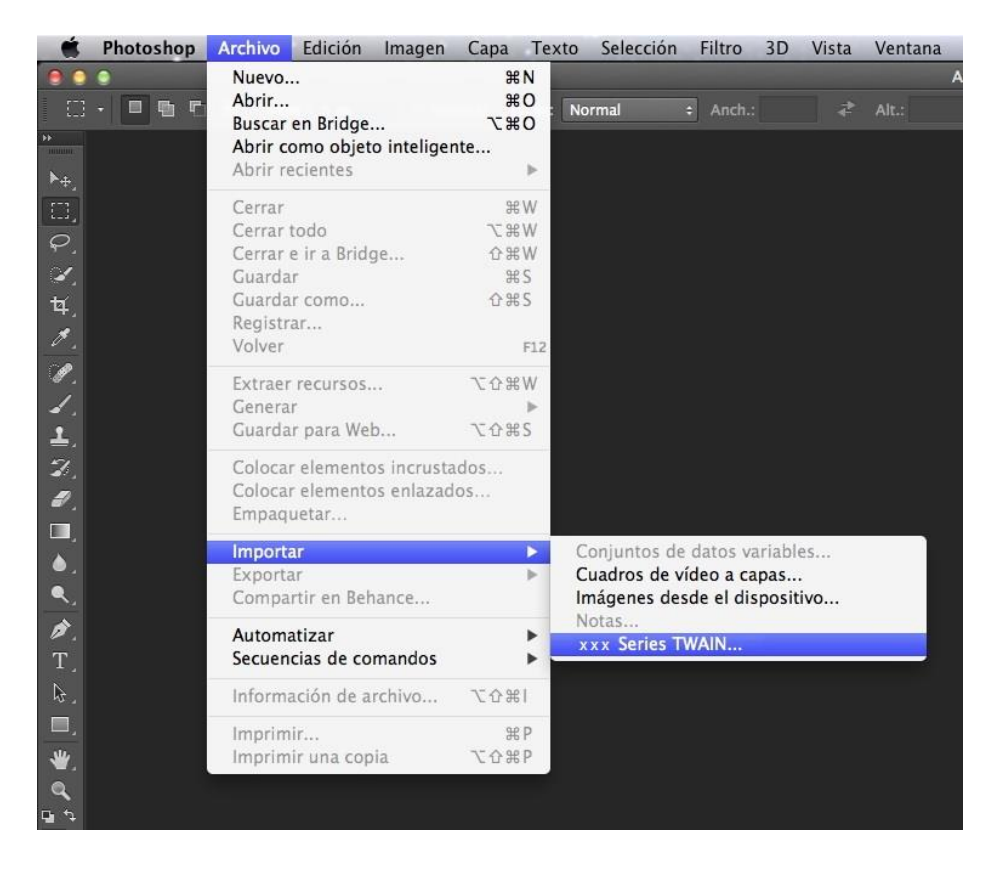

2. Cuando aparezca la ventana, consulte los pasos específicos de la operación en el Paso 3 de [10.2.2.1.](#page-110-0)

# **11. Fax**

# **11.1. Conexión de dispositivos**

Conecte los accesorios del Fax a la línea telefónica.

Este producto incluye dos puertos de Fax:

• Conecte este producto al puerto " de la toma de teléfono de la pared.

• Conecte los dispositivos auxiliares al puerto " **FRILES** " de este producto.

Los pasos de la instalación son los siguientes:

1. Desconecte los cables de alimentación de todos los dispositivos que desee conectar.

2. Si este producto no se ha conectado a la línea telefónica, consulte la guía de instalación del producto. Este producto se debería haber conectado a la toma de teléfono.

3. Retire el conector de plástico del puerto "

4. Para conectar el auricular de teléfono que se incluye, conecte el cable de teléfono al puerto "

" de la impresora. Conecte el otro extremo del cable del teléfono al auricular del teléfono.

5. Para conectar únicamente el teléfono, conecte el cable del mismo al puerto "  $\widehat{\mathbb{C}\mathbb{C}}$ " de la

impresora. Conecte el otro extremo del cable del teléfono al puerto " del teléfono.

6. Cuando haya terminado de conectar los dispositivos auxiliares, conecte todos los dispositivos a su fuente de alimentación.

# **11.2. Configuración del Fax**

Este producto admite dos formas de configurar el Fax para cumplir así los distintos requisitos del usuario.

Una forma es configurar el Fax en el modo Fax. Los pasos son los siguientes:

1. Cuando el equipo esté listo, presione el botón Fax, a continuación presione OK para acceder a la interfaz de configuración del Fax.

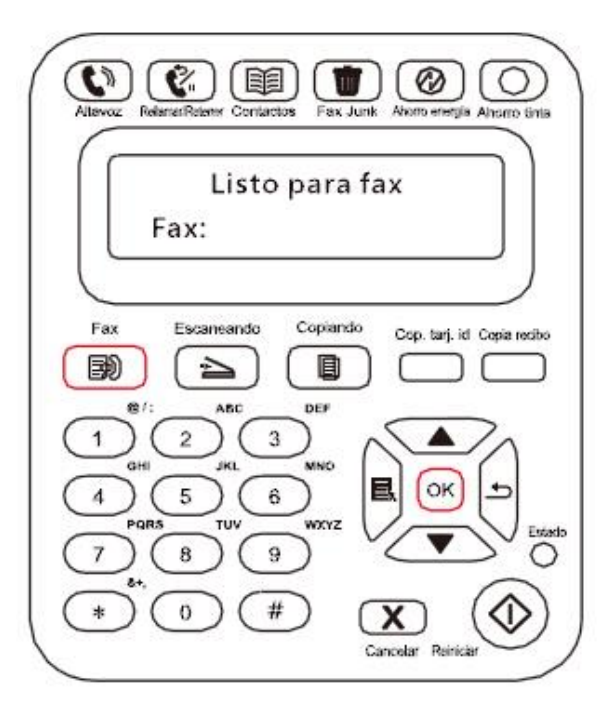

2. Elija la opción de Fax que desee establecer mediante las teclas arriba y abajo.

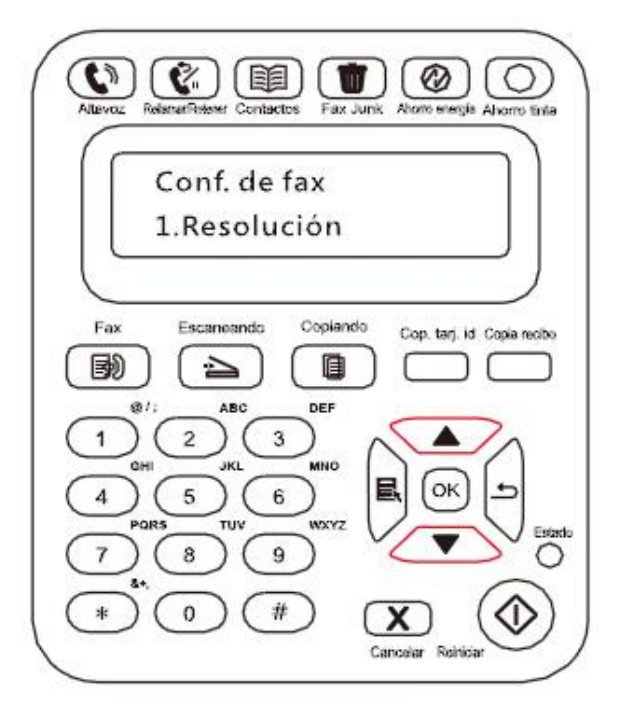

3. Aquí hay disponibles nueve valores. A continuación se indican estas tres categorías:

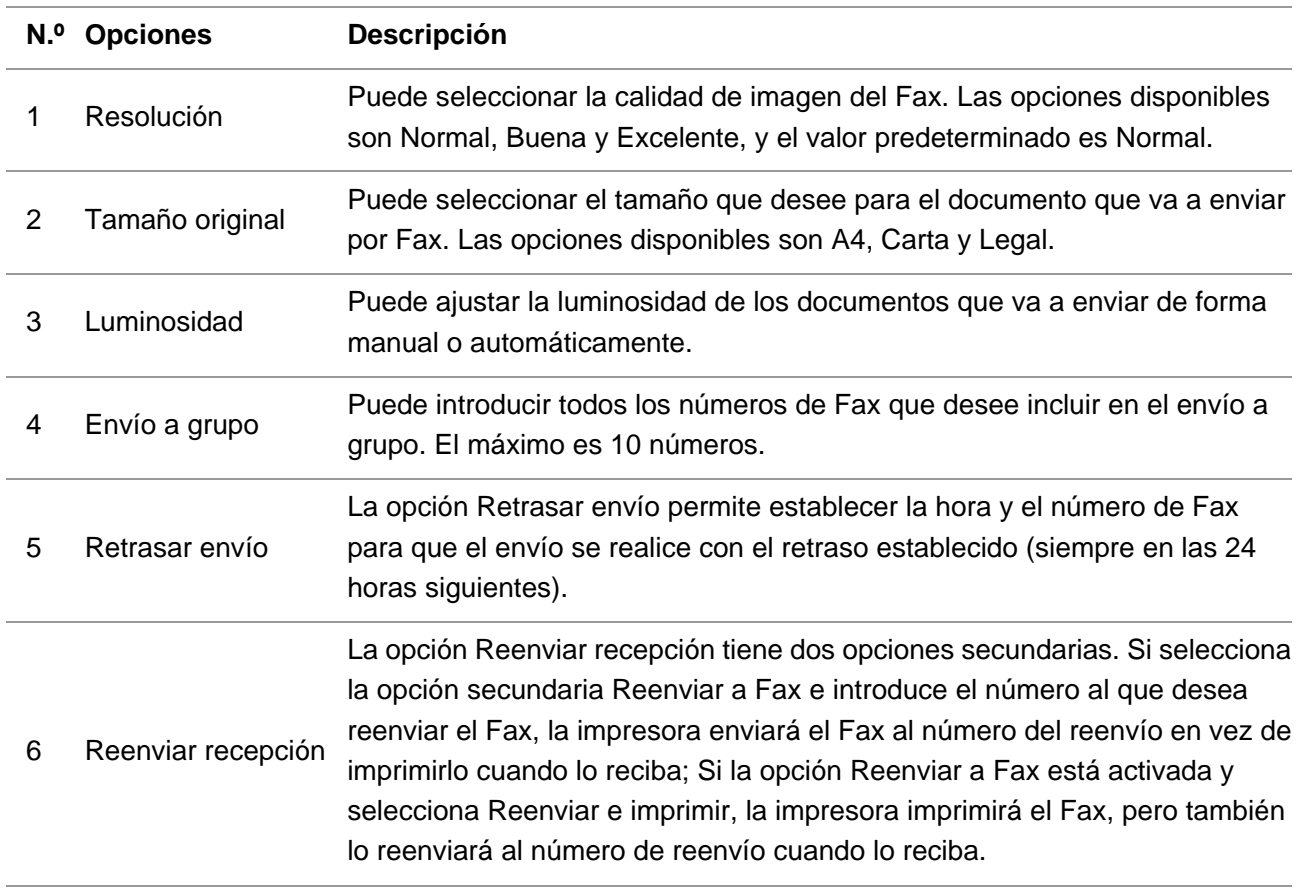

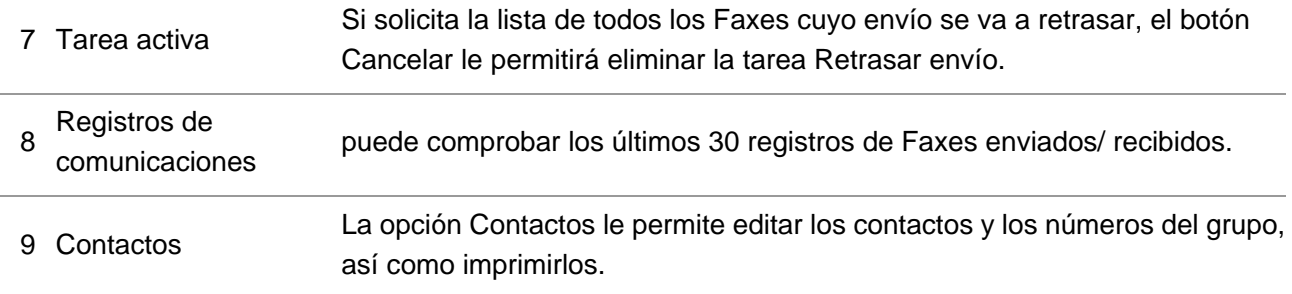

#### **Otra forma es especificar la configuración del Fax en la configuración del menú**

1. Cuando el equipo esté listo, presione el botón de menú y presione el botón arriba "▲" o abajo

"▼" para seleccionar la configuración del Fax.

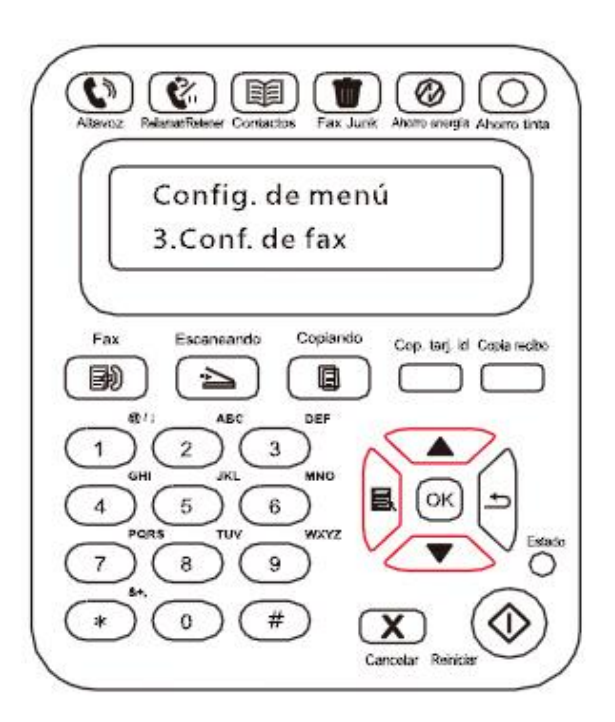

2. Presione el botón OK para acceder a las opciones de configuración del Fax y presione el botón arriba "▲" o abajo "▼" para acceder a la configuración del Fax.

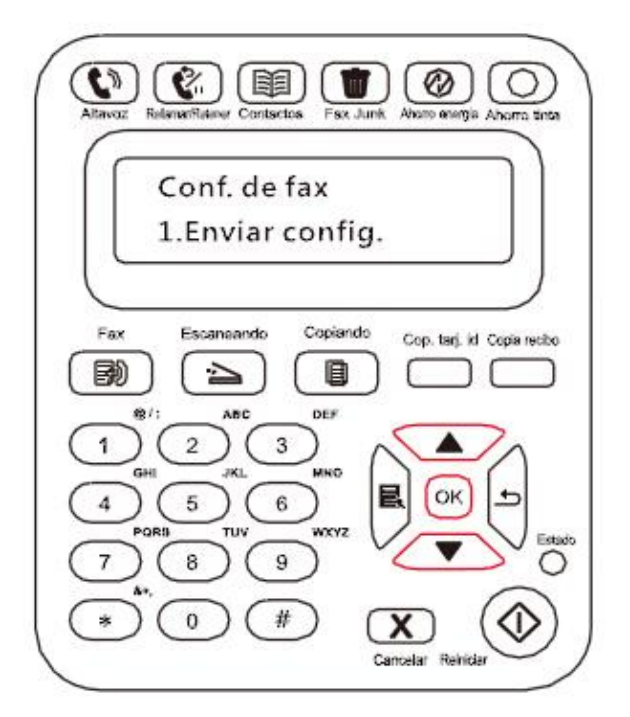

3. Aquí encontrará tres categorías de opciones de configuración de Fax. A continuación se indican estas tres categorías:

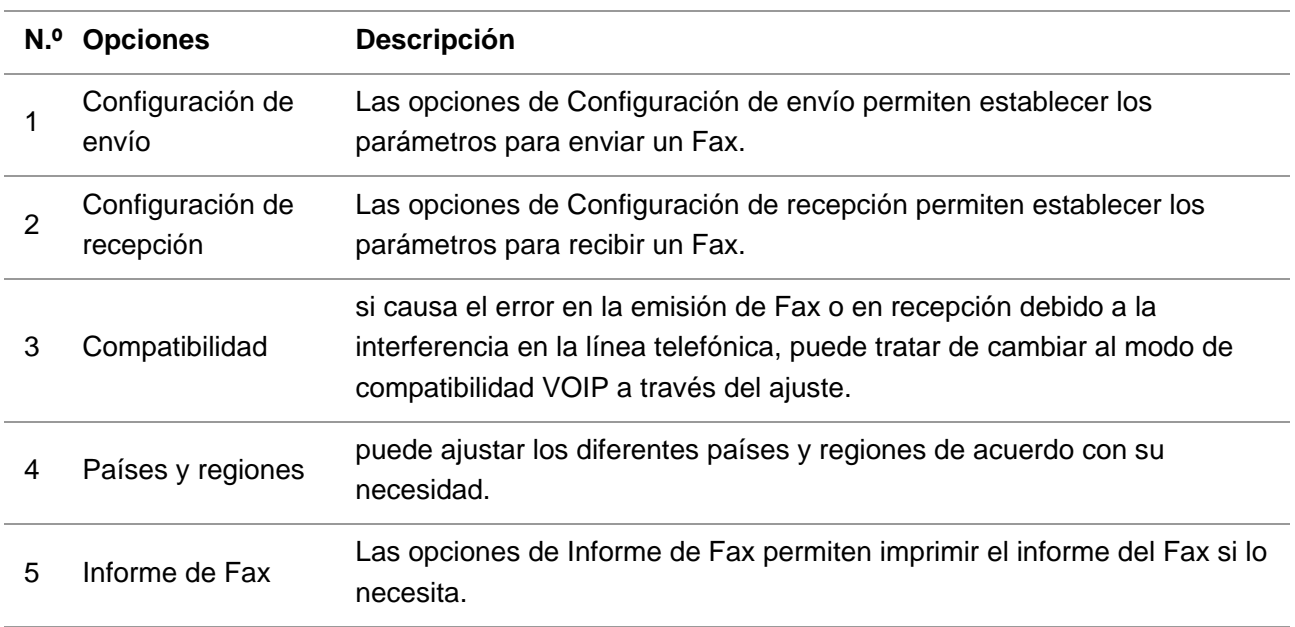

# **11.3. Funciones del Fax**

## **11.3.1. Enviar Fax**

#### **Enviar un Fax desde un escáner plano**

1. Coloque el documento boca abajo en la platina de cristal del escáner y ciérrelo.

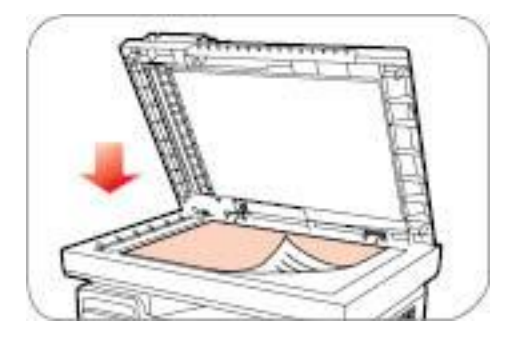

2. Presione el botón Fax e introduzca el número del Fax a través de los botones.

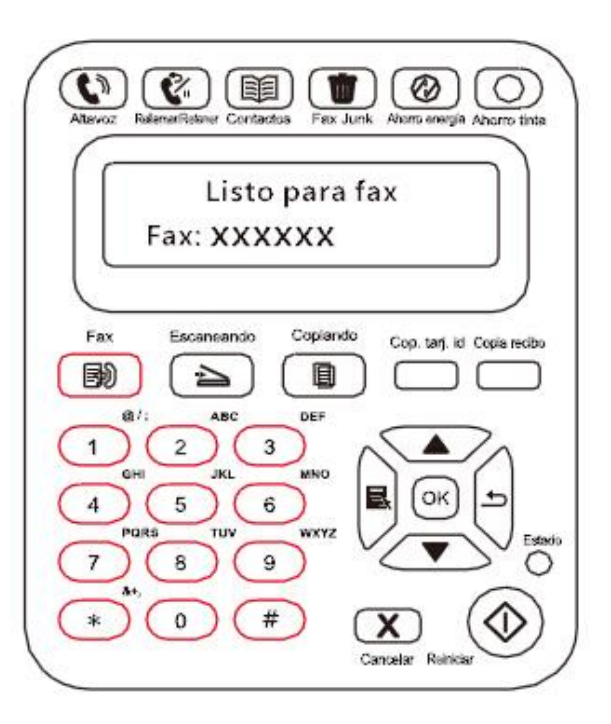

3. Presione el botón Iniciar para iniciar el proceso de escaneado.

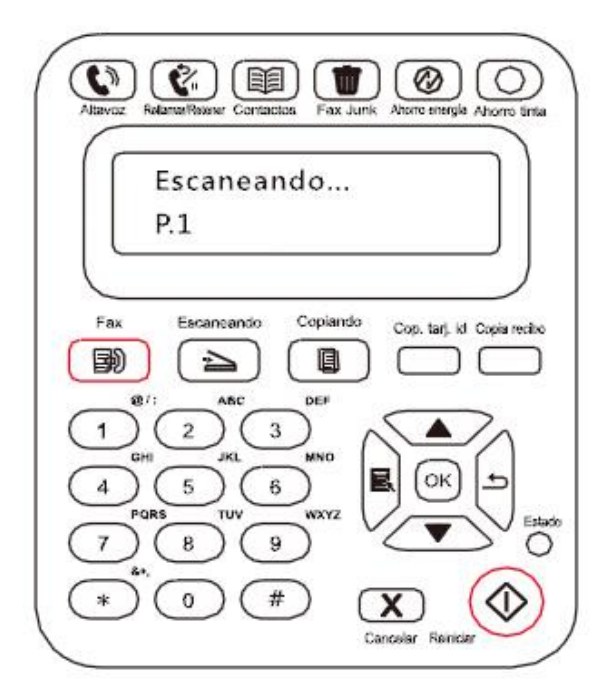

4. Presione el botón OK para iniciar la tarea de envío de Fax.

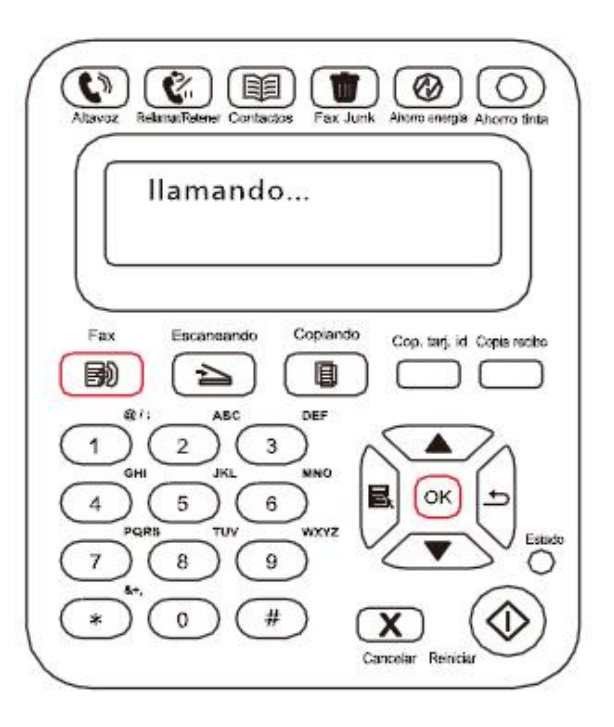

#### **Enviar un Fax desde el alimentador de documentos automático (ADF)**

1. Coloque el documento boca arriba en el alimentador de documentos automático.

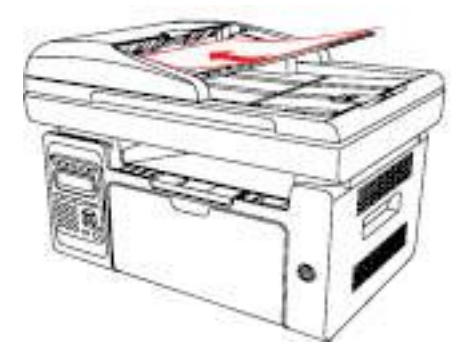

Nota: • El alimentador de documentos automático admite hasta 35 hojas de 75 g/m2 o 20 libras.

> • Para proteger el producto, no utilice manuscritos con cinta correctora, líquido corrector, clips ni grapas. Tampoco cargue fotos ni manuscritos pequeños o frágiles en el alimentador automático de documentos.

- 2. Ajuste la placa guía hasta situarla encima de la pila de papel.
- 3. Presione el botón Fax e introduzca el número del Fax a través de los botones.

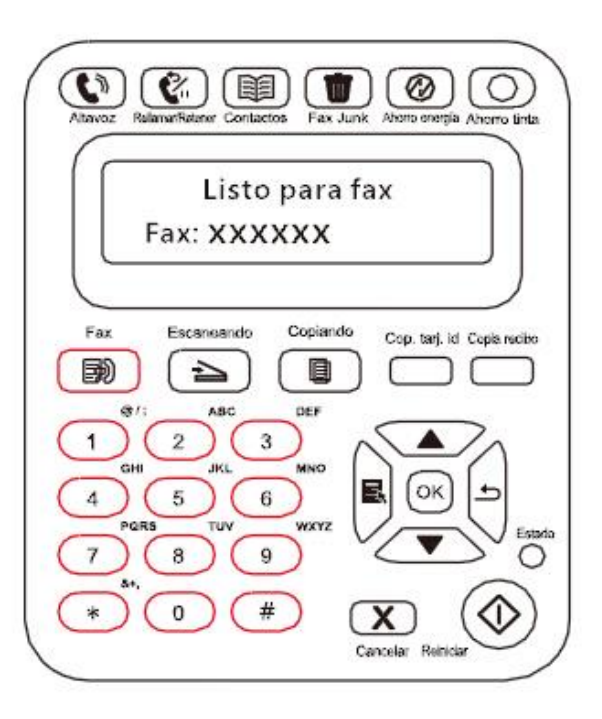

4. Presione el botón Iniciar para escanear el documento con el alimentador de documentos automático.

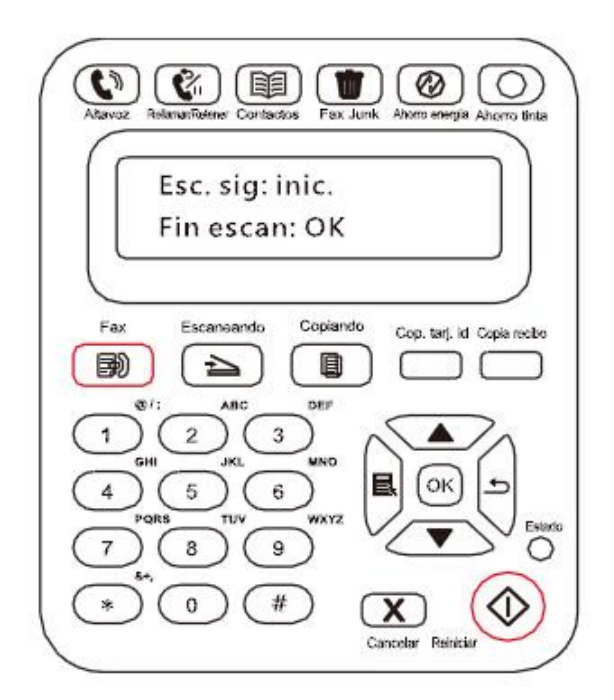

## **11.3.2. Recibir Fax**

Tiene dos formas de recibir un Fax, y el valor predeterminado de la impresora es el modo de Fax. En el modo de Fax, que es el modo de recepción automática, se envía un Fax a la impresora y ésta lo recibe automáticamente cuando la llamada suena el número de veces especificado; En el modo de teléfono, que es el modo de recepción manual, se envía un Fax a la impresora, pero debe recibirlo manualmente cuando la llamada suena.

#### **11.3.2.1. Modo de Fax**

Pasos para su uso:

1. Presione el botón de menú para acceder a la interfaz del menú.

2. Presione el botón de dirección "▲" o "▼" para seleccionar la opción "Configuración del Fax" y presione el botón "OK".

3. Presione el botón de dirección "▲" o "▼" para seleccionar la opción "Configuración de recepción" y presione el botón "OK".

4. Presione el botón de dirección "▲" o "▼" para seleccionar la opción "Modo de respuesta" y presione el botón "OK".

5. Presione el botón de dirección "▲" o "▼" para seleccionar la opción "Modo de Fax" y presione el botón "OK".

6. Vuelva al menú anterior, presione el botón de dirección "▲" o "▼" para seleccionar la opción "Número de llamadas" y presione el botón "OK" para establecer el número de llamadas. La impresora recibirá el Fax automáticamente cuando la llamada suene el número de veces especificado. El valor predeterminado es 4 veces.

#### **11.3.2.2. Modo de teléfono**

Pasos para su uso:

1. Presione el botón de menú para acceder a la interfaz del menú.

2. Presione el botón de dirección "▲" o "▼" para seleccionar la opción "Configuración del Fax" y luego presione el botón "OK".

3. Presione el botón de dirección "▲" o "▼" para seleccionar la opción "Configuración de recepción" y luego presione el botón "OK".

4. Presione el botón de dirección "▲" o "▼" para seleccionar la opción "Modo de respuesta" y, a continuación, presione el botón "OK".

5. Presione el botón de dirección "▲" o "▼" para seleccionar la opción "Modo de teléfono" y, a continuación, presione el botón "OK".

En el modo de teléfono tiene tres formas de recibir un Fax:

1) Presione el botón Iniciar en el Panel de control y el equipo comenzará a recibir el Fax.

2) Tome el auricular del teléfono o presione el botón Altavoz en el Panel de control y presione el botón Iniciar del equipo para comenzar a recibir el Fax.

3) En el modo de recepción remota (sólo se aplica a las operaciones telefónicas externas), presione "\* 90" en el panel de extensiones cuando descuelgue el teléfono y el equipo comenzará a recibir el Fax.

Nota:• Para utilizar el modo de recepción remota, establezca el código remoto en Activado. • El código remoto predeterminado es "\*90". Puede modificarlo en la siguiente ruta:

"Menú"——"Configuración de Fax"——"Configuración de recepción"——"Código remoto"——"Activar"——editar.

## **11.3.3. Otras funciones de escaneado**

#### **Envío a grupo**

Puede utilizar este producto para enviar un mensaje de Fax a varios números de Fax. El máximo por grupo de envío es de 10 números de Fax. Los pasos son los siguientes:

1. En el Panel de control, haga clic en el botón Fax para acceder al modo de Fax.

2. Presione el botón OK para acceder a la interfaz de configuración del Fax y presione el botón "▲"

o "▼" para seleccionar la opción para enviar a grupo.

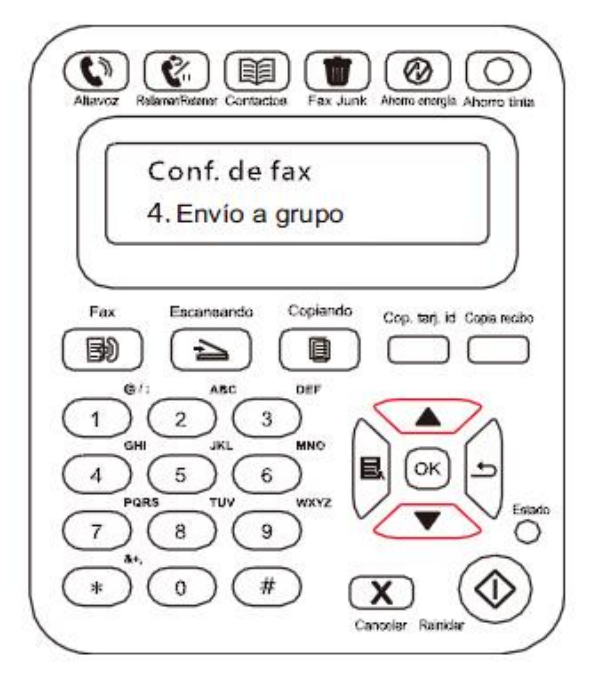

3. Presione el botón OK e introduzca los números de Fax a los que desea enviar el Fax.

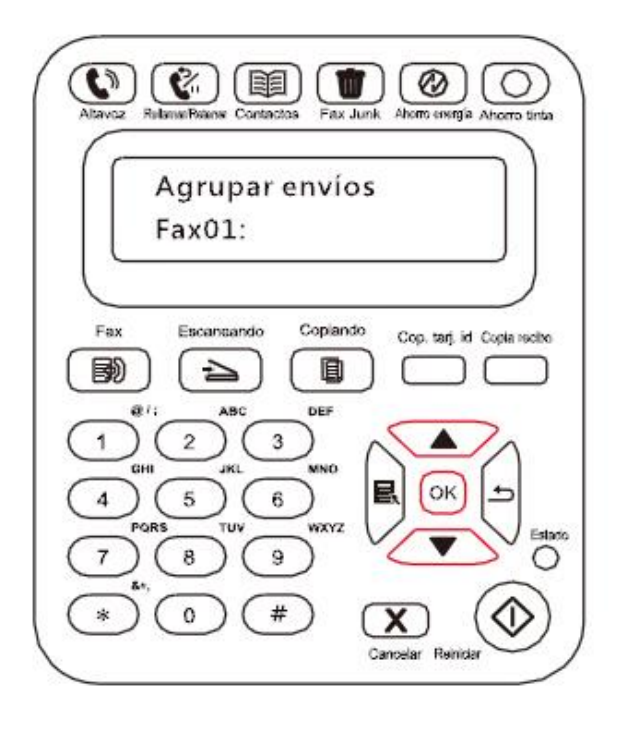

4. Cuando los haya introducido, presione el botón Iniciar para comenzar a escanear los documentos.

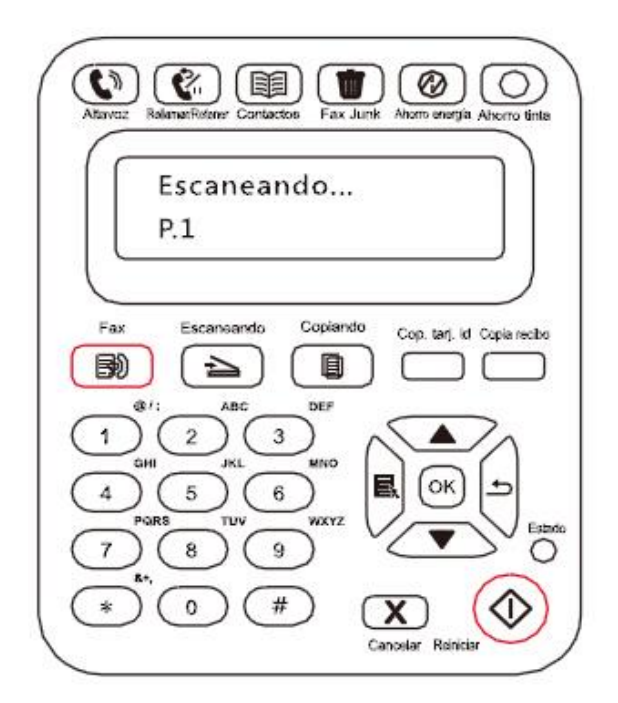

5. Cuando el escaneado haya finalizado, presione el botón OK para comenzar la tarea de envío de Fax a grupo.

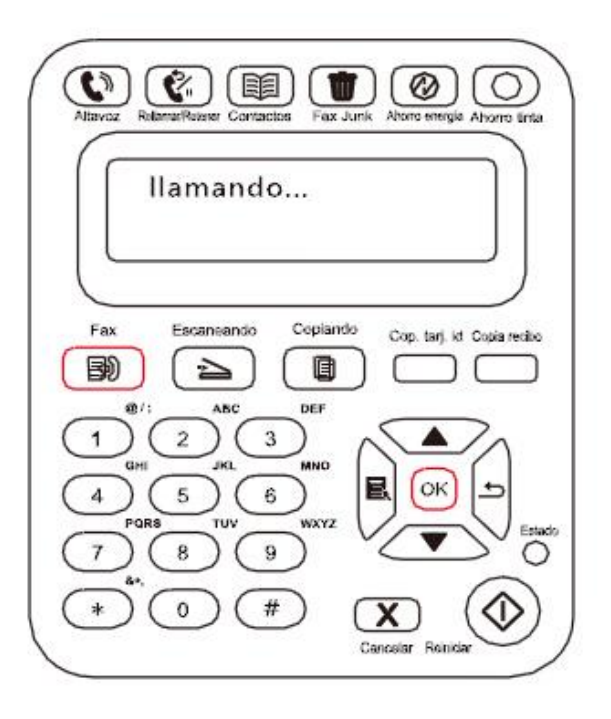

#### **Retrasar envío**

A través del Panel de control podrá retrasar el envío de un Fax. Cuando este proceso haya finalizado, la impresora escaneará el documento, lo guardará en la memoria y volverá al estado Listo.

Los pasos específicos son los siguientes:

- 1. En el Panel de control, haga clic en el botón Fax para acceder al modo de Fax.
- 2. Presione el botón OK para acceder a la interfaz de configuración del Fax y presione el botón "▲"
- o "▼" para seleccionar Retrasar envío.

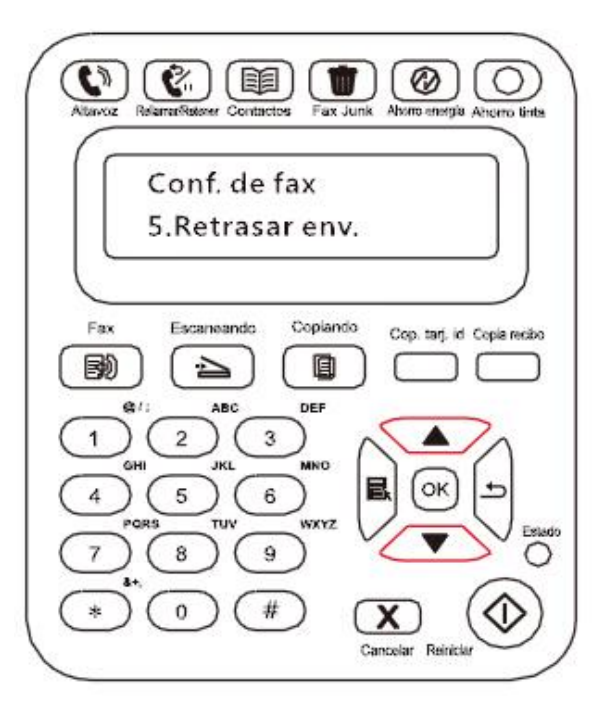

3. Configure el número de Fax, el nombre de la tarea y el período de retraso según se le indique.

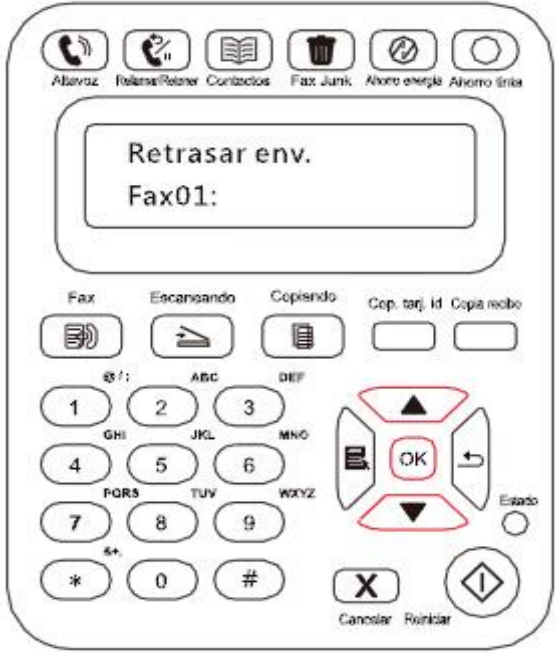

4. Cuando haya introducido todos los datos, presione el botón OK para escanear el documento que va a enviar por Fax y guardarlo en la memoria. Volverá al estado Listo.

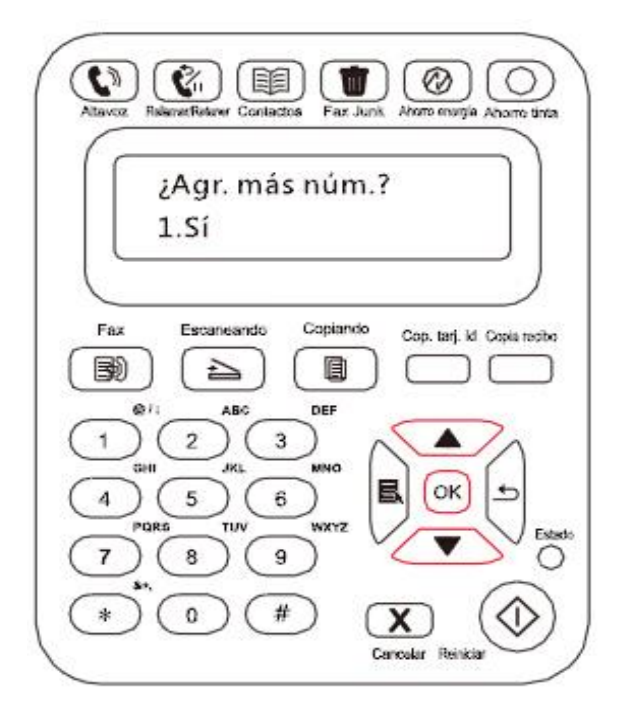

#### **Reenvío de Fax**

Si lo desea, puede reenviar los Faxes que reciba. Al recibir un Fax, en primer lugar se almacena en la memoria. A continuación la impresora marca el número de Fax que ha especificado y envía el Fax. Si la impresora no puede reenviar un Fax debido a un error (por ejemplo, el número comunica), y falla en repetidas ocasiones, la impresora imprimirá el Fax.

#### **Esta impresora puede reenviar Faxes de dos formas distintas:**

Una opción sería Reenviar a Fax: Al recibir el Fax, la impresora lo envía al número especificado en vez de imprimirlo.

La otra opción es Reenviar e imprimir: Si tiene la opción Reenviar a Fax activada y activa la opción Reenviar e imprimir, cuando reciba el Fax, la impresora lo imprimirá, pero también reenviará una copia al número de reenvío que haya establecido.

Los pasos específicos son los siguientes:

1. En el Panel de control, haga clic en el botón Fax para acceder al modo de Fax.

2. Presione el botón OK para acceder a la interfaz de configuración del Fax y presione el botón "▲"

o "▼" para seleccionar Reenviar recepción.

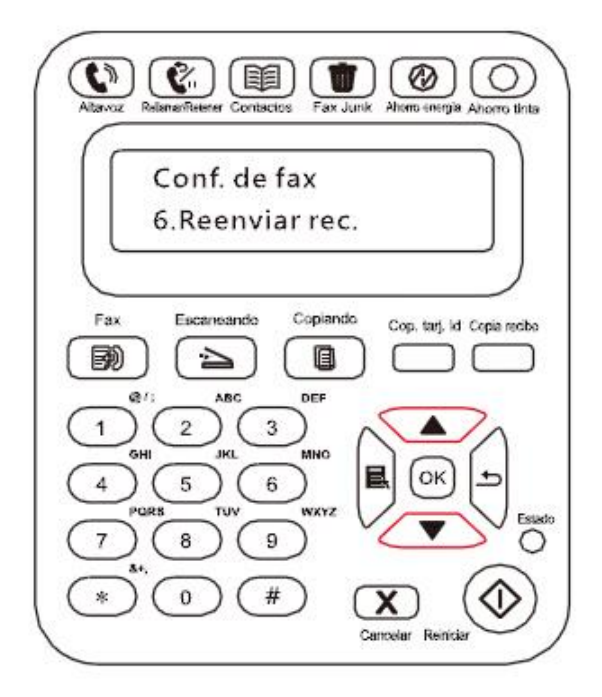

3. Cuando se le indique, establezca el modo de reenvío y el número.

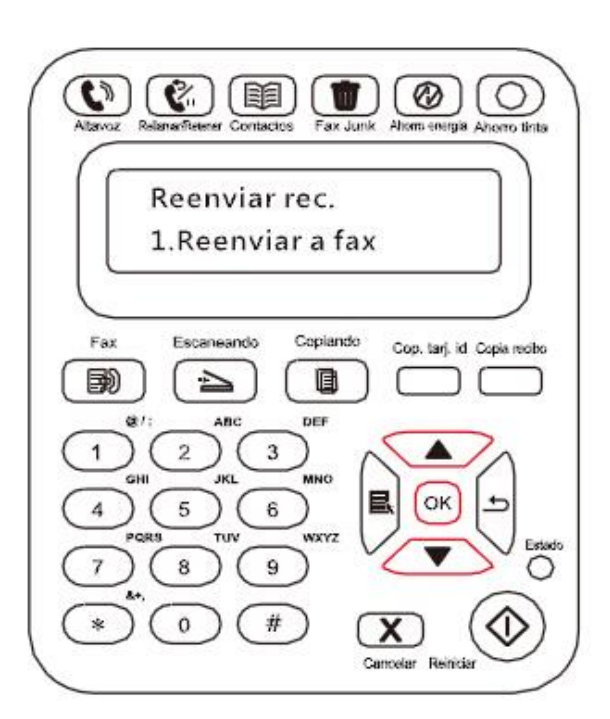

4. Cuando haya introducido los datos, presione el botón OK y el Fax que reciba se reenviará automáticamente al número de Fax especificado.

#### **Volver a marcar automáticamente**

Si el número que ha marcado comunica o no responde cuando envíe el Fax, el equipo volverá a marcar el número automáticamente. Puede establecer el intervalo y los intentos para volver a marcar. Los pasos específicos son los siguientes:

1. En el Panel de control, presione Menú > Configuración de Fax > Configuración de envío.

2. Establezca el intervalo y los intentos que desee para volver a marcar.

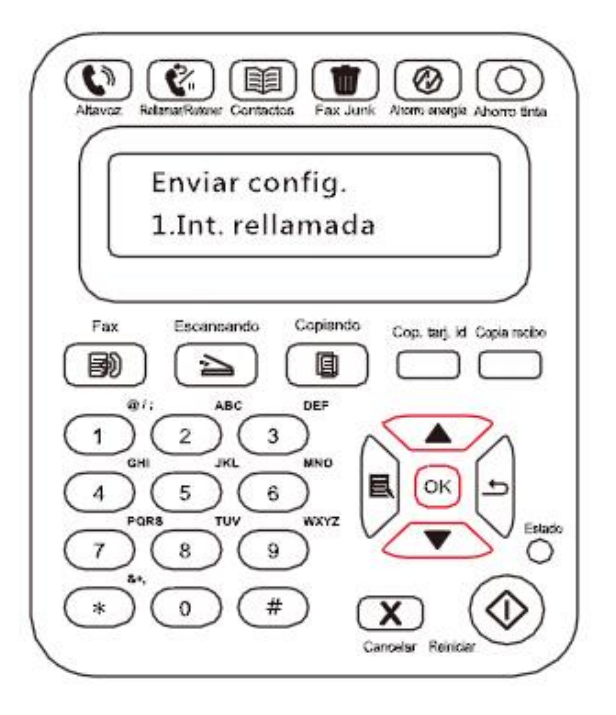

3. Cuando lo haya hecho, presione el botón OK para guardar la configuración.

#### **Reducción automática**

Si el tamaño del papel del Fax recibido no coincide con el tamaño especificado en la impresora, el Fax recibido se reducirá en función del tamaño del papel definido por el usuario para que coincida con el tamaño del papel de la impresora.

Si desactiva la opción Reducción automática, el Fax se imprimirá a tamaño completo en varias páginas. La opción Reducción automática está activada de forma predeterminada.

Nota:• Asegúrese de que la configuración predeterminada del tamaño de papel se ajusta al tamaño del papel cargado en la bandeja.

A continuación se indica el proceso de Reducción automática:

1. En el Panel de control, presione Menú > Configuración de Fax > Configuración de recepción > Reducción automática.

2. Establezca la reducción automática en Activar o Desactivar y defina el tamaño de la reducción.

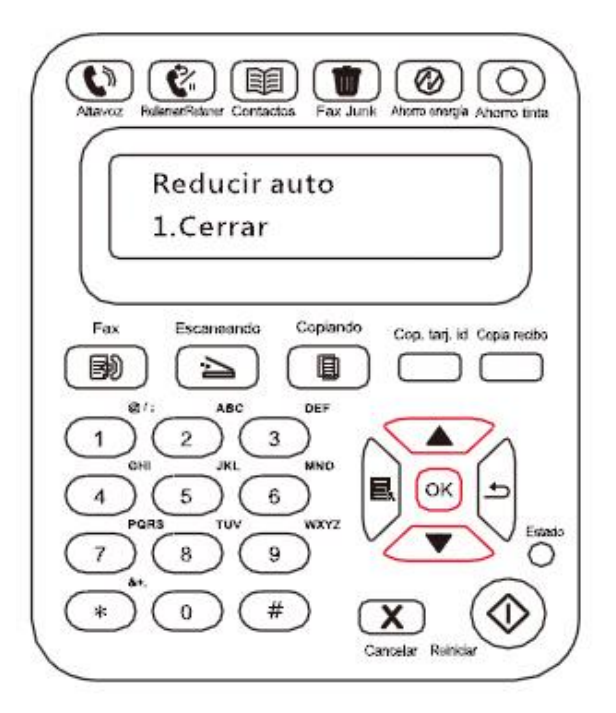

3. Cuando lo haya hecho, presione el botón OK para guardar la configuración.

Nota:• Recepción en memoria: Si se termina el papel o se produce un atasco, el equipo almacenará todos los Faxes que reciba en la memoria. Imprimirá automáticamente los Faxes cuando se resuelva el atasco o se cargue papel.

# **11.4. Contactos**

Edite los contactos si desea editar el número de marcación rápida y los números del grupo para que el Fax se envíe por marcación rápida.

### **Número de marcación rápida**

En la interfaz del Fax, presione el botón Contactos para acceder a la interfaz de marcación rápida, introduzca el número de marcación rápida y el sistema lo buscará automáticamente. Si hay un número de marcación rápida, se mostrará la información correspondiente. Presione el botón Iniciar para comenzar el envío del Fax; Si no hay ningún número de marcación rápida, se mostrará un mensaje de error; Puede almacenar hasta 200 números de marcación rápida.

#### **Número de marcación a grupo**

En la interfaz del Fax, presione el botón OK para acceder a la interfaz de configuración de parámetros, seleccione Contactos para acceder a la interfaz de contactos, seleccione la marcación de grupo para acceder a la interfaz de marcación de grupo, seleccione uno de los grupos, y presione el botón Iniciar para enviar el Fax al grupo. Puede configurar hasta 10 grupos de marcación a grupo con un máximo de 99 números en cada grupo.

#### **Eliminar contactos**

Si lo desea, puede borrar todos los contactos que haya editado en la impresora.

Nota:• Los contactos no se pueden restablecer una vez eliminados.

# **11.5. Cancelar Fax**

siga estos pasos para cancelar el trabajo de Fax a través del menú de actividades:

1. En la interfaz de Fax, pulse el botón "OK"

2. Utilice el botón de dirección "▲"o"▼", para seleccionar el menú de trabajo de actividades, y pulse el botón "OK".

3. Utilice el botón de dirección "▲"o"▼, para comprobar el trabajo pendiente, y pulse el botón "OK" para seleccionar el trabajo que desea cancelar.

4. Pulse el botón "OK" para confirmar el trabajo que desea cancelar.

# **11.6. Software de Pantum PC-Fax**

La función Pantum PC-Fax permite enviar un Fax desde un ordenador.

#### **11.6.1. Abrir con**

1. Abra el archivo de Fax que desee enviar

2. Haga clic en Archivo, Imprimir, y se abrirá el cuadro de diálogo Imprimir.

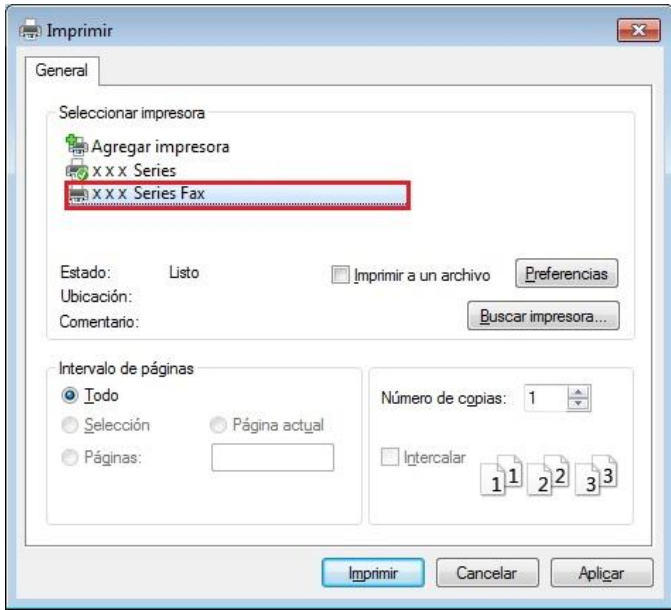

3. Seleccione el Fax Pantum M6600NW Series como impresora y se abrirá la interfaz "Pantum enviará un Fax".

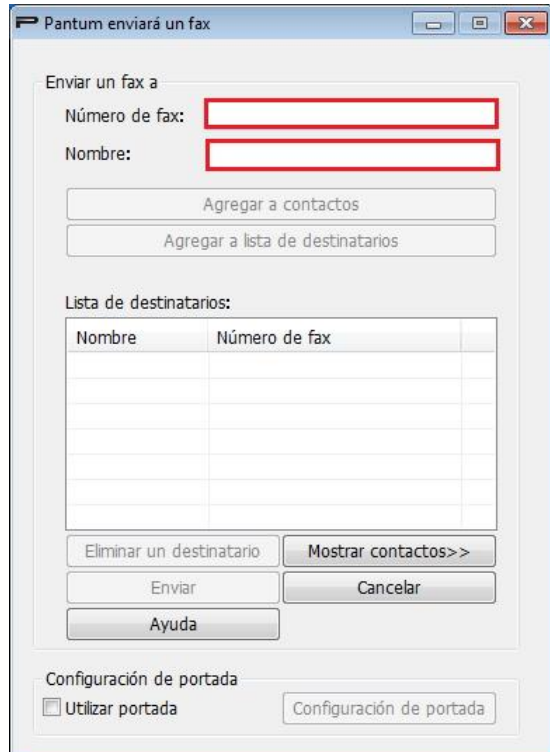

# **11.6.2. Enviar un Fax con PC-Fax**

Los pasos para enviar un Fax con PC-Fax son los siguientes:

1. Ejecute el software de PC-Fax y se abrirá la interfaz "Pantum enviará un Fax".

2. Introduzca el nombre y número de Fax, haga clic en Agregar a lista de destinatarios; Si desea enviar el Fax a varias direcciones, introduzca los nombres y números de Fax y haga clic en Agregar a lista de destinatarios.

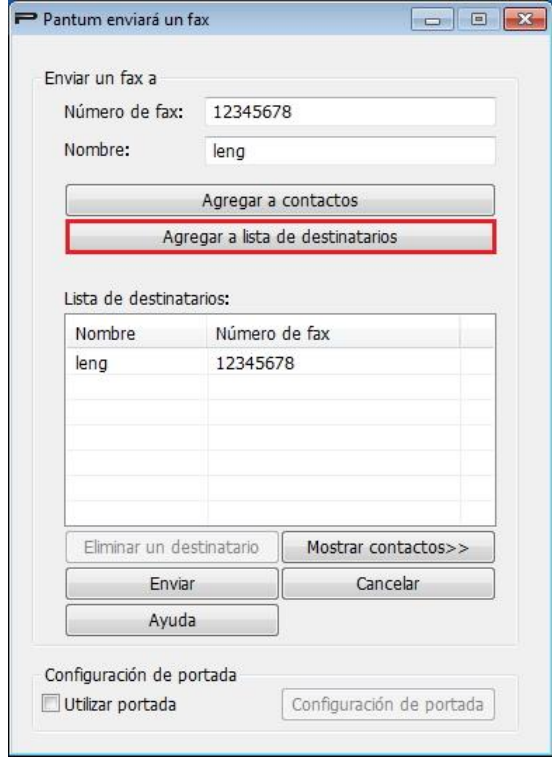

3. Haga clic en Enviar para comenzar el envío del Fax.

## **11.6.3. Configuración básica de PC-Fax**

A través de la configuración del Fax puede establecer el papel y la calidad del Fax que se envíe con PC-Fax. Los pasos específicos son los siguientes:

1. Ejecute el software de PC-Fax.

2. Seleccione el Fax Pantum M6600NW Series como impresora, haga clic en Propiedades de la impresora y se abrirá la interfaz de Configuración del Fax.

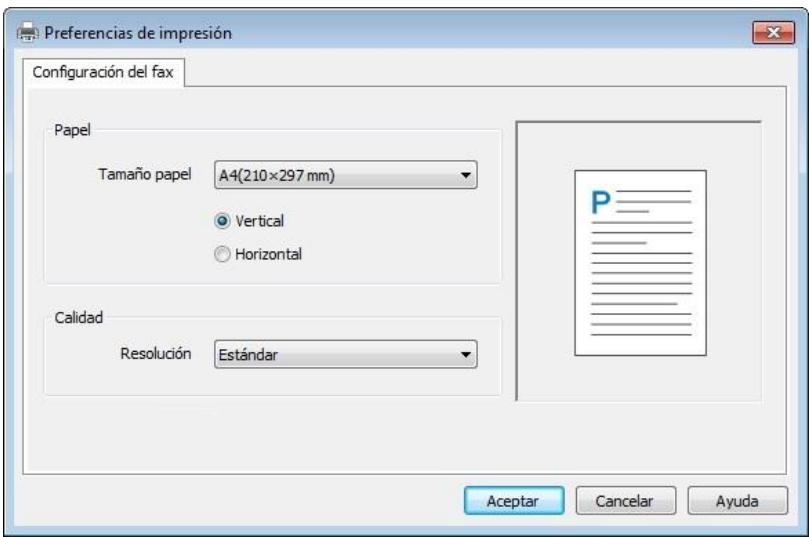

3. Seleccione el papel, la orientación y la resolución que desee.

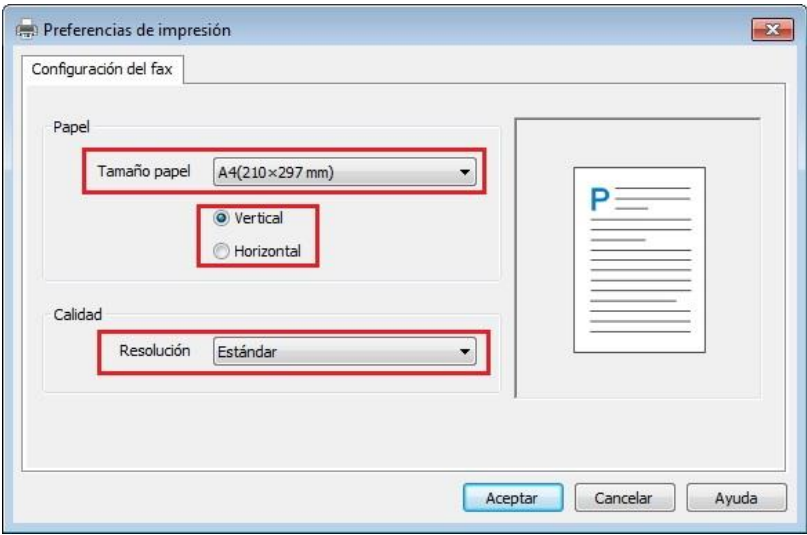

4. Cuando haya terminado, haga clic en Aceptar para guardar la configuración.

### **11.6.4. Otras funciones para enviar un Fax con PC-Fax**

La configuración de envío de Fax permite editar los contactos locales de los equipos de M6600 Series y establecer la portada de Fax. Los pasos específicos son los siguientes:

#### **Editar los contactos en PC-Fax**

1. Ejecute el software de PC-Fax y se abrirá la interfaz "Pantum enviará un Fax".

2. Haga clic en Mostrar contactos y la interfaz de contactos aparecerá a la derecha. Haga clic en Leer para ver la lista de contactos locales en la impresora.

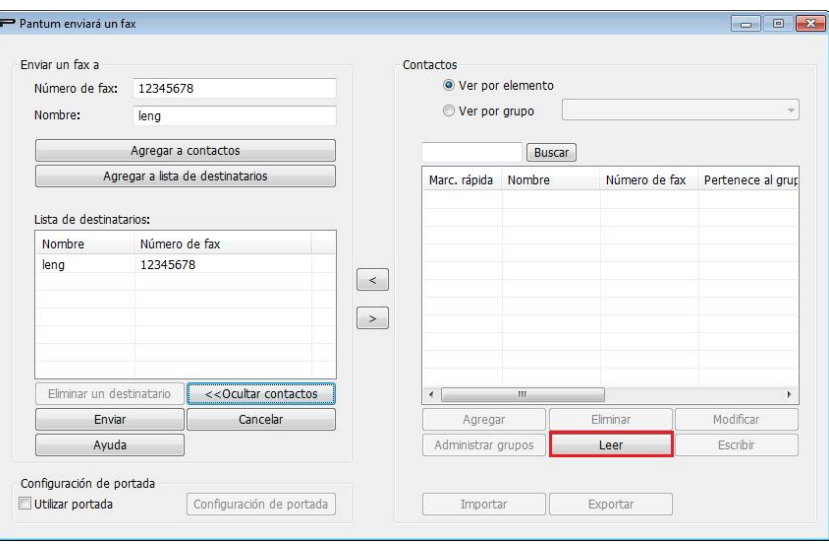

3. Podrá realizar ciertas operaciones en la información de contactos, por ejemplo Agregar, Eliminar, Modificar, Gestionar grupos, Importar y Exportar.

4. Haga clic en Escribir para actualizar la lista de contactos en la impresora.

#### **Utilizar los contactos en PC-Fax**

1. Ejecute el software de PC-Fax y se abrirá la interfaz "Pantum enviará un Fax".

2. Haga clic en Mostrar contactos y la interfaz de contactos aparecerá a la derecha. Conecte la

impresora al ordenador y haga clic en Leer para leer la lista de contactos locales en la impresora.

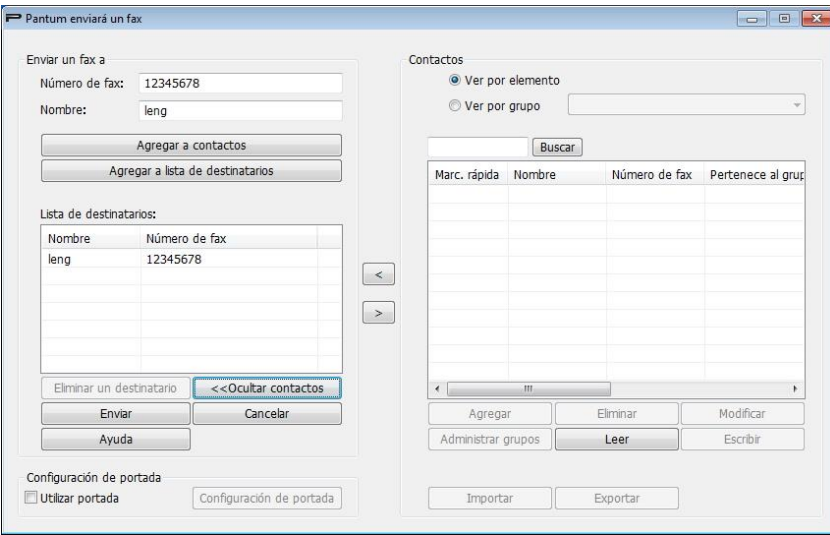

3. Utilice la función de búsqueda para seleccionar los números de Fax que desee utilizar y haga clic en "<" para añadir los números de Fax de Contactos a la lista de destinatarios.

4. Haga clic en Enviar para comenzar el envío del Fax.

#### **Utilizar portada en PC-Fax**

Si desea utilizar una portada de Fax, realice los pasos siguientes para configurar los valores de la portada.

1. Ejecute el software de PC-Fax y se abrirá la interfaz "Pantum enviará un Fax".

2. Active Utilizar portada en la esquina inferior izquierda y haga clic en Configuración de portada para acceder a la interfaz configuración de portada.

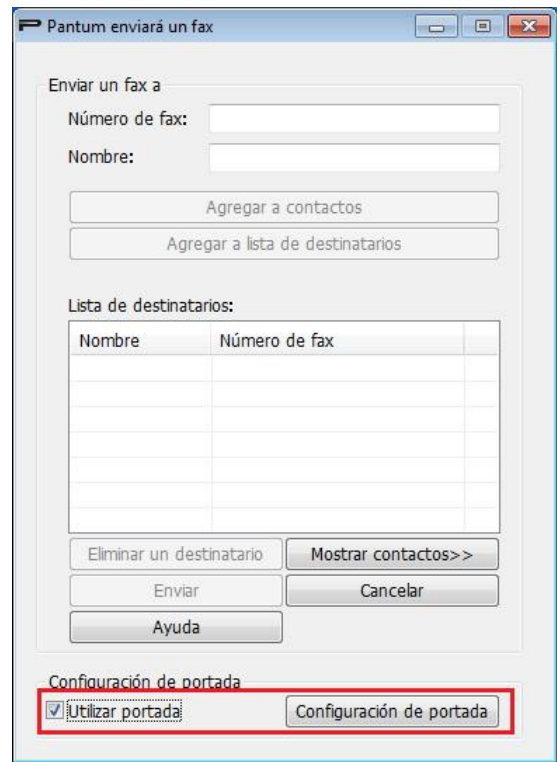

3. Puede configurar el estilo de la portada y la información básica a la derecha de la interfaz de configuración de portada, y acceder a una vista previa de la misma a la izquierda.

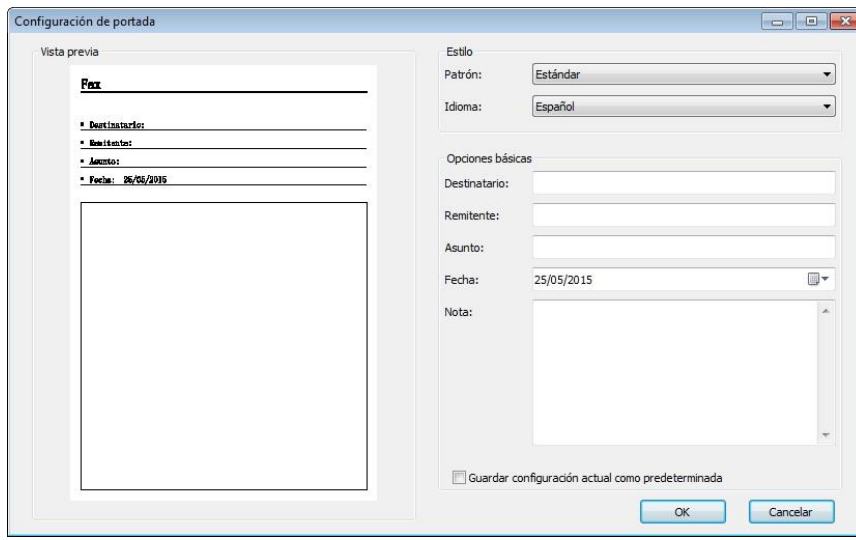

4. Cuando lo haya hecho, haga clic en el botón OK para guardar la portada.

# **12. Mantenimiento rutinario**

# **12.1. Limpieza de la impresora**

**Nota:**• Use detergentes suaves.

Por favor, limpie la impresora según los siguientes pasos:

1. Apague el interruptor de encendido principal y desconecte el cable de alimentación, el cable USB, el cable del teléfono y el cable de red.

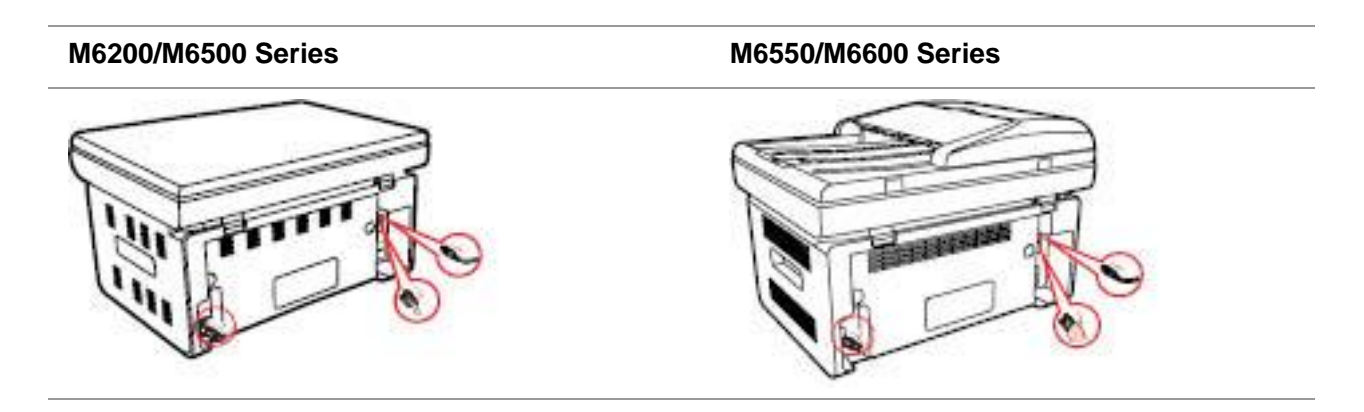

2. Use un paño suave para limpiar la parte exterior de la impresora y quitar el polvo.

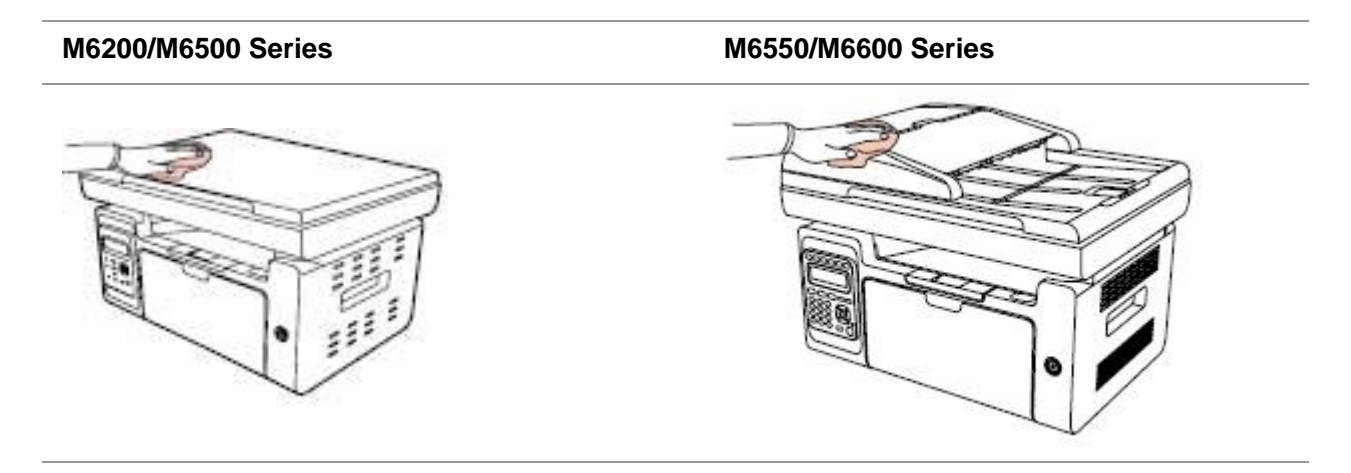

3. Levante la tapa y limpie suavemente la platina de cristal con un paño suave.

#### **M6200/M6500 Series M6550/M6600 Series**

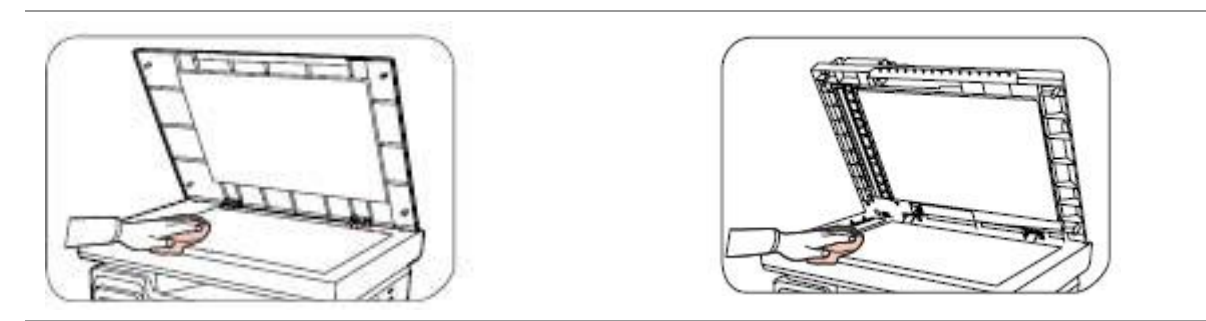

4. Levante la plataforma de escaneado hasta que se quede fija.

**M6200/M6500 Series M6550/M6600 Series**

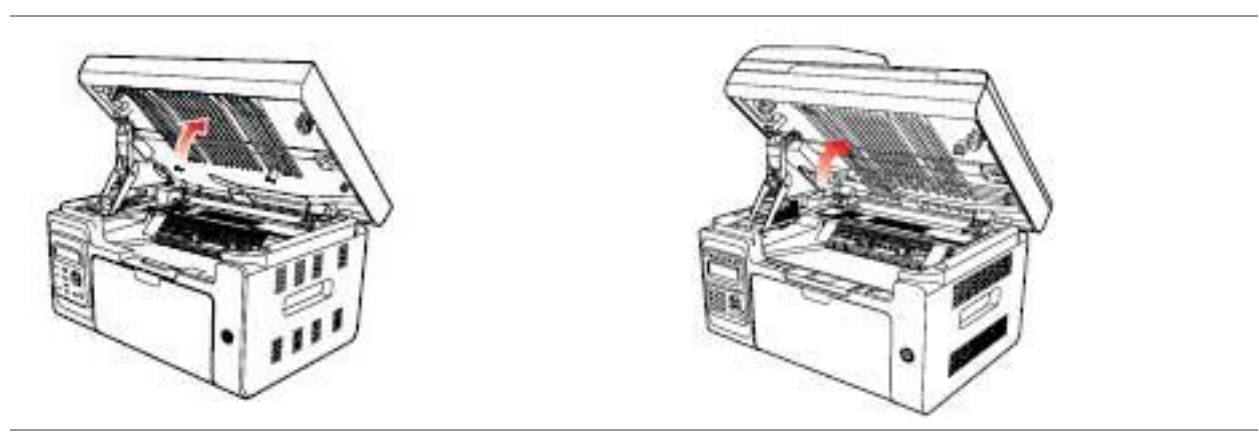

5. Abra la bandeja de salida desde el borde superior derecho de la sección cóncava.

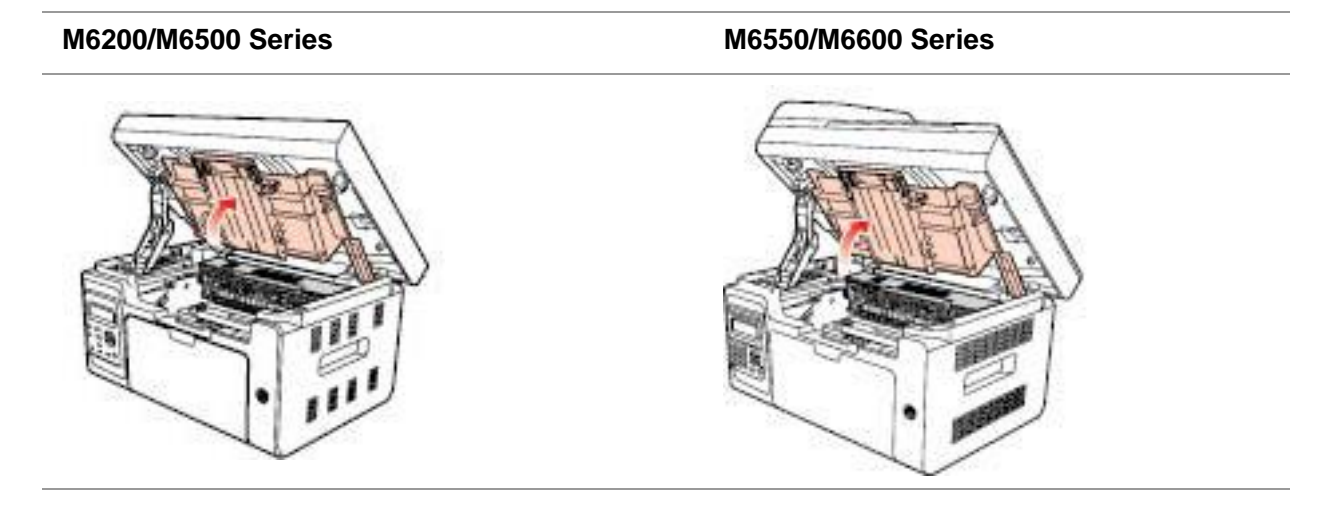

6. Retire el cartucho de tóner láser a lo largo de las guías.

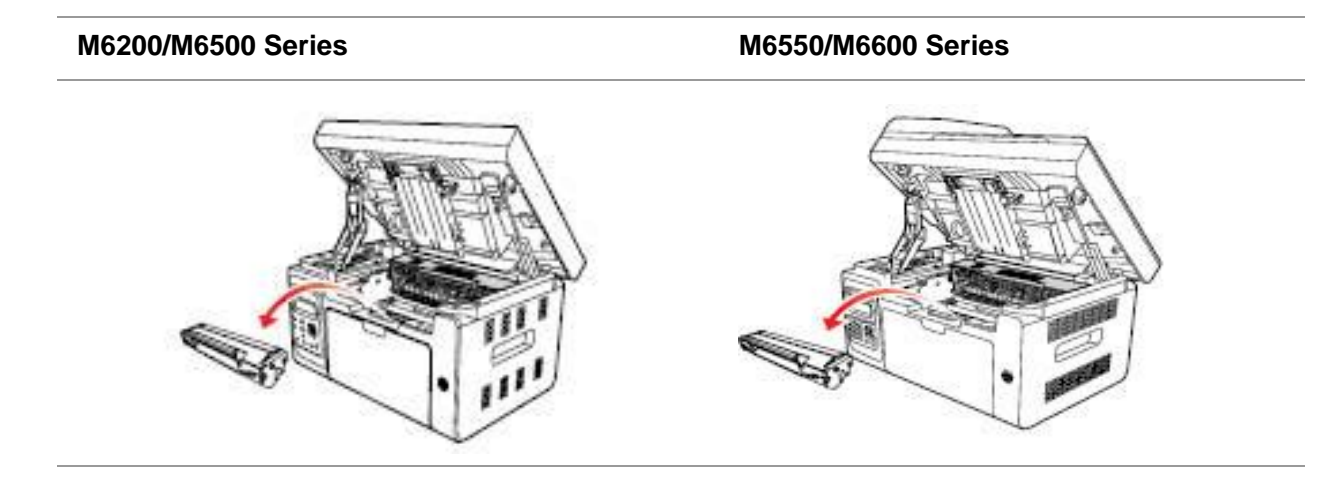
#### **Advertencia**

Algunas piezas de la impresora todavía siguen calientes trascurrido un breve período de tiempo luego de su uso. Cuando abra la tapa o la cubierta trasera para limpiar las piezas del interior de la impresora, por favor no toque las piezas del área sombreada, tal y como se muestra en la imagen a continuación, para evitar quemaduras.

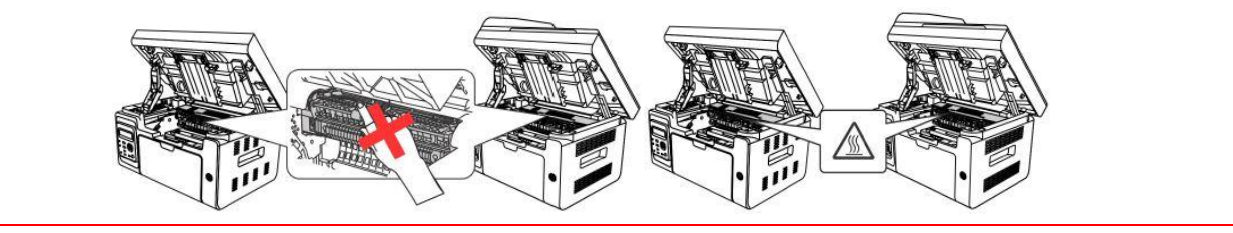

**Mota:•** Cuando retire el cartucho de tóner láser, colóquelo en una bolsa protectora o envuélvalo en papel grueso para evitar que la luz directa dañe el tambor fotosensible.

7. Limpie suavemente la superficie resistente al polvo de la unidad de escaneado láser con un algodón o un paño suave y seco y que no deje pelusas con un poco de alcohol.

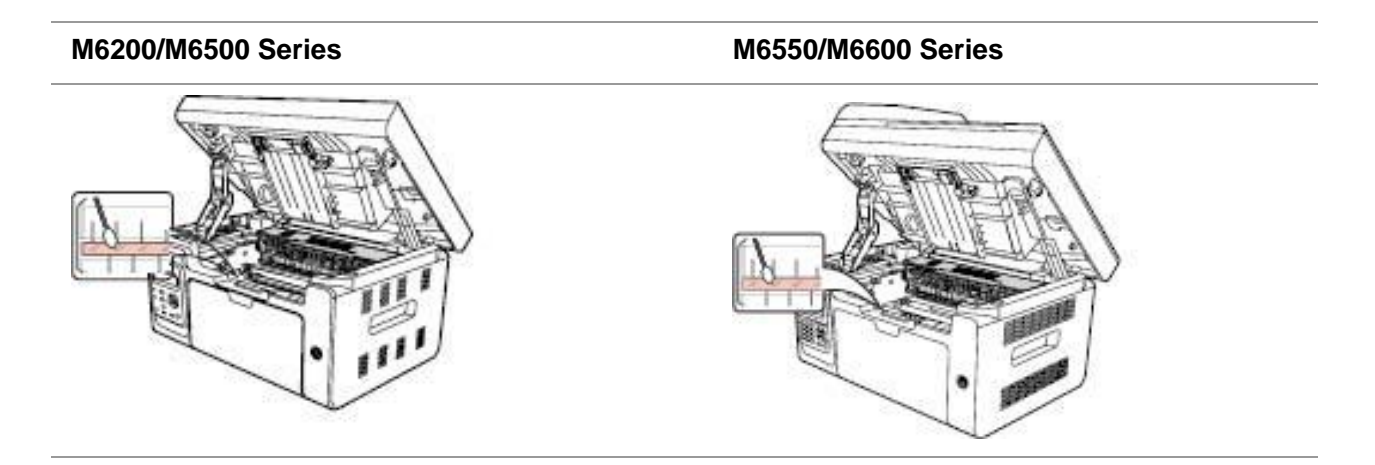

8. Limpie el interior de la impresora con un paño seco que no deje pelusas y frote suavemente el área sombreada, tal y como se muestra en la siguiente imagen.

#### **M6200/M6500 Series M6550/M6600 Series**

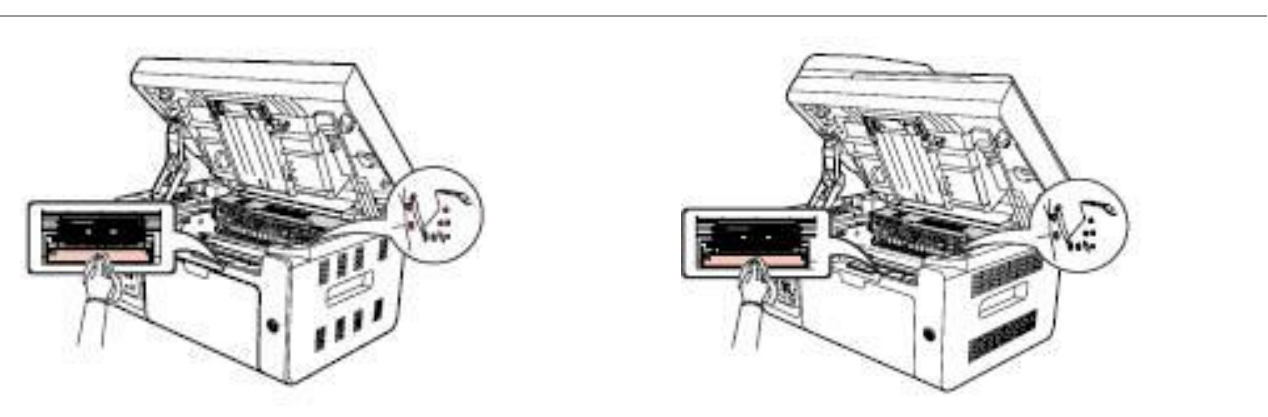

Nota: En los equipos de ADF deberá retirar los restos con frecuencia. Utilice un paño suave para limpiar la superficie que se indica en la figura.

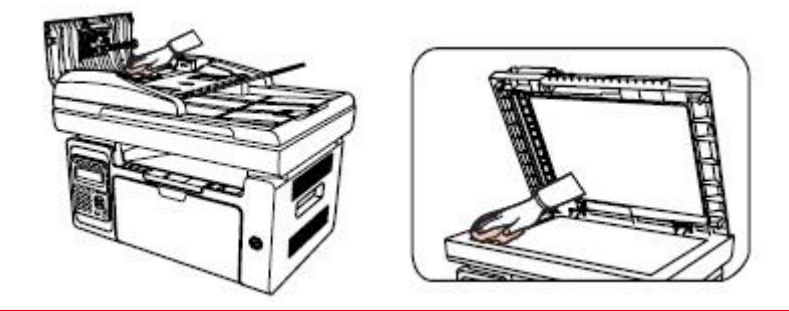

#### **12.2. Mantenimiento del cartucho de tóner láser**

#### **12.2.1. Uso y mantenimiento del cartucho de tóner láser**

Para conseguir una mejor calidad de impresión, por favor use el cartucho de tóner láser Pantum original.

 $\mathbb{R}$  Nota: Al utilizar el cartucho de tóner láser, preste especial atención a los siguientes elementos:

> • A menos que se vaya a usar inmediatamente, no retire el cartucho de tóner láser del paquete.

> • No rellene el cartucho de tóner láser sin autorización. De lo contrario, el daño que se derive de esta acción no se incluirá en la garantía de la impresora.

• Almacene el cartucho de tóner láser en un lugar fresco y seco.

• El tóner del interior del cartucho de tóner láser es combustible. Por favor, no coloque el cartucho de tóner láser cerca de ninguna fuente de ignición para evitar provocar un incendio.

• Cuando retire o desmonte el cartucho de tóner láser, preste atención para evitar que se produzca una fuga de tóner. En caso de que una fuga de tóner provoque que el tóner entre en contacto con su piel o le salpique en los ojos y en la boca, lávese inmediatamente con agua limpia y acuda a un médico de inmediato si no se siente mejor.

• Cuando coloque el cartucho de tóner láser, por favor manténgalo alejado del alcance de los niños.

#### **12.2.2. Vida útil del cartucho de tóner láser**

La vida útil del cartucho de tóner láser depende de la cantidad de tóner que requieran los trabajos de impresión.

Cuando la pantalla LCD indique que se ha agotado el tóner, significa que la vida del cartucho está acabando o ha acabado. Para asegurar la calidad de impresión, sustituya a tiempo el cartucho por uno nuevo.

#### **12.2.3. Sustitución del cartucho de tóner laser**

Nota: Antes de reemplazar el cartucho de tóner láser, preste especial atención a los siguientes elementos:

> • La superficie del cartucho de tóner láser puede contener tóner. Retírelo con cuidado para evitar que se derrame el tóner.

• Coloque el cartucho de tóner láser retirado en un trozo de papel para evitar que el tóner se derrame accidentalmente.

• Tras retirar la cubierta protectora, instale inmediatamente el cartucho de tóner láser en la impresora para evitar daños en el tambor fotosensible provocados por una exposición demasiado directa a la luz solar o a la luz artificial.

• Durante la instalación del cartucho de tóner láser, no toque la superficie del tambor fotosensible para evitar que se produzcan rasguños.

Los pasos de sustitución son los siguientes:

1. Apague la impresora y levante la plataforma de escaneado hasta que se quede fija.

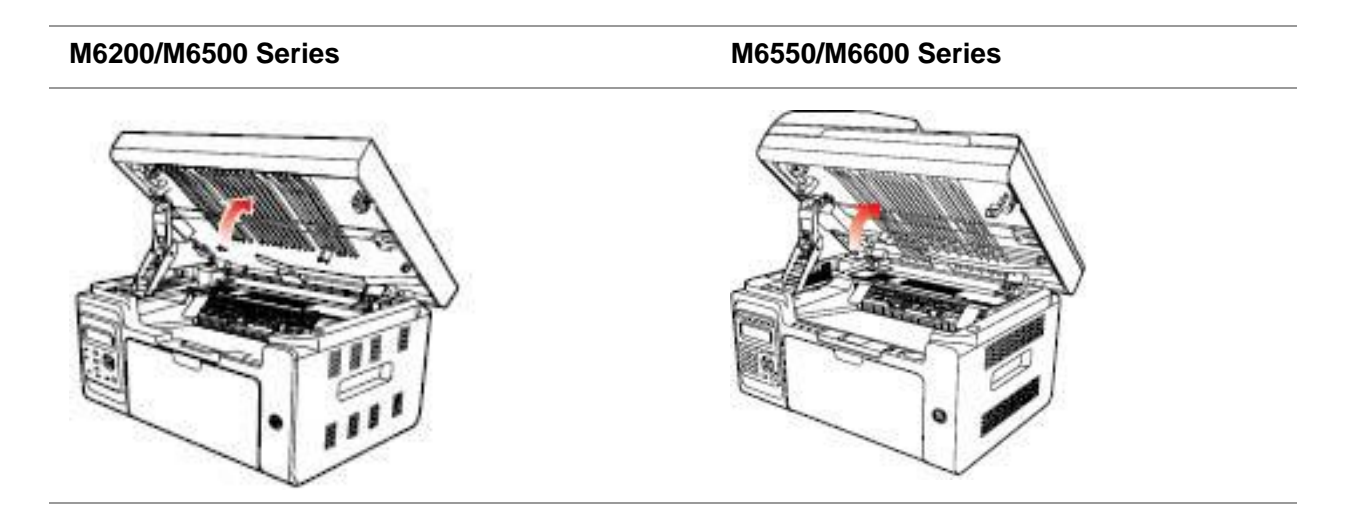

2. Abra la bandeja de salida desde el borde superior derecho de la sección cóncava.

#### **M6200/M6500 Series M6550/M6600 Series**

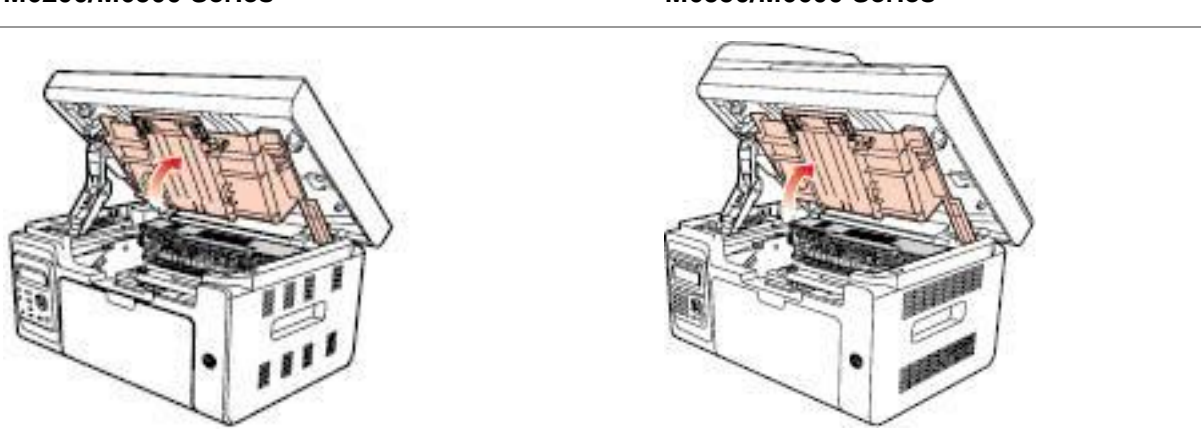

3. Retire el cartucho de tóner agotado a lo largo de las guías.

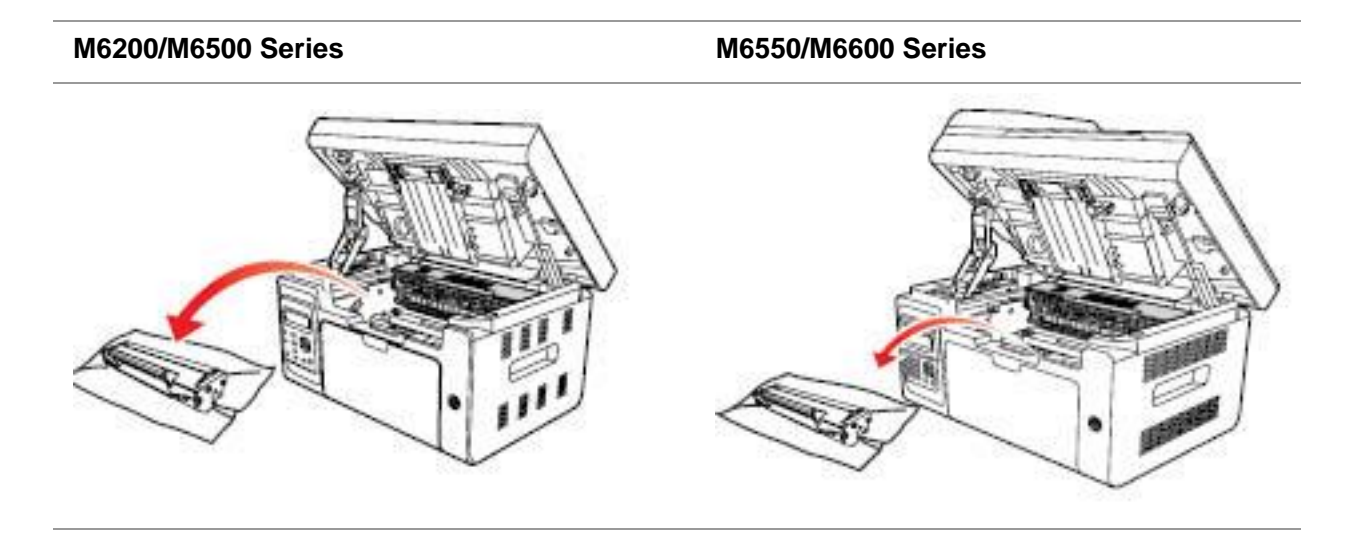

4. Abra el paquete de un nuevo cartucho de tóner láser, agarre el cartucho por el mango y agítelo suavemente unas 5 o 6 veces, de forma que el tóner se distribuya uniformemente en el interior del cartucho.

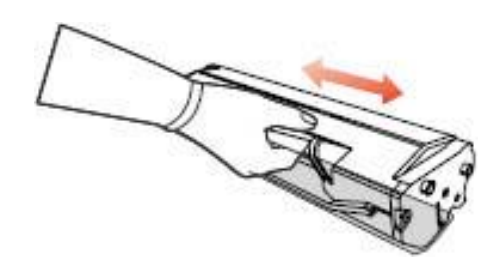

5. Retire el protector del cartucho de tóner (envoltura de plástico), inserte el cartucho de tóner en la impresora a lo largo de las guías y, a continuación, empuje con firmeza en la dirección de la flecha hasta que escuche un clic, lo que le garantizará que el cartucho de tóner se introdujo por completo.

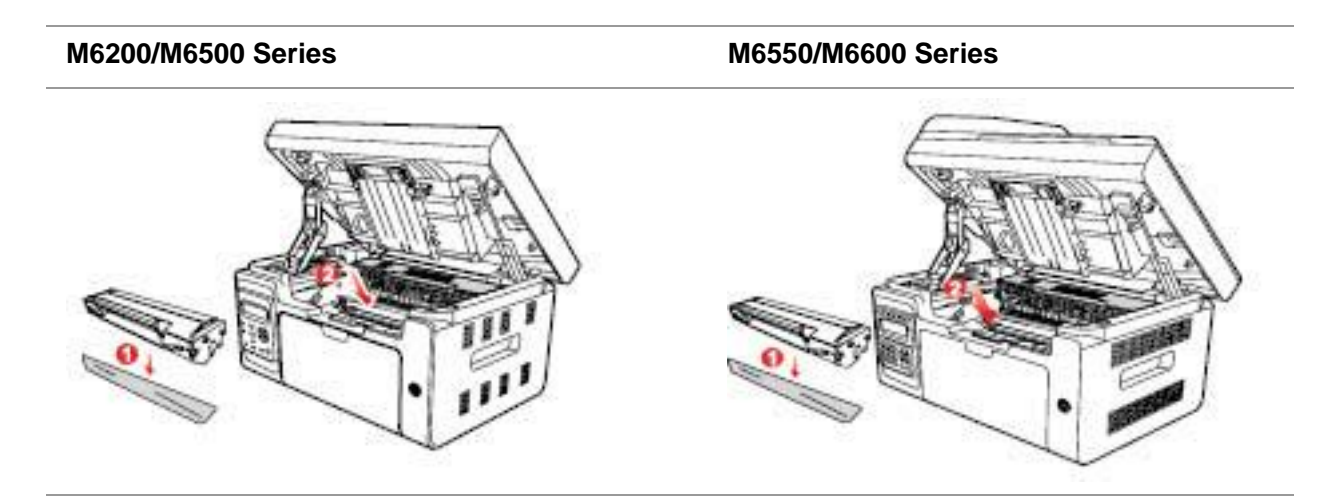

Nota: • Compruebe si el cartucho de tóner láser tiene algún sello antes de instalarlo en la

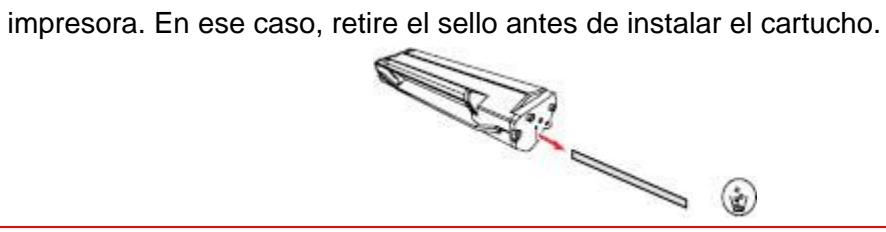

6. Cubra la bandeja de salida y cierre la plataforma de escaneado.

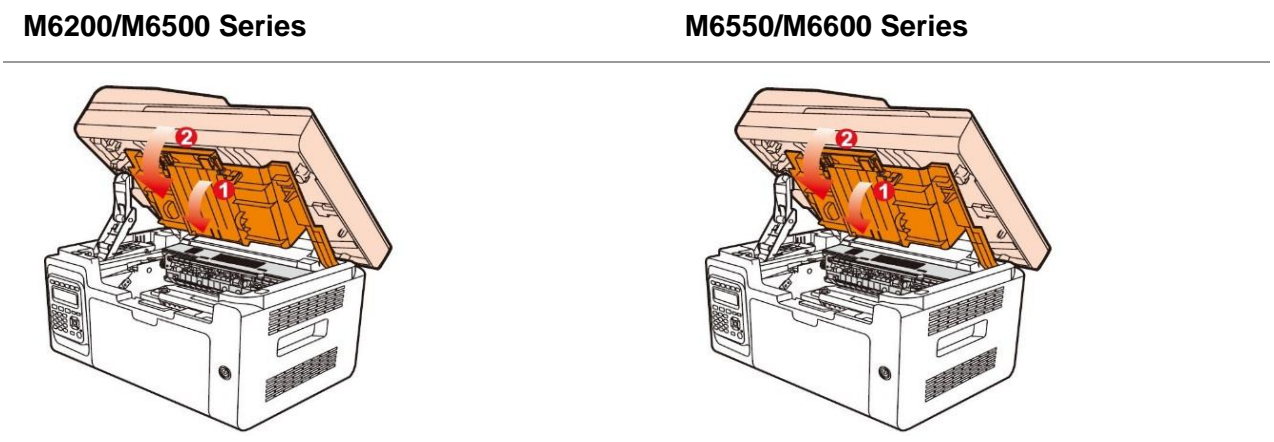

7. Reinicie la impresora y, a través del Panel de control del producto, imprima la página de información.

# **13. Solución de problemas**

Lea atentamente esta sección. En ella se ofrecen indicaciones que pueden ayudarle a resolver problemas de funcionamiento comunes en el proceso de impresión. Si los problemas surgidos no se pueden solucionar, contacte oportunamente con el centro del Servicio de posventa de Pantum. Antes de intentar solucionar problemas comunes, compruebe lo siguiente:

- Si el cable de alimentación está conectado correctamente y la impresora está encendida.
- Si se han retirado todos los elementos de protección.
- Si el cartucho de tóner láser está instalado correctamente.
- Si la bandeja de salida está completamente cerrada.
- Si el papel está cargado correctamente en la bandeja.
- Si el cable de interfaz está conectado correctamente a la impresora y a la computadora.
- Si se seleccionó e instaló adecuadamente el controlador correcto de la impresora.

• Si el puerto de la computadora está configurado adecuadamente y está conectado al puerto correcto de la impresora.

#### **13.1. Eliminar atascos de papel**

Nota:• Retire el papel atascado de acuerdo con los siguientes pasos, cierre la cubierta superior y acomode el papel en la bandeja. La impresora restaurará la impresión automáticamente. Si la impresora no puede empezar a imprimir automáticamente, presione el botón del panel de control.

Si la impresora sigue sin iniciar la impresión, compruebe que se haya retirado todo el papel atascado del interior de la impresora.

• Si no puede extraer el papel atascado usted mismo, contacte con su centro de reparación autorizado de Pantum local o envíe la impresora al centro de servicio autorizado de Pantum más cercano para proceder a la reparación de la misma.

Por favor, siga los siguientes pasos para retirar el papel atascado si la pantalla LCD advierte sobre un atasco de papel:

1. Levante la plataforma de escaneado hasta que se quede fija.

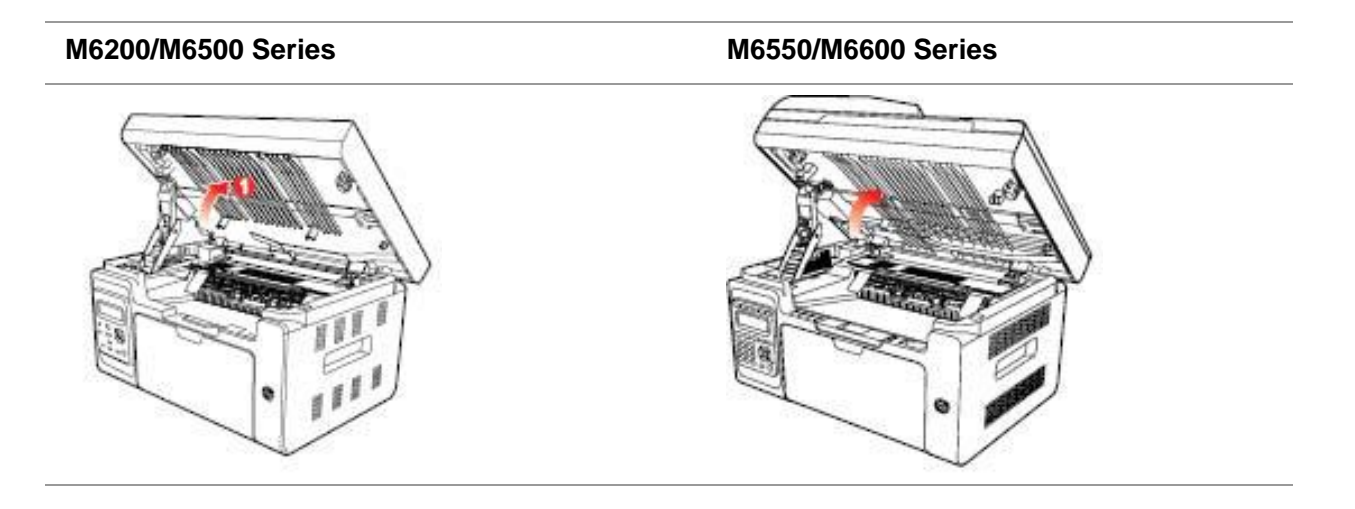

2. Abra la bandeja de salida desde el borde superior derecho de la sección cóncava.

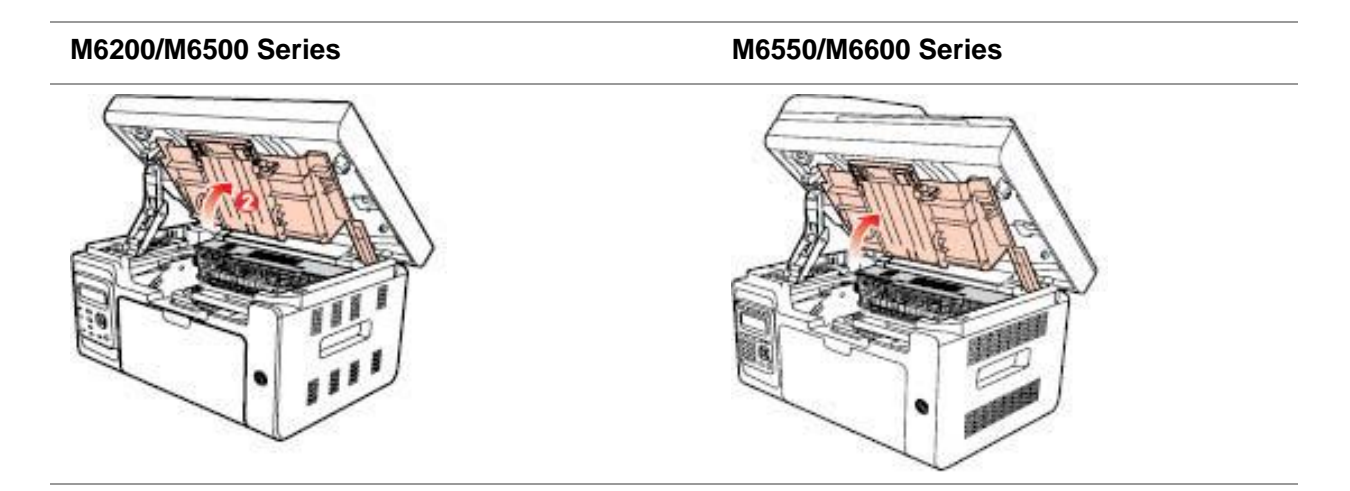

3. Retire el cartucho de tóner láser a lo largo de las guías.

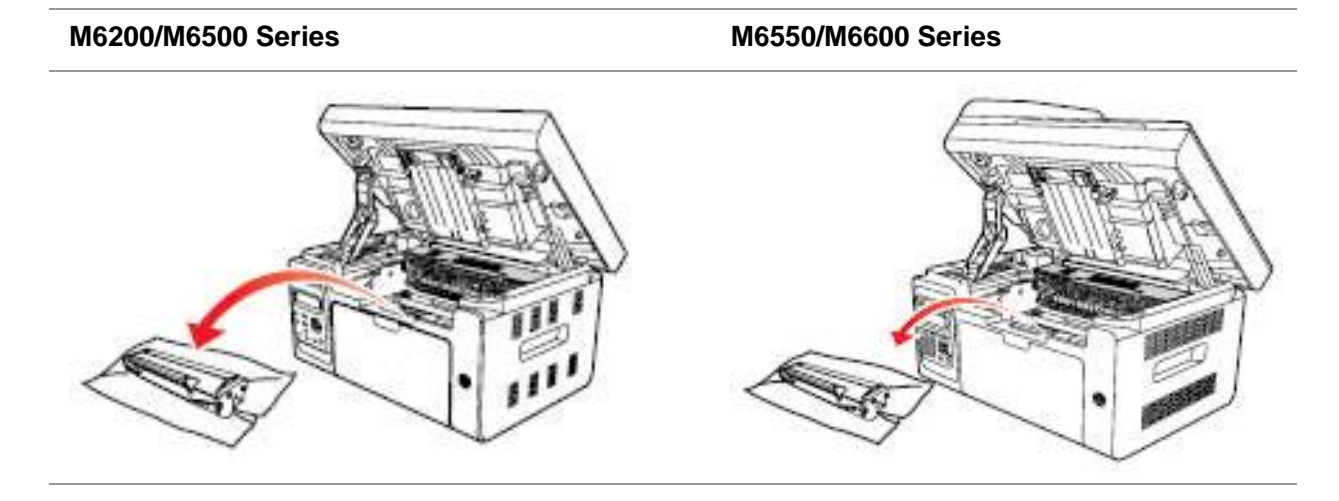

4. Retire cuidadosamente el papel atascado siguiendo la dirección de salida del papel.

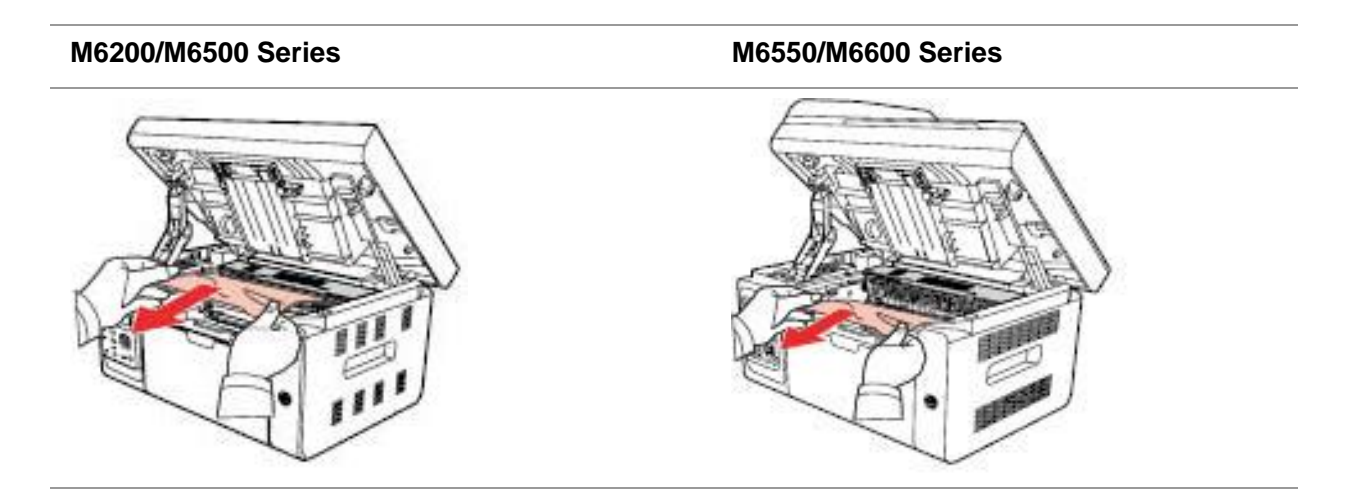

5. Luego de haber retirado el papel atascado, inserte el cartucho de tóner láser en la impresora a lo largo de las guías hasta que escuche un clic, lo que le garantizará que el cartucho se introdujo por completo.

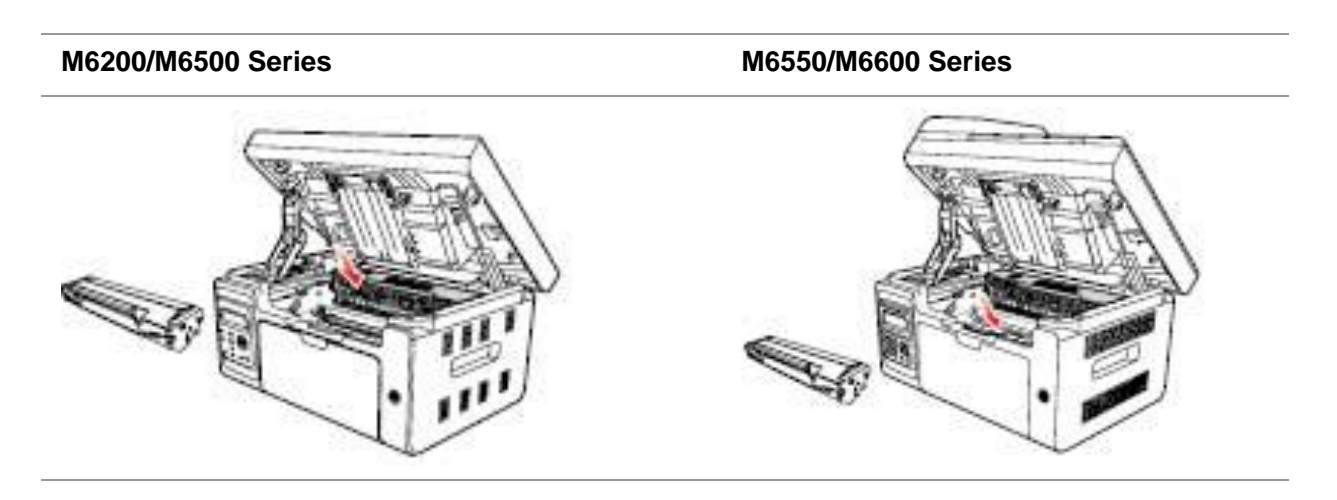

6. Coloque el papel en la bandeja cuidadosamente y no realice la siguiente impresión hasta que la luz del indicador vuelva a mostrar que la impresora se encuentra preparada para imprimir.

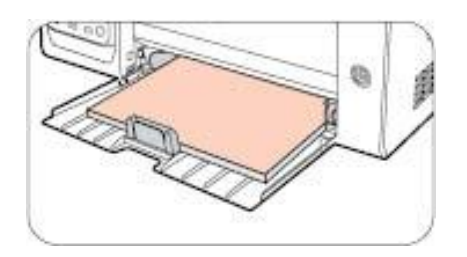

7. Si no puede extraer el papel atascado usted mismo, contacte con su centro de reparación autorizado de Pantum local o envíe la impresora al centro de servicio autorizado de Pantum más cercano para proceder a la reparación de la misma.

### **13.2. Mensaje de error**

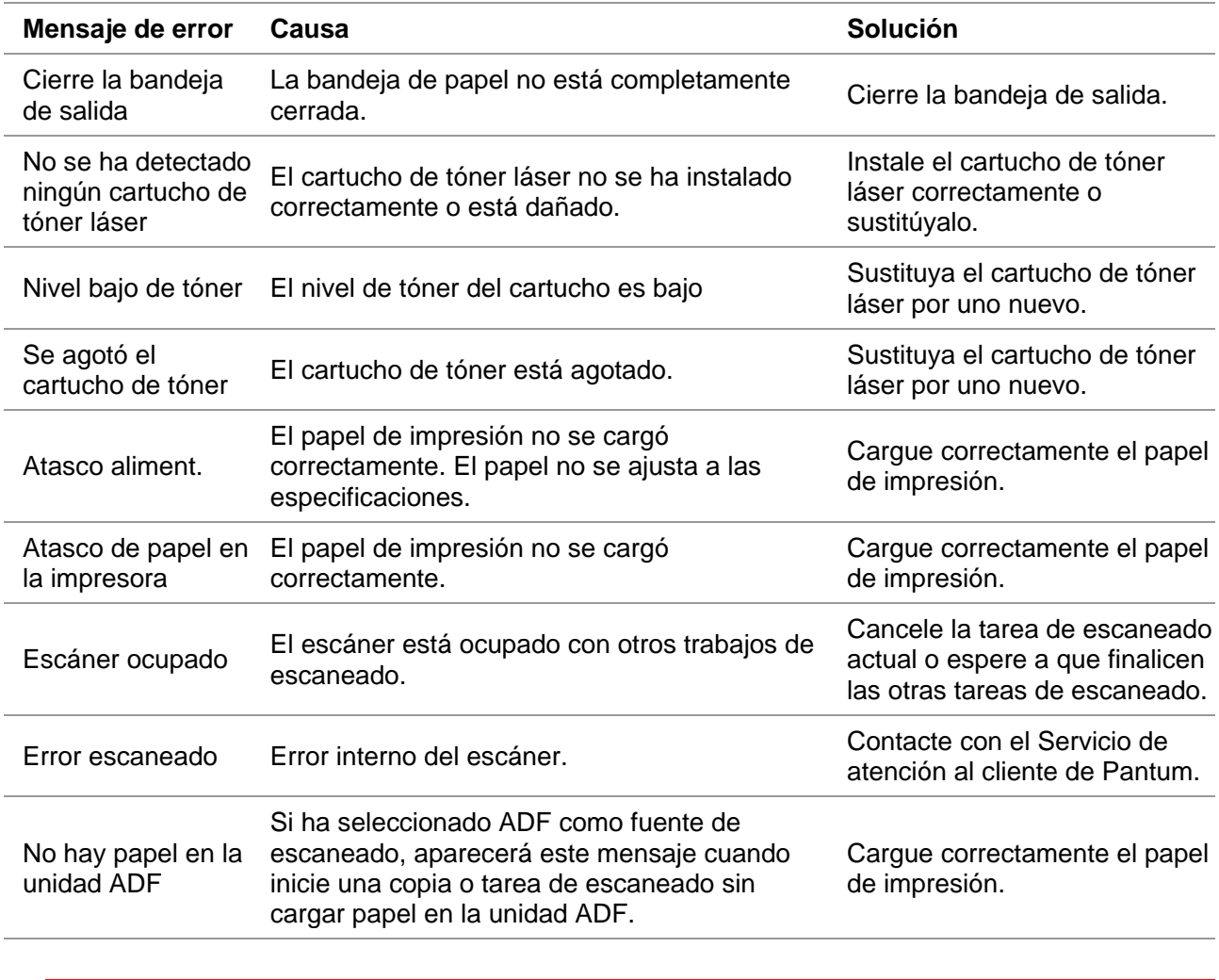

Nota: • Si persiste el problema, póngase en contacto con el centro de servicio al cliente. Consulte el certificado de Tres Garantías para obtener los datos de contacto.

## **13.3. Solución de problemas comunes**

#### **13.3.1. Problemas communes**

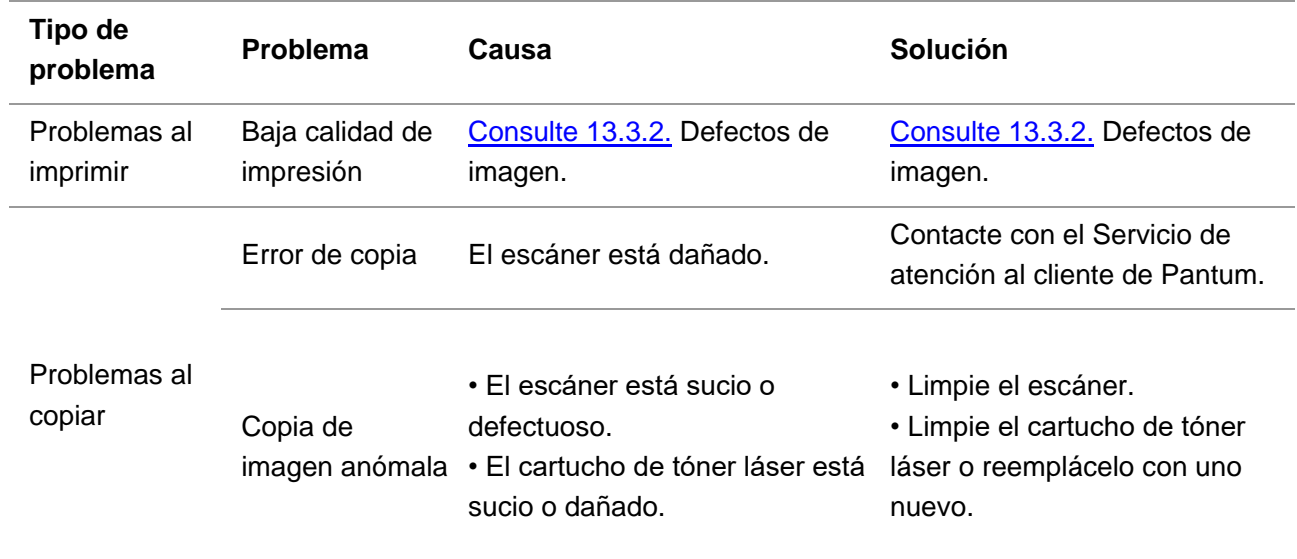

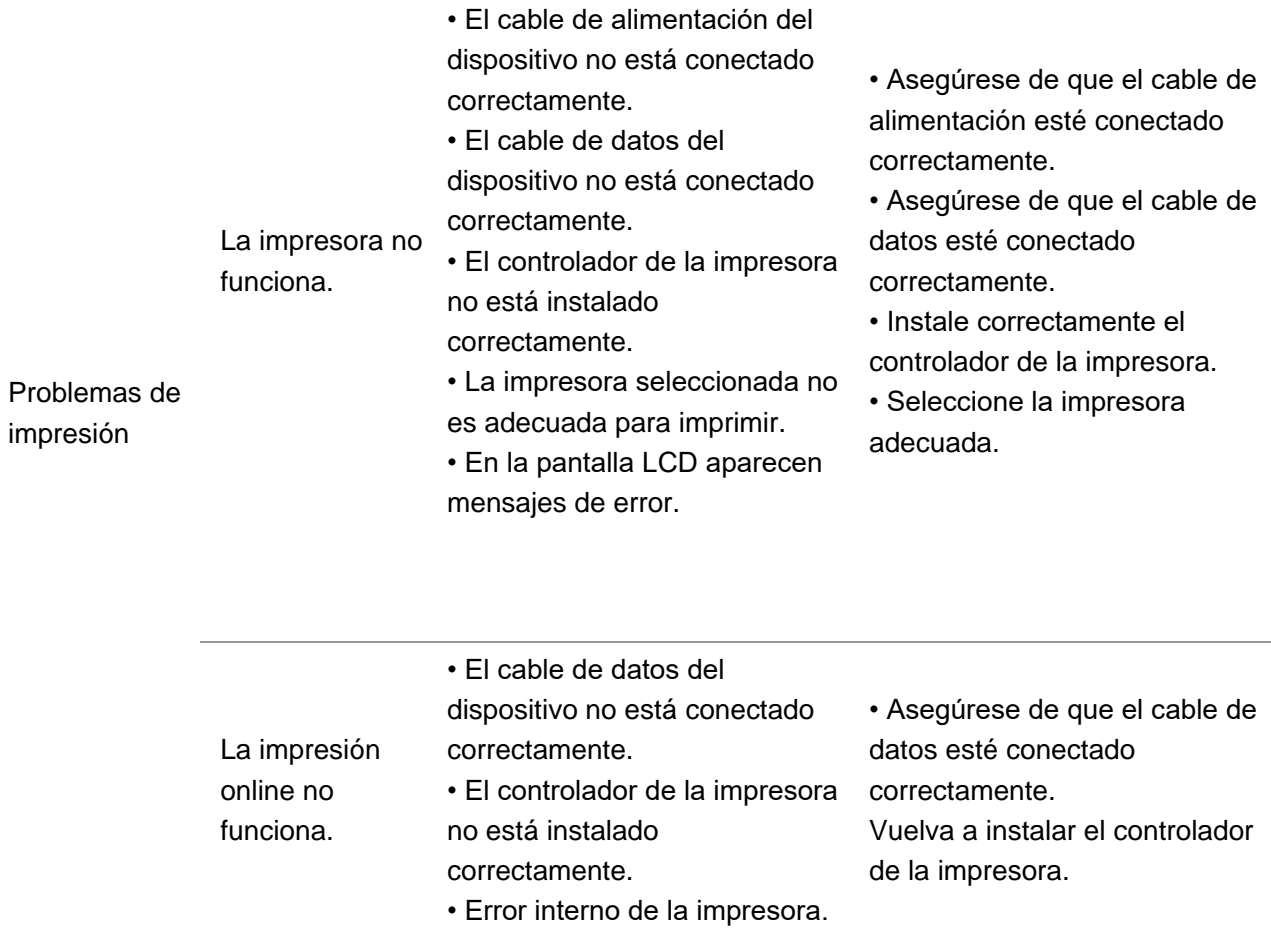

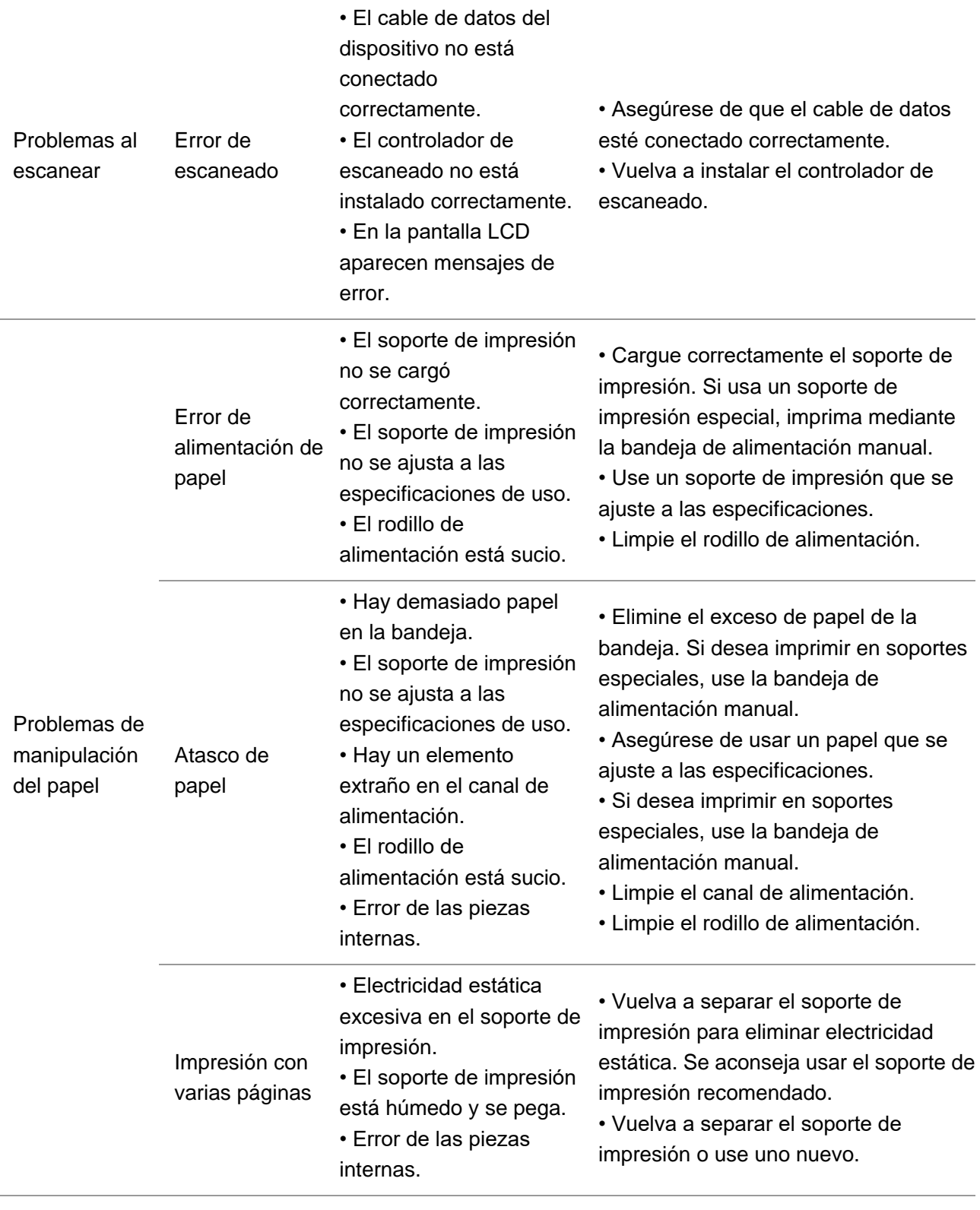

Nota: • Si persiste el problema, póngase en contacto con el centro de servicio al cliente. Consulte el certificado de Tres Garantías para obtener los datos de contacto.

#### <span id="page-155-0"></span>**13.3.2. Defectos de imagen**

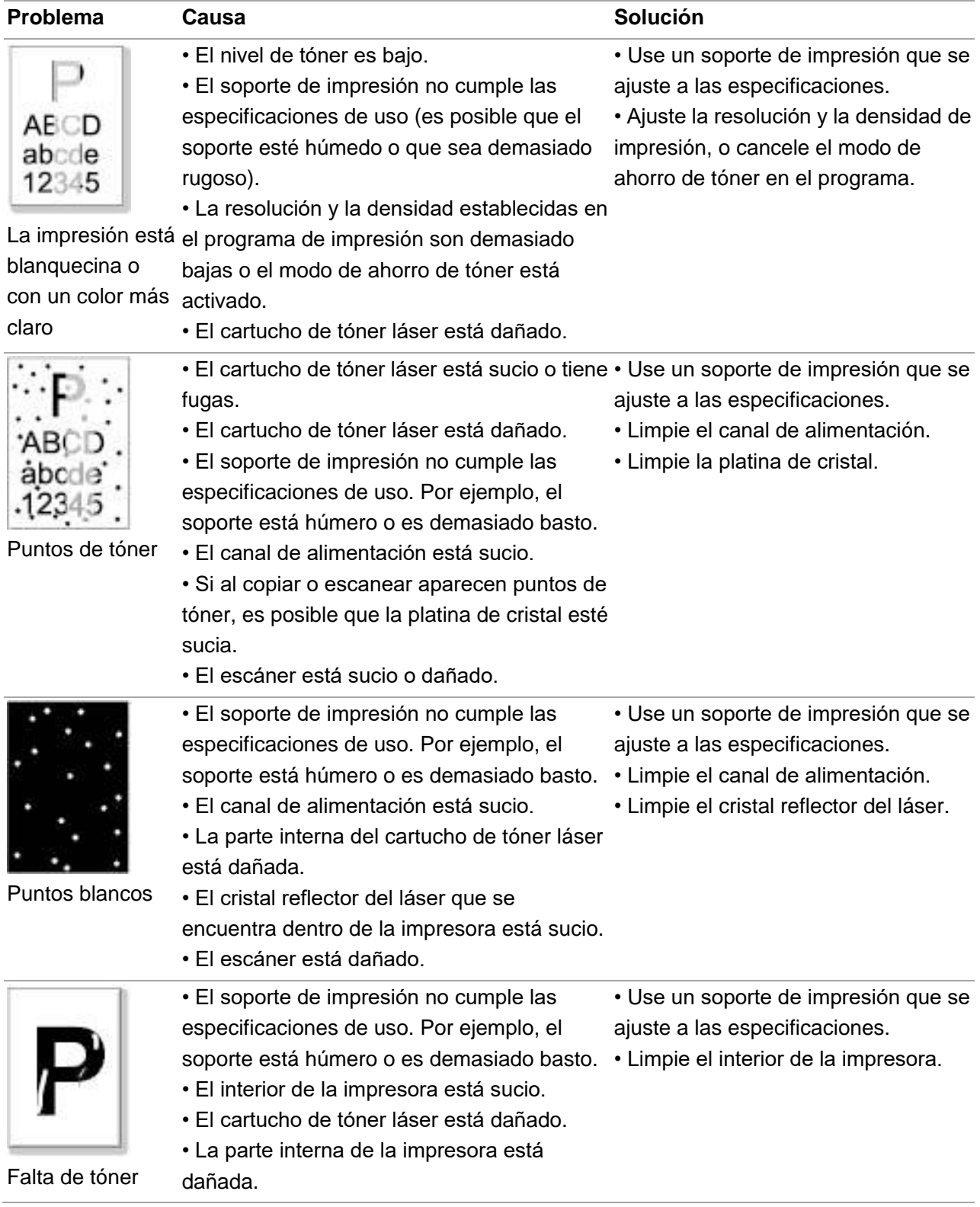

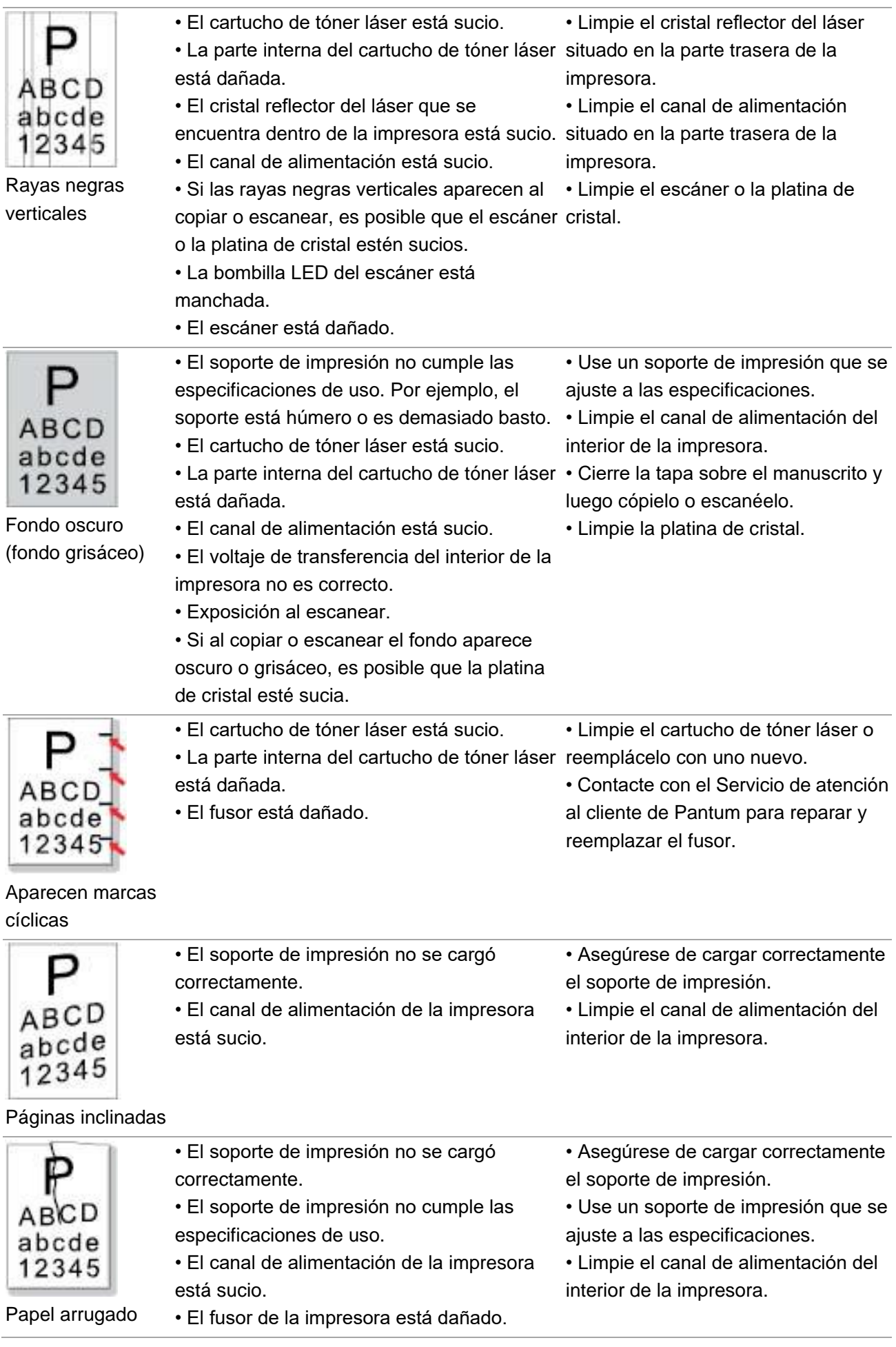

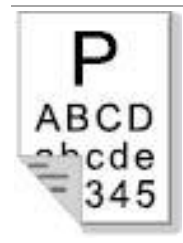

#### La parte trasera del documento impreso está sucia

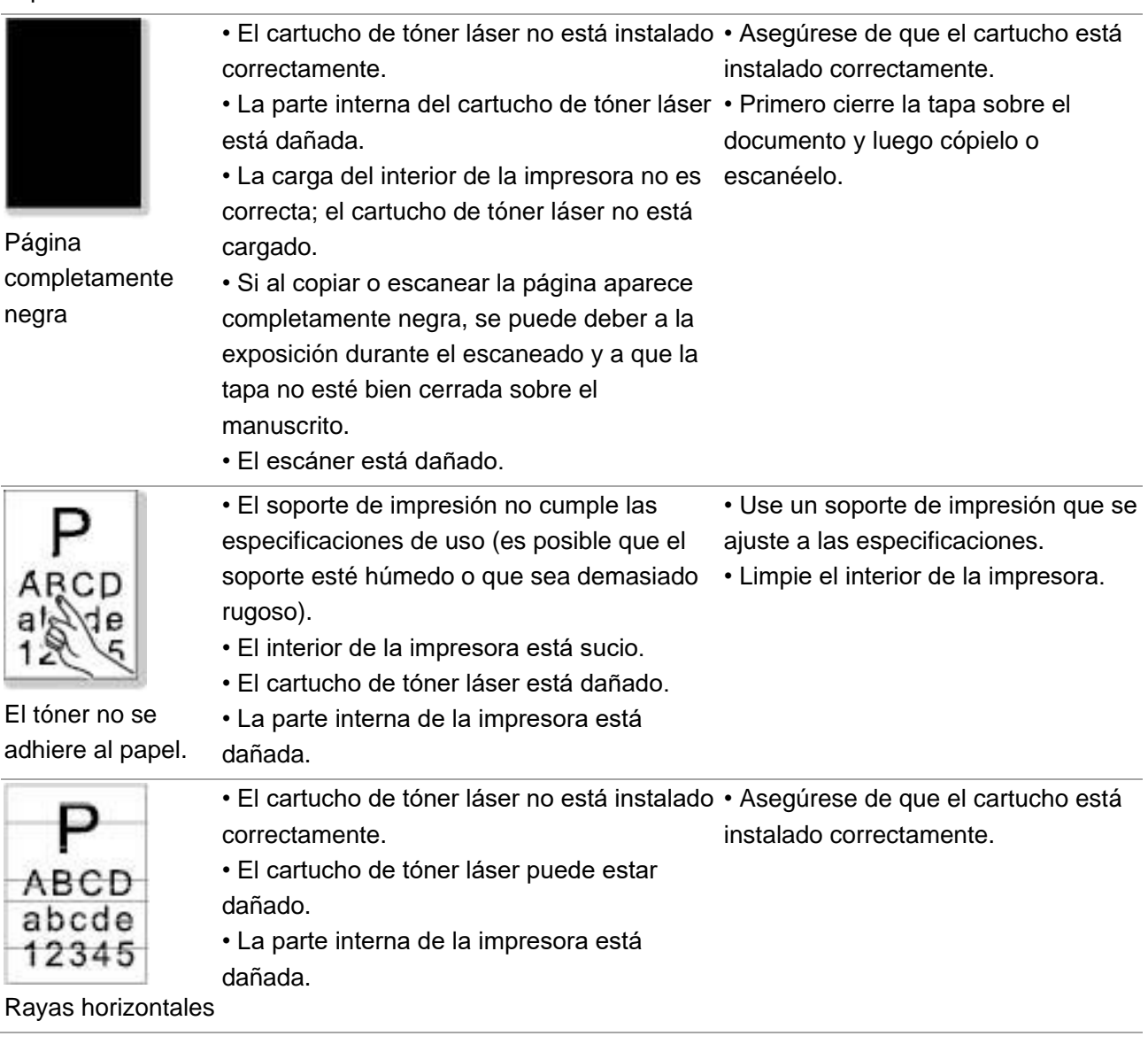

• El voltaje de transferencia del interior de la internas de la impresora.

• Limpie el cartucho de tóner láser o

• Limpie las piezas de transferencia

reemplácelo con uno nuevo.

• El cartucho de tóner láser está sucio. • El rodillo de transferencia de la impresora

está sucio.

impresora no es correcto.

Nota: • Las averías anteriores pueden mitigarse limpiando o reemplazando el cartucho. Si persiste el problema, póngase en contacto con el centro de servicio al cliente. Consulte el certificado de Tres Garantías para obtener los datos de contacto.

# **14. Estructura del menú**

A través de la estructura de menú de la impresora en el panel de menú, ayudarle a entender y configurar la función del conjunto, el paso de impresión es el siguiente:

- 1. Pulse el botón "Menú" para entrar en la interfaz de configuración del menú.
- 2. Pulse las teclas de flecha "▲"o "▼" para elegir la opción de "Informe datos".
- 3. Pulse el botón "OK" y luego pulse los botones d"▲"o "▼"para elegir la opción "Mar. menú imp".
- 4. Pulse el botón "OK" para imprimir.

# **15. Especificaciones del product**

Nota: • Los valores especificados varían ligeramente entre impresoras de distintos modelos y con distintas funciones, y las especificaciones del producto varían entre distintos países y regiones.

> • Estos valores se basan en los datos iniciales. Para obtener más información sobre las especificaciones más recientes, consulte la siguiente página: [www.pantum.com](http://www.pantum.com/)

#### **15.1. Descripción general de las especificaciones**

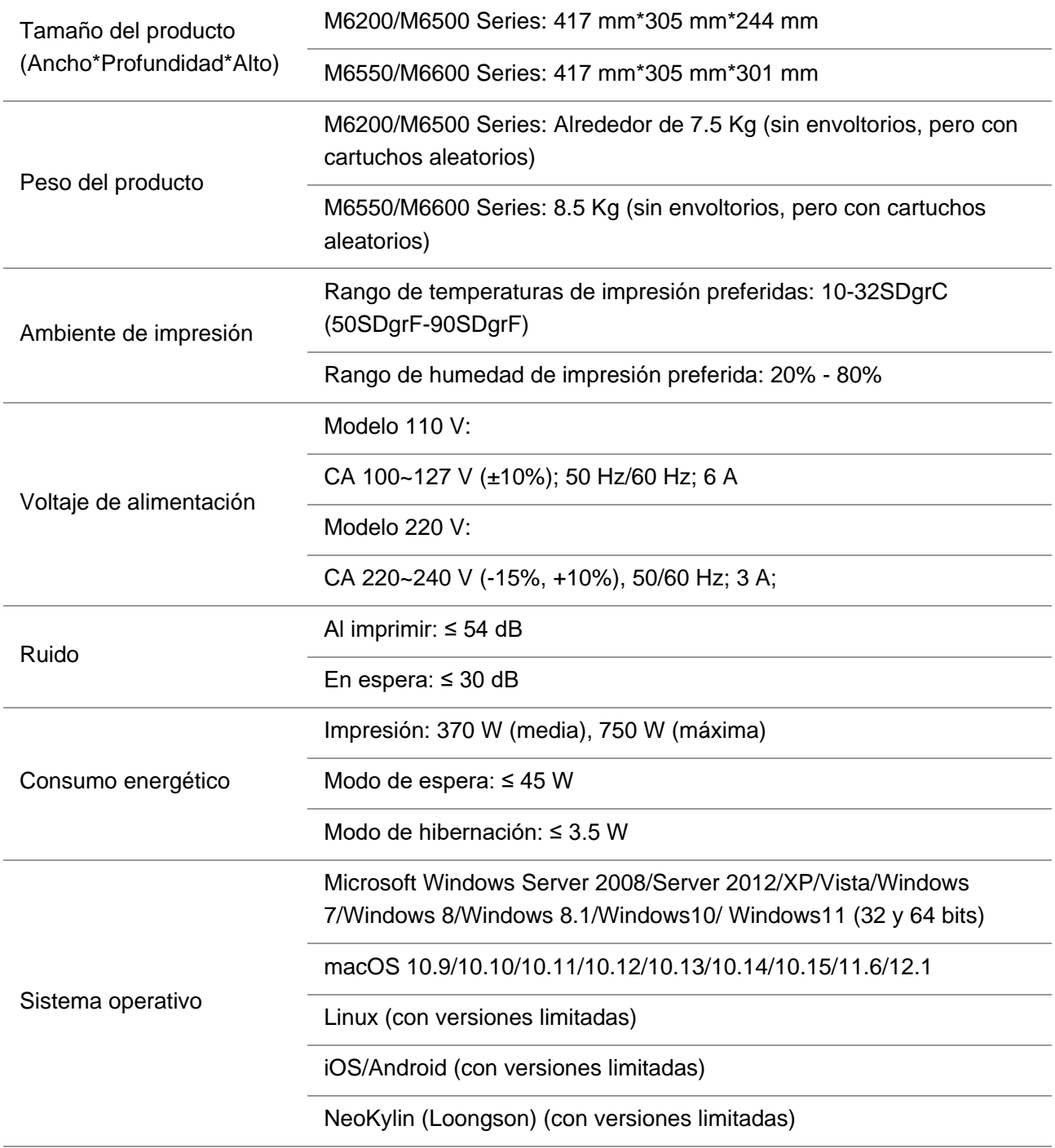

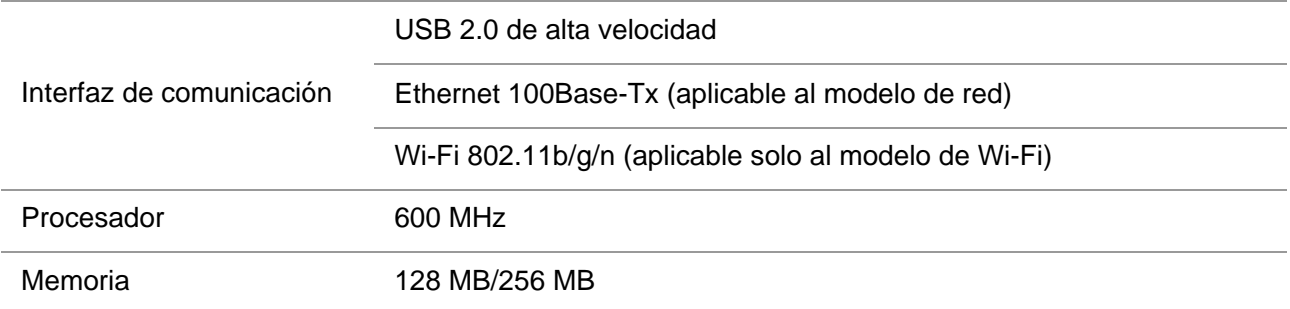

#### **15.2. Especificaciones de impresión**

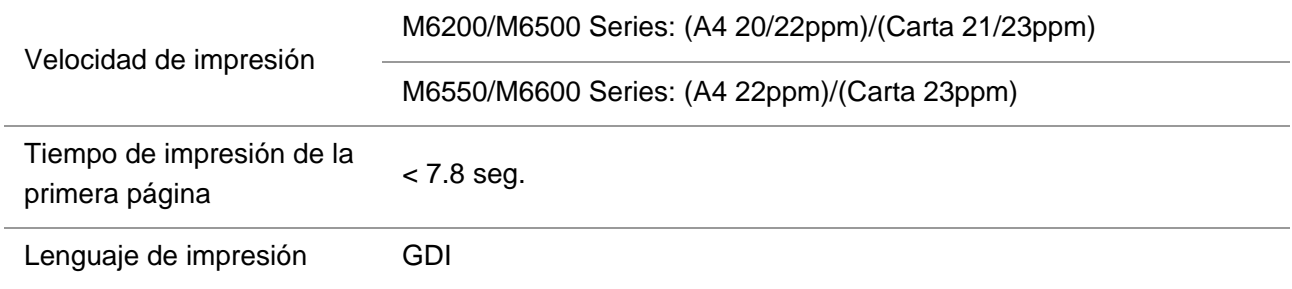

#### **15.3. Especificaciones de copia**

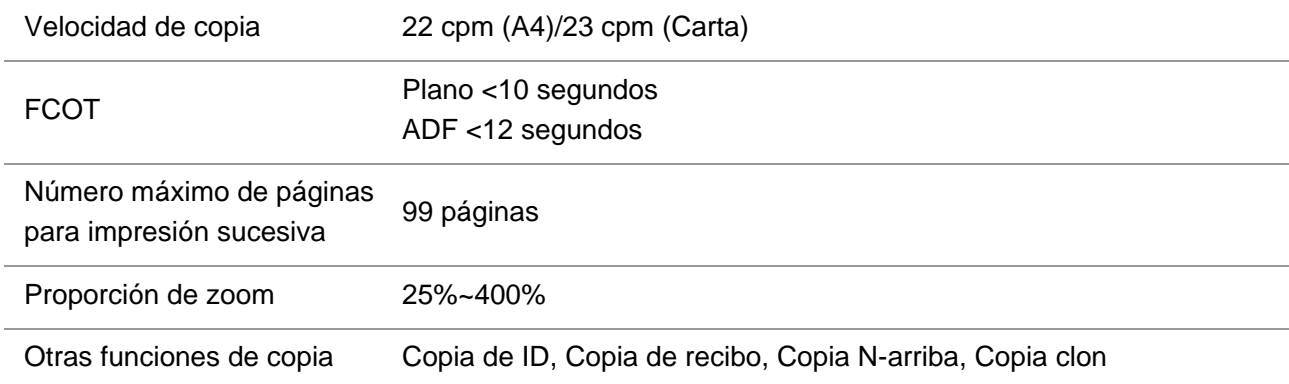

#### **15.4. Especificaciones de escaneado**

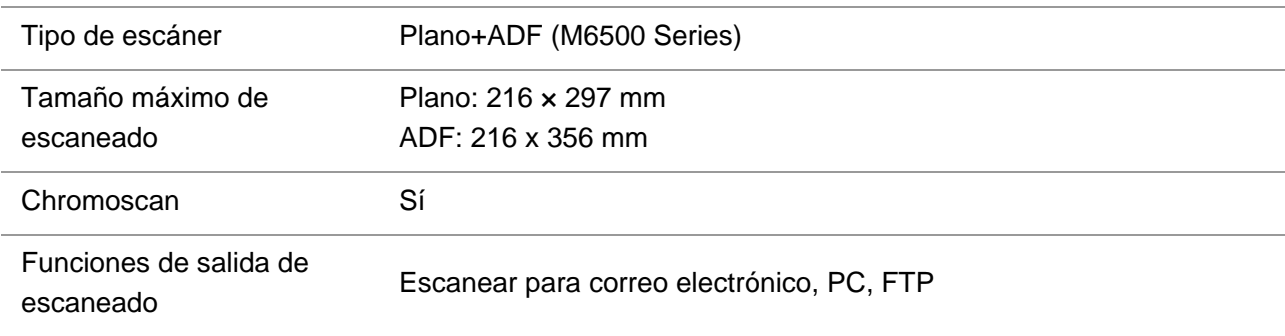

#### **15.5. Especificaciones del Fax (sólo para M6600 Series)**

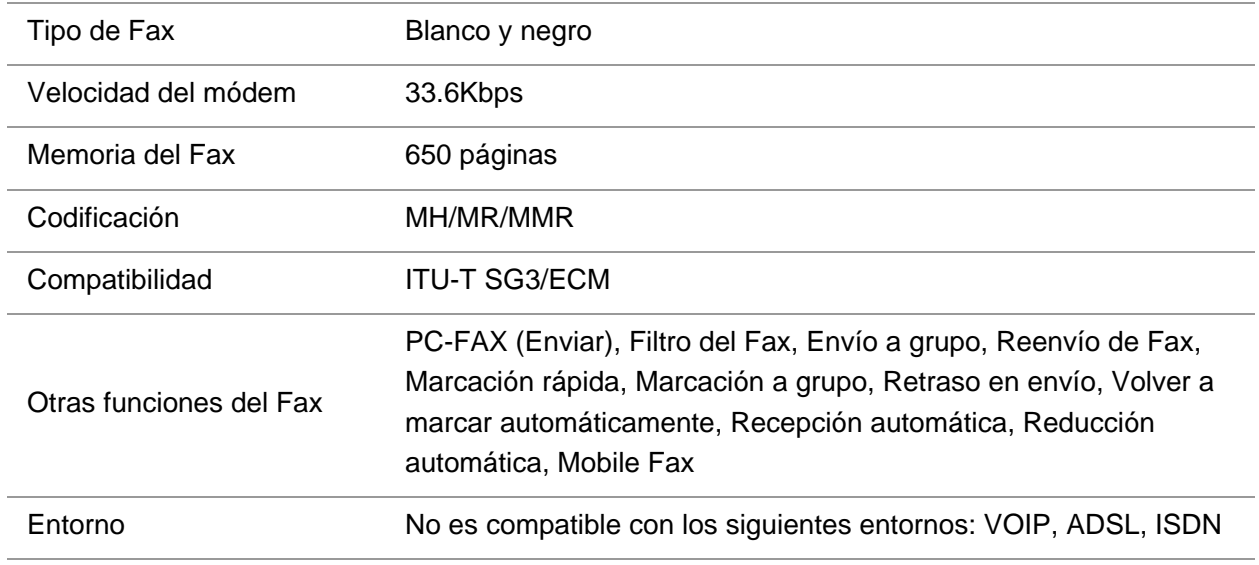

Nota: • Al utilizar la línea VOIP, debe prestar atención a lo siguiente: Si causa el error en la emisión de Fax o en recepción debido a la interferencia en la línea telefónica, puede tratar de mejorar la tasa de éxito de la transmisión y recepción de Fax a través de las siguientes maneras。

1. Puede cambiar al modo de compatibilidad VOIP a través del ajuste de panel.

por favor, ajuste de la siguiente manera:

1) Pulse "botón de menú".

2) Pulse el botón "▲"o "▼"para entrar en la opción "Ajuste de Fax", y luego pulse "OK".

3) Pulse el botón "▲"o "▼"para entrar "Compatibilidad", y luego pulse "OK".

4) Pulse el botón "▲"o "▼" para seleccionar "VOIP", para cambiar al modo de compatibilidad VOIP.

2. Puede intentar de re-enviar el Fax en el período no ocupado.

3. Por favor, póngase en contacto en el proveedor de VOIP para consultar si puede optimizar la configuración de red de transmisión de Fax.

# PANTUM